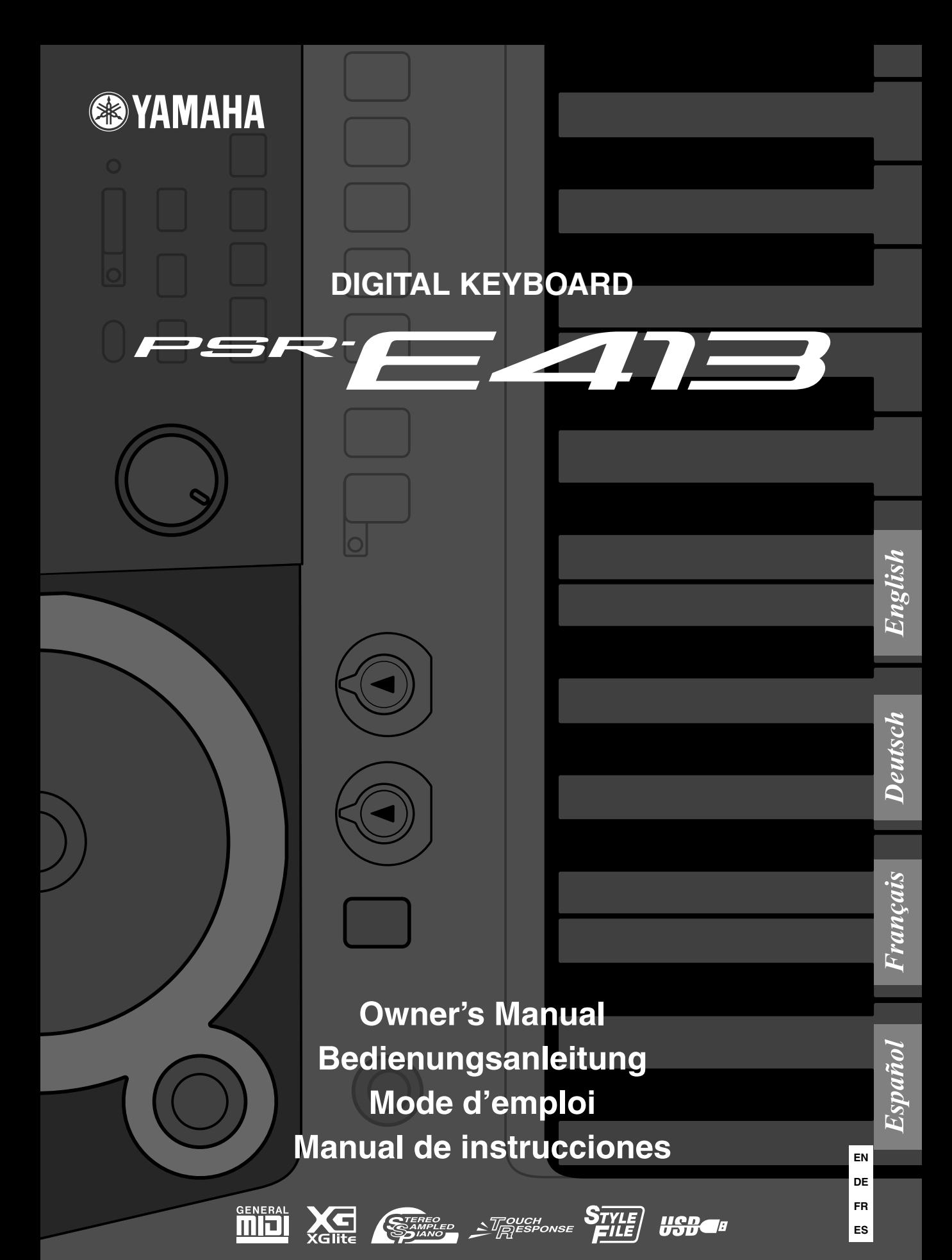

# **SPECIAL MESSAGE SECTION**

This product utilizes batteries or an external power supply (adapter). DO NOT connect this product to any power supply or adapter other than one described in the manual, on the name plate, or specifically recommended by Yamaha.

**WARNING:** Do not place this product in a position where anyone could walk on, trip over, or roll anything over power or connecting cords of any kind. The use of an extension cord is not recommended! If you must use an extension cord, the minimum wire size for a 25' cord (or less) is 18 AWG. NOTE: The smaller the AWG number, the larger the current handling capacity. For longer extension cords, consult a local electrician.

This product should be used only with the components supplied or; a cart, rack, or stand that is recommended by Yamaha. If a cart, etc., is used, please observe all safety markings and instructions that accompany the accessory product.

#### **SPECIFICATIONS SUBJECT TO CHANGE:**

The information contained in this manual is believed to be correct at the time of printing. However, Yamaha reserves the right to change or modify any of the specifications without notice or obligation to update existing units.

This product, either alone or in combination with an amplifier and headphones or speaker/s, may be capable of producing sound levels that could cause permanent hearing loss. DO NOT operate for long periods of time at a high volume level or at a level that is uncomfortable. If you experience any hearing loss or ringing in the ears, you should consult an audiologist.

IMPORTANT: The louder the sound, the shorter the time period before damage occurs.

Some Yamaha products may have benches and / or accessory mounting fixtures that are either supplied with the product or as optional accessories. Some of these items are designed to be dealer assembled or installed. Please make sure that benches are stable and any optional fixtures (where applicable) are well secured BEFORE using. Benches supplied by Yamaha are designed for seating only. No other uses are recommended.

#### **NOTICE:**

Service charges incurred due to a lack of knowledge relating to how a function or effect works (when the unit is operating as designed) are not covered by the manufacturer's warranty, and are therefore the owners responsibility. Please study this manual carefully and consult your dealer before requesting service.

#### **ENVIRONMENTAL ISSUES:**

Yamaha strives to produce products that are both user safe and environmentally friendly. We sincerely believe that our products and the production methods used to produce them, meet these goals. In keeping with both the letter and the spirit of the law, we want you to be aware of the following:

92-BP (bottom)

#### **Battery Notice:**

This product MAY contain a small non-rechargeable battery which (if applicable) is soldered in place. The average life span of this type of battery is approximately five years. When replacement becomes necessary, contact a qualified service representative to perform the replacement.

This product may also use "household" type batteries. Some of these may be rechargeable. Make sure that the battery being charged is a rechargeable type and that the charger is intended for the battery being charged.

When installing batteries, do not mix batteries with new, or with batteries of a different type. Batteries MUST be installed correctly. Mismatches or incorrect installation may result in overheating and battery case rupture.

#### **Warning:**

Do not attempt to disassemble, or incinerate any battery. Keep all batteries away from children. Dispose of used batteries promptly and as regulated by the laws in your area. Note: Check with any retailer of household type batteries in your area for battery disposal information.

#### **Disposal Notice:**

Should this product become damaged beyond repair, or for some reason its useful life is considered to be at an end, please observe all local, state, and federal regulations that relate to the disposal of products that contain lead, batteries, plastics, etc. If your dealer is unable to assist you, please contact Yamaha directly.

#### **NAME PLATE LOCATION:**

The name plate is located on the bottom of the product. The model number, serial number, power requirements, etc., are located on this plate. You should record the model number, serial number, and the date of purchase in the spaces provided below and retain this manual as a permanent record of your purchase.

**Model**

**Serial No.**

**Purchase Date**

## **PLEASE KEEP THIS MANUAL**

## **FCC INFORMATION (U.S.A.)**

- **1. IMPORTANT NOTICE: DO NOT MODIFY THIS UNIT!** This product, when installed as indicated in the instructions contained in this manual, meets FCC requirements. Modifications not expressly approved by Yamaha may void your authority, granted by the FCC, to use the product.
- **2. IMPORTANT:** When connecting this product to accessories and/ or another product use only high quality shielded cables. Cable/s supplied with this product MUST be used. Follow all installation instructions. Failure to follow instructions could void your FCC authorization to use this product in the USA.
- **3. NOTE:** This product has been tested and found to comply with the requirements listed in FCC Regulations, Part 15 for Class "B" digital devices. Compliance with these requirements provides a reasonable level of assurance that your use of this product in a residential environment will not result in harmful interference with other electronic devices. This equipment generates/uses radio frequencies and, if not installed and used according to the instructions found in the users manual, may cause interference harmful to the operation of other electronic devices. Compliance with FCC regulations does

\* This applies only to products distributed by YAMAHA CORPORATION OF AMERICA. (class B)

not guarantee that interference will not occur in all installations. If this product is found to be the source of interference, which can be determined by turning the unit "OFF" and "ON", please try to eliminate the problem by using one of the following measures:

Relocate either this product or the device that is being affected by the interference.

Utilize power outlets that are on different branch (circuit breaker or fuse) circuits or install AC line filter/s.

In the case of radio or TV interference, relocate/reorient the antenna. If the antenna lead-in is 300 ohm ribbon lead, change the lead-in to co-axial type cable.

If these corrective measures do not produce satisfactory results, please contact the local retailer authorized to distribute this type of product. If you can not locate the appropriate retailer, please contact Yamaha Corporation of America, Electronic Service Division, 6600 Orangethorpe Ave, Buena Park, CA90620

The above statements apply ONLY to those products distributed by Yamaha Corporation of America or its subsidiaries.

#### **IMPORTANT NOTICE FOR THE UNITED KINGDOM Connecting the Plug and Cord**

IMPORTANT. The wires in this mains lead are coloured in accordance with the following code:

$$
\begin{array}{ll}\n\text{BLE} & \text{: } \text{NEUTRAL} \\
\text{...} & \text{...}\n\end{array}
$$

BROWN : LIVE

As the colours of the wires in the mains lead of this apparatus may not correspond with the coloured makings identifying the terminals in your plug proceed as follows:

The wire which is coloured BLUE must be connected to the terminal which is marked with the letter N or coloured BLACK.

The wire which is coloured BROWN must be connected to the terminal which is marked with the letter L or coloured RED.

Making sure that neither core is connected to the earth terminal of the three pin plug.

This applies only to products distributed by Yamaha Music U.K. Ltd.

(2 wires)

#### **COMPLIANCE INFORMATION STATEMENT (DECLARATION OF CONFORMITY PROCEDURE)**

Responsible Party : Yamaha Corporation of America Address : 6600 Orangethorpe Ave., Buena Park, Calif. 90620 Telephone : 714-522-9011

Type of Equipment : Digital Keyboard Model Name : PSR-E413

This device complies with Part 15 of the FCC Rules.

Operation is subject to the following two conditions:

1) this device may not cause harmful interference, and

2) this device must accept any interference received including interference that may cause undesired operation.

See user manual instructions if interference to radio reception is suspected.

\* This applies only to products distributed by YAMAHA CORPORATION OF AMERICA.

(FCC DoC)

#### **OBSERVERA!**

 $\overline{\phantom{a}}$ 

Apparaten kopplas inte ur växelströmskällan (nätet) så länge som den ar ansluten till vägguttaget, även om själva apparaten har stängts av.

**ADVARSEL:** Netspæendingen til dette apparat er IKKE afbrudt, sålæenge netledningen siddr i en stikkontakt, som er t endt — også selvom der or slukket på apparatets afbryder.

**VAROITUS:** Laitteen toisiopiiriin kytketty käyttökytkin ei irroita koko laitetta verkosta.

(standby)

**Entsorgung leerer Batterien (nur innerhalb Deutschlands)**

Leisten Sie einen Beitrag zum Umweltschutz. Verbrauchte Batterien oder Akkumulatoren dürfen nicht in den Hausmüll. Sie können bei einer Sammelstelle für Altbatterien bzw. Sondermüll abgegeben werden. Informieren Sie sich bei Ihrer Kommune.

(battery)

# **VORSICHTSMASSNAHMEN**

### *BITTE SORGFÄLTIG DURCHLESEN, EHE SIE WEITERMACHEN*

\* Heben Sie diese Anleitung sorgfältig auf, damit Sie später einmal nachschlagen können.

## *WARNUNG*

**Befolgen Sie unbedingt die nachfolgend beschriebenen grundlegenden Vorsichtsmaßnahmen, um die Gefahr einer schwer wiegenden Verletzung oder sogar tödlicher Unfälle, von elektrischen Schlägen, Kurzschlüssen, Beschädigungen, Feuer oder sonstigen Gefahren zu vermeiden. Zu diesen Vorsichtsmaßnahmen gehören die folgenden Punkte, die jedoch keine abschließende Aufzählung darstellen:**

#### **Stromversorgung/Netzadapter**

- Verwenden Sie ausschließlich die für das Instrument vorgeschriebene richtige Netzspannung. Die erforderliche Spannung finden Sie auf dem Typenschild des Instruments.
- Ausschließlich den vorgeschriebenen Adapter (PA-3C oder einen gleichwertigen, von Yamaha empfohlenen) verwenden. Wenn Sie den falschen Adapter einsetzen, kann dies zu Schäden am Instrument oder zu Überhitzung führen.
- Prüfen Sie den Netzstecker in regelmäßigen Abständen und entfernen Sie eventuell vorhandenen Staub oder Schmutz, der sich angesammelt haben kann.
- Verlegen Sie das Netzkabel niemals in der Nähe von Wärmequellen, etwa Heizkörpern oder Heizstrahlern, biegen Sie es nicht übermäßig und beschädigen Sie es nicht auf sonstige Weise, stellen Sie keine schweren Gegenstände darauf und verlegen Sie es nicht an einer Stelle, wo jemand darauftreten, darüber stolpern oder etwas darüber rollen könnte.

#### **Öffnen verboten!**

• Versuchen Sie nicht, das Instrument zu öffnen oder Teile im Innern zu zerlegen oder sie auf irgendeine Weise zu verändern. Das Instrument enthält keine Teile, die vom Benutzer gewartet werden könnten. Wenn das Instrument nicht richtig zu funktionieren scheint, benutzen Sie es auf keinen Fall weiter und lassen Sie es von einem qualifizierten Yamaha-Kundendienstfachmann prüfen.

# *VORSICHT*

#### **Gefahr durch Wasser**

- Achten Sie darauf, dass das Instrument nicht durch Regen nass wird, verwenden Sie es nicht in der Nähe von Wasser oder unter feuchten oder nassen Umgebungsbedingungen und stellen Sie auch keine Behälter mit Flüssigkeiten darauf, die herausschwappen und in Öffnungen hineinfließen könnte. Wenn eine Flüssigkeit wie z. B. Wasser in das Instrument gelangt, schalten Sie sofort die Stromversorgung aus und ziehen Sie das Netzkabel aus der Steckdose. Lassen Sie das Instrument anschließend von einem autorisierten Yamaha-Kundendienst überprüfen.
- Schließen Sie den Netzstecker niemals mit nassen Händen an oder ziehen Sie ihn heraus.

#### **Brandschutz**

• Stellen Sie keine offenen Flammen, wie z.B. Kerzen, auf dem Gerät ab. Eine offene Flamme könnte umstürzen und einen Brand verursachen.

#### **Falls Sie etwas Ungewöhnliches am Gerät bemerken**

• Wenn das Kabel des Adapters ausgefranst oder beschädigt ist, wenn es während der Verwendung des Instruments zu einem plötzlichen Tonausfall kommt, oder wenn es einen ungewöhnlichen Geruch oder Rauch erzeugen sollte, schalten Sie sofort den Einschalter aus, ziehen Sie den Adapterstecker aus der Netzsteckdose und lassen Sie das Instrument von einem qualifizierten Yamaha-Kundendienstfachmann prüfen.

**Befolgen Sie unbedingt die nachfolgend beschriebenen grundlegenden Vorsichtsmaßnahmen, um die Gefahr von Verletzungen bei Ihnen oder Dritten, sowie Beschädigungen des Instruments oder anderer Gegenstände zu vermeiden. Zu diesen Vorsichtsmaßnahmen gehören die folgenden Punkte, die jedoch keine abschließende Aufzählung darstellen:**

#### **Stromversorgung/Netzadapter**

- Wenn Sie den Netzstecker aus dem Instrument oder der Netzsteckdose abziehen, ziehen Sie stets am Stecker selbst und niemals am Kabel. Wenn Sie am Kabel ziehen, kann dieses beschädigt werden.
- Ziehen Sie während eines Gewitters oder wenn Sie das Instrument längere Zeit nicht benutzen den Netzadapter aus der Netzsteckdose.
- Schließen Sie das Instrument niemals mit einem Mehrfachsteckverbinder an eine Steckdose an. Hierdurch kann sich die Tonqualität verschlechtern oder sich die Netzsteckdose überhitzen.

#### **Batterie**

- Achten Sie derauf, dass Sie alle Batterien so ein legen, dass die Polarität den + und –Markierungen am Instrument entsprechen. Bei falscher Polung können sich die Batterien überhitzen, ein Brand entstehen oder Batteriesäure auslaufen.
- Wechseln Sie stets alle Batterien gleichzeitig aus. Verwenden Sie niemals alte und neue Batterien zusammen. Mischen Sie auch verschiedene Batterietypen nicht miteinander, etwa Alkali- mit Mangan-Batterien, sowie Batterien verschiedener Hersteller oder verschiedene Typen desselben Herstellers, da sich die Batterien überhitzen können und ein Brand entstehen oder Batteriesäure auslaufen kann.
- Werfen Sie die Batterien nicht ins Feuer.
- Versuchen Sie niemals Batterien aufzuladen, die nicht zum mehrfachen Gebrauch und Nachladen vorgesehen sind.
- Wenn die Batterien leer sind oder wenn das Gerät lange nicht benutzt wird, nehmen Sie die Batterien bitte heraus, um ein Auslaufen der Batterieflüssigkeit zu vermeiden.
- Halten Sie Batterien stets aus der Reichweite von Kindern.
- Wenn die Batterien leck sind, vermeiden Sie jede Berührung mit der ausgetretenen Flüssigkeit. Wenn die Batterieflüssigkeit mit Augen, Mund oder Haut in Kontakt kommt, bitte sofort mit Wasser auswaschen und einen Arzt aufsuchen. Batterieflüssigkeit ist korrosiv und kann Sehverlust oder chemische Verbrennungen bewirken.

#### **Aufstellort**

- Setzen Sie das Instrument niemals übermäßigem Staub, Vibrationen oder extremer Kälte oder Hitze aus (etwa durch direkte Sonneneinstrahlung, die Nähe einer Heizung oder Lagerung tagsüber in einem geschlossenen Fahrzeug), um die Möglichkeit auszuschalten, dass sich das Bedienfeld verzieht oder Bauteile im Innern beschädigt werden.
- Betreiben Sie das Instrument nicht in der Nähe von Fernsehgeräten, Radios, Stereoanlagen, Mobiltelefonen oder anderen elektrischen Geräten. Anderenfalls kann durch das Instrument oder die anderen Geräte ein Rauschen entstehen.
- Stellen Sie das Instrument nicht an einer instabilen Position ab, wo es versehentlich umstürzen könnte.
- Ehe Sie das Instrument bewegen, trennen Sie alle angeschlossenen Adapter oder sonstigen Kabelverbindungen ab.
- Achten Sie beim Aufstellen des Produkts darauf, dass die verwendete Netzsteckdose leicht erreichbar ist. Sollten Probleme auftreten oder es zu einer Fehlfunktion kommen, schalten Sie das Produkt sofort aus, und ziehen Sie den Stecker aus der Steckdose. Auch wenn das Produkt ausgeschaltet ist, fließt eine geringe Menge Strom durch das Produkt. Falls Sie das Produkt für längere Zeit nicht nutzen möchten, sollten Sie unbedingt das Netzkabel aus der Steckdose ziehen.
- Verwenden Sie nur den Ständer, der bzw. das für dieses Instrument vorgeschrieben ist. Beim Anbringen des Ständers oder des Regals ausschließlich die mitgelieferten Schrauben verwenden. Andernfalls kann es zu Beschädigung von Bauteilen im Innern kommen oder das Instrument umfallen.

#### **Anschlüsse**

• Ehe Sie das Instrument an andere elektronische Komponenten anschließen, schalten Sie die Stromversorgung aller Geräte aus. Ehe Sie die Stromversorgung für alle Komponenten an- oder ausschalten, stellen Sie bitte alle Lautstärkepegel auf die kleinste Lautstärke ein. Auch immer sicherstellen, dass die Lautstärke aller Komponenten auf den kleinsten Pegel gestellt werden und die Lautstärke dann langsam gesteigert wird, während das Instrument gespielt wird, um den gewünschten Hörpegel einzustellen.

#### **Wartung**

• Verwenden Sie zur Reinigung des Instruments ein weiches, trockenes Tuch. Verwenden Sie keinesfalls Farbverdünner, Lösungsmittel, Reinigungsflüssigkeiten oder chemisch inprägnierte Wischtücher.

#### **Vorsicht bei der Handhabung**

- Stecken Sie nicht einen Finger oder die Hand in Öffnungen des Instruments.
- Stecken Sie niemals Papier, metallene oder sonstige Gegenstände in die Öffnungen des Bedienfeldes oder der Klaviatur. Lassen Sie derartige Gegenstände auch nicht in diese Öffnungen fallen. Falls dies doch geschieht, schalten Sie sofort die Stromversorgung aus und ziehen Sie das Netzkabel aus der Steckdose. Lassen Sie das Instrument anschließend von einem autorisierten Yamaha-Kundendienst überprüfen.
- Legen Sie ferner keine Vinyl-, Kunststoff- oder Gummigegenstände auf das Instrument, da sich hierdurch das Bedienfeld oder die Tastatur verfärben könnten.
- Lehnen oder setzen Sie sich nicht auf das Instrument, legen Sie keine schweren Gegenstände darauf und üben Sie nicht mehr Kraft auf Tasten, Schalter oder Steckerverbinder aus als unbedingt erforderlich.
- Benutzen Sie das Instrument/Gerät oder die Kopfhörer nicht über eine längere Zeit mit zu hohen oder unangenehmen Lautstärken. Hierdurch können bleibende Hörschäden entstehen. Falls Sie Gehörverlust bemerken oder ein Klingeln im Ohr feststellen, lassen Sie sich von Ihrem Arzt beraten.

#### **Sichern von Daten**

#### **Sichern von Daten und Erstellen von Sicherungskopien**

• Die Bedienfeldeinstellungen und einige weitere Datentypen bleiben nicht im Speicher erhalten, wenn Sie das Instrument ausschalten. Speichern Sie Daten, die Sie behalten möchten, im Registration Memory (Seite [80.](#page-79-0))

Gespeicherte Daten können aufgrund einer Fehlfunktion verloren gehen. Speichern Sie wichtige Daten auf einem externen Gerät wie einem Computer (Seite [92\)](#page-91-0).

Yamaha ist nicht für solche Schäden verantwortlich, die durch falsche Verwendung des Instruments oder durch Veränderungen am Instrument hervorgerufen wurden, oder wenn Daten verloren gehen oder zerstört werden.

Stellen Sie stets die Stromversorgung aus, wenn das Instrument nicht verwendet wird.

Bei Verwendung eines Netzadapters wird das Instrument auch in der "STANDBY"-Stellung des Schalters minimal mit Strom versorgt. Falls Sie das Instrument für längere Zeit nicht nutzen möchten, sollten Sie unbedingt den Netzadapter aus der Steckdose ziehen.

Achten sie unbedingt darauf, dass Sie bei der Entsorgung der Batterien die örtlichen Vorschriften beachten.

Die Abbildungen und Display-Darstellungen in diesem Handbuch dienen nur zur Veranschaulichung und können von der Darstellung an Ihrem Instrument abweichen.

#### ● **Warenzeichen**

• Windows ist in den USA und anderen Ländern ein eingetragenes Warenzeichen der Microsoft® Corporation.

• Die in diesem Handbuch erwähnten Firmen- und Produktnamen sind Warenzeichen bzw. eingetragene Warenzeichen der betreffenden Firmen.

#### <span id="page-5-0"></span>Urheberrechtliche Hinweise

Es folgen Titel und Credits des in diesem elektronischen Instrument vorinstallierten Songs sowie die urheberrechtlichen Hinweise dazu.

Composition Title: Against All Odds Composer's Name: Collins 0007403 Copyright Owner's Name: EMI MUSIC PUBLISHING LTD AND HIT & RUN MUSIC LTD

#### **All Rights Reserved, Unauthorized copying, public performance and broadcasting are strictly prohibited.**

Dieses Produkt enthält und bündelt Computerprogramme und Inhalte, die von Yamaha urheberrechtlich geschützt sind oder für die Yamaha die Lizenz zur Benutzung der urheberrechtlich geschützten Produkte von Dritten besitzt. Dieses urheberrechtlich geschützte Material umfasst ohne Einschränkung sämtliche Computersoftware, Styles-Dateien, MIDI-Dateien, WAVE-Daten, Musikpartituren und Tonaufzeichnungen. Jede nicht genehmigte Benutzung von solchen Programmen und Inhalten, die über den persönlichen Gebrauch hinausgeht, ist gemäß den entsprechenden Gesetzen nicht gestattet. Jede Verletzung des Urheberrechts wird strafrechtlich verfolgt. DAS ANFERTIGEN, WEITERGEBEN ODER VERWENDEN VON ILLEGALEN KOPIEN IST VERBOTEN.

Das Kopieren von kommerziell erhältlichen Musikdaten (einschließlich, jedoch ohne darauf beschränkt zu sein, MIDI- und/oder Audio-Daten) ist mit Ausnahme für den privaten Gebrauch strengstens untersagt.

#### <span id="page-5-1"></span>**Logos**

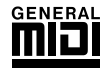

#### **GM System Level 1**

"GM System Level 1" ist eine Erweiterung des MIDI-Standards, mit der gewährleistet wird, dass alle GMkompatiblen Musikdaten unabhängig vom Hersteller auf jedem GM-kompatiblen Klangerzeuger einwandfrei wiedergegeben werden können. Das GM-Logo tragen alle Software- und Hardware-Produkte, die den General-MIDI-Standard unterstützen.

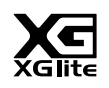

#### **XGlite**

Wie der Name vermuten lässt, ist "XGlite" eine vereinfachte Version der hochwertigen XG-Klangerzeugung von Yamaha. Natürlich können Sie mit einem XGlite-Klangerzeuger beliebige XG-Song-Daten abspielen. Bedenken Sie jedoch, dass einige Songs im Vergleich zu den Originaldaten aufgrund der geringeren Zahl von Controller-Parametern und Effekten geringfügig anders klingen.

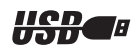

#### **USB**

USB ist die Abkürzung für "Universal Serial Bus". Das ist eine serielle Schnittstelle zum Anschließen eines Computers mit Peripheriegeräten. Diese Schnittstelle ermöglicht ein "Hot Swapping" (d. h. das Peripheriegerät kann bei eingeschaltetem Computer angeschlossen werden).

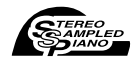

#### **Stereo Sampled Piano**

Das Instrument besitzt eine spezielle Voice namens "Portable Grand Piano" – aufgenommen mit der neuesten Stereo-Sampling-Technologie, die mit dem fortschrittlichen Klangerzeugungssystem AWM (Advanced Wave memory) von Yamaha reproduziert wird.

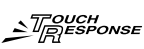

#### **Anschlagdynamik**

Die außergewöhnlich natürliche Anschlagdynamik (Touch Response), ein- und ausschaltbar mit einem Schalter auf dem Bedienfeld, verleiht Ihnen größtmögliche Ausdrucksmöglichkeiten beim Spiel aller Voices. Diese Funktion arbeitet außerdem in Verbindung mit einem Dynamikfilter, das die Klangfarbe der Voice je nach Anschlagstärke dynamisch verändert – genau wie bei einem akustischen Musikinstrument!

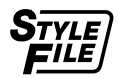

#### **STYLE FILE**

Das Style File Format (SFF, Style-Datenformat) ist das Originalformat der Style-Dateien von Yamaha. Es verwendet ein einzigartiges Konvertierungssystem, um hochwertige automatische Styles auf Basis vieler Akkordtypen zur Verfügung zu stellen.

*Herzlichen Glückwunsch zum (und vielen Dank für den) Kauf des Digitalkeyboards PSR-E413 von Yamaha!*

*Bevor Sie das Instrument verwenden, lesen Sie sich bitte zunächst diese Bedienungsanleitung aufmerksam durch, um die verschiedenen Funktionen optimal ausnutzen zu können.*

*Bewahren Sie die Bedienungsanleitung anschließend an einem sicheren und leicht zugänglichen Ort auf, an dem Sie immer dann darin nachschlagen können, wenn Sie weitere Informationen zu einem Vorgang oder einer Funktion benötigen.*

#### <span id="page-6-0"></span>Mitgeliefertes Zubehör

Im Lieferumfang des PSR-E413 ist folgendes Zubehör enthalten. Achten Sie darauf, dass alles vorhanden ist.

- Bedienungsanleitung
- Notenablage
- Accessory CD-ROM

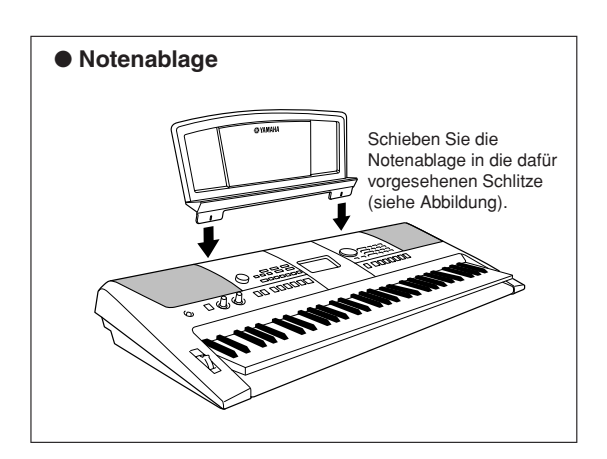

Wollen Sie mit vollständiger Begleitung spielen? Dann probieren Sie die Styles der Begleitautomatik aus. Die Begleit-Styles fungieren quasi als komplette Hintergrund-Band.

Sie können aus einer Vielzahl von Styles wählen: von Walzer über 8-Beat bis Euro-Trance… und vielen anderen mehr. Wählen Sie einen Style aus, der zu der Musik, die Sie spielen möchten, passt, oder experimentieren Sie mit neuen Styles, um Ihren musikalischen Horizont zu erweitern.

Ähnlich den Arpeggio-Funktionen einiger Synthesizer erzeugt diese Funktion automatisch Arpeggien (gebrochen gespielte Akkorde), wenn Sie nur die passenden Noten auf der Tastatur spielen. Es können viele verschiedene Arpeggien erzeugt werden, indem Sie Ihre Grifftechnik oder den Arpeggio-Typ verändern.

#### ■ Spielassistent ► Seite [23](#page-22-0)

Spielen Sie zu dem Song auf der Tastatur des Instruments und liefern Sie jedes Mal einen perfekten Vortrag … auch dann, wenn Sie sich verspielen! Sie müssen nur auf der Tastatur spielen – zum Beispiel abwechselnd im linken und rechten Tastaturbereich – und Sie klingen wie ein Profimusiker, solange Sie im Takt bleiben.

■ Spielen mit vielen verschiedenen Instrumentenklängen → Seite [28](#page-27-0)

Die Voice (oder: Sound, Klang) des Instruments, die erklingt, wenn Sie auf der Tastatur spielen, kann auf Violine, Flöte, Harfe oder eine von vielen anderen Voices umgeschaltet werden. Sie können zum Beispiel die

## ■ Zu den Styles spielen ► Seite [33](#page-32-0)

Stimmung eines für Klavier geschriebenen Songs ändern, indem Sie diesen mit einer Violinen-Voice spielen. Entdecken Sie eine neue Welt der

musikalischen Vielfalt.

#### <span id="page-7-0"></span>■ **Erzeugen neuer Sounds** ► Seite [18](#page-17-0)

Durch Einstellen von zwei Reglern können Sie die Verzerrung regeln, die "Süße" oder andere Eigenschaften eines Klangs ändern, um den Sound subtil oder drastisch zu verändern. Die den Reglern zuweisbaren Parameter sind Effekte, Filter, Hüllkurvengeneratoren und mehr. Sie können in Echtzeit neue Sounds erzeugen!

■ Arpeggio-Funktion ► Seite [14](#page-13-0)

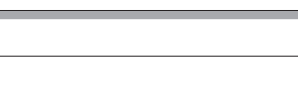

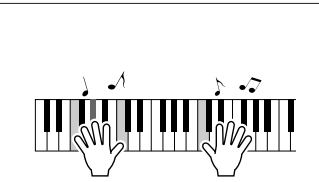

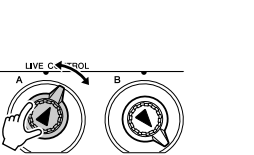

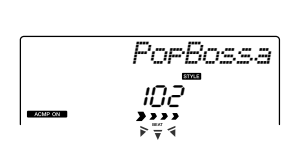

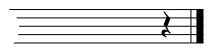

### **Inhalt**

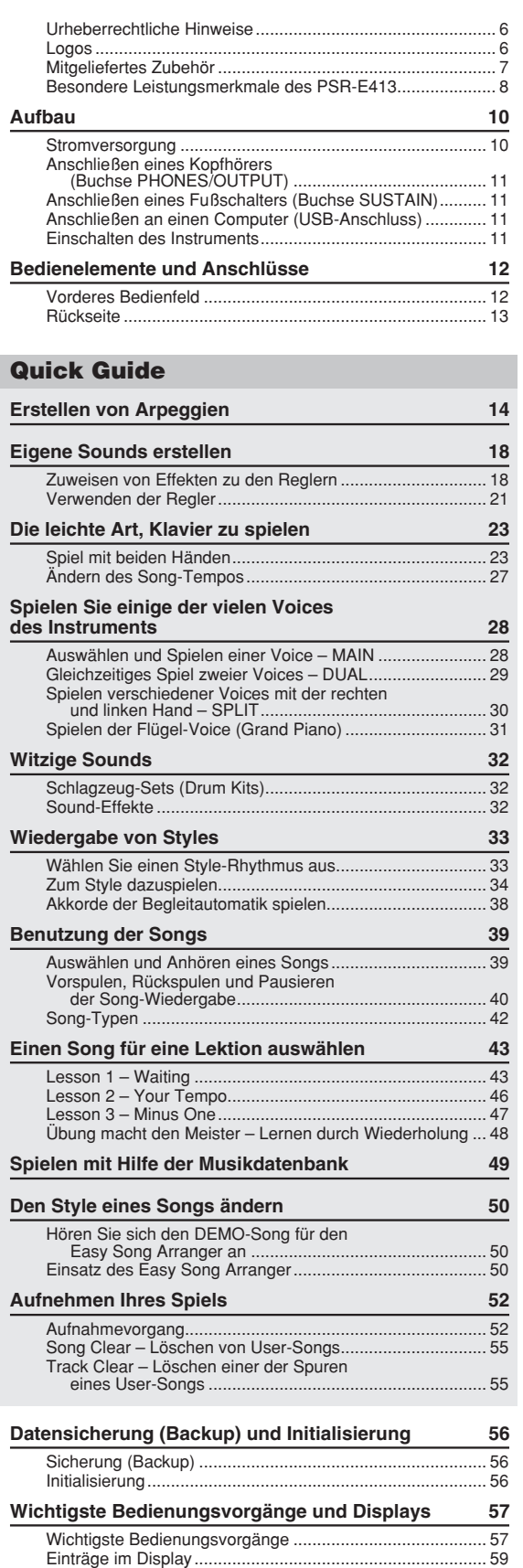

 $\ddot{\phantom{0}}$ 

#### **[Referenz](#page-59-0)**

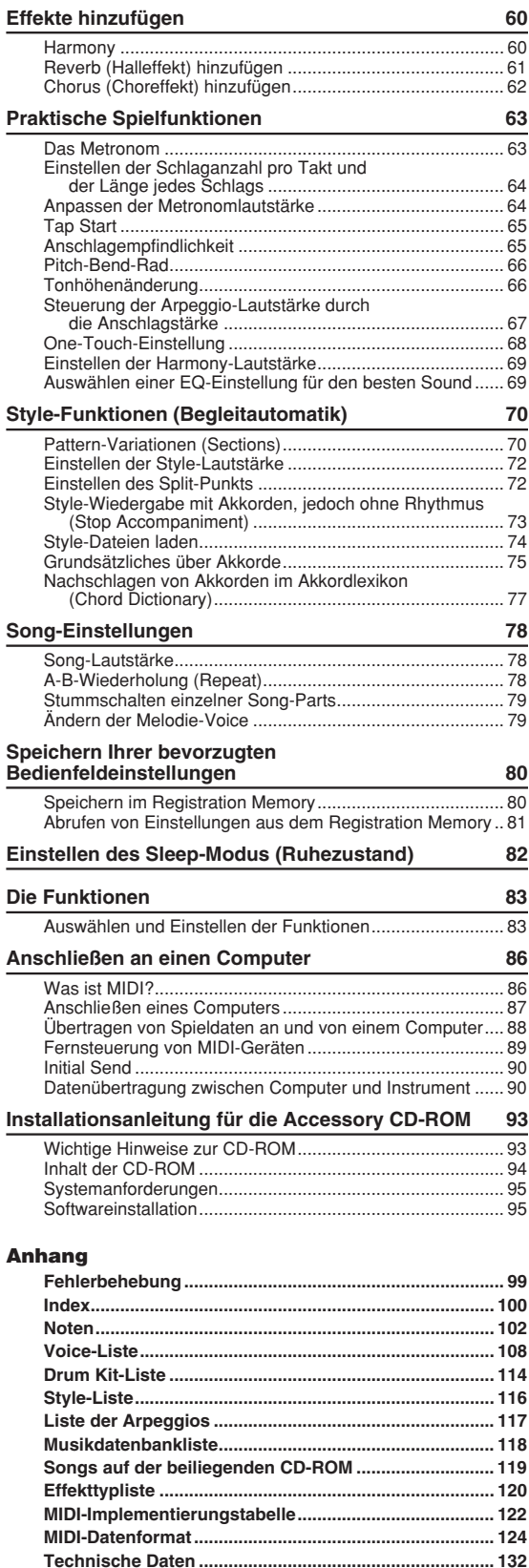

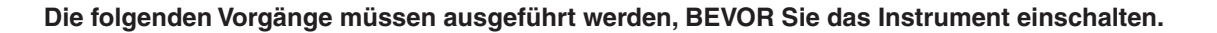

#### <span id="page-9-1"></span>**Stromversorgung**

<span id="page-9-0"></span>**Aufbau**

Das Instrument funktioniert wahlweise mit einem Netzadapter oder mit Batterien. Yamaha empfiehlt jedoch, so oft wie möglich den Netzadapter zu verwenden. Netzstrom ist eine umwelt- und ressourcenfreundlichere Energiequelle als Batterien.

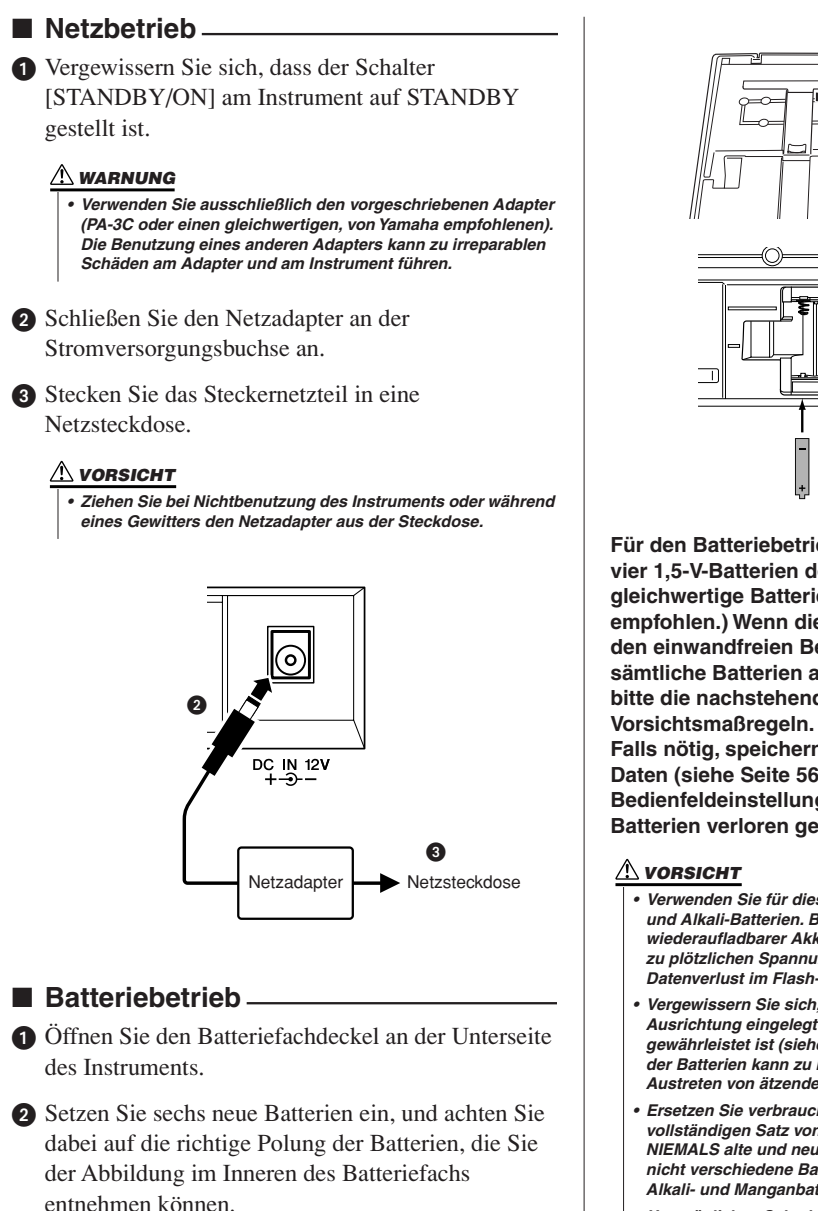

 Bringen Sie den Batteriefachdeckel wieder an. Vergewissern Sie sich, dass der Deckel fest verriegelt ist.

#### *HINWEIS*

*• Wenn der Netzadapter angeschlossen ist, wird das Gerät automatisch mit Netzstrom versorgt, auch wenn Batterien eingelegt sind.*

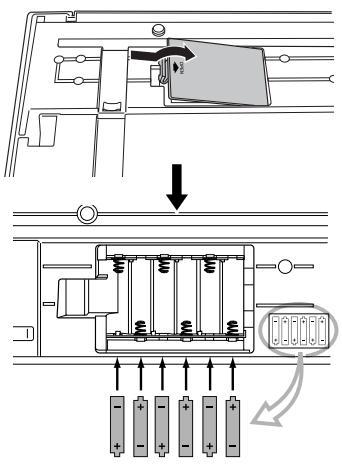

**Für den Batteriebetrieb des Instruments benötigen Sie**  vier 1,5-V-Batterien der Größe "AA", Typ LR6 oder **gleichwertige Batterien. (Es werden Alkali-Batterien empfohlen.) Wenn die Batterieleistung nicht mehr für den einwandfreien Betrieb ausreicht, müssen Sie sämtliche Batterien austauschen. Beachten Sie dabei bitte die nachstehend aufgelisteten** 

**Falls nötig, speichern Sie vorher alle wichtigen User-Daten (siehe Seite [56](#page-55-3)), da die anwenderspezifischen Bedienfeldeinstellungen beim Herausnehmen der Batterien verloren gehen.**

- *Verwenden Sie für dieses Instrument ausschließlich Manganund Alkali-Batterien. Bei anderen Batteriearten (einschließlich wiederaufladbarer Akkus) kann es bei niedriger Batterieleistung zu plötzlichen Spannungsabfällen kommen, die zu einem Datenverlust im Flash-Speicher führen können.*
- *Vergewissern Sie sich, dass alle Batterien in der gleichen Ausrichtung eingelegt werden, so dass die richtige Polung gewährleistet ist (siehe Abbildung). Unsachgemäßes Einlegen der Batterien kann zu Hitzeentwicklung, Feuer und/oder dem Austreten von ätzenden Chemikalien führen.*
- *Ersetzen Sie verbrauchte Batterien immer durch einen vollständigen Satz von sechs neuen Batterien. Verwenden Sie NIEMALS alte und neue Batterien nebeneinander. Verwenden Sie nicht verschiedene Batterietypen gleichzeitig (beispielsweise Alkali- und Manganbatterien).*
- *Um möglichen Schaden durch auslaufende Batterien zu vermeiden, entfernen Sie die Batterien aus dem Instrument, wenn abzusehen ist, dass es längere Zeit nicht benutzt wird.*
- *Bitte benutzen Sie den Netzadapter, falls Sie Daten in den Flash-Speicher übertragen. Batterien (einschließlich der wiederaufladbaren Typen) können durch diese Funktion schnell verbraucht sein. Wenn die Batterien während einer Datenübertragung zu schwach werden sollten, gehen sowohl die kopierten Daten als auch die ursprünglichen Originaldaten auf dem Quellmedium verloren.*

#### **Stellen Sie alle erforderlichen Verbindungen her, BEVOR Sie das Instrument einschalten.**

#### <span id="page-10-0"></span>Anschließen eines Kopfhörers (Buchse PHONES/OUTPUT)

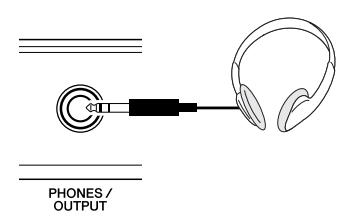

Die Lautsprecher des PSR-E413 werden automatisch ausgeschaltet, sobald ein Stecker in diese Buchse gesteckt wird.

Die Buchse PHONES/OUTPUT fungiert auch als externer Ausgang. Sie können die Buchse PHONES/ OUTPUT mit einem Keyboard-Verstärker, einer Stereoanlage, einem Mischpult, einem Bandaufzeichnungsgerät oder einem anderen Audiogerät für Line-Pegel (Leitungspegel) verbinden, um das Ausgangssignal des Instruments an das betreffende Gerät zu schicken.

#### **WARNUNG**

*• Verwenden Sie den Kopfhörer nicht für längere Zeit mit hoher Lautstärke. Dies ist nicht nur anstrengend für die Ohren, sondern kann auch zu Hörschäden führen.*

#### **VORSICHT**

*• Um eine Beschädigung der Lautsprecher zu vermeiden, sollten Sie vor dem Anschließen von externen Geräten die Lautstärke dieser Geräte ganz herunterregeln. Eine Missachtung dieser Vorsichtsmaßregel kann elektrische Schläge und Geräteschäden zur Folge haben. Allgemein sollten Sie die Lautstärke an allen Geräten zunächst auf ein Minimum einstellen und allmählich erhöhen, während Sie das Instrument spielen, bis der gewünschte Pegel erreicht ist.*

#### <span id="page-10-1"></span>Anschließen eines Fußschalters (Buchse SUSTAIN)

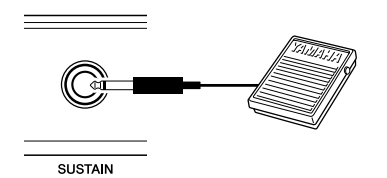

Mit der Sustain-Funktion können Sie ein natürliches Ausklingen erzeugen, indem Sie einen Fußschalter betätigen. Schließen Sie einen der Fußschalter FC4 oder FC5 von Yamaha an dieser Buchse an, und schalten Sie damit Sustain ein und aus.

#### *HINWEIS*

*• Vergewissern Sie sich vor dem Einschalten, dass der Stecker des Fußschalters fest in der SUSTAIN-Buchse sitzt.*

*• Vermeiden Sie eine Betätigung des Fußschalters beim Einschalten. Hierdurch wird dessen Polarität – und Schaltfunktion – umgekehrt.*

#### <span id="page-10-2"></span>Anschließen an einen Computer (USB-Anschluss)

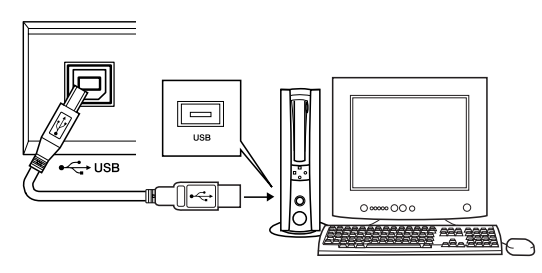

Verbinden Sie den USB-Anschluss dieses Instruments mit dem USB-Anschluss eines Computers, und Sie können Spieldaten und Song-Dateien zwischen Instrument und Computer austauschen (Seite [87\)](#page-86-1). Um die Datenübertragungsfunktionen von USB nutzen zu können, müssen Sie Folgendes tun:

- **Vergewissern Sie sich zunächst, dass der Netzschalter [POWER] am Instrument auf OFF (Aus) gestellt ist, und verwenden Sie dann ein USB-Kabel des Typs AB, um das Instrument mit dem Computer zu verbinden. Schalten Sie das Instrument nach dem Herstellen der Kabelverbindung ein.**
- **Installieren Sie den USB-MIDI-Treiber auf dem Computer.**

Die Installation des USB-MIDI-Treibers wird auf Seite [95](#page-94-2) beschrieben.

#### *HINWEIS*

*• Kaufen Sie nur hochwertige USB-Kabel, im Musikfachhandel oder in Computer- und Elektrofachgeschäften.*

#### Einschalten des Instruments

<span id="page-10-3"></span>Stellen Sie eine minimale Lautstärke ein, indem Sie den [MASTER VOLUME]-Regler nach links drehen, und schalten Sie das Instrument mit dem Schalter [STANDBY/ ON] ein. Drücken Sie den [STANDBY/ON]-Schalter ein weiteres Mal, um das Gerät wieder auszuschalten.

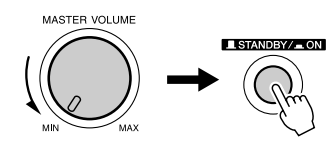

Nach dem Einschalten des Instruments werden die im Flash-Speicher gesicherten Daten geladen. Wenn beim Einschalten im Flash-Speicher keine gesicherten Daten vorhanden sind, werden alle Instrumenteneinstellungen auf die Werksvoreinstellungen zurückgestellt.

#### **VORSICHT**

*• Auch wenn sich der Schalter in der Position STANDBY befindet, verbraucht das Gerät geringfügig Strom. Wenn Sie das Instrument voraussichtlich längere Zeit nicht benutzen, achten Sie darauf, dass der Netzadapter aus der Steckdose gezogen wird und/oder die Batterien aus dem Instrument entfernt werden.*

#### $\triangle$  vorsicht

*• Schalten Sie das Gerät niemals aus, wenn im Display die Meldung "WRITING!" (Schreibvorgang läuft) angezeigt ist. Dadurch kann der Flash-Speicher beschädigt werden, was einen Datenverlust zur Folge haben kann.*

#### <span id="page-11-0"></span>**Vorderes Bedienfeld**

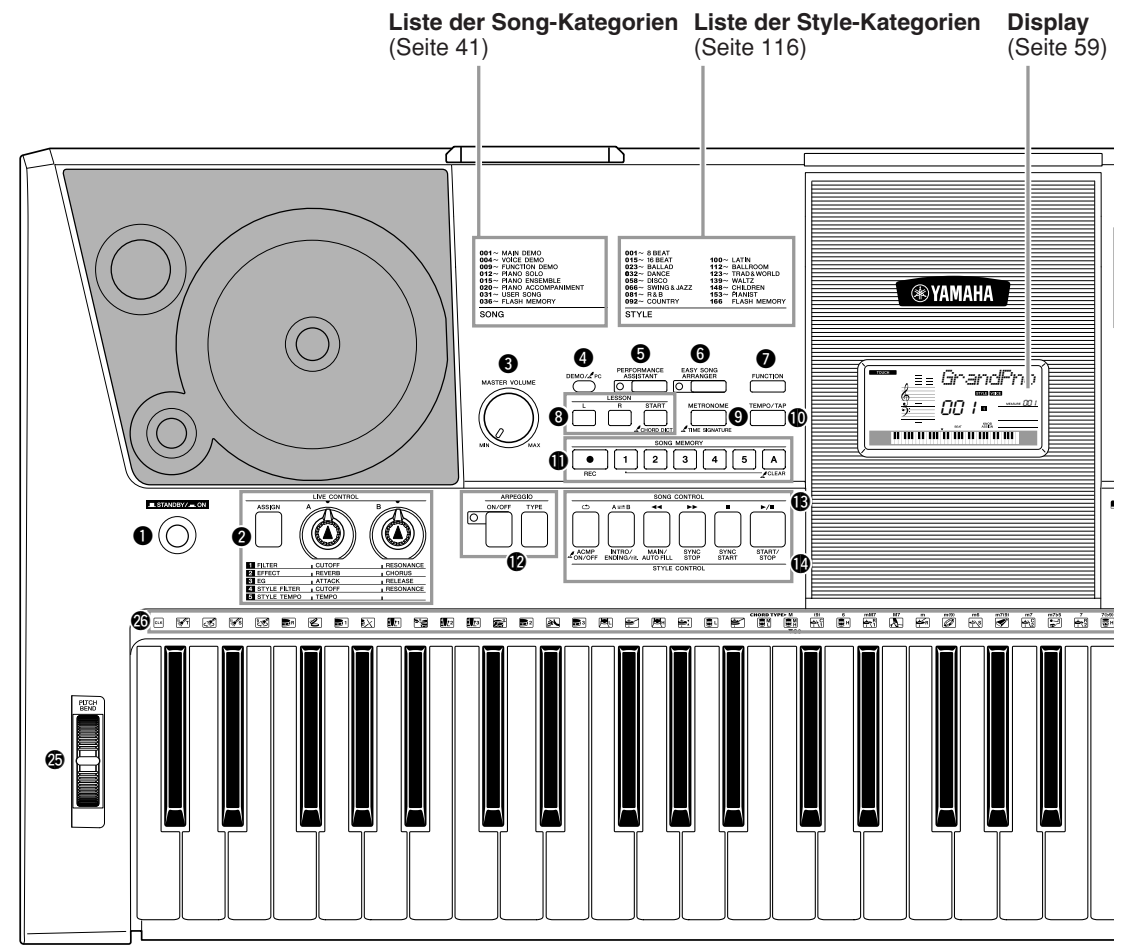

#### **Vorderes Bedienfeld**

<span id="page-11-1"></span>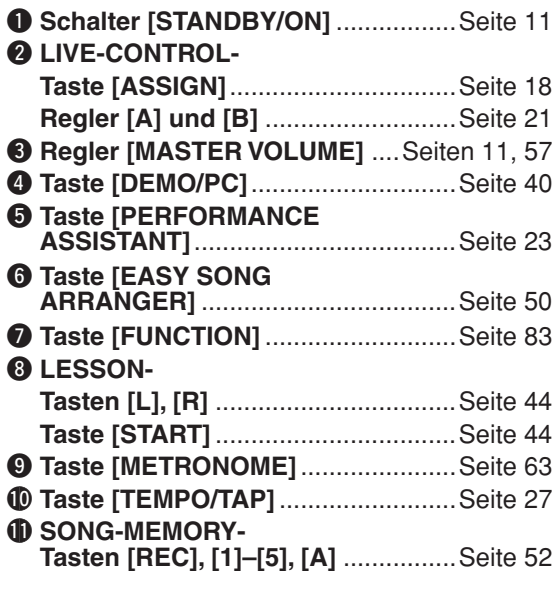

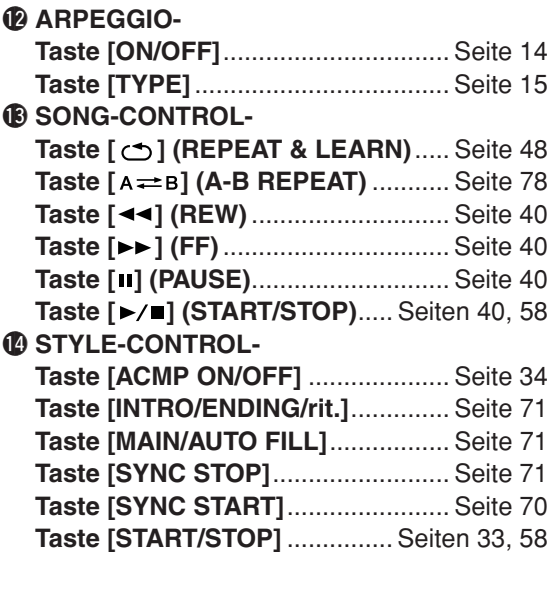

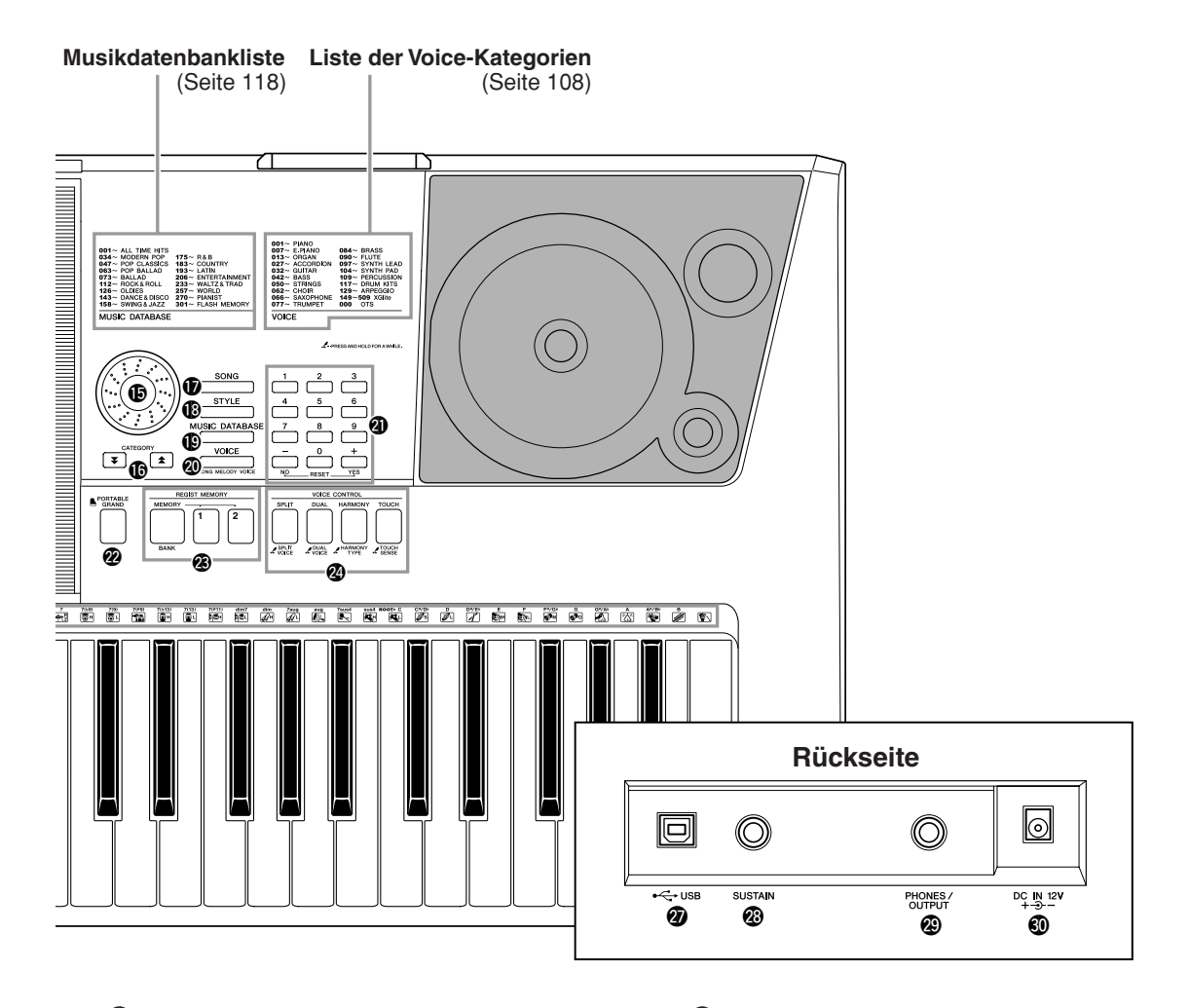

!5**Datenrad**...................................Seiten [58](#page-57-1), [83](#page-82-3) !6**CATEGORY-Tasten**  [<del>▲</del>] und [▼] ...............................Seiten [58](#page-57-2), [83](#page-82-4) !7**Taste [SONG]** ...................................Seite [39](#page-38-2) !8**Taste [STYLE]** ..................................Seite [33](#page-32-4) !9**Taste [MUSIC DATABASE]**..............Seite [49](#page-48-1) @0**Taste [VOICE]**...................................Seite [28](#page-27-3) @1**Zifferntasten [0]–[9], Tasten [+] und [-]** .....................Seiten [58](#page-57-3), [83](#page-82-3) @2**Taste [PORTABLE GRAND]** ............Seite [31](#page-30-1) @3**REGIST-MEMORY-Tasten [MEMORY/BANK], [1], [2]**....Seite [80](#page-79-0) @4**VOICE-CONTROL-Taste [SPLIT]** ...................................Seite [30](#page-29-1) **Taste [DUAL]**....................................Seite [29](#page-28-1) **Taste [HARMONY]** ...........................Seite [60](#page-59-3) **Taste [TOUCH]**.................................Seite [65](#page-64-2)

 $\pm$ 

**@ PITCH-BEND-Rad................................. Seite [66](#page-65-2)** @6**Schlagzeug-Set** ............................... Seite [32](#page-31-3) Die Abbildungen in Nähe jeder Taste stellen die Schlagzeug- oder Percussion-Instrumente dar, die den Tasten zugewiesen sind, wenn "Standard Kit 1" ausgewählt ist.

#### **Rückseite**

<span id="page-12-0"></span>@7**USB-Anschluss**....................... Seiten [11](#page-10-2), [87](#page-86-1) @8**Buchse SUSTAIN** ............................ Seite [11](#page-10-1) @9**Buchse PHONES/OUTPUT**............. Seite [11](#page-10-0) #0**Buchse DC IN 12V**........................... Seite [10](#page-9-1)

# <span id="page-13-2"></span><span id="page-13-0"></span>**<sup>Q</sup><sup>u</sup>ic<sup>k</sup> <sup>G</sup>uid<sup>e</sup> Erstellen von Arpeggien**

<span id="page-13-1"></span>**Mit der Arpeggio-Funktion können Sie Arpeggien (gebrochene Akkorde) erzeugen, indem Sie einfach die entsprechenden Tasten anschlagen. Sie könnten zum Beispiel einen Dreiklang spielen – Grundton, Terz und Quinte –, und die Arpeggio-Funktion erzeugt automatisch eine Vielzahl verschiedener Arpeggio-Phrasen. Indem Sie den Arpeggio-Typ ändern und andere Noten spielen, können Sie eine Vielzahl von Patterns und Phrasen erzeugen, die sowohl für die Musikproduktion als auch für das Live-Spiel verwendet werden können.**

#### <span id="page-13-3"></span>*1* **Drücken Sie die ARPEGGIO-Taste [ON/OFF], um die Arpeggio-Funktion einzuschalten.**

Die Anzeige leuchtet, wenn die Arpeggio-Funktion eingeschaltet ist.

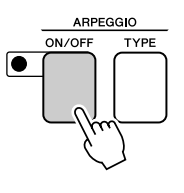

#### ● **Voices und die Arpeggio-Funktion**

Auf diesem Instrument können Sie viele "Voices" auswählen, die Sie auf der Tastatur spielen können. Wenn Sie eine Voice-Nummer zwischen 129 und 148 auswählen, wird die Arpeggio-Funktion automatisch eingeschaltet, so dass Sie sofort mit dem Spielen von Arpeggien beginnen können. Sobald Sie eine andere Voice auswählen, wird die Arpeggio-Funktion automatisch ausgeschaltet.

Wenn Sie die Voices 129–148 für das normale Spiel ohne Arpeggio-Funktion verwenden möchten, drücken Sie die ARPEGGIO-Taste [ON/OFF], um die Arpeggio-Funktion auszuschalten, nachdem Sie eine dieser Voices ausgewählt haben.

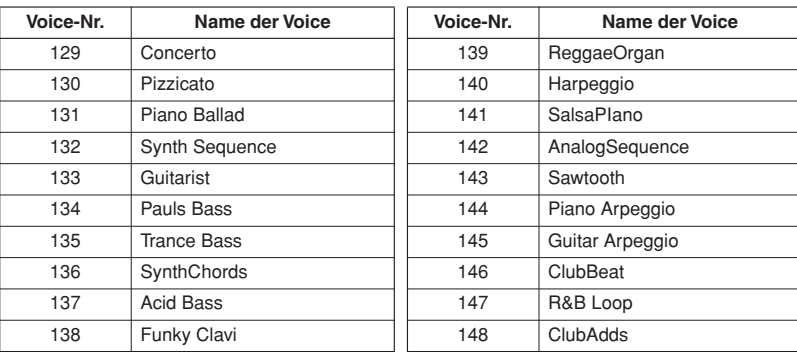

## ● **Voices, für die die Arpeggio-Funktion automatisch aktiv ist.**

#### *HINWEIS*

*• Siehe "[Spielen Sie einige der](#page-27-1)  [vielen Voices des Instruments](#page-27-1)" auf Seite [28](#page-27-1).*

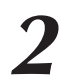

<span id="page-14-0"></span>2 **Wählen Sie einen Arpeggio-Typ aus.**<br>Es wird automatisch der am besten geeignete Arpeggio-Typ ausgewählt, wenn Sie eine Voice auswählen, aber Sie können auch einfach einen anderen Arpeggio-Typ wählen.

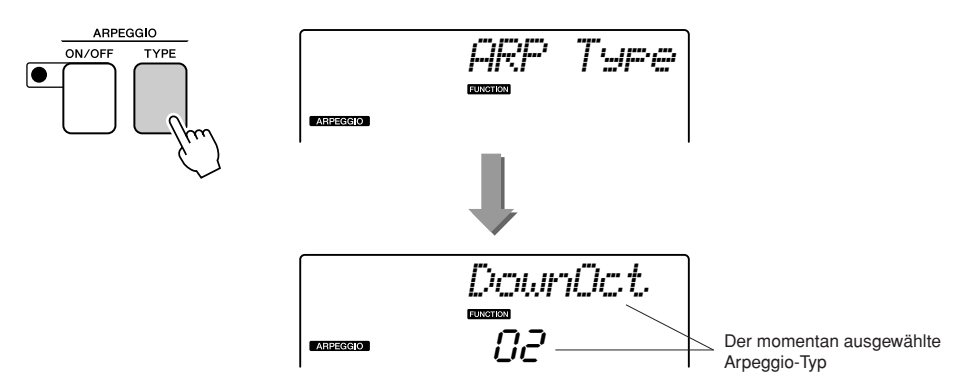

Drücken Sie die ARPEGGIO-Taste [TYPE], und der Name des aktuellen Arpeggio-Typs erscheint im Display. Drehen Sie das Datenrad, um den gewünschten Arpeggio-Typ auszuwählen. Eine Liste der verfügbaren Arpeggio-Typen finden Sie auf Seite [117](#page-116-1).

## *3* **Spielen Sie auf der Tastatur.**

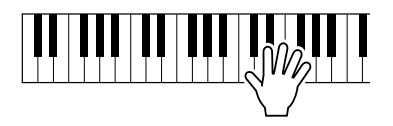

Der Klang des erzeugten Arpeggios ändert sich je nach der Anzahl der gespielten Noten und der Tastaturlage (Oktave). Sie können die Instrumenteneinstellungen jetzt speichern und später zu beliebiger Zeit abrufen, um Ihr Spiel zu wiederholen (Seite [80\)](#page-79-0). Sie können Ihr Spiel auch aufnehmen (Seite [52\)](#page-51-0).

Die Arpeggio-Funktion wirkt auf die Main Voice und die Dual Voice, nicht aber auf die Split Voice. Die Arpeggio-Funktion kann nicht gleichzeitig mit der Harmony-Funktion verwendet werden.

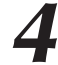

*4* **Wenn Sie Ihr Spiel mit der Arpeggio-Funktion beendet haben, drücken Sie die ARPEGGIO-Taste [ON/OFF], um die Funktion auszuschalten.**

#### *HINWEIS*

*• Achten Sie darauf, keine Tastaturtasten anzuschlagen, während Sie die Arpeggio-Funktion ein- oder ausschalten.*

### **Erstellen eines Pop-Songs**

Sie können einen Style abspielen und mit Ihrer linken Hand die Akkorde des Styles festlegen, während Sie mit Ihrer rechten Hand Arpeggien spielen, um interessante Klangstrukturen und Hintergründe zu erzeugen.

#### *1* **Wählen Sie die Tastatur-Voice aus (Seite [28](#page-27-2)).**

Für dieses Beispiel werden wir einen Flügel verwenden, drücken Sie also die Taste [PORTABLE GRAND]. Durch diese bequeme Voice-Auswahlmethode können Sie eine Voice mit einem einzigen Tastendruck abrufen.

# ORTABLE<br>GRAND n,

*2* **Nachdem Sie die Arpeggio-Funktion eingeschaltet haben, wählen Sie einen Arpeggio-Typ aus (Schritte 1 und 2 auf der vorhergehenden Seite).**

Wählen Sie jetzt zum Beispiel "02DownOct1" aus. Damit sind die Vorbereitungen zur Verwendung der Arpeggio-Funktion abgeschlossen.

#### *3* **Wählen Sie den Style aus, den Sie mit der Arpeggio-Funktion verwenden möchten.**

Ein "Style" ist ein Pattern einer automatischen Begleitung. Wenn Sie die Taste [STYLE] drücken, erscheint der Name des momentan ausgewählten Styles im Display. Drehen Sie das Datenrad, um den gewünschten Style auszuwählen. Für dieses Beispiel verwenden wir den Style "002 8BtModrn" (8 Beat Modern).

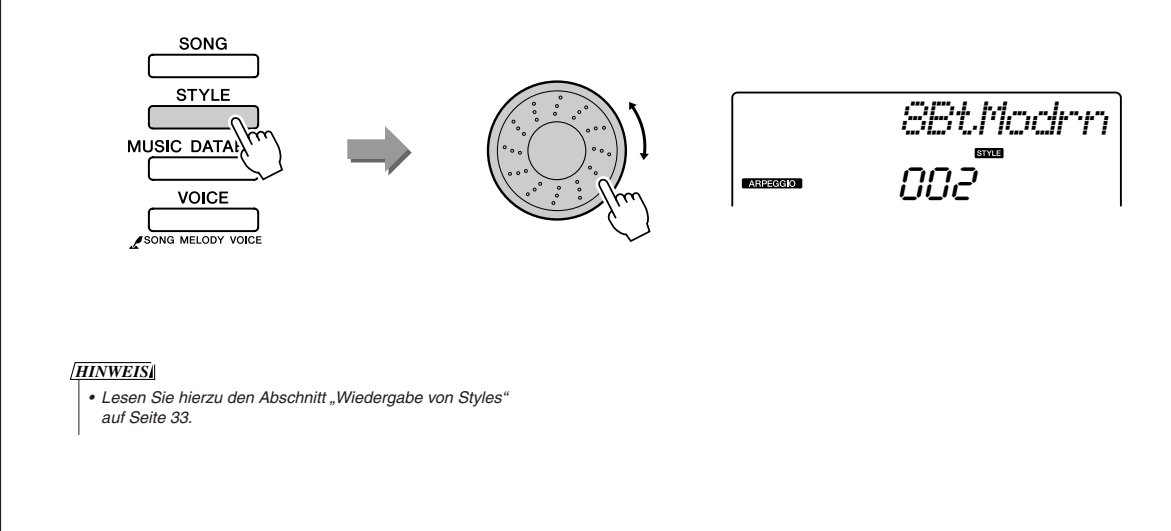

*4* **Drücken Sie die Taste [ACMP ON/OFF], um die Begleitautomatik einzuschalten.**

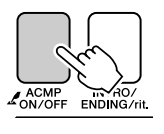

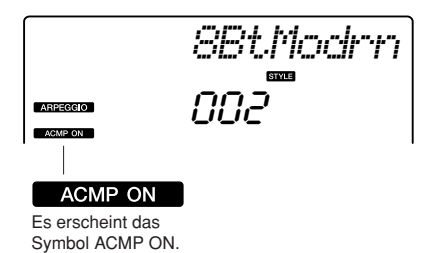

Wenn die automatische Begleitung eingeschaltet ist, dient der linke Tastaturbereich ausschließlich zur Angabe der Begleitakkorde.

#### *HINWEIS*

*• Lesen Sie hierzu den Abschnitt "Wenn die Begleitung eingeschaltet ist…" auf Seite 34.*

#### *5* **Drücken Sie die Taste [START/STOP].**

Die Rhythmusbegleitung startet.

#### *6* **Beginnen Sie zu spielen.**

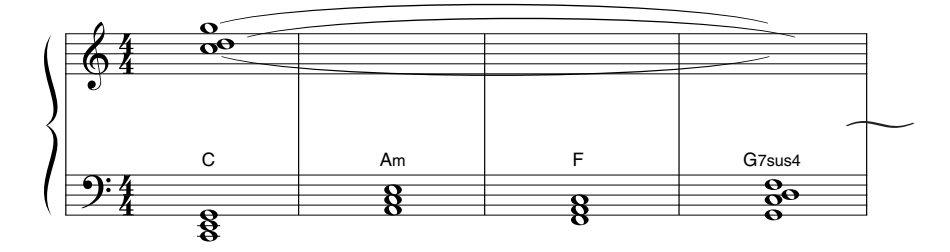

Hören Sie sich den Rhythmus des Styles genau an, und spielen Sie dann am Taktanfang die in den Noten gezeigten Tasten. Die Style- und Arpeggio-Wiedergabe beginnt gemeinsam. Die Begleitung ändert sich entsprechend jedes Mal, wenn Sie mit der linken Hand einen neuen Akkord spielen. Natürlich können Sie mit den Griffen der rechten Hand interessante Änderungen erzeugen.

Wenn Sie noch nicht so gut mit der rechten Hand spielen können, können Sie den Spielassistenten verwenden, wie auf Seite [23](#page-22-1) beschrieben. Wenn der Spielassistent eingeschaltet ist, bewirkt das Spiel mit der rechten Hand immer musikalisch "richtige" Noten!

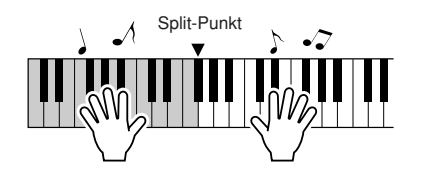

Immer dann, wenn Sie einen Style sowie Tasten mit der rechten Hand spielen, achten Sie darauf, dass Ihre linke Hand immer links vom Split-Punkt und Ihre rechte Hand immer rechts vom Split-Punkt spielt. (Seite [30\)](#page-29-0)

<span id="page-17-1"></span><span id="page-17-0"></span>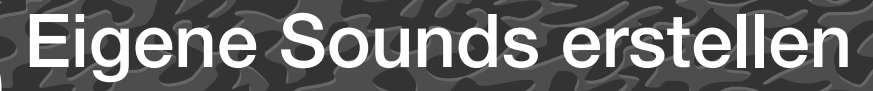

**Die beiden Regler unten links auf dem Bedienfeld können verwendet werden, um Variationen der gespielten Voices (Sounds) zu erzeugen, um den Klang in vielfältiger Weise musikalisch zu verändern. Es können Filter-, Hüllkurven- und andere Effekte den beiden Reglern wie gewünscht zugewiesen werden. In diesem Abschnitt beschreiben wir, wie Effekte den Reglern zugewiesen werden, und wir geben einige Tipps für deren Gebrauch.**

### <span id="page-17-3"></span><span id="page-17-2"></span>Zuweisen von Effekten zu den Reglern

Drücken Sie mehrmals die Taste [ASSIGN], um nacheinander die fünf möglichen Effektkombinationen auszuwählen:  $1 \rightarrow 2 \rightarrow 3 \rightarrow 4 \rightarrow 5 \rightarrow 1 \rightarrow ...$  usw. Die momentan ausgewählte Kombination wird im Display angezeigt.

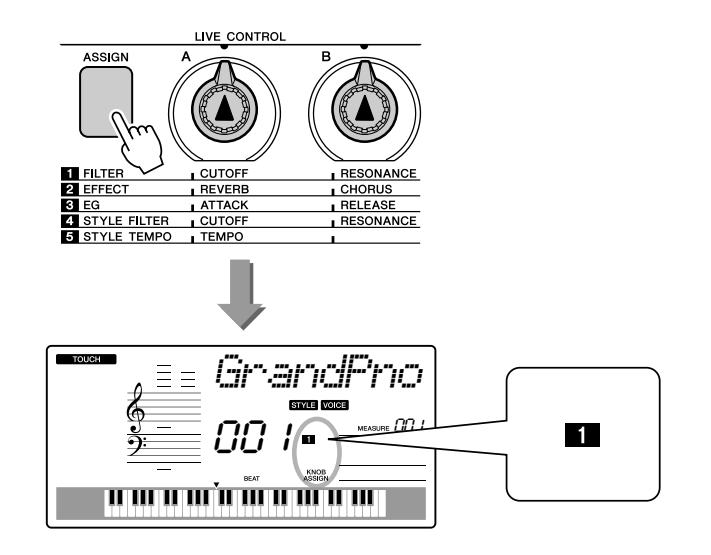

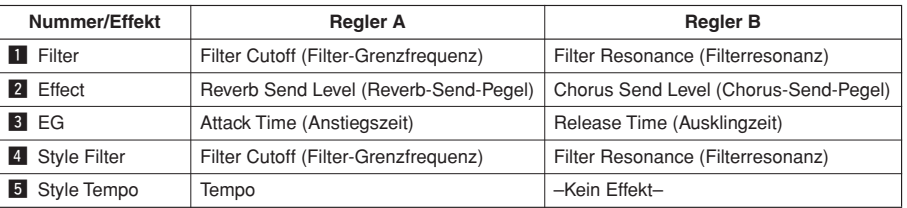

Die zuweisbaren Effekte der Regler sind in den oben aufgeführten Paaren vorprogrammiert. Es ist nicht möglich, andere Effektkombinationen auszuwählen.

**1–8** betreffen nur die Main Voice und die Dual Voice. Die Split Voice wird dadurch nicht beeinflusst. Styles und Songs werden dadurch ebenfalls nicht verändert.  $4 - 5$  betreffen nur Styles.

#### $\blacksquare$  Filter

Filter-Effekte formen den Klang, indem nur ein bestimmter Frequenzbereich durchgelassen wird und/oder durch Erzeugung einer Resonanzspitze bei der Grenzfrequenz (Cutoff) des Filters. Filter-Effekte können für viele synthesizer-artige Sounds verwendet werden. \* Filter-Effekte können manchmal Verzerrungen im Bassbereich verursachen.

Einige Hinweise zum Einsatz der Filter-Effekte sind auf Seite 22 gegeben.

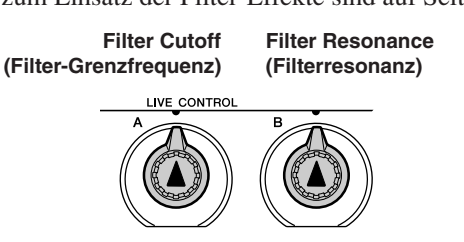

Regler A stellt die Grenzfrequenz des Filters (Cutoff) und damit die "Klanghelligkeit" (den Höhenanteil des Klangs) ein.

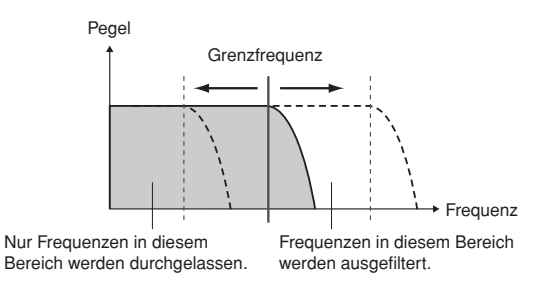

Regler B stellt die Stärke der Resonanz ein, die bei der Grenzfrequenz des Filters auftritt. Durch Erhöhen der Resonanz werden die Frequenzen im Bereich der Cutoff-Frequenz angehoben, wodurch das Filter deutlicher in Erscheinung tritt.

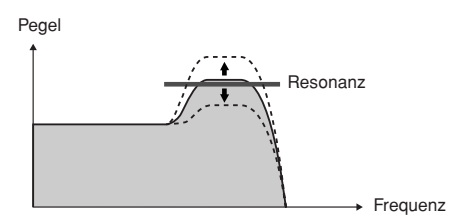

#### **2** Effekt

Reverb reproduziert die akustische Umgebung eines Konzertsaals oder eines Clubs, während Chorus einen Überlagerungseffekt mit dem Eindruck einer "Vervielfältigung" der Instrumente erzeugt.

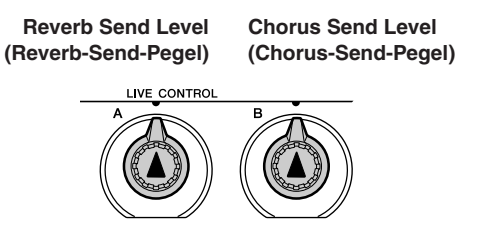

Regler A stellt den Anteil des Reverb-Effekts ein, und Regler B stellt den Anteil des Chorus-Effekts ein.

#### **B** EG (Envelope Generator bzw. Hüllkurvengenerator)

Die Hüllkurven-Effekte verändern den zeitlichen Lautstärkeverlauf des Klanges. Sie können das Einschwingen bzw. die Anstiegszeit (Attack) schneller einstellen, so dass der Sound perkussiver wird, oder langsamer, z. B. für einen geigenähnlichen Klang. Oder Sie ändern das Sustain (Dauer/Pegel der gehaltenen Note), so dass dieses optimal zur Musik passt.

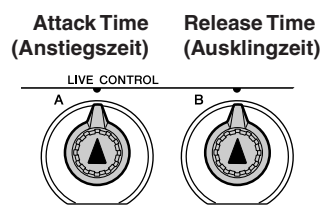

Regler A stellt die Anstiegszeit ein (die Zeit, die der Klang braucht, um nach dem Tastenanschlag den maximalen Pegel zu erreichen). Regler B stellt die Ausklingzeit ein (die Zeit, die der Klang braucht, um nach dem Loslassen der Taste bis zur völligen Ruhe auszuklingen).

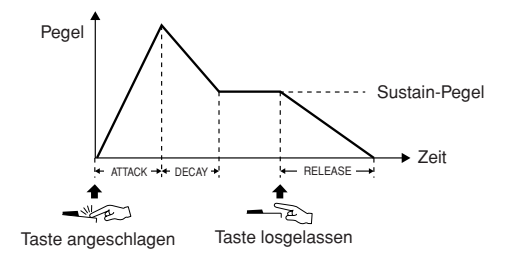

#### **4** Style Filter

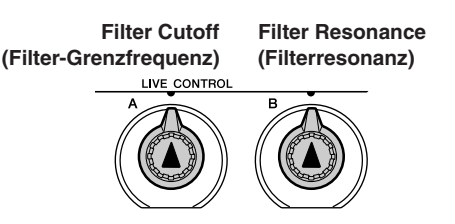

In diesem Fall wenden die Regler den Filter-Effekt auf den gespielten Style an. Regler A und Regler B haben die gleiche Funktion wie bei " $\blacksquare$  Filter", beschrieben auf der vorhergehenden Seite.

### **b** Style Tempo

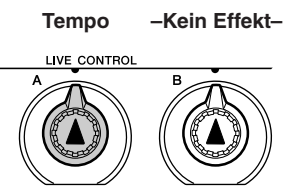

Regler A stellt das Tempo des Styles und des Arpeggios ein. Wenn Sie den Regler im Uhrzeigersinn drehen, erhöht sich das Tempo, gegen den Uhrzeigersinn wird das Tempo verringert. In der mittleren Position gilt das anfänglich voreingestellte Tempo.

### <span id="page-20-1"></span><span id="page-20-0"></span>Verwenden der Regler

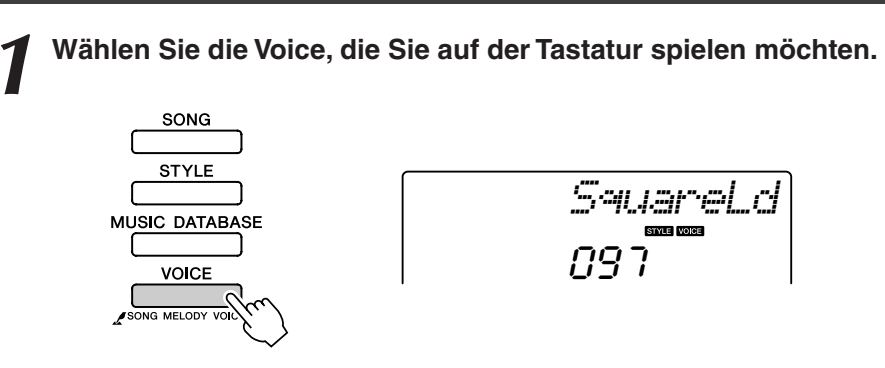

Wenn Sie die [VOICE]-Taste drücken, erscheint der Name der momentan ausgewählten Voice im Display. Benutzen Sie das Datenrad, um die gewünschte Voice auszuwählen. Für dieses Beispiel wählen wir eine Synth-Lead-Voice, wählen Sie also "97 SquareLd" (Lead-Sound mit Rechteck-Wellenform).

# 2 Drücken Sie die [ASSIGN]-Taste so oft wie nötig, um<br> **2** "**II** FILTER" auszuwählen ("**II**" erscheint im Display).

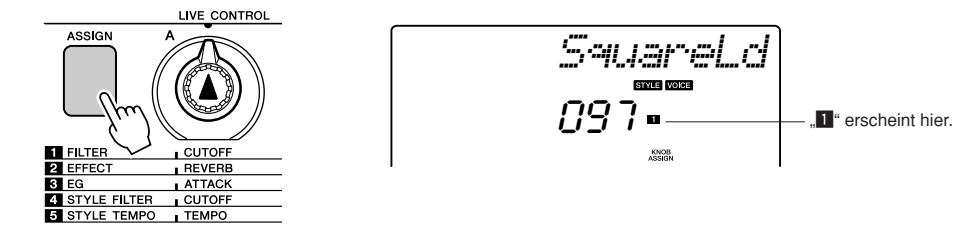

Nun kann Regler A verwendet werden, um die Filter-Grenzfrequenz zu ändern, und mit Regler B können Sie die Resonanz einstellen.

#### *3* **Drehen Sie Regler B auf Maximalstellung (ganz nach rechts). Filter Resonance Filter Cutoff**

**(Filter-Grenzfrequenz)(Filterresonanz)** LIVE CONTRO

Wenn Sie den Regler nach rechts drehen, während die Lautstärke auf einen hohen Wert gestellt ist, können Verzerrungen auftreten. Verringern Sie in solch einem Fall die Lautstärke.

#### *4* **Spielen Sie mit der rechten Hand, während Sie Regler A mit der linken Hand einstellen.**

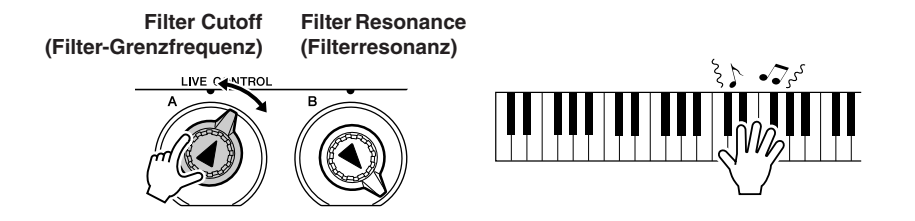

Wenn Sie eine andere Tastatur-Voice auswählen, werden die Regler zurückgesetzt und automatisch die optimalen Einstellungen für die ausgewählte Voice abgerufen. Wenn der Effekt "4 STYLE FILTER" ausgewählt wird, werden die Regler ebenfalls zurückgesetzt, wenn ein anderer Style ausgewählt wird. Wenn Ihnen eine Ihrer eigenen Einstellungen gefällt, können Sie diese im Registration Memory (Einstellungsspeicher) des Instruments ablegen (Seite [80\)](#page-79-0), so dass Sie diese jederzeit später wieder abrufen können. Außerdem können Sie Ihr Spiel mit den selbst erzeugten Sounds aufnehmen (Seite [52](#page-51-0)).

Die folgende Tabelle listet einige interessante Methoden auf, wie Sie die verschiedenen Effekte der beiden Regler A und B einsetzen können.

Durch Änderung der Reglereinstellungen wird der Klang nicht sofort verändert. Neu zugewiesene Effekte ändern den Sound nur dann, wenn die Regler nach Auswahl des neuen Effekts jeweils mindestens einmal bewegt wurden.

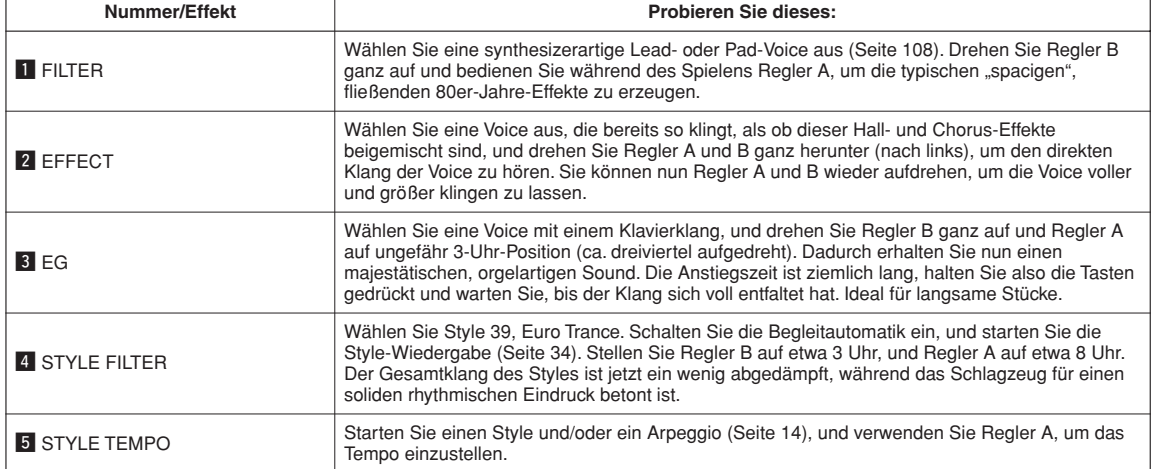

#### ● **Einige Ideen zum Einsatz der Regler**

# <span id="page-22-1"></span><span id="page-22-0"></span>**<sup>Q</sup><sup>u</sup>ic<sup>k</sup> <sup>G</sup>uid<sup>e</sup> Die leichte Art, Klavier zu spielen**

**Dieses Instrument enthält einen Spielassistenten, mit dem Sie zu einem Song spielen und wie ein großartiger Pianist erscheinen können (auch wenn Sie vielleicht viele Fehler machen)! Kurzum: Sie können beliebige Noten spielen und trotzdem gut klingen!**

**Auch wenn Sie also eigentlich nicht Klavier spielen und keine Note lesen können, haben Sie Spaß an Ihrer Musik. Zum Lernen ist es nie zu spät!**

Lesen Sie die weiteren Informationen zum Einsatz des Spielassistenten auf Seite [25](#page-24-0), um sich beim Spiel unterstützen zu lassen.

### <span id="page-22-2"></span>Spiel mit beiden Händen

<span id="page-22-3"></span>*1* **Drücken Sie die Taste [PERFORMANCE ASSISTANT].** Die Anzeige leuchtet, wenn der Spielassistent eingeschaltet ist.

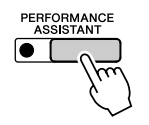

Drücken Sie zum Ein- oder Ausschalten des Assistenten die [PERFORMANCE ASSISTANT]-Taste.

*2* **Wählen Sie einen Song aus.** Drücken Sie die Taste [SONG]; Nummer und Name des Songs werden angezeigt. Nun können Sie mit dem Datenrad oder anderen Auswahlelementen einen anderen Song auswählen. Wählen Sie für dieses Beispiel den Style "010 AveMaria" aus.

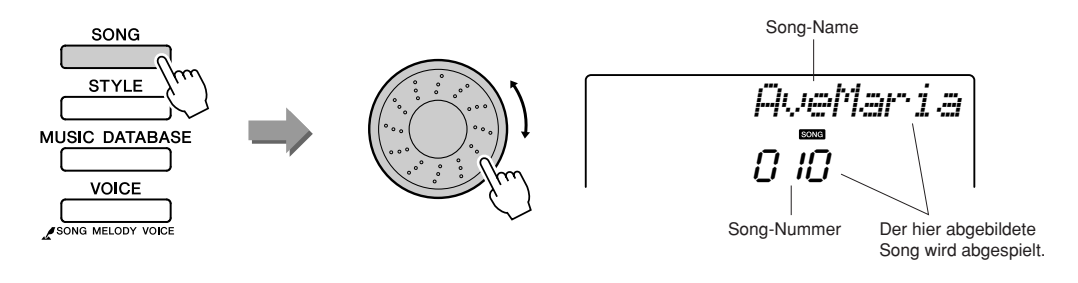

#### ● Was ist ein "Song"?

Anders als die normale Bedeutung des neudeutschen Begriffs Song (Lied, Gesangsstück) bezeichnet bei diesem Instrument der Begriff "Song" die Daten, aus denen ein Musikstück besteht. Sie können sich die Songs anhören, sie für die Übungslektionen (Lessons) verwenden und sie zusammen mit einer Reihe weitere Funktionen einsetzen (Seite [39](#page-38-0)).

# **Drücken Sie die Taste [ ►/■] (START/STOP).**<br>
<sup>SONG CONTROL</sup>

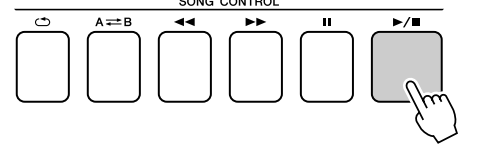

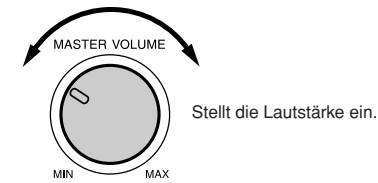

Die Song-Wiedergabe beginnt.

Es wiederholt sich das Grund-Pattern. Hören Sie vier Takte lang zu, und prägen Sie sich das Grund-Pattern ein. Mit dem fünften Takt können Sie beginnen, den Part zu spielen.

## *4* **Spielen Sie auf der Tastatur.**

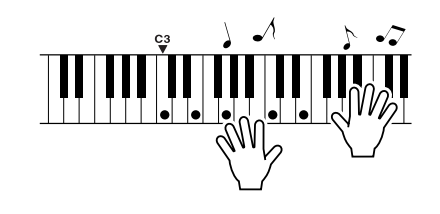

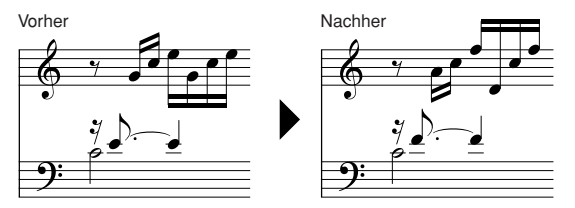

Spielen Sie mit beiden Händen die Noten links zusammen mit der Begleitung. Sie können auch immer wieder die gleichen Tasten anschlagen: C, E, G, C, E, G, C, E. Der Spielassistent stellt sicher, dass die Noten so gespielt werden, als ob sie entsprechend den Noten rechts angeschlagen wurden. Spielen Sie weiter, der Spielassistent "korrigiert" weiterhin die Noten, die Sie spielen.

Sie können den Song während der Wiedergabe jederzeit mit der Taste  $[\blacktriangleright \rfloor \blacksquare]$  (START/STOP) stoppen.

#### *5* **Drücken Sie die [PERFORMANCE ASSISTANT]-Taste, um den Spielassistenten auszuschalten.**

Die vollständigen Noten des Ave Maria finden Sie auf Seite [104.](#page-103-0)

### <span id="page-24-0"></span>**Nutzen Sie den Spielassistenten und spielen Sie wie ein Profi!**

Erspüren Sie zunächst den Rhythmus des Songs. Breiten Sie dann Ihre Hände aus, wie in der Abbildung gezeigt, und spielen Sie dann abwechselnd mit der linken und der rechten Hand auf der Tastatur (völlig willkürliche Noten).

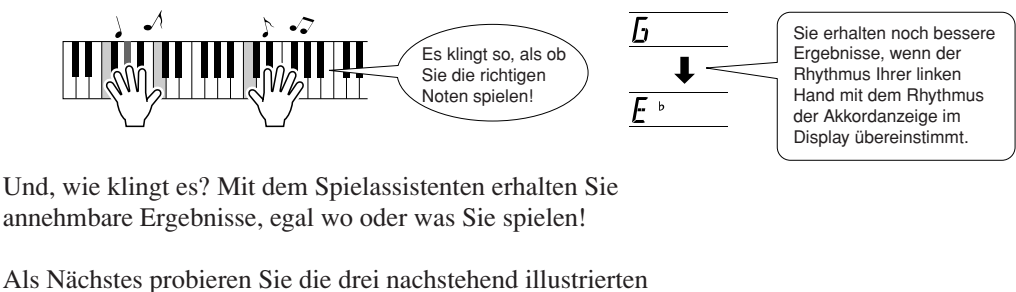

Methoden aus. Verschiedene Arten zu spielen bewirken verschiedene Ergebnisse.

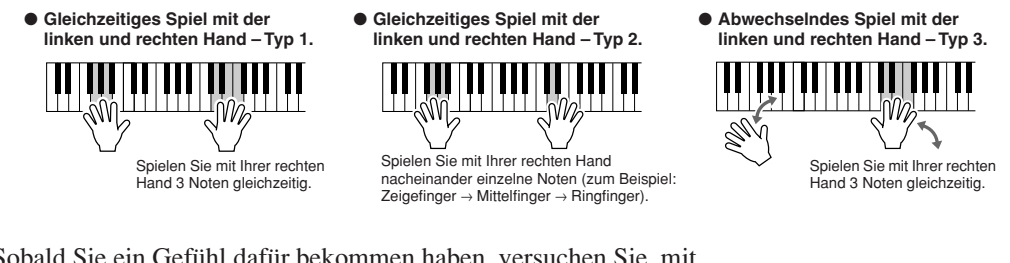

Sobald Sie ein Gefühl dafür bekommen haben, versuchen Sie, mit Ihrer linken Hand Akkorde zu spielen und mit der rechten Hand eine Melodie… oder eine beliebige Kombination davon.

**Um den Spielassistenten zu verwenden, müssen Sie einen Song abspielen, der Akkorddaten enthält, oder einen Style bei eingeschalteter Begleitautomatik.** 

**Wenn ein Song die erforderlichen Daten enthält, werden die Akkorde rechts im Display angezeigt (Seite [59](#page-58-2)).**

**Spielen Sie als Nächstes das Nocturne von Chopin.**

*1* **Die Vorgehensweise ist die gleiche wie für das Spiel des Ave Maria auf Seite [23](#page-22-2)–25 beschrieben. Wählen Sie "011 Nocturne".**

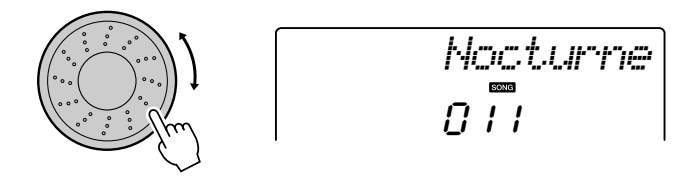

# *2* **Hören Sie sich acht Takte an, und beginnen Sie im neunten Takt zu spielen.**

Spielen Sie die in der Abbildung gezeigten Noten. Spielen Sie weiter F, A und C mit Ihrer linken Hand, und die richtigen Noten erklingen, während das Stück fortschreitet. Wenn Sie den Part der linken Hand gut spielen können, lesen Sie "[Die leichte Art, Klavier zu spielen"](#page-22-1) auf Seite [23](#page-22-1) und versuchen Sie, auch den Part für die rechte Hand zu spielen.

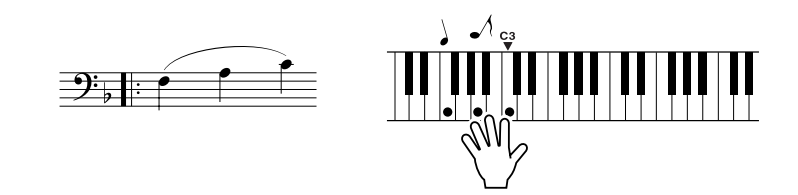

#### *3* **Drücken Sie die [PERFORMANCE ASSISTANT]-Taste, um den Spielassistenten auszuschalten.**

Die vollständigen Noten des Nocturne finden Sie auf Seite [106](#page-105-0).

#### <span id="page-26-1"></span><span id="page-26-0"></span>Ändern des Song-Tempos

Wenn Sie den Spielassistenten benutzen oder in Situationen, bei denen das Song-Tempo zu schnell oder zu langsam für Sie ist, können Sie das Tempo wie gewünscht ändern. Drücken Sie die Taste [TEMPO/TAP]. Die Tempoanzeige erscheint, und Sie können mit dem Datenrad, den Tasten [+] und [–] oder den Zifferntasten [0] bis [9] ein Tempo zwischen 011 und 280 Viertelschlägen pro Minute einstellen.

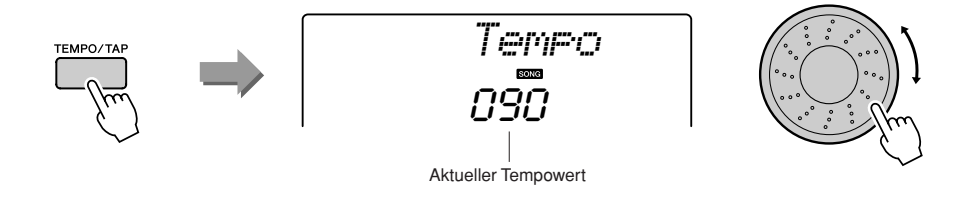

Durch gleichzeitiges Drücken der Tasten [+] und [–] können Sie zum Originaltempo zurückkehren.

#### ● **Die Schlaganzeige (Beat)**

Die Pfeilmarkierungen im Beat-Display blinken im Rhythmus des Songs bzw. Styles.

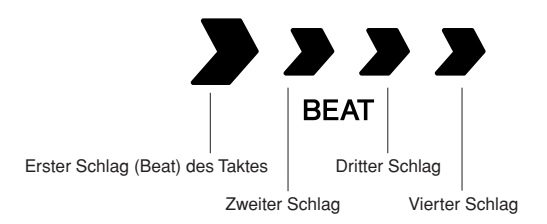

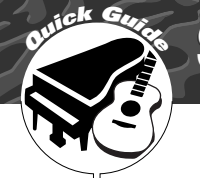

## <span id="page-27-1"></span><span id="page-27-0"></span>**<sup>Q</sup><sup>u</sup>ic<sup>k</sup> <sup>G</sup>uid<sup>e</sup> Spielen Sie einige der vielen Voices des Instruments**

Neben Klavier- bzw. Flügelklängen ("Piano"), Orgeln und anderen **"klassischen" Tasteninstrumenten verfügt dieses Instrument über viele andere Voices einschließlich Gitarre, Bass, Streicher, Saxophon, Trompete, Schlagzeug und Percussion, Soundeffekte … eine große Auswahl musikalischer Klänge.**

### <span id="page-27-2"></span>Auswählen und Spielen einer Voice – MAIN

Mit diesem Vorgang wählen Sie die Haupt-Voice ("Main Voice"), die Sie auf der Tastatur spielen möchten.

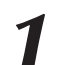

#### <span id="page-27-3"></span>*1* **Drücken Sie die Taste [VOICE].**

Nummer und Name der Voice werden angezeigt.

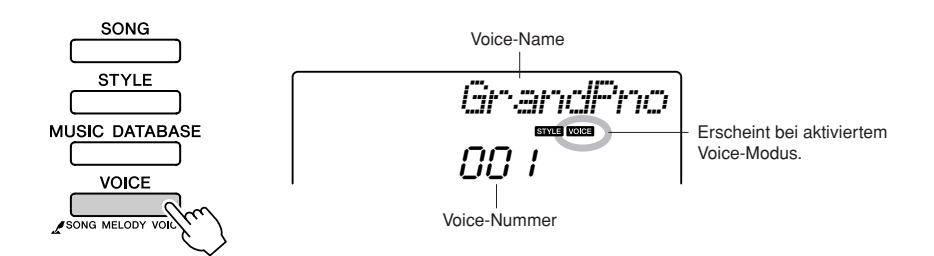

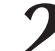

2 Wählen Sie die Voice aus, die Sie spielen möchten.<br>Drehen Sie das Datenrad, während Sie die jeweils angezeigten Namen der Voices beobachten. Die verfügbaren Voices werden ausgewählt und nacheinander angezeigt. Die hier eingestellte Voice wird zur Main Voice.

Wählen Sie für dieses Beispiel die Voice "092 Flute" (Querflöte).

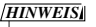

*• Sie können die Voice auch mit Hilfe der CATEGORY-Tasten*  [**全**] und [▼] auswählen, *nachdem Sie die [VOICE]-Taste gedrückt haben. (Seite 58)*

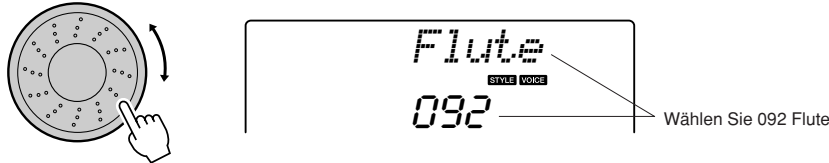

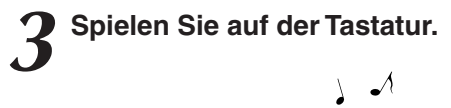

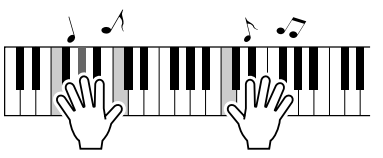

Wählen Sie verschiedene Voices aus, und spielen Sie sie.

### <span id="page-28-0"></span>Gleichzeitiges Spiel zweier Voices – DUAL

Sie können eine zweite Voice auswählen, die zusätzlich zur Main Voice erklingt, wenn Sie auf der Tastatur spielen. Die zweite Voice wird als "Dual Voice" bezeichnet.

#### <span id="page-28-1"></span>*1* **Drücken Sie die Taste [DUAL].**

Mit der Taste [DUAL] können Sie die Dual Voice ein- und ausschalten. Wenn eingeschaltet, erscheint das Dual-Voice-Symbol im Display. Die momentan ausgewählte Dual Voice erklingt gleichzeitig mit der Main Voice, wenn Sie auf der Tastatur spielen.

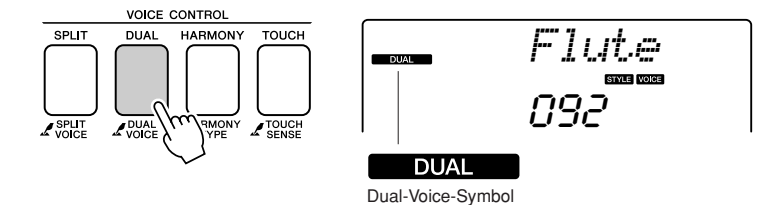

#### *2* **Drücken Sie die [DUAL]-Taste und halten Sie sie mindestens eine Sekunde lang gedrückt.**

Im Display erscheint ein paar Sekunden lang "D.VOICE"; danach wird die momentan ausgewählte Dual Voice angezeigt.

#### *HINWEIS*

*• Die Dual-Voice-Funktion kann nicht während einer Song-Lektion ("Lesson"; Seite [43](#page-42-1)) benutzt werden.*

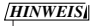

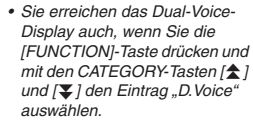

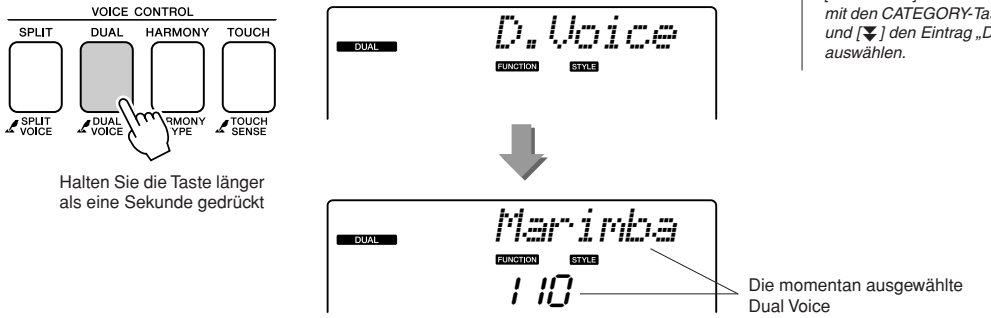

*3* **Wählen Sie die gewünschte Dual Voice aus.** Drehen Sie das Datenrad, während Sie auf die jeweils angezeigte Dual Voice achten, bis die gewünschte Voice ausgewählt ist. Die hier eingestellte Voice wird zur Dual Voice. Wählen Sie für dieses Beispiel die Voice Nr. "109 Vibraphone" aus.

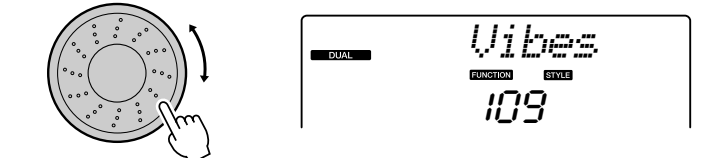

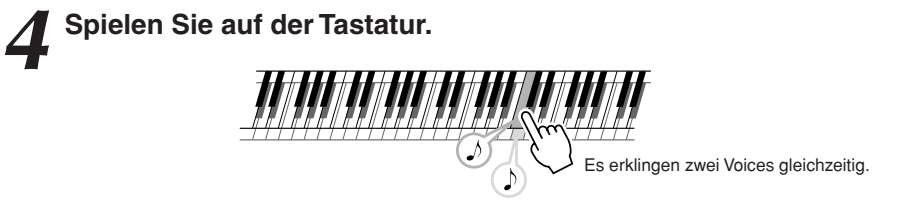

Wählen Sie verschiedene Dual Voices aus, und spielen Sie sie.

#### <span id="page-29-0"></span>Spielen verschiedener Voices mit der rechten und linken Hand – SPLIT

Im Split-Modus können Sie links und rechts vom "Split-Punkt" (Teilungspunkt) verschiedene Voices spielen. Main Voice und Dual Voice können rechts vom Split-Punkt gespielt werden, während die links vom Split-Punkt gespielte Voice als "Split Voice" bezeichnet wird. Sie können die Einstellung des Split-Punkts beliebig ändern (Seite [72\)](#page-71-2).

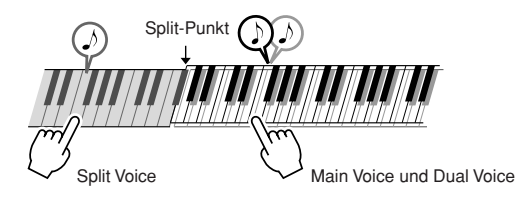

<span id="page-29-1"></span>*1* **Drücken Sie die Taste [SPLIT].** Mit der Taste [SPLIT] können Sie die Split Voice ein- und ausschalten. Wenn eingeschaltet, erscheint das Split-Voice-Symbol im Display. Die momentan ausgewählte Split Voice erklingt links vom Split-Punkt auf der Tastatur.

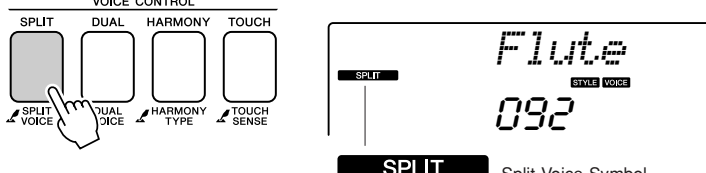

#### *HINWEIS*

*• Die Split-Voice-Funktion kann nicht während einer Song-Lektion ("Lesson"; Seite [43](#page-42-0)) benutzt werden.*

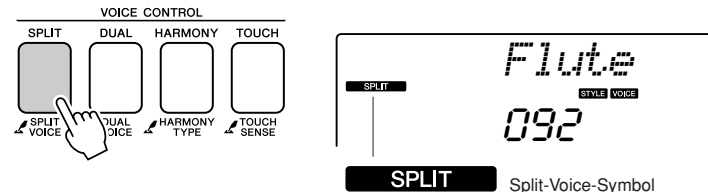

# *2* **Drücken Sie die [SPLIT]-Taste und halten Sie sie mindestens eine Sekunde lang gedrückt.**

Im Display erscheint ein paar Sekunden lang "S.VOICE"; danach wird die momentan ausgewählte Split Voice angezeigt.

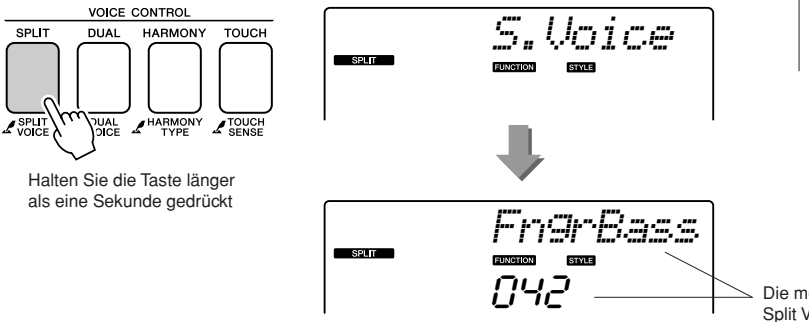

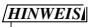

*• Sie erreichen das Split-Voice-Display auch, wenn Sie die [FUNCTION]-Taste drücken und mit den CATEGORY-Tasten [ ]*  f *und* [▼] den Eintrag "S.Voice" *auswählen.*

Die momentan ausgewählte Split Voice

#### *3* **Wählen Sie die gewünschte Split Voice aus.**

Drehen Sie das Datenrad, während Sie auf die jeweils angezeigte Split Voice achten, bis die gewünschte Voice ausgewählt ist. Die hier ausgewählte Voice wird die Split Voice, die links vom Split-Punkt auf der Tastatur gespielt werden kann. Wählen Sie für dieses Beispiel die Voice Nr. "033 Folk Guitar" aus.

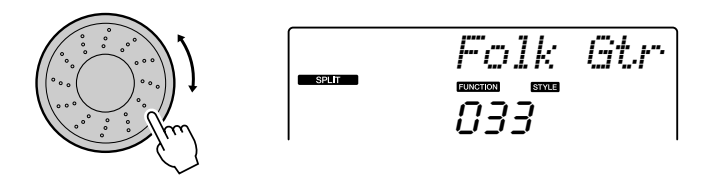

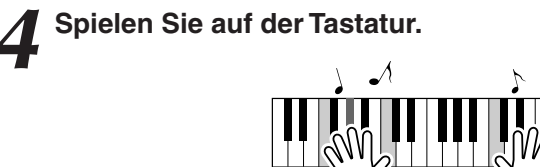

Wählen Sie verschiedene Split Voices aus, und spielen Sie sie.

#### <span id="page-30-1"></span><span id="page-30-0"></span>Spielen der Flügel-Voice (Grand Piano)

Wenn Sie nur Klavier spielen möchten, müssen Sie bequemerweise nur eine Taste drücken.

#### **Drücken Sie die Taste [PORTABLE GRAND].**

Die Voice "001 Grand Piano" wird ausgewählt.

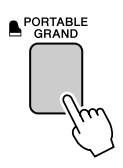

#### *HINWEIS*

*• Wenn Sie die Taste [PORTABLE GRAND] drücken, werden alle anderen Funktionen außer der Anschlagdynamik ausgeschaltet. Dual Voice und Split Voice werden ebenfalls ausgeschaltet, so dass auf der gesamten Tastatur nur die Voice "Grand Piano" (der Klang eines Konzertflügels) gespielt werden kann.*

## **Witzige Sounds**

<span id="page-31-0"></span>**Dieses Instrument enthält eine Reihe von Schlagzeug-Sets (Drum Kits) und einzigartige Sound-Effekte, mit denen Sie Ihr Spiel auf unterhaltsame Weise bereichern können. Gelächter, plätschernde Bäche, vorbeifliegende Düsenjets, Gruseleffekte und vieles mehr. Mit diesen Sounds können Sie die Stimmung auf Ihren Partys wirkungsvoll beeinflussen.**

<span id="page-31-3"></span><span id="page-31-1"></span>**Schlagzeug-Sets (Drum Kits)**

**Schlagzeug-Sets sind Zusammenstellungen von Schlagzeug- und Percussion-Instrumenten. Wenn Sie z. B. eine Violine oder andere "normale" Instrumente als Main Voice einsetzen, erzeugen alle Tasten den Klang der gleichen Violine, natürlich mit unterschiedlichen Tonhöhen. Wenn Sie als Main Voice ein Schlagzeug-Set (Drum Kit) einsetzen, erzeugt jede Taste den Klang jeweils eines anderen Schlagzeug- oder Percussion-Instruments.**

- ◆ **Auswahlmethode für Drum Kits** ➔ **(lesen Sie nach bei Schritten 1 und 2 auf Seite [28](#page-27-2))**
	- **1 Drücken Sie die Taste [VOICE].**
	- **2** Wählen Sie mit dem Datenrad "117 Std.Kit1" aus.
	- **3 Probieren Sie jede Taste aus, und genießen Sie die Schlagzeugund Percussion-Sounds!**

Probieren Sie jede Taste aus, und genießen Sie die Schlagzeug- und Percussion-Sounds! Vergessen Sie nicht die schwarzen Tasten! Sie hören eine Triangel, Maracas, Bongos, Trommeln… eine umfangreiche Auswahl an Schlagzeug- und Percussion-Sounds. Näheres zu den in den Drum-Kit-Voices enthaltenen Instrumenten (Voice-Nummern 117 bis 126) finden Sie in der "[Drum Kit-Liste](#page-113-1)" auf Seite [114.](#page-113-2)

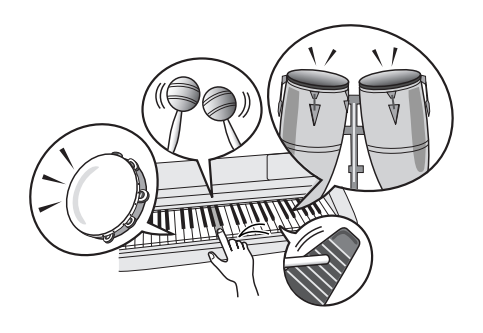

### <span id="page-31-2"></span>**Sound-Effekte**

**Die Sound-Effekte sind in der Gruppe der Drum-Kit-Voices enthalten (Voices Nr. 127 und 128). Wenn eine dieser Voices ausgewählt wird, können Sie auf der Tastatur eine Reihe von Sound-Effekten spielen.**

◆ **Auswahlmethode für Sound-Effekte** ➔ **(lesen Sie bei Schritt 1 und 2 auf Seite [28](#page-27-2) nach)**

- **1 Drücken Sie die Taste [VOICE].**
- **2** Wählen Sie mit dem Datenrad "128 SFX Kit 2" aus.
- **3 Probieren Sie die einzelnen Tasten aus, und genießen Sie die Sound-Effekte!**

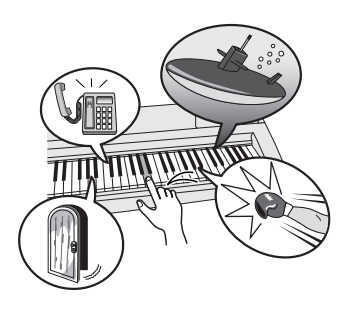

Während Sie die verschiedenen Tasten ausprobieren, hören Sie den Klang eines U-Boots, ein Telefonklingeln, eine quietschende Tür, Gelächter und viele andere nützliche Effektklänge. "127 SFX Kit1" enthält Donner, fließende Gewässer, Hundegebell und viele weitere. Einigen Tasten sind keine Sound-Effekte zugewiesen, diese erzeugen keinen Ton. Näheres zu den in den SFX-Kit-Voices enthaltenen Instrumenten finden Sie unter "SFX Kit 1" und "SFX Kit 2" in der ["Drum Kit-Liste"](#page-113-1) auf Seite [114.](#page-113-2)

# <span id="page-32-1"></span><span id="page-32-0"></span>**<sup>Q</sup><sup>u</sup>ic<sup>k</sup> <sup>G</sup>uid<sup>e</sup> Wiedergabe von Styles**

**Dieses Instrument enthält eine Auto-Accompaniment-Funktion, die eine**  Begleitung (Rhythmus + Bass + Akkorde) im gewünschten Stil ("Style") **erzeugt, wenn Sie mit der linken Hand Akkorde greifen. Sie können aus 165 verschiedenen Styles einer Vielzahl von Musikstilen auswählen (siehe Seite [116](#page-115-1) für eine vollständige Liste aller Styles). In diesem Abschnitt werden wir lernen, wie die Funktionen der Begleitautomatik genutzt werden können.**

### <span id="page-32-2"></span>Wählen Sie einen Style-Rhythmus aus.

Die meisten Styles enthalten einen Rhythmus-Part. Sie können aus einer Vielzahl rhythmischer Genres auswählen – Rock, Blues, Euro Trance und viele mehr. Zu Anfang wollen wir uns einmal den Grundrhythmus anhören. Der Rhythmus-Part wird nur mit Percussion-Instrumenten gespielt.

#### <span id="page-32-4"></span>*1* **Drücken Sie die Taste [STYLE].**

Nummer und Name des Styles erscheinen im Display.

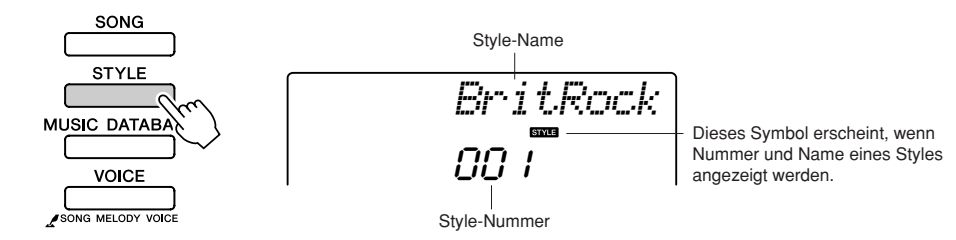

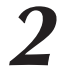

#### *2* **Wählen Sie einen Style aus.**

Wählen Sie mit dem Datenrad den Style aus, den Sie verwenden möchten. Eine Liste aller verfügbaren Styles finden Sie auf Seite [116.](#page-115-1)

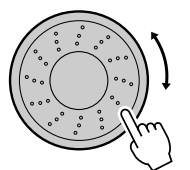

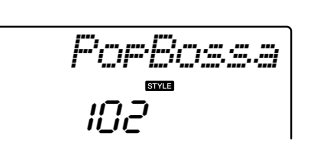

#### *HINWEIS*

*• Eine externe Stele-Datei, die auf Style-Nr. 166 geladen wird, kann genau wie die internen Styles ausgewählt und wiedergegeben werden. Die Style-Datei muss auf Style Nr. 166 geladen werden, nachdem sie vom Computer an das Instrument übertragen wurde. Einzelheiten hierzu finden Sie im Abschnitt "Style-Dateien laden" auf Seite [74.](#page-73-1)*

### <span id="page-32-3"></span>*3* **Drücken Sie die Taste [START/STOP].**

Der Style-Rhythmus startet.

Drücken Sie die [START/STOP]-Taste erneut, wenn Sie die Wiedergabe stoppen möchten.

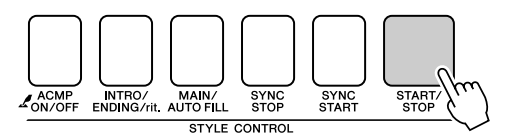

#### *HINWEIS*

*• Die Styles Nr. 141 und 153–165 haben keinen Rhythmus-Part; daher ist nichts zu hören, wenn Sie diese für das vorstehende Beispiel verwenden. Schalten Sie für diese Styles zuerst die Begleitautomatik ein wie auf Seite 34 beschrieben, drücken Sie die [START/STOP]-Taste, und die Bass- und Akkordspuren beginnen zu spielen, wenn Sie eine Taste im Tastaturbereich für die Begleitung anschlagen.*

#### <span id="page-33-0"></span>Zum Style dazuspielen

Auf der vorigen Seite haben Sie gelernt, wie Sie einen Style-Rhythmus auswählen können. Hier zeigen wir Ihnen, wie Sie dem Grundrhythmus eine Bass- und Akkordbegleitung hinzufügen, um eine satte und volltönende Begleitung zu erzeugen, zu der Sie spielen können.

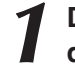

*1* **Drücken Sie die Taste [STYLE] und wählen Sie den gewünschten Style aus.**

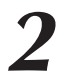

#### <span id="page-33-1"></span>*2* **Schalten Sie die Begleitautomatik ein.**

Drücken Sie die Taste [ACMP ON/OFF]. Drücken Sie die Taste ein zweites Mal, wenn Sie die Begleitautomatik ausschalten möchten.

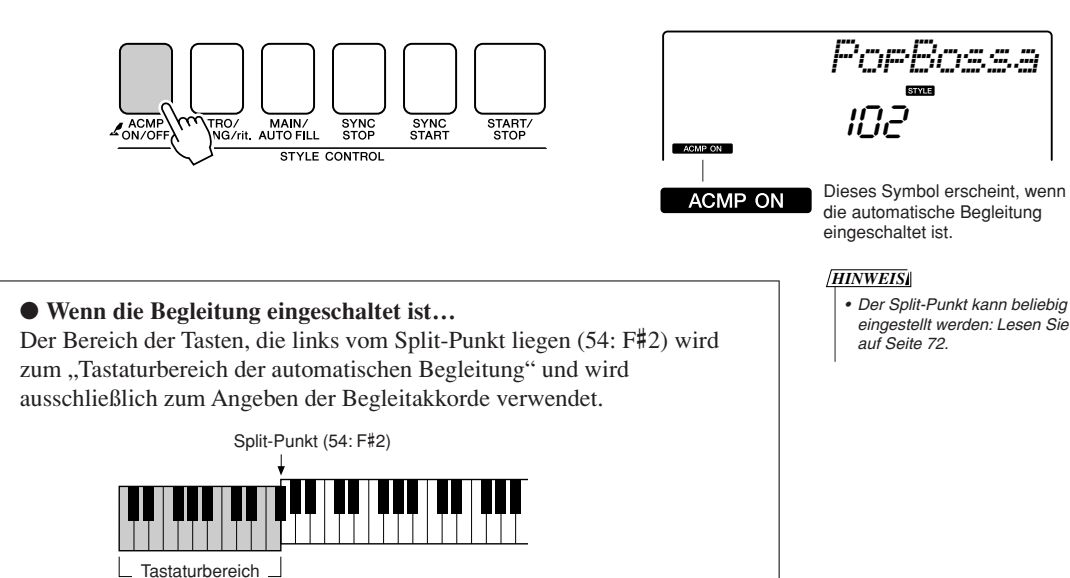

*3* **Aktivieren Sie die Synchronstart-Funktion.**

der automatischen Begleitung

Drücken Sie die Taste [SYNC START], um die Synchronstart-Funktion einzuschalten.

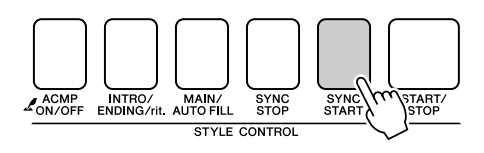

*PopBossa*102ACMP ON

Blinkt bei aktivierter Synchronstart-Funktion.

Wenn Synchro Start eingeschaltet ist, beginnt die Bass- und Akkordbegleitung eines Styles, sobald Sie eine Note links vom Split-Punkt der Tastatur anschlagen. Drücken Sie die Taste erneut, um die Synchronstart-Funktion auszuschalten.

#### *4* **Starten Sie den Style durch Spielen eines Akkordes mit der linken Hand.**

Sie können trotzdem Akkorde "spielen", auch wenn Sie eigentlich keine Akkorde kennen. Dieses Instrument erkennt sogar eine einzelne Note als einen Akkord. Probieren Sie einmal aus, links vom Split-Punkt ein bis drei Tasten gleichzeitig anzuschlagen. Die Begleitung ändert sich je nach den Noten, die Sie mit der linken Hand spielen.

#### **Probieren Sie es aus!**

Die Noten einiger Akkordfolgen finden Sie auf Seite [36](#page-35-0). Diese Beispiele sollten Ihnen helfen, ein Gefühl dafür zu bekommen, welche Akkordfolgen bei welchen Styles gut klingen.

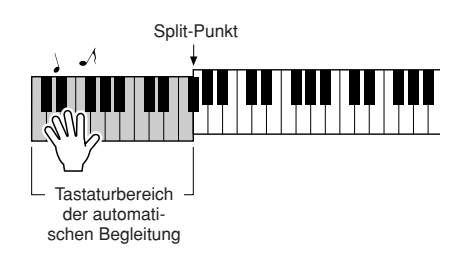

*5* **Versuchen Sie, mit der linken Hand einige Akkorde und mit der rechten Hand eine Melodie zu spielen.**

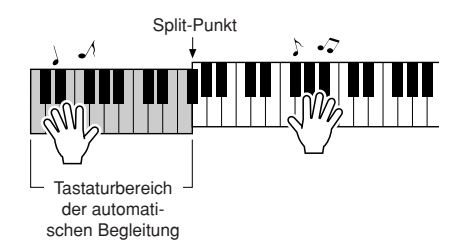

*6* **Drücken Sie die Taste [START/STOP], um die Style-Wiedergabe zu stoppen, wenn Sie fertig sind.**

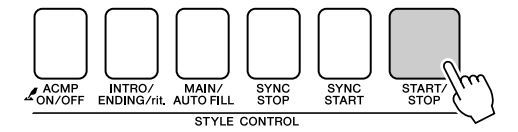

Sie können zwischen den verschiedenen "Sections" der Styles umschalten, um mehr Variationen in der Begleitung zu erhalten. Lesen Sie hierzu den Abschnitt "[Pattern-Variationen \(Sections\)"](#page-69-3) auf Seite [70.](#page-69-3)

### <span id="page-35-0"></span>**Styles machen mehr Spaß, wenn Sie Akkorde kennen!**

Akkorde, zusammengesetzt aus mehreren gleichzeitig gespielten Noten, sind die Grundlage einer harmonischen Begleitung. In diesem Abschnitt werden wir einen Blick auf die Abfolge verschiedener, nacheinander gespielter Akkorde werfen, die "Akkordfolgen". Da jeder Akkord – auch Umkehrungen des gleichen Akkords – seine eigene "Farbe" besitzt, hat die Auswahl von Akkorden für die harmonische Abfolge einen großen Einfluss auf das gesamte Spielgefühl Ihrer Musik.

Auf Seite [34](#page-33-0) haben Sie erfahren, wie Sie mit den Styles abwechslungsreiche Begleitungen erzeugen können. Akkordfolgen sind lebenswichtig für interessante Begleitungen, und mit ein wenig Wissen über Akkorde sollten Sie in der Lage sein, Ihre Begleitungen wesentlich zu bereichern.

Auf diesen Seiten stellen wir Ihnen drei einfach anwendbare Akkordfolgen vor. Probieren Sie diese auf jeden Fall mit den Begleit-Styles des Instruments aus. Der Style reagiert auf die von Ihnen gespielten Akkordwechsel, wodurch praktisch ein ganzer Song entsteht.

#### ■ Akkordfolgen spielen ......................

Spielen Sie die Noten mit Ihrer linken Hand.

Bevor Sie die Noten spielen, folgen Sie den Schritten 1 bis 3 unter "[Zum Style dazuspielen"](#page-33-0) auf Seite [34.](#page-33-0) \* Die hier dargestellte Notation entspricht nicht der Standard-Notation der betreffenden Songs, sondern ist eine vereinfachte Notation, die die Noten enthält, die für die Erzeugung der Akkordfolgen notwendig ist.

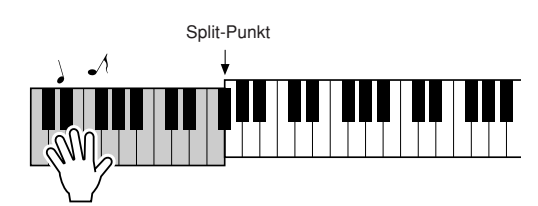

Spielen Sie links vom Split-Punkt.

**Empfohlener Style 039 Euro Trance**

#### **– Dance-Musik mit einfachen Akkorden –**

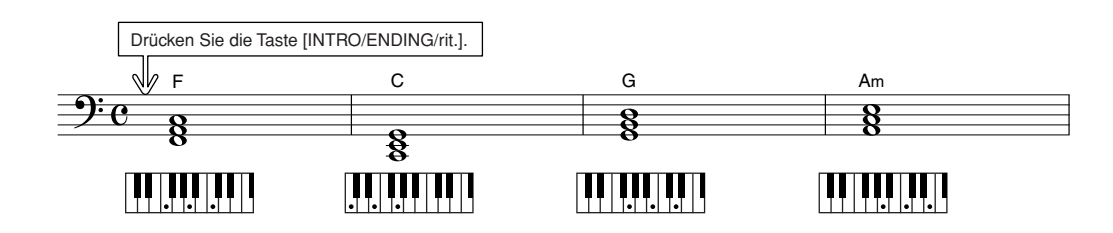

Dies ist eine einfache, aber wirkungsvolle Akkordfolge. Wenn Sie am Ende der Notation angelangt sind, beginnen Sie wieder von vorn. Wenn Sie aufhören möchten, drücken Sie die Taste [INTRO/ENDING/rit.]; woraufhin die Begleitautomatik ein perfektes Schluss-Pattern abspielt und die Wiedergabe stoppt.
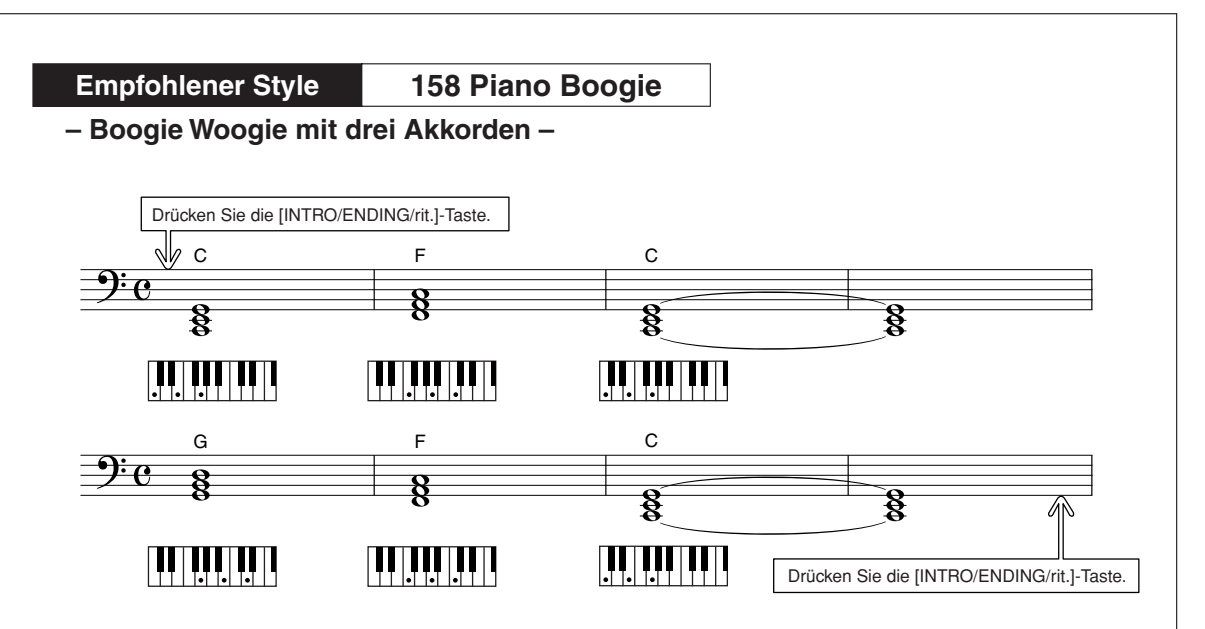

Diese Akkordfolge bietet eine variantenreiche harmonische Begleitung aus nur drei Akkorden. Wenn Sie ein Gefühl für die Akkordwechsel in den Noten bekommen haben, probieren Sie, die Reihenfolge der Akkorde zu ändern!

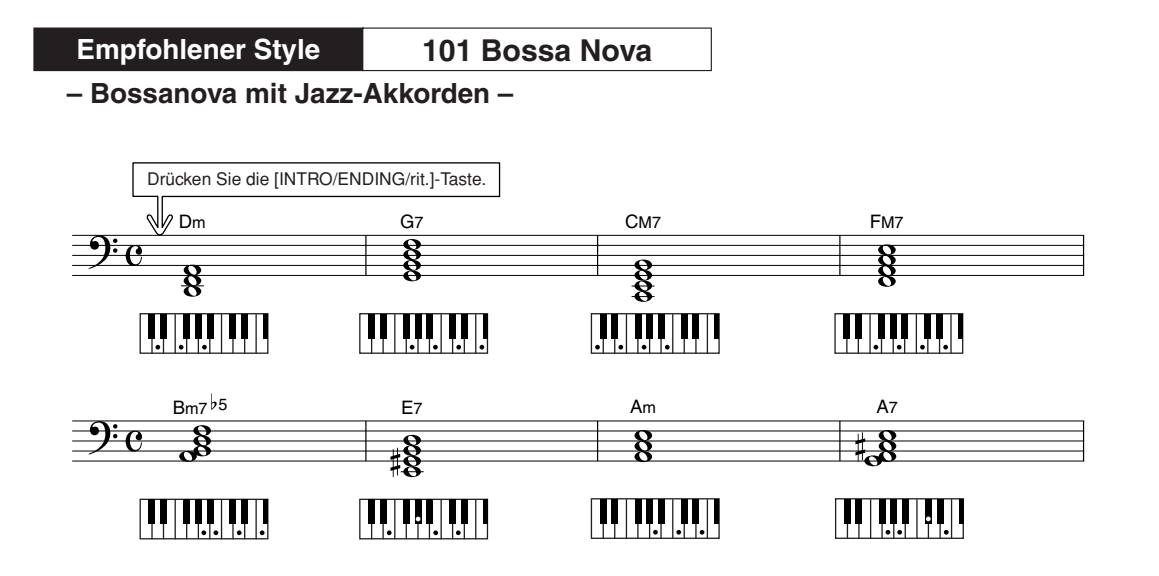

Diese Akkordfolge enthält jazzige "zwei-fünf"-Verbindungen (II. Stufe – V. Stufe). Spielen Sie diese mehrmals durch. Drücken Sie, wenn Sie aufhören möchten, die [INTRO/ENDING/rit.]-Taste.

# <span id="page-37-1"></span><span id="page-37-0"></span>Akkorde der Begleitautomatik spielen

Es gibt zwei Möglichkeiten, Akkorde der Begleitautomatik zu spielen:

- **Einfache Akkorde**
- **Standardakkorde**

Das Instrument erkennt die verschiedenen Akkordarten automatisch. Diese Funktion wird "Multi Fingering" (mehrere Griffmöglichkeiten) genannt.

Drücken Sie die Taste [ACMP ON/OFF], um die Begleitautomatik einzuschalten (Seite [34](#page-33-0)). Die Tasten links neben dem Split-Punkt (Standardeinstellung: 54/F#2) bilden den "Tastaturbereich für die Begleitung". Spielen Sie in diesem Bereich der Tastatur die Begleitakkorde.

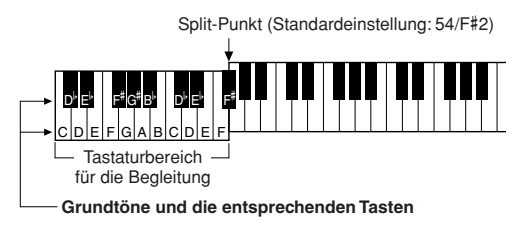

# **■Einfache Akkorde ••••••••••••**

Mit dieser Methode können Sie auf einfache Weise im Tastaturbereich für die Begleitung Akkorde spielen, indem Sie nur einen, zwei oder drei Finger benutzen.

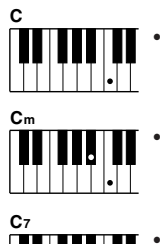

**Cm7**

**• So spielen Sie einen Dur-Akkord** Drücken Sie die Taste für den Grundton (die "Tonika") des Akkords.

- **• So spielen Sie einen Moll-Akkord** Drücken Sie die Taste für den Grundton und die nächstgelegene schwarze Taste links davon.
- **• So spielen Sie einen Septakkord** Drücken Sie die Taste für den Grundton und die nächstgelegene weiße Taste links davon.
- **• So spielen Sie einen Moll-Septakkord** Drücken Sie die Taste für den Grundton und jeweils die nächstgelegene schwarze und die nächstgelegene weiße Taste links davon (also drei Tasten gleichzeitig).

# ■**Standardakkorde** • • • • • • • •

Mit dieser Methode können Sie eine Begleitung erzeugen, indem Sie mit den normalen Griffen im Tastaturbereich für die Begleitung Akkorde spielen.

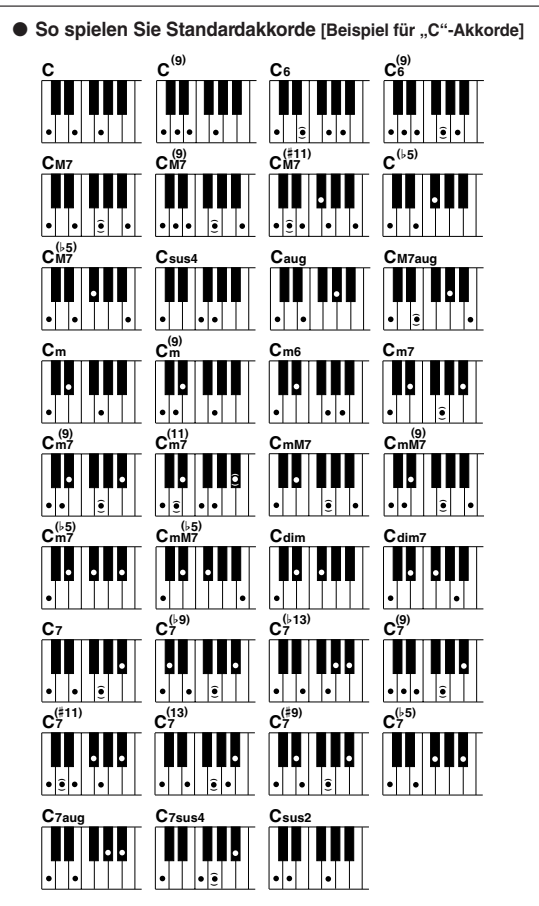

Eingeklammerte Noten ( ) sind optional. Die Akkorde werden auch ohne sie erkannt.

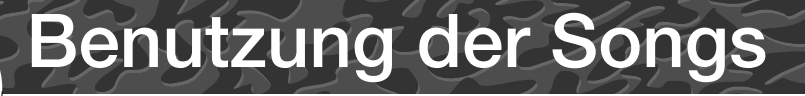

**Bei diesem Instrument bezieht sich der Begriff "Song" auf die Summe der Daten, aus denen ein Musikstück besteht. Sie können sich einfach die 30 internen Songs anhören, oder sie mit fast allen der vorgesehenen Funktionen verwenden – dem Spielassistenten, den Lessons und mehr. Die Songs sind in Kategorien eingeteilt.**

**In diesem Abschnitt erfahren Sie, wie Sie Songs auswählen und spielen können, und er enthält eine kurze Übersicht über die 30 integrierten Songs.**

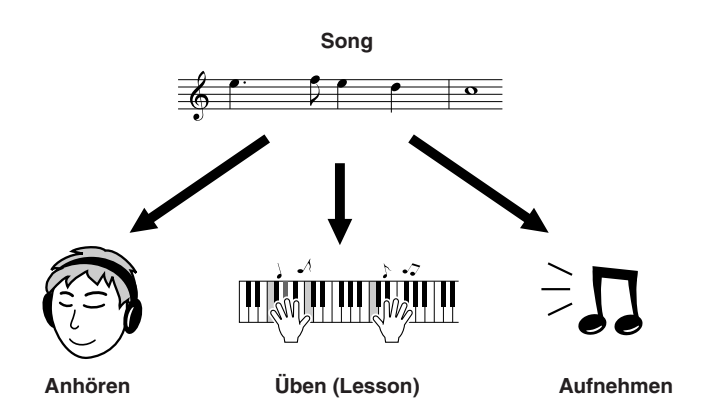

# <span id="page-38-1"></span><span id="page-38-0"></span>Auswählen und Anhören eines Songs

# *1* **Drücken Sie die Taste [SONG].**

Nummer und Name des Songs werden angezeigt. Mit dem Datenrad können Sie einen anderen Song auswählen.

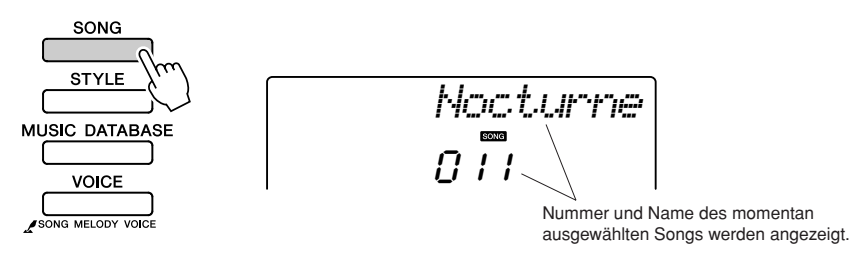

*2* **Wählen Sie einen Song aus.** Wählen Sie einen Song aus, nachdem Sie in der Liste der Preset-Song-Kategorien auf Seite 41 nachgeschlagen haben. Wählen Sie mit dem Datenrad den Song aus, den Sie anhören möchten.

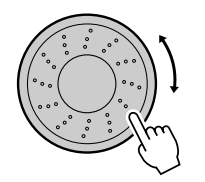

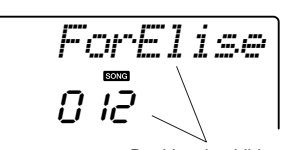

Der hier abgebildete Song kann abgespielt werden.

#### *HINWEIS*

*• Genau so wie die internen Songs können Sie auch Songs abspielen, die Sie selbst aufgenommen haben (User-Songs), oder Songs, die von einem Computer an das Instrument übertragen wurden.*

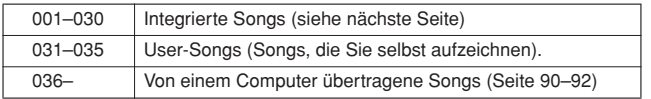

## *3* **Hören Sie sich den Song an.**

Drücken Sie die Taste [►/■] (START/STOP), um die Wiedergabe des ausgewählten Songs zu starten. Sie können die Wiedergabe jederzeit mit der Taste  $[\blacktriangleright \ell \blacktriangleright$ (START/STOP) anhalten.

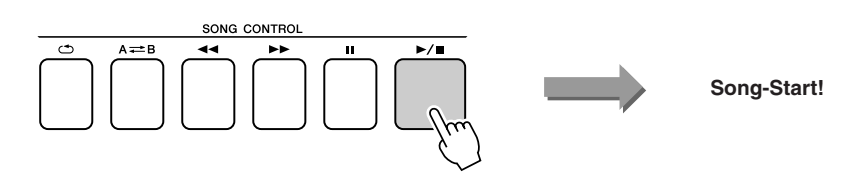

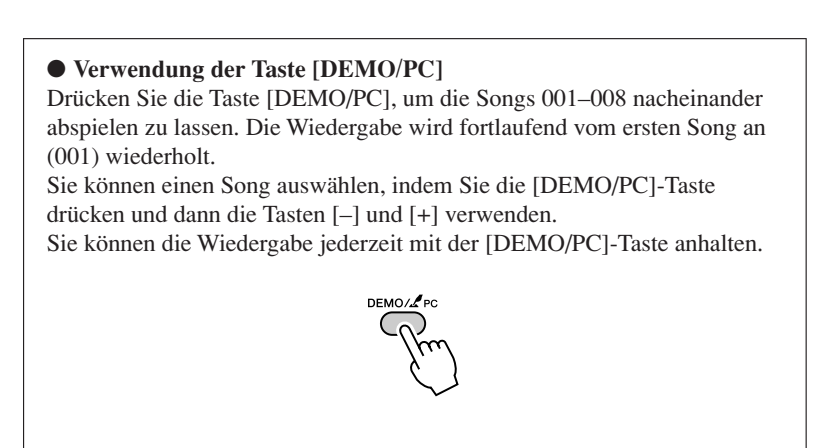

# Vorspulen, Rückspulen und Pausieren der Song-Wiedergabe

Diese Tasten entsprechen den Transporttasten auf einem Kassettendeck oder CD-Spieler; Sie können hier die Song-Wiedergabe schnell vorspulen [ $\blacktriangleright$ ] (FF), zurückspulen [ $\blacktriangleleft$ ] (REW) oder auf Pause schalten  $[n]$  (PAUSE).

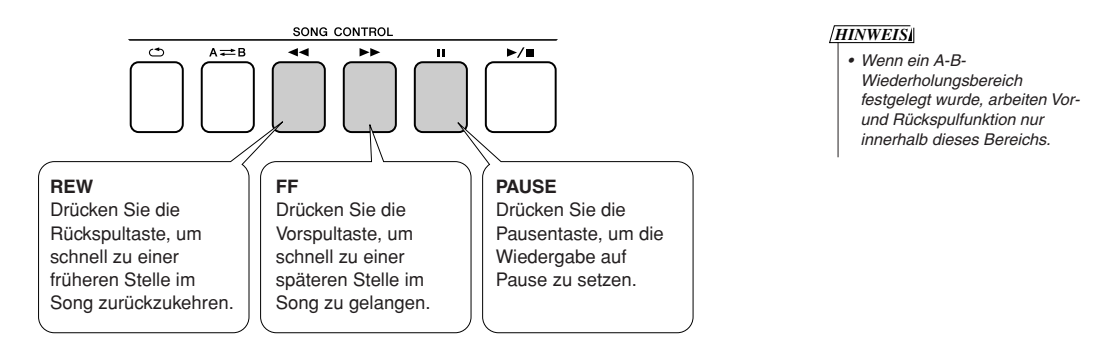

#### ● **Liste der Songs**

Unter den 30 Songs gibt es einige, die die Funktion "Easy Song Arranger" des Instruments wirkungsvoll vorführen, andere, die optimal für die Verwendung mit dem Spielassistenten geeignet sind und weitere. In der Spalte "Empfohlene Anwendungen" finden Sie einige Ideen, wie die Songs am besten verwendet werden können.

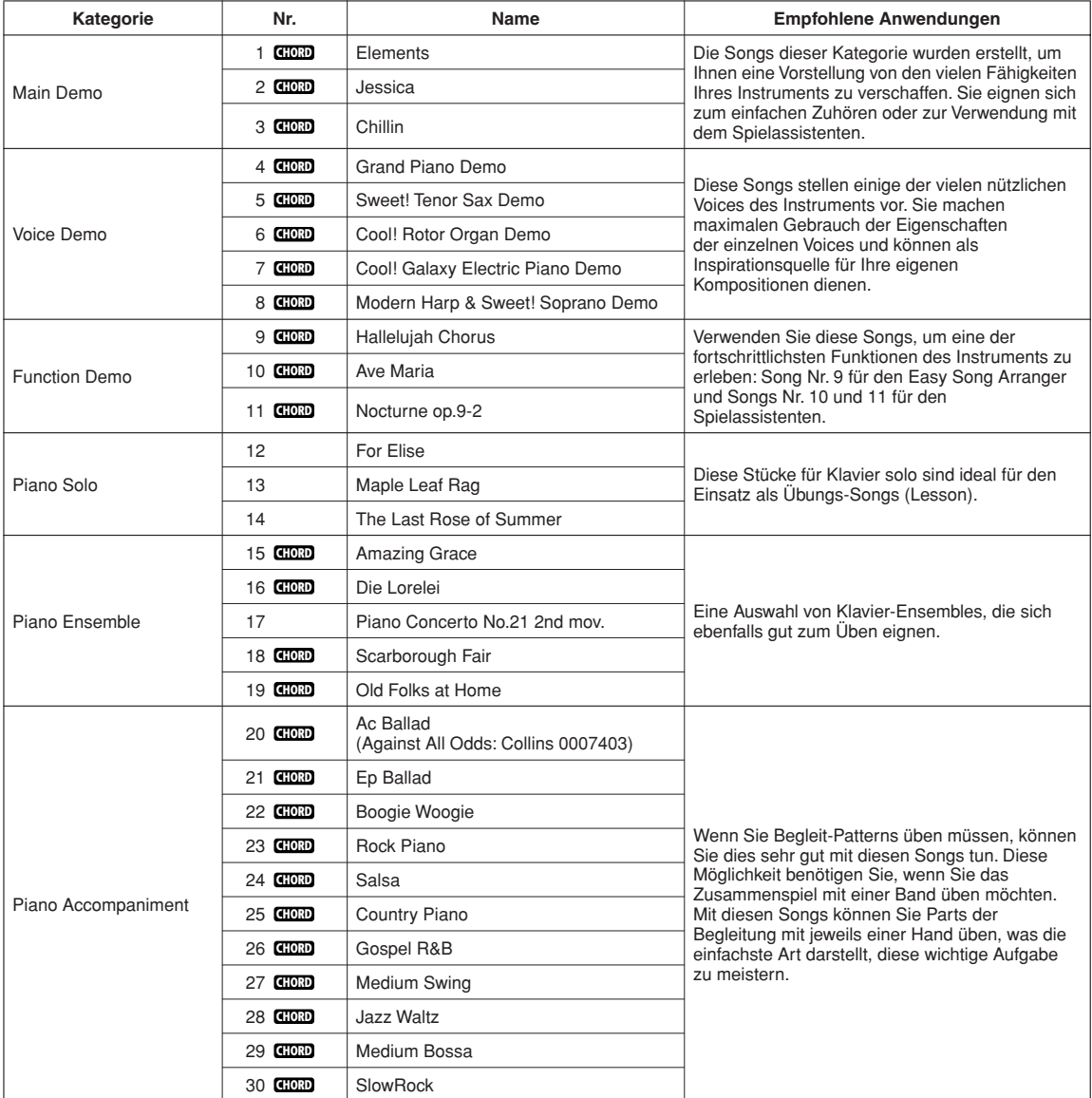

: Enthält Akkorddaten. **CHORD**

Die Noten für die internen Songs – mit Ausnahme der Songs 1–11 sowie von Song 20, der urheberrechtlich geschützt ist, befinden sich im Song Book auf der CD-ROM. Die Noten für die Songs 9–11 sind in dieser Anleitung abgedruckt. Einige der klassischen oder traditionellen Songs wurden gekürzt oder vereinfacht und weichen möglicherweise vom Original ab.

# <span id="page-41-0"></span>Song-Typen

Die folgenden drei Song-Arten können vom PSR-E413 verwendet werden.

- **Preset-Songs (die 30 im Instrument integrierten Songs)............Songs Nr. 001–030.**
- **User-Songs (Aufnahmen Ihres eigenen Spiels) ...........................Songs Nr. 031–035.**
- **Externe Song-Dateien (Song-Daten, die von einem Computer übertragen wurden\*) .......................................................................Songs Nr. 036–.**

\* Die Accessory CD-ROM enthält eine Auswahl von 70 MIDI-Songs. Anweisungen, wie man die Songs an das Instrument überträgt, finden Sie auf Seite [91.](#page-90-0)

Die folgende Tabelle zeigt die grundlegenden Prozessabläufe im PSR-E413 für die Verwendung der Preset-Songs, der User-Songs und der externen Song-Dateien – von der Speicherung bis zur Wiedergabe.

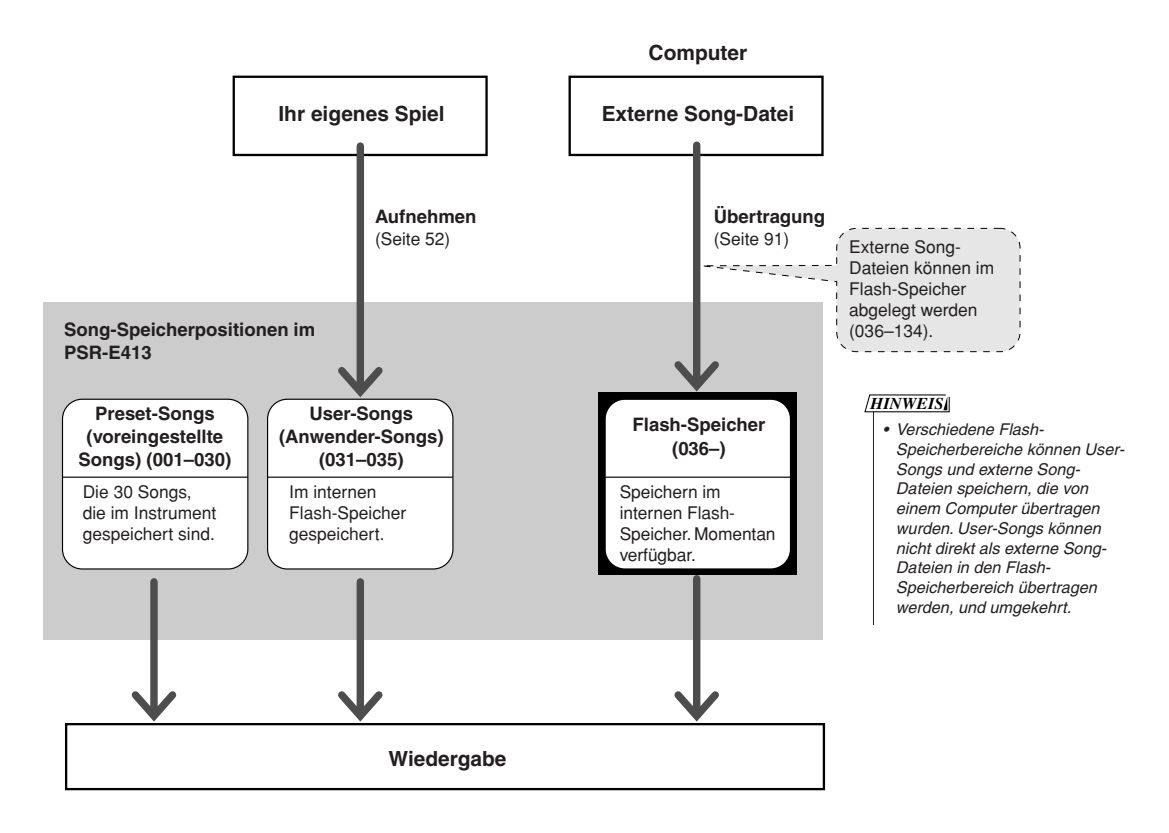

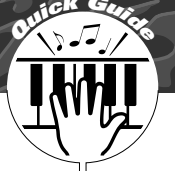

# **<sup>Q</sup><sup>u</sup>ic<sup>k</sup> <sup>G</sup>uid<sup>e</sup> Einen Song für eine Lektion auswählen**

# **Yamaha Education Suite**

Sie können einen beliebigen Song für Übungen ("Lessons"; "Lektionen" **oder "Lerneinheiten") der linken, rechten oder beider Hände auswählen. Sie können auch Songs (nur im SMF-Format 0) benutzen, die Sie aus dem Internet heruntergeladen und im Flash-Speicher gespeichert haben (Seite [90–](#page-89-0)[92](#page-91-0)). Während der Lektion können Sie so langsam spielen, wie Sie möchten, und Sie können sogar falsche Noten spielen. Die Song-Wiedergabe wird verlangsamt auf ein gemächliches Tempo. Zum Lernen ist es nie zu spät!**

### **Übungsverlauf:**

Wählen Sie einen Song der Kategorien Piano Solo oder Piano Ensemble aus!

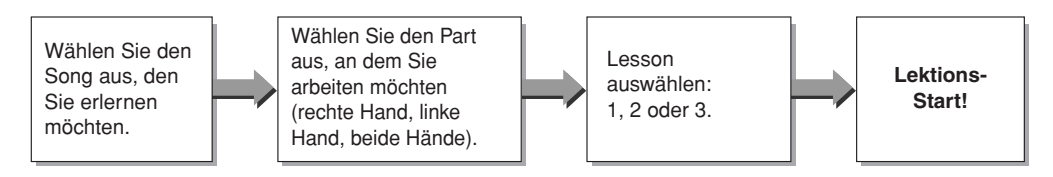

#### **Die Übungsmethoden:**

- **Lektion 1**..............Lernen, die richtigen Noten zu spielen.
- **Lektion 2**..............Lernen, die richtigen Noten im richtigen Zeitgefühl zu spielen.
- **Lektion 3**..............Lernen, die richtigen Noten im richtigen Zeitgefühl und im tatsächlichen Song-Tempo zu spielen.

# Lesson 1 – Waiting

In diesem Modus müssen Sie versuchen, die richtigen Noten zu spielen. Spielen Sie die im Display angezeigte Note. Die Song-Wiedergabe wartet, bis Sie die richtige Note spielen.

## *1* **Wählen Sie einen Song für Ihre Lektion aus.**

Drücken Sie die [SONG]-Taste, und drehen Sie das Datenrad, um den Song auszuwählen, den Sie für Ihre Lektion verwenden möchten. Wie auf Seite [42](#page-41-0) aufgeführt gibt es viele verschiedene Song-Typen. Wählen Sie für dieses Beispiel den Song "012 ForElise" aus.

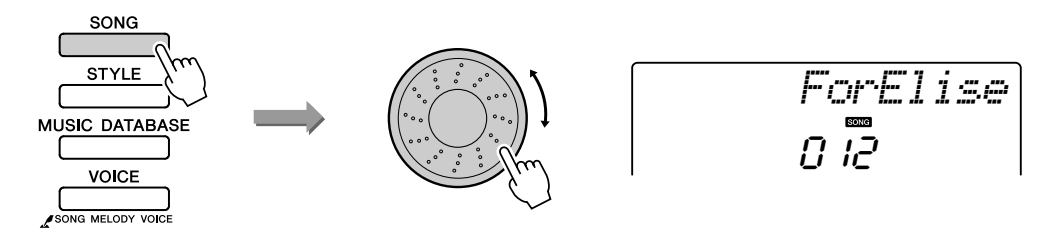

2 **Wählen Sie den Part, den Sie üben möchten.**<br>Drücken Sie die Taste [R], wenn Sie den Part der rechten Hand üben möchten, die Taste [L], wenn Sie den Part der linken Hand üben möchten, oder gleichzeitig Tasten [R] und [L], um mit beiden Händen zu üben.

Der momentan ausgewählte Part wird im Display angezeigt.

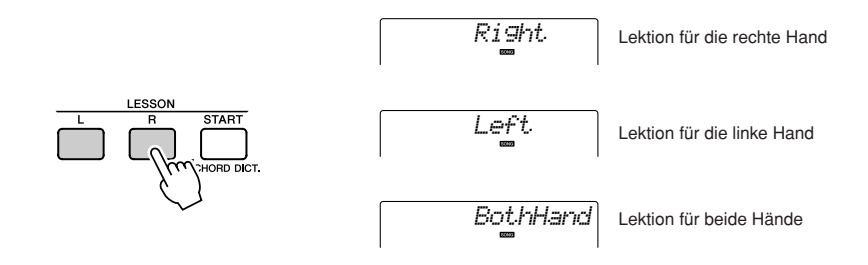

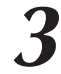

#### *3* **Starten Sie Lektion 1.**

Drücken Sie die LESSON-Taste [START], um Lektion 1 (Lesson 1) auszuwählen. Mit jedem Drücken der LESSON-Taste [START] werden die Lektionen nacheinander aufgerufen: Lesson 1 → Lesson 2 → Lesson 3 → Aus → Lesson 1 …. Der momentan ausgewählte Modus wird im Display angezeigt.

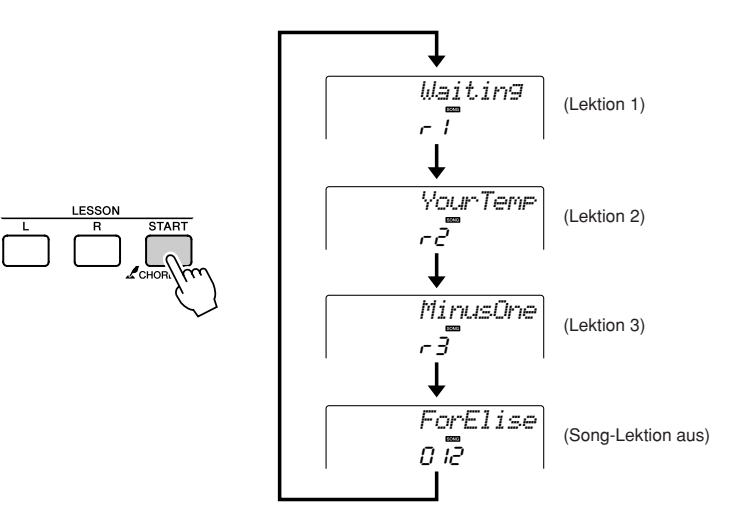

**Die Song-Wiedergabe beginnt automatisch, sobald Sie Lesson 1 Starten Sie die Lektion! auswählen.**

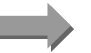

Spielen Sie die im Display angezeigte Note. Wenn Sie die richtige Taste anschlagen, wird die nächste zu spielende Note angezeigt. Der Song wartet, bis Sie die richtige Taste anschlagen.

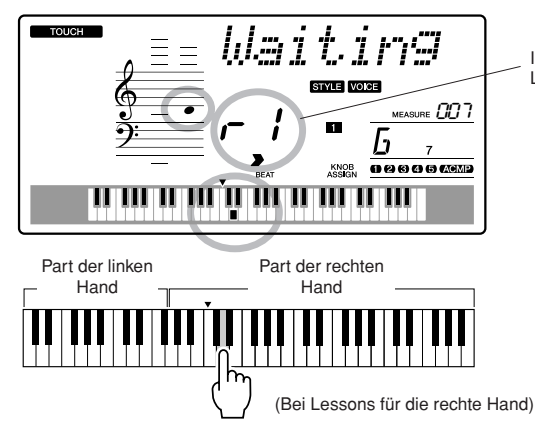

In diesem Fall zeigen die Symbole "- 1" an, dass Lesson 1 für die rechte Hand ausgewählt wurde.

#### *4* **Beenden Sie den Lesson-Modus.**

Sie können den Lesson-Modus jederzeit beenden, indem Sie die Taste [►/■] (START/STOP) drücken.

Wenn Sie Lektion 1 gelernt haben, fahren Sie fort mit Lektion 2.

# ■**Sehen Sie nach, wie Sie gespielt haben.........**

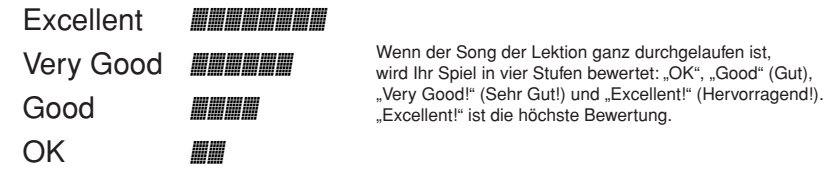

Bewertung.

Nachdem die Bewertungsanzeige erschienen ist, beginnt die Lektion von neuem.

#### *HINWEIS*

*• Diese Bewertungsfunktion lässt sich in der FUNCTION-Anzeige "Grade" (Benotung) auch ausschalten (Seite [85](#page-84-0)).*

# Lesson 2 – Your Tempo

Lernen, die richtigen Noten im richtigen Zeitgefühl zu spielen. Das Song-Wiedergabetempo passt sich Ihrem Tempo an. Der Song läuft langsamer, wenn Sie falsche Tasten anschlagen, so dass Sie in Ihrem eigenen Tempo lernen können.

*1* **Wählen Sie den Song und den Part aus, den Sie üben möchten (Schritte 1 und 2 auf den Seiten 43, 44).**

*2* **Starten Sie Lektion 2.** Mit jedem Drücken der LESSON-Taste [START] werden die Lektionen nacheinander aufgerufen: Lesson 1 → Lesson 2 → Lesson 3 → Aus → Lesson 1 …

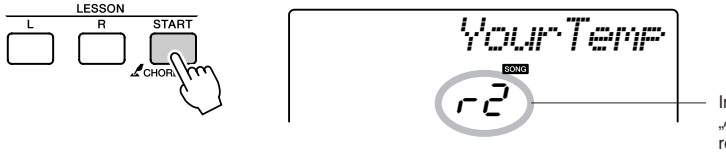

In diesem Fall zeigen die Symbole "- $e^x$  an, dass die Lesson 2 für die rechte Hand ausgewählt wurde.

**Die Song-Wiedergabe beginnt automatisch, wenn Lesson 2 Starten Sie die Lektion! ausgewählt wird.**

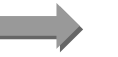

Spielen Sie die im Display angezeigte Note. Versuchen Sie, die Noten im richtigen Timing zu spielen. Während Sie lernen, die richtigen Noten zur richtigen Zeit zu spielen, erhöht sich das Tempo, bis Sie irgendwann den Song im Originaltempo spielen können.

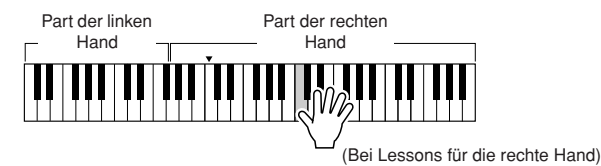

# *3* **Beenden Sie den Lesson-Modus.**

Sie können den Lesson-Modus jederzeit beenden, indem Sie die Taste [►/■] (START/STOP) drücken.

Wenn Sie Lektion 2 gelernt haben, fahren Sie fort mit Lektion 3.

# Lesson 3 – Minus One

Hier können Sie Ihre Technik perfektionieren.

Der Song startet im normalen Tempo, ohne den Part, den Sie zum Spielen ausgewählt haben. Spielen Sie, während Sie auf die Song-Wiedergabe hören.

### *1* **Wählen Sie den Song und den Part aus, den Sie üben möchten (Schritte 1 und 2 auf den Seiten 43, 44).**

*2* **Starten Sie Lektion 3.** Mit jedem Drücken der LESSON-Taste [START] werden die Lektionen nacheinander aufgerufen: Lesson 1 → Lesson 2 → Lesson 3 → Aus → Lesson 1 …

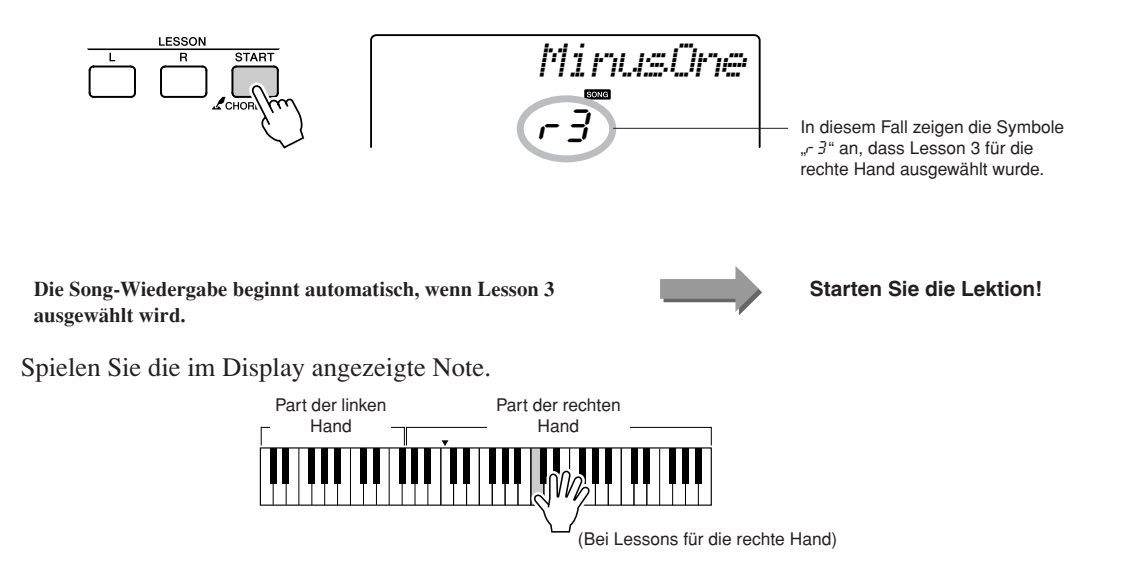

#### *3* **Beenden Sie den Lesson-Modus.**

Sie können den Lesson-Modus jederzeit beenden, indem Sie die Taste [►/■] (START/STOP) drücken.

# Übung macht den Meister – Lernen durch Wiederholung

Benutzen Sie diese Funktion, wenn Sie kurz vor einer Passage beginnen möchten, in der Sie einen Fehler gemacht haben, oder um eine schwierige Passage wieder und wieder zu üben.

#### **Drücken Sie während einer Lektion die Taste [ ] (REPEAT & LEARN).**

Die Song-Position bewegt sich um vier Takte von dem Punkt an zurück, an dem Sie die Taste gedrückt haben, und die Wiedergabe beginnt nach einem eintaktigen Vorzähler. Die Wiedergabe wird bis zu dem Punkt fortgesetzt, an dem Sie die Taste [ ] (REPEAT & LEARN) gedrückt hatten, springt dann wieder um vier Takte zurück und beginnt nach dem eintaktigen Vorzähler. Dieser Vorgang wiederholt sich, Sie müssen also nur [ ] (REPEAT & LEARN) drücken, wenn Sie einen Fehler machen, um die Stelle so lange wiederholt zu üben, bis Sie sie sicher beherrschen.

#### *HINWEIS*

*• Sie können die Anzahl der Takte bestimmen, um die die Repeat&Learn-Funktion zurückspringt, indem Sie während der wiederholten Wiedergabe eine der Zifferntasten von [1]–[9] drücken.*

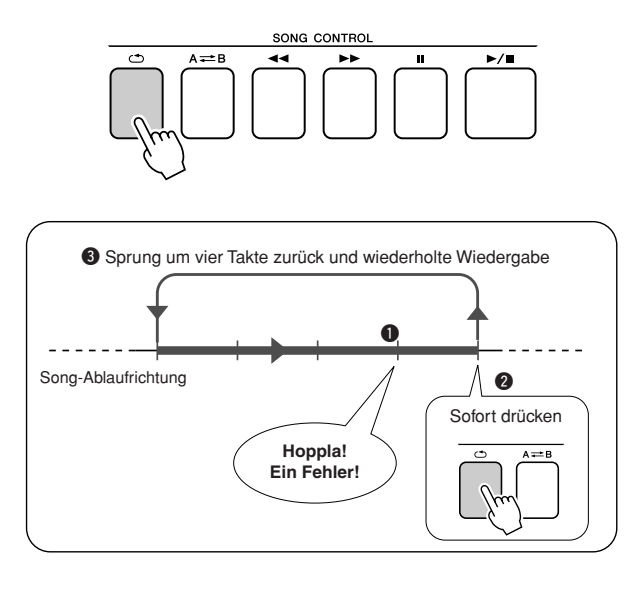

# **<sup>Q</sup><sup>u</sup>ic<sup>k</sup> <sup>G</sup>uid<sup>e</sup> Spielen mit Hilfe der Musikdatenbank**

**Sie möchten Musik in Ihrer bevorzugten Musikrichtung spielen, sind sich aber nicht sicher, welche die beste Voice und welches der richtige "Style" für die gewünschte Musikrichtung ist… Wählen Sie einfach den gewünschten Style aus der Musikdatenbank aus. Die Bedienfeldeinstellungen werden automatisch auf die ideale Kombination von Sounds (Voices) und Style eingestellt!**

*1* **Drücken Sie die Taste [MUSIC DATABASE].**

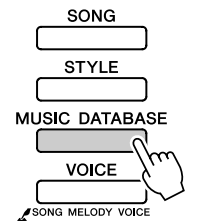

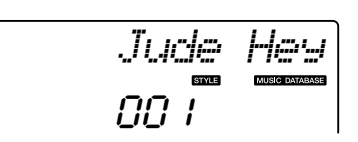

Im Display erscheint der Name einer Musikdatenbank.

2 Wählen Sie eine Musikdatenbank aus.<br>Wählen Sie anhand der Liste auf dem Bedienfeld oder der [Musikdatenbankliste](#page-117-0) auf Seite [118](#page-117-0) der Anleitung mit dem Datenrad eine Musikdatenbank aus. Wählen Sie eine aus, die am ehesten dem Song entspricht, den Sie spielen möchten.

Wählen Sie für dieses Beispiel den Eintrag "158 Patrol".

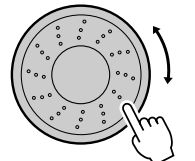

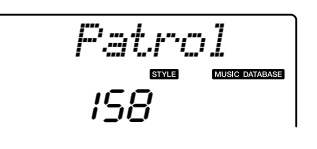

## *3* **Spielen Sie mit der linken Hand die Akkorde und mit der rechten die Melodie.**

Der Jazz-Style wird wiedergegeben, wenn Sie mit der linken Hand einen Akkord links vom Split-Punkt spielen (Seite [30](#page-29-0)). Informationen über das Spielen von Akkorden finden Sie auf Seite [38](#page-37-0).

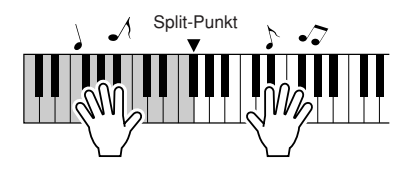

Drücken Sie die [START/STOP]-Taste, um die Wiedergabe anzuhalten.

#### *HINWEIS*

*• Music-Database-Dateien (MDB), die von einem Computer übertragen wurden, können auf die gleiche Weise ausgewählt und verwendet werden wie die internen Music-Database-Einträge (MDB-Nummern 301 aufwärts). Anweisungen zur Übertragung von Dateien finden Sie auf Seite [90](#page-89-0).*

# **<sup>Q</sup><sup>u</sup>ic<sup>k</sup> <sup>G</sup>uid<sup>e</sup> Den Style eines Songs ändern**

**Neben dem vorgegebenen Style des Songs können Sie jeden anderen Style auswählen, um den Song mit dem Easy Song Arranger zu spielen. Das bedeutet, dass Sie einen Song, der eigentlich als Ballade gedacht ist, zum Beispiel als Bossanova, als Hip-Hop-Titel usw. spielen können. Da Songs Kombinationen aus einer Melodie und einem Style sind, können Sie völlig verschiedene Arrangements erzeugen, indem Sie den Style ändern, in dem ein Song gespielt wird.**

**Auch die Melodie-Voice und die auf der Tastatur gespielte Voice lassen sich ändern, so dass Sie das Erscheinungsbild des Songs völlig umkrempeln können.**

# Hören Sie sich den DEMO-Song für den Easy Song Arranger an

Mit dem "Halleluja-Chor" in den Preset-Songs können Sie den Easy Song Arranger erkunden. Starten des Songs.

**Drücken Sie die [SONG]-Taste, und wählen Sie mit dem Datenrad "009 Hallelujah Chorus" aus. Drücken Sie die Taste [ ] (START/STOP), um den Song abzuspielen.**

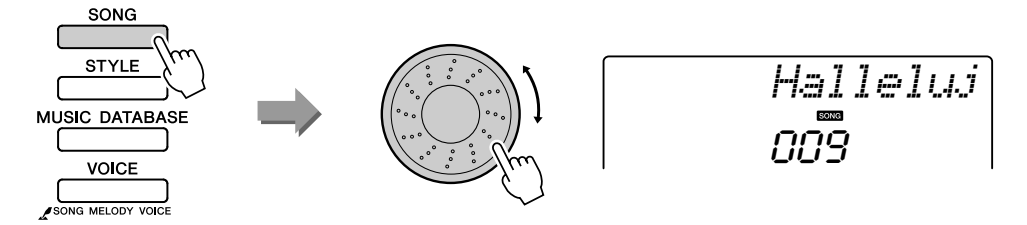

Während der Song läuft, sehen Sie, dass sich lediglich der Style ändert, während der Song der gleiche bleibt.

Bedenken Sie, dass Sie den Easy Song Arranger auch mit anderen Songs einsetzen können – mit beliebigen Songs, die Akkorddaten enthalten.

# Einsatz des Easy Song Arranger

# *1* **Drücken Sie die Taste [EASY SONG ARRANGER].**

Die Anzeige leuchtet, wenn die der Easy Song Arranger eingeschaltet ist.

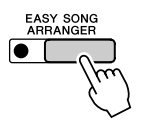

Bei eingeschaltetem Easy Song Arranger können Sie mit der [SONG] und der [STYLE]-Taste einen Song bzw. einen Style auswählen.

*2* **Wählen Sie einen Song aus.** Drücken Sie die [SONG]-Taste, und wählen Sie dann den Song aus, den Sie arrangieren möchten.

*• Wenn Sie den Easy Song Arranger verwenden und dabei die Songs Nr. 010, 011 und 020 bis 030 spielen, werden die Melodiespuren automatisch stummgeschaltet, und es wird keine Melodie ausgegeben. Um die Melodiespuren hören zu können, müssen Sie die SONG-MEMORY-Tasten [3] bis [5]* 

*• Da der Easy Song Arranger Song-Daten verwendet, können Sie keine Akkorde im Tastaturbereich für die Begleitung spielen. Die [ACMP ON/OFF]-Taste funktioniert* 

*• Wenn die Taktmaße von Song und Style verschieden sind, wird das Taktmaß des Songs verwendet.*

*drücken.*

*HINWEIS*

*dann nicht.*

*HINWEIS*

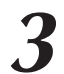

# *3* **Hören Sie sich den Song an.**

Drücken Sie die Taste [►/■] (START/STOP), um die Wiedergabe des Songs zu starten. Fahren Sie fort mit dem nächsten Schritt, während der Song läuft.

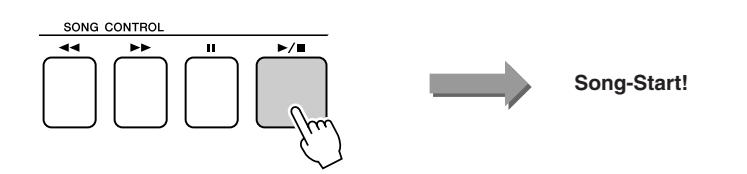

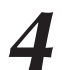

### *4* **Wählen Sie einen Style aus.**

Drücken Sie die [STYLE]-Taste und drehen Sie dann das Datenrad, um zu hören, wie der Song mit verschiedenen Styles klingt. Während Sie die verschiedenen Styles auswählen, bleibt der Song immer der gleiche, nur der Musikstil ändert sich. Wenn Sie einen passenden Style gefunden haben, fahren Sie fort mit dem nächsten Schritt, während der Song immer noch läuft.

#### *5* **Wählen Sie eine Voice, mit der Sie die Song-Melodie spielen möchten.**

Drücken Sie die [VOICE]-Taste. Nummer und Name der momentan ausgewählten Voice werden angezeigt. Wählen Sie mit dem Datenrad eine andere Voice aus.

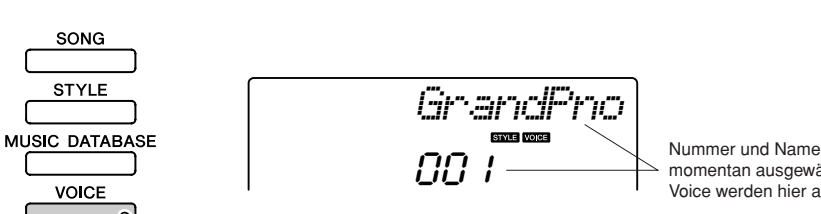

Nummer und Name der momentan ausgewählten Voice werden hier angezeigt.

#### *6* **Ändern der Melodie-Voice des Songs.**

Drücken und halten Sie die [VOICE]-Taste mindestens eine Sekunde lang. Nachdem im Display die Meldung SONG MELODY VOICE erschienen ist, wird die in Schritt 5 ausgewählte Voice zur Melodie-Voice des Songs.

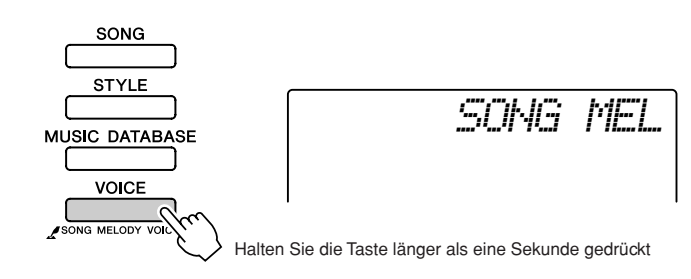

### *7* **Drücken Sie die Taste [EASY SONG ARRANGER], um die Funktion auszuschalten.**

Daraufhin erlischt die Anzeige.

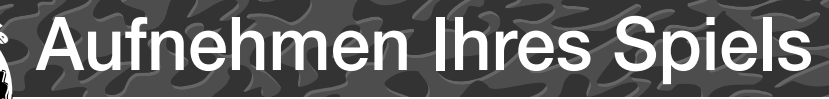

**Sie können bis zu 5 eigene Performances aufzeichnen und als User-Songs 031–035 speichern. Der aufgezeichnete Song kann mit dem Instrument wiedergegeben werden.**

#### <span id="page-51-1"></span>■ **Aufnehmbare Daten**

Sie können insgesamt sechs Spuren aufnehmen: 5 Melodiespuren und 1 Style-Spur (mit Akkorden).

Jede Spur lässt sich einzeln aufzeichnen. Wenn Sie Ihr eigenes Spiel aufnehmen möchten, geben Sie zunächst mit den SONG-MEMORY-Tasten [1]–[5] und [A] die Spur(en) an, auf der/denen Sie aufnehmen möchten.

● Melodie-Spur [1]-[5] ......... Nimmt die Melodie-Parts auf.

Melodie **Akkorde** 

Spur(en) angeben und aufnehmen

● **Style-Spur [A].................... Nimmt den Akkord-Part auf.**

#### *HINWEIS*

*• Bis zu 10.000 Noten können in den fünf User-Songs aufgenommen werden, falls Sie nur auf Melodiespuren aufnehmen. Bis zu 5.500 Akkordwechsel können in den fünf User-Songs aufgenommen werden, falls Sie nur die Style-Spur aufnehmen.*

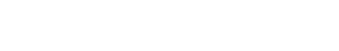

#### ■ Spurstummschaltung

Mit diesem Instrument können Sie auswählen, ob bestimmte aufgenommene Spuren während der Aufnahme oder der Wiedergabe anderer Spuren abgespielt werden oder nicht (Seite [79\)](#page-78-0).

Spur 3

3

Spur 4

4

Spur 5

5

Spur A

A CLEAR

Spur 1

1

Spur 2

2

## <span id="page-51-0"></span>Aufnahmevorgang

*1* **Drücken Sie die [SONG]-Taste, und wählen Sie dann mit dem Datenrad die Nummer (031–035) des User-Songs aus, in dem Sie aufnehmen möchten.**

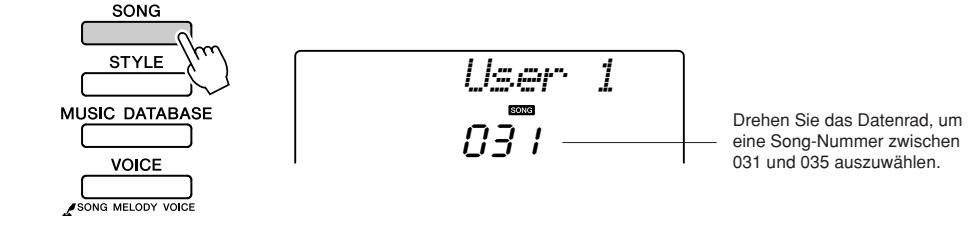

# *2* **Wählen Sie die Spur(en), auf der/denen Sie aufnehmen möchten, und bestätigen Sie Ihre Auswahl im Display.**

#### ◆ **Gemeinsame Aufnahme einer Melodiespur und der Begleitspur**

Drücken Sie, während Sie die [REC]-Taste gedrückt halten, die Spurtaste [1]–[5] der Melodiespur, die Sie aufnehmen möchten. Drücken Sie als Nächstes bei gehaltener [REC]-Taste die Taste [A]. Die ausgewählten Spuren blinken im Display.

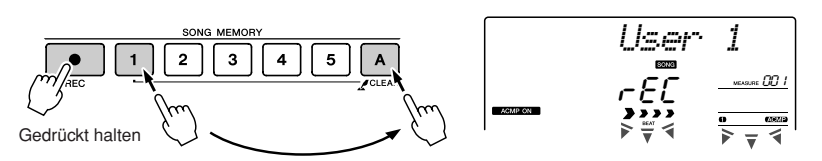

#### ◆ **Aufnehmen einer Melodiespur**

Drücken Sie, während Sie die [REC]-Taste gedrückt halten, die Spurtaste [1]–[5] der Melodiespur, die Sie aufnehmen möchten. Die ausgewählte Spur blinkt im Display.

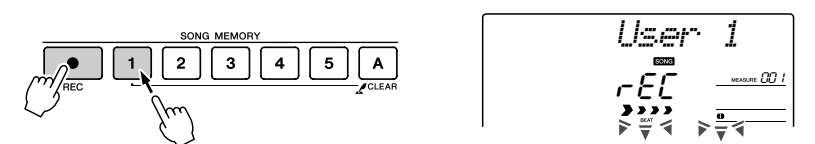

Um die Aufnahme einer ausgewählten Spur abzubrechen, drücken Sie die Taste dieser Spur ein zweites Mal. Die Style-Begleitung kann während des Aufnahmevorgangs nicht ein- oder ausgeschaltet werden.

## *3* **Die Aufnahme beginnt, sobald Sie auf der Tastatur spielen.**

Sie können die Aufnahme auch mit der Taste [ $\blacktriangleright$ / $\blacksquare$ ] (START/STOP) starten.

Während der Aufnahme wird im Display der aktuelle Takt angezeigt.

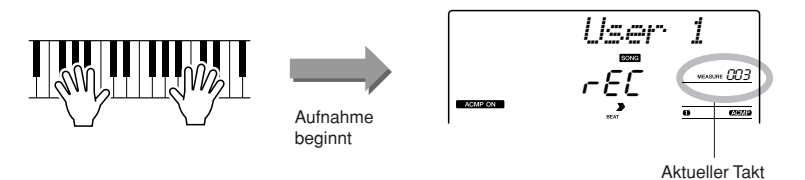

#### *HINWEIS*

*• Wenn der Speicher während der Aufnahme voll sein sollte, erscheint ein Warnhinweis und die Aufnahme stoppt automatisch. Benutzen Sie die Löschfunktionen für Songs oder Spuren (Seite [55\)](#page-54-0), um nicht benötigte Daten zu löschen und Platz für neue Aufnahmen zu schaffen, und nehmen Sie dann erneut auf.*

*4* **Um die Aufnahme zu stoppen, drücken Sie eine**  der Tasten [▶/■] (START/STOP) oder [REC].

oder

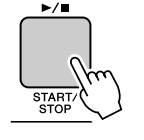

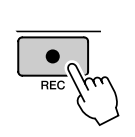

#### *• Wenn Sie auf eine Spur aufnehmen, die bereits Daten*

**VORSICHT**

*enthält, werden die bestehenden Daten überschrieben (gelöscht).*

#### *HINWEIS*

- *Die Style-Begleitung wird automatisch eingeschaltet, wenn Sie die Style-Spur [A] für die Aufnahme wählen.*
- *Die Style-Begleitung kann während des Aufnahmevorgangs nicht einoder ausgeschaltet werden.*
- *Wenn Sie eine Split Voice für die Aufnahme verwenden, werden Noten, die Sie links vom Split-Punkt spielen, nicht aufgenommen.*

#### *HINWEIS*

*• Wenn die Begleitung eingeschaltet ist, und Spur [A] wurde noch nicht aufgenommen, wird die Style-Spur [A] automatisch für die Aufnahme ausgewählt, wenn eine Melodiespur ausgewählt wird. Wenn Sie ausschließlich eine Melodiespur aufnehmen möchten, schalten Sie in jedem Fall die Style-Spur [A] aus.*

Wenn Sie die [INTRO/ENDING/rit.]-Taste drücken, während Sie die Style-Spur aufnehmen, läuft der Schlussteil einmal ab, woraufhin die Aufnahme automatisch stoppt. Wenn die Aufnahme stoppt, kehrt die aktuelle Taktnummer auf "001" zurück, und die Nummern der aufgenommenen Spuren leuchten im Display auf.

#### ● **Aufnahme weiterer Spuren**

Wiederholen Sie die Schritte 2 bis 4, um eine der übrigen Spuren aufzunehmen.

Bei Aufnahme einer unbespielten Spur – SONG-MEMORY-Tasten [1]–[5], [A] – können Sie die neue Spur aufnehmen, während Sie die anderen Spuren hören (die Wiedergabespuren erscheinen im Display). Sie können auch die bereits aufgenommenen Spuren stummschalten (stummgeschaltete Spuren erscheinen nicht im Display), wenn Sie neue Spuren aufnehmen.

#### ● **Nochmaliges Aufnehmen einer Spur**

Wählen Sie in gewohnter Weise die Spur aus, die Sie neu aufnehmen möchten.

Das neue Material überschreibt die vorherigen Daten.

# *5* **Nach der Aufnahme…**

#### ◆ **Wiedergabe eines User-Songs**

User-Songs werden genau wie reguläre Songs abgespielt (Seite [39](#page-38-0)).

- **1** Drücken Sie die [SONG]-Taste.
- **2** Die aktuelle Song-Nummer und dessen Name werden angezeigt – wählen Sie mit dem Datenrad den User-Song aus (031–035), den Sie abspielen möchten.
- **3** Drücken Sie die Taste [ $\blacktriangleright$ / $\blacksquare$ ] (START/STOP), um die Wiedergabe zu starten.

#### ● **Einschränkungen beim Aufnehmen von Daten**

- Die Split Voice wird nicht aufgenommen.
- Die folgenden Daten werden am Spuranfang aufgenommen. Während der Song-Wiedergabe vorgenommene Änderungen werden nicht aufgezeichnet.

Reverb Type (Halltyp), Chorus Type (Chorus-Typ), Time Signature (Taktmaß), Style Number (Style-Nummer), Style Volume (Style-Lautstärke), Tempo

# <span id="page-54-0"></span>Song Clear – Löschen von User-Songs

Diese Funktion löscht einen kompletten User-Song (alle Spuren).

*1* **Drücken Sie die [SONG]-Taste, und wählen Sie dann den User-Song (031–035) aus, den Sie löschen möchten.**

*2* **Drücken und halten Sie die SONG-MEMORY-Taste [1] länger als eine Sekunde, während Sie gleichzeitig die SONG-MEMORY-Taste [A] gedrückt halten.**

Im Display erscheint eine Bestätigungsaufforderung.

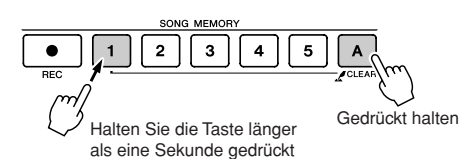

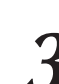

*3* **Drücken Sie die [+]-Taste.** Im Display erscheint eine Bestätigungsaufforderung. Sie können den Löschvorgang mit der Taste [-] abbrechen.

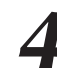

# *4* **Drücken Sie die [+]-Taste, um den Song zu löschen.**

Im Display erscheint kurzzeitig ein Hinweis über den laufenden Löschvorgang, während der Song gelöscht wird.

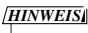

*• Wenn Sie eine einzelne Spur eines User-Songs löschen möchten, benutzen Sie die Funktion Track Clear (Spur löschen).*

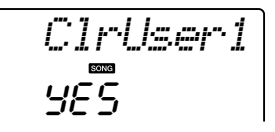

*HINWEIS*

*• Zum Ausführen der Song-Clear-Funktion drücken Sie die [+]- Taste. Drücken Sie [-], um das Löschen des Songs abzubrechen.*

# Track Clear – Löschen einer der Spuren eines User-Songs

Mit dieser Funktion können Sie eine bestimmte Spur eines User-Songs löschen.

*1* **Drücken Sie die [SONG]-Taste, und wählen Sie dann den User-Song (031–035) mit der zu löschenden Spur aus.**

# *2* **Drücken und halten Sie die SONG-MEMORY-Spurtaste ([1]–[5], [A]) der zu löschenden Spur länger als eine Sekunde lang.**

Im Display erscheint eine Bestätigungsaufforderung.

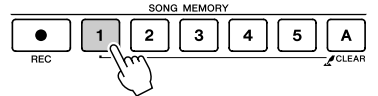

Halten Sie die Taste länger als eine Sekunde gedrückt

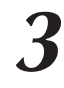

# *3* **Drücken Sie die [+]-Taste.**

Im Display erscheint eine Bestätigungsaufforderung. Sie können den Löschvorgang mit der Taste [-] abbrechen.

*4* **Drücken Sie die [+]-Taste, um die Spur zu löschen.** Im Display erscheint kurzzeitig ein Hinweis über den laufenden Löschvorgang, während die Spur gelöscht wird.

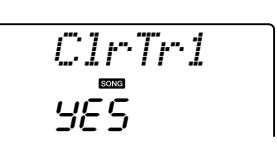

*HINWEIS*

*• Zum Ausführen der Track-Clear-Funktion drücken Sie die [+]- Taste. Drücken Sie [-], um das Löschen der Spur abzubrechen.*

# **Datensicherung (Backup) und Initialisierung**

# Sicherung (Backup)

Die folgenden Einstellungen werden immer gesichert und bleiben auch nach dem Ausschalten des Instruments erhalten.

Wenn Sie die Einstellungen initialisieren möchten, verwenden Sie die nachfolgend beschriebene Initialisierungsfunktion.

#### ● **Die Sicherungsparameter**

- User-Songs (Anwender-Songs)
- Style Nr. 166
- Touch Response (Anschlagdynamik) ein/aus
- Registration Memory

• FUNCTION-Einstellungen: Tuning (Stimmung), Split Point (Split-Punkt), Touch Sensitivity (Anschlagempfindlichkeit), Style Volume (Begleitlautstärke), Song Volume (Song-Lautstärke), Metronome Volume (Metronomlautstärke), Grade (Qualitätsstufen), Demo Cancel (Unterdrückung des Demo-Modus'), Master EQ Type, Sleep (Ruhezustand)

# **Initialisierung**

Diese Funktion löscht alle im Flash-Speicher des Instruments abgelegten Daten und stellt die Werksvoreinstellungen wieder her. Die folgenden Initialisierungsfunktionen werden unterstützt.

#### ■**Backup Clear..................**

Um Daten zu löschen, die im internen Flash-Speicher abgelegt sind – Bedienfeldeinstellungen, Registration Memory, User-Songs, Style-Datei Nr. 166 – schalten Sie das Instrument mit der Taste [STANDBY/ON] ein, während Sie die höchste weiße Taste auf der Tastatur gedrückt halten. Die gespeicherten Daten werden gelöscht, und die vorgegebenen Werte werden wiederhergestellt.

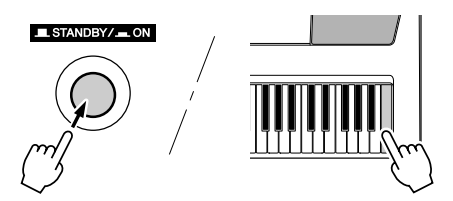

#### ■**Flash Clear** •••••••••••••••••

Um Song-, Style- und Music-Database-Dateien zu löschen, die von einem Computer an den internen Flash-Speicher übertragen wurden, schalten Sie das Instrument mit der Taste [STANDBY/ON] ein, während Sie die höchste weiße Taste und die drei höchsten schwarzen Tasten auf der Tastatur gedrückt halten.

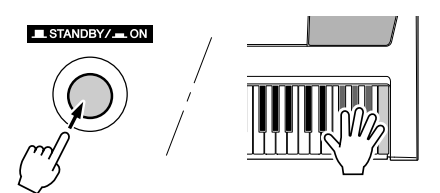

#### $\triangle$  vorsicht

*• Wenn Sie die Flash-Clear-Funktion ausführen, werden auch käuflich erworbene Daten gelöscht. Denken Sie daran, Daten, die Sie behalten möchten, vorher an einen Computer zu übertragen.*

# Wichtigste Bedienungsvorgänge

SONG MELODY VOICE

Die gesamte Bedienung des PSR-E413 basiert auf den folgenden, einfachen Bedienungsvorgängen.

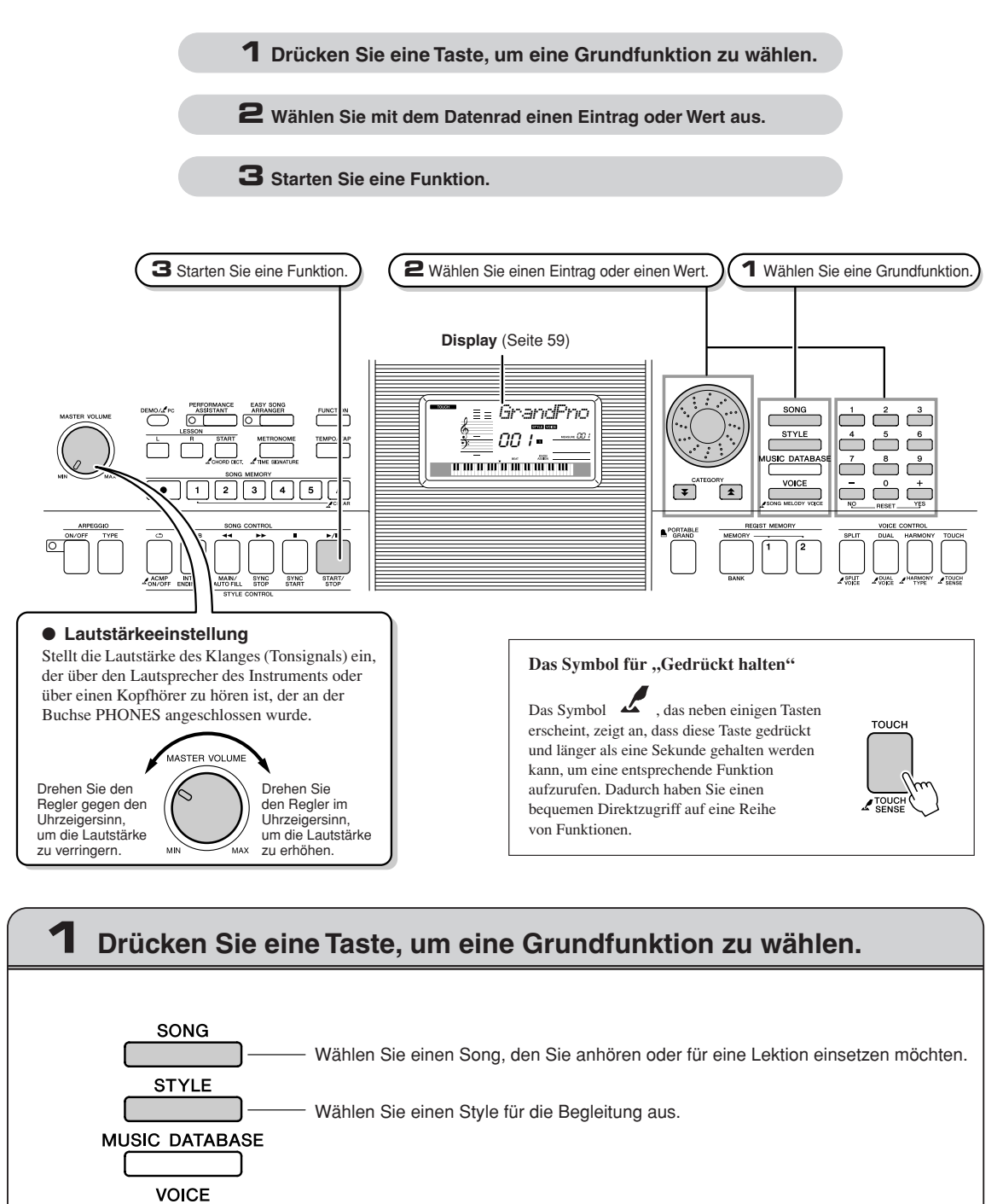

Wählen Sie eine Voice, die Sie auf der Tastatur spielen möchten.

# **2 Wählen Sie mit dem Datenrad einen Eintrag oder Wert aus.**

Wenn Sie eine Grundfunktion wählen, wird der Eintrag dieser Funktion im Display angezeigt. Sie können dann das Datenrad oder die Zifferntasten [0]–[9] benutzen, um den gewünschten Eintrag auszuwählen.

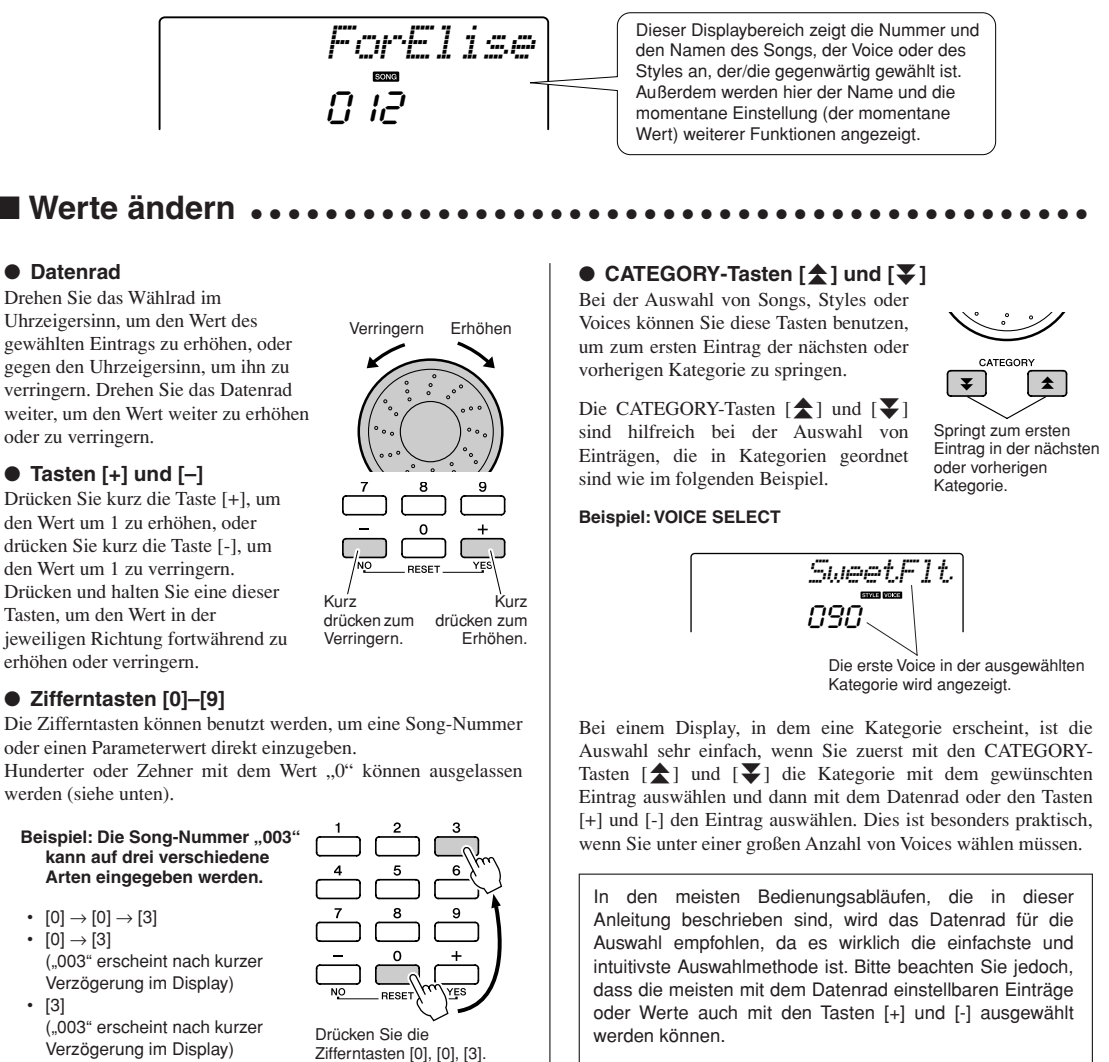

# **3 Starten Sie eine Funktion.**

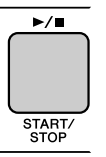

#### Dies ist die [START/STOP]-Taste.

Drücken Sie die [START/STOP]-Taste, nachdem Sie eine der Tasten [SONG] oder [STYLE] gedrückt haben, um die Wiedergabe des ausgewählten Songs oder Styles (Rhythmus') zu starten.

# <span id="page-58-0"></span>Einträge im Display

Das Display zeigt alle aktuellen Grundeinstellungen: Song, Style, Voice. Es enthält auch eine Reihe von Anzeigen, die den Ein-/Ausschaltzustand einiger Funktionen anzeigen.

<span id="page-58-1"></span>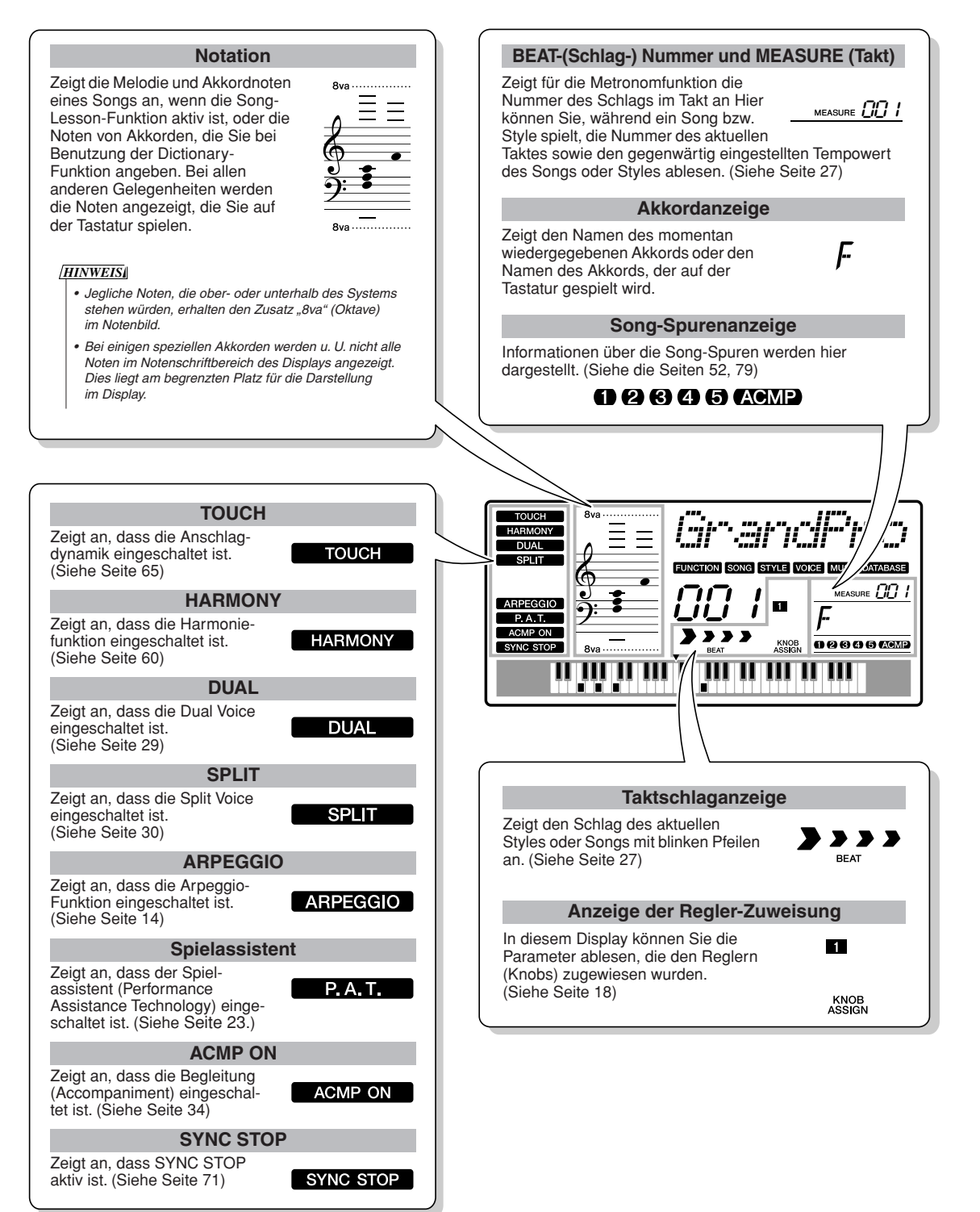

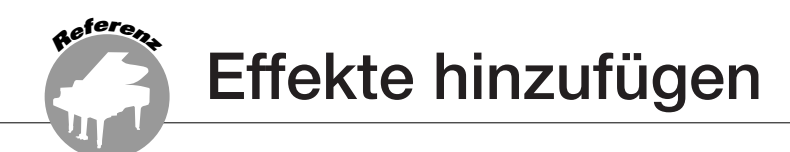

# <span id="page-59-0"></span>**Harmony**

Diese Funktion fügt der Main Voice Harmonienoten hinzu.

*1* **Drücken Sie die Taste [HARMONY], um die Harmony-Funktion einzuschalten.**

Um Harmony auszuschalten, drücken Sie erneut die [HARMONY]-Taste.

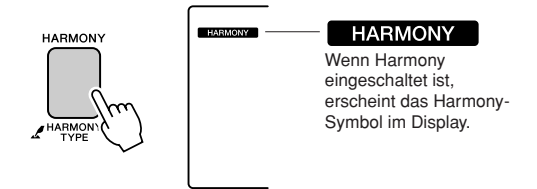

Wenn Sie die [HARMONY]-Taste drücken, um diese Funktion einzuschalten, wird automatisch der passende Harmony-Typ für die momentan ausgewählte Main Voice aufgerufen.

#### *2* **Drücken und halten Sie die [HARMONY]- Taste länger als eine Sekunde, bis die Harmony-Type-Anzeige erscheint.**

Im Display erscheint ein paar Sekunden lang "HarmType"; danach wird der momentan ausgewählte Harmony-Typ angezeigt. Wählen Sie mit dem Datenrad einen anderen Harmony-Typ aus.

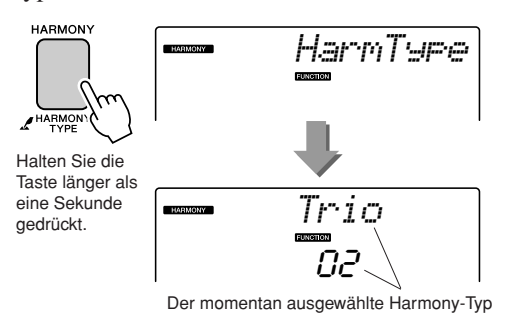

# ● **So erzeugen Sie die einzelnen Harmony-Typen**

• Harmony-Typen 01 bis 05

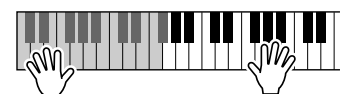

Schlagen Sie bei eingeschalteter Begleitautomatik (Seite [34\)](#page-33-1) im Bereich der rechten Hand Tasten an, während Sie im Tastaturbereich für die Begleitung Akkorde spielen.

• Harmony-Typen 06 bis 12 (Triller)

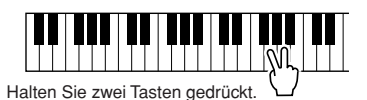

#### *3* **Wählen Sie mit dem Datenrad einen Harmony-Typ aus.**

Näheres zu den verfügbaren Harmony-Typen finden Sie in der Liste der Effekttypen auf Seite [120.](#page-119-0) Versuchen Sie einmal, mit eingeschalteter Harmony-Funktion auf der Tastatur zu spielen. Wirkung und Funktionsweise der einzelnen Harmony-Typen sind unterschiedlich – Näheres hierzu finden Sie im folgenden Abschnitt "So erzeugen Sie die einzelnen Harmony-Typen" sowie in der Liste der Effekttypen.

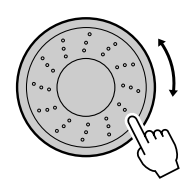

#### *HINWEIS*

*• Harmonienoten können nur zur Main Voice hinzugefügt werden, nicht zur Dual oder Split Voice.*

*• Die Tasten links vom Split-Punkt der Tastatur erzeugen keine Harmonienoten, wenn die Begleitautomatik eingeschaltet ist (ACMP ON leuchtet).*

• Harmony-Typen 13 bis 19 (Tremolo)

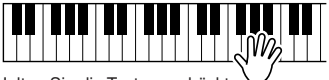

Halten Sie die Tasten gedrückt.

• Harmony-Typen 20 bis 26 (Echo)

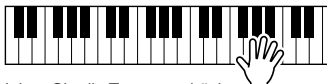

Halten Sie die Tasten gedrückt.

Die Harmony-Lautstärke können Sie in den Funktionseinstellungen (Seite [69\)](#page-68-0) regulieren.

# Reverb (Halleffekt) hinzufügen

Mit Hilfe der Hallfunktion können Sie mit der vollen Klangatmosphäre eines Konzertsaals spielen. Wenn Sie einen Style oder Song auswählen, wird automatisch der für die Voice am besten geeignete Reverb-Typ festgelegt. Wenn Sie einen anderen Halltyp auswählen möchten, gehen Sie bitte vor wie folgt.

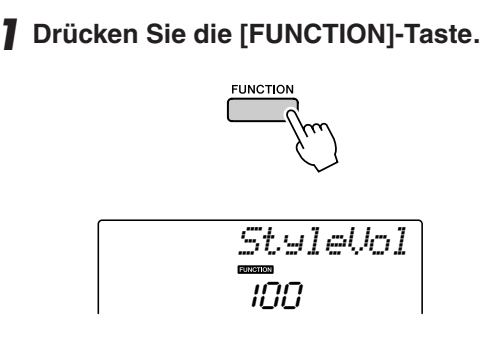

## *2* **Wählen Sie mit den CATEGORY-Tasten**  [<del></del>Δ] und [¥] den Menüpunkt "Reverb **Type" aus.**

Im Display erscheint einige Sekunden lang "Reverb"; danach wird der momentan ausgewählte Reverb-Typ angezeigt.

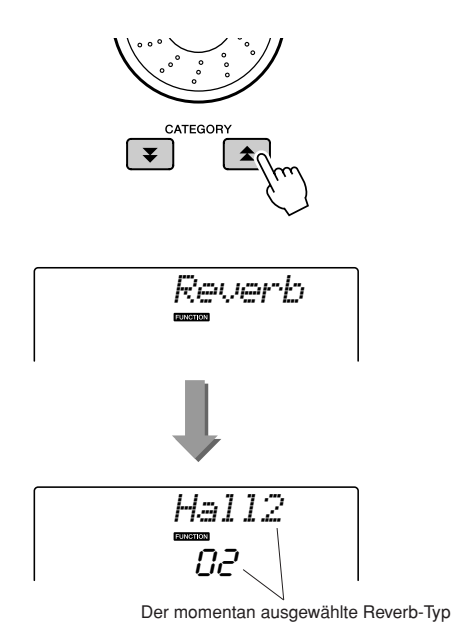

### *3* **Wählen Sie mit dem Datenrad einen Reverb-Typ aus.**

Sie können den Klang des ausgewählten Reverb-Typs prüfen, indem Sie auf der Tastatur spielen.

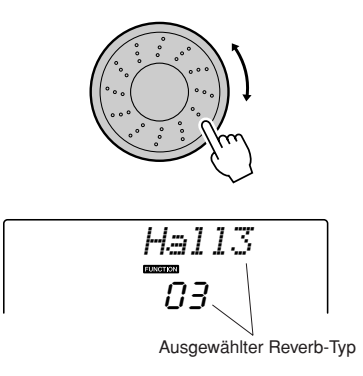

Näheres zu den verfügbaren Reverb-Typen finden Sie in der Liste der Effekttypen auf Seite [121.](#page-120-0)

## ● **Einstellen des Reverb-Send-Pegels**

Sie können jeweils einzeln einstellen, wie viel Hall auf die Main, Dual und Split Voice angewendet werden soll. (Siehe Seite 84).

# Chorus (Choreffekt) hinzufügen

Der Chorus-Effekt erzeugt einen dichten Klang, der so ähnlich klingt, als würden dieselben Voices viele Male unisono übereinander gelegt. Wenn Sie einen Style oder Song auswählen, wird automatisch der für die Voice am besten geeignete Chorus-Typ festgelegt. Wenn Sie einen anderen Chorus-Typ auswählen möchten, gehen Sie bitte vor wie folgt.

# *1* **Drücken Sie die [FUNCTION]-Taste.**

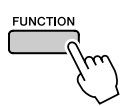

## *2* **Wählen Sie mit den CATEGORY-Tasten**  [<del>≰</del>] und [₮] den Menüpunkt "Chorus **Type" aus.**

Im Display erscheint einige Sekunden lang "Chorus"; danach wird der momentan ausgewählte Chorus-Typ angezeigt.

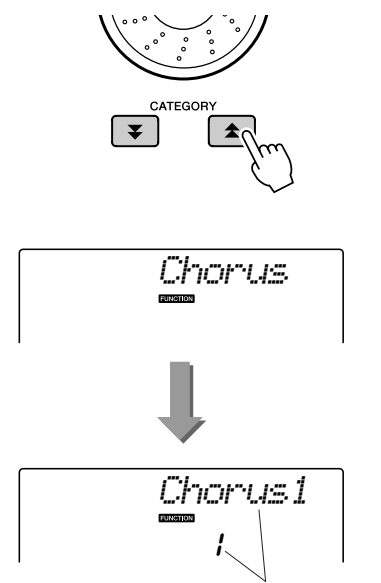

Der momentan ausgewählte Chorus-Typ

### *3* **Wählen Sie mit dem Datenrad einen Chorus-Typ aus.**

Sie können den Klang des ausgewählten Chorus-Effekttyps prüfen, indem Sie auf der Tastatur spielen.

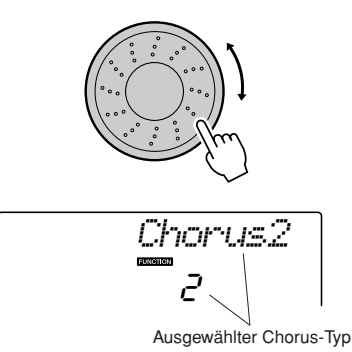

In der Liste der Effekttypen auf Seite [121](#page-120-1)  finden Sie Informationen über die verfügbaren Chorus-Typen.

#### ● **Einstellen des Chorus-Send-Pegels**

Sie können jeweils einzeln einstellen, wie viel Chorus-Effekt auf die Main, Dual und Split Voice angewendet werden soll. (Siehe Seite 84).

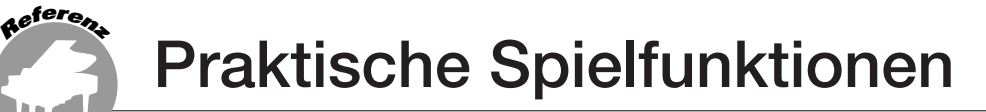

# Das Metronom

Das Instrument ist mit einem Metronom mit regulierbarem Tempo und Taktmaß ausgestattet. Stellen Sie mit seiner Hilfe das Tempo ein, bei dem Sie sich am wohlsten fühlen.

#### ■Metronom starten .............

#### **Drücken Sie die Taste [METRONOME], um das Metronom einzuschalten und zu starten.**

Um das Metronom anzuhalten, drücken Sie [METRONOME]-Taste noch einmal.

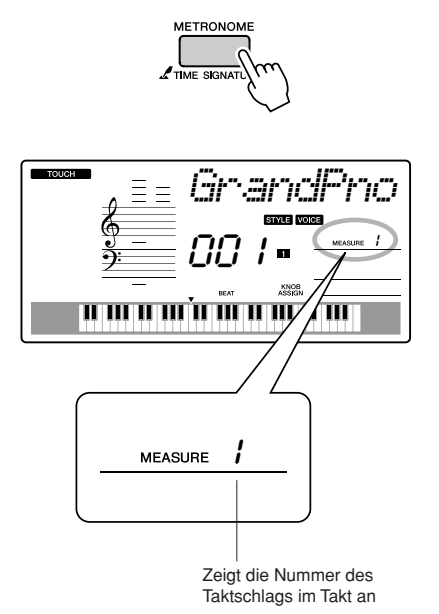

■**Einstellen des Metronom-Tempos** •••••••••

*1* **Drücken Sie die Taste [TEMPO/TAP], um die Tempo-Einstellung aufzurufen.**

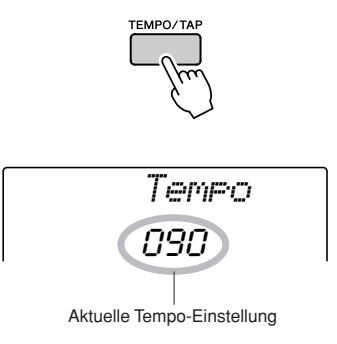

*2* **Stellen Sie mit dem Datenrad ein Tempo zwischen 11 und 280 ein.**

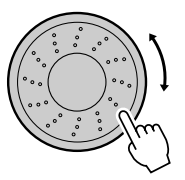

# Einstellen der Schlaganzahl pro Takt und der Länge jedes Schlags

In diesem Beispiel werden wir einen 5/8-Takt einstellen.

*1* **Drücken und halten Sie die [METRONOME]-Taste länger als eine Sekunde, bis im Display die Anzeige "TimesigN" zum Einstellen der Schlaganzahl pro Takt erscheint.**

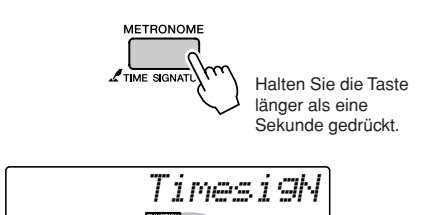

04

Anzahl der Taktschläge pro Takt.

# *2* **Wählen Sie mit dem Datenrad die Anzahl der Schläge pro Takt aus.**

Beim ersten Schlag jedes Takts erklingt ein Glockenklang, bei allen anderen ein Metronom-"Klick". Bei allen Schlägen erscheint ein einfacher Klick (ohne Glockenklang am Taktanfang), wenn Sie diesen Parameter auf "00" einstellen.

Der verfügbare Bereich liegt zwischen 0 und 60. In diesem Beispiel wählen Sie die 5.

#### *HINWEIS*

*• Das Metronom-Taktmaß synchronisiert zu einem laufenden Style oder Song, diese Parameter können also bei laufender Style- oder Song-Wiedergabe nicht verändert werden.*

#### *3* **Drücken Sie so oft wie nötig die**  CATEGORY-Tasten [<del>△</del>] und [↓], bis die **Funktion "TimesigD" zum Auswählen der Taktschlaglänge erscheint.**

Die momentan ausgewählte Schlaglänge wird angezeigt.

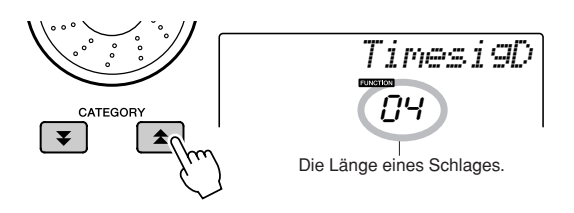

# *4* **Wählen Sie mit dem Datenrad die Schlaglänge aus.**

Wählen Sie die erforderliche Länge für jeden Schlag aus: 2, 4, 8 oder 16 (Halbe Note, Viertelnote, Achtelnote oder Sechzehntelnote). In diesem Beispiel wählen Sie die 8.

# Anpassen der Metronomlautstärke

*1* **Drücken Sie die [FUNCTION]-Taste.**

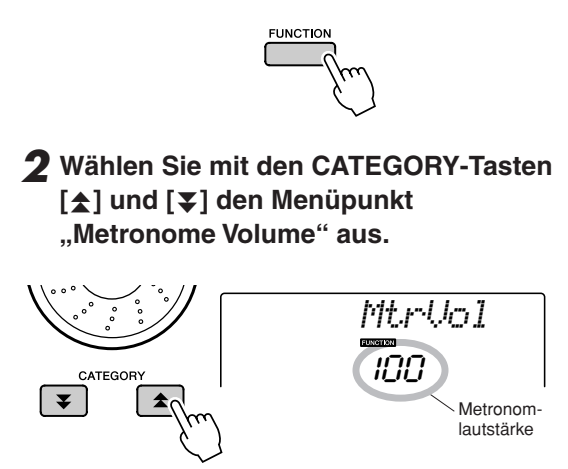

*3* **Stellen Sie mit dem Datenrad die gewünschte Metronomlautstärke ein.**

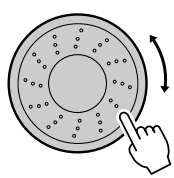

# Tap Start

Sie können die Wiedergabe mit einem Vorzähler in beliebigem Tempo starten. Tippen Sie einfach in beliebigem Tempo auf die [TEMPO/TAP]-Taste – viermal für Taktmaße mit 4 Zählern, dreimal für Taktmaße mit 3 Zählern –, und der gewählte Style beginnt, in dem eingegebenen Tempo zu laufen.

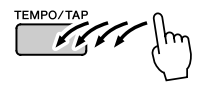

# Anschlagempfindlichkeit

Wenn die Anschlagdynamik eingeschaltet ist, können Sie in drei Stufen einstellen, wie empfindlich das Instrument auf die Dynamik des Tastaturanschlags reagieren soll.

#### <span id="page-64-0"></span>*1* **Drücken Sie die Taste [TOUCH], um die Anschlagdynamik einzuschalten.**

Bei eingeschalteter Anschlagdynamik erscheint im Display das Symbol für die Anschlagdynamik (Seite [59](#page-58-1)).

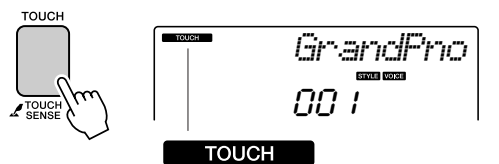

Symbol für die Anschlagdynamik

#### *2* **Drücken und halten Sie die Taste [TOUCH] länger als eine Sekunde, bis die Anzeige für die Anschlagempfindlichkeit erscheint.**

Im Display erscheint einige Sekunden lang "TouchSns"; danach wird die momentan ausgewählte Anschlagempfindlichkeit angezeigt.

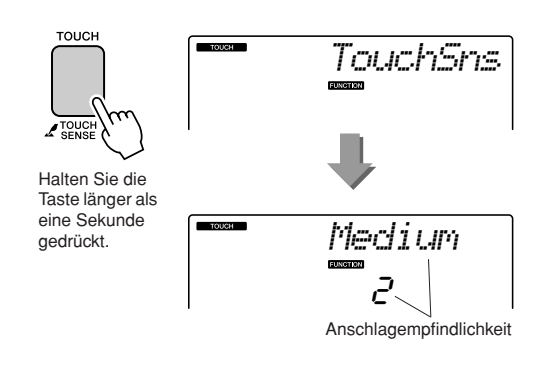

*3* **Wählen Sie mit dem Datenrad für die Anschlagempfindlichkeit eine Einstellung zwischen 1 und 3 aus. Höhere Werte erzeugen größere Lautstärkeänderungen in Reaktion auf die Anschlagstärke – bewirken also eine höhere Empfindlichkeit.**

*HINWEIS*

*• Die werksseitige Einstellung für die Anschlagempfindlichkeit ist "2".*

# Pitch-Bend-Rad

Das Pitch-Bend-Rad wird benutzt, um stufenlose Tonübergänge zwischen Noten zu erzeugen, die Sie auf der Tastatur spielen. Rollen Sie das Rad nach oben, um die Tonhöhe anzuheben, oder nach hinten, um die Tonhöhe nach unten zu verschieben. Wenn Sie diese Funktion mit einer Voice wie dem Gitarrensound "040 Overdriven" verwenden, können Sie einen bemerkenswert realistischen Effekt des "Ziehens" der Saiten erreichen.

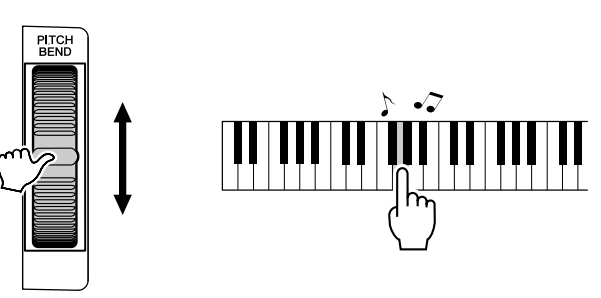

# Tonhöhenänderung

◆ **Große Tonhöhenänderungen (Transpose)**

Die Gesamttonhöhe des Instruments kann in Halbtonschritten um bis zu eine Oktave nach oben oder nach unten verschoben werden.

## *1* **Drücken Sie die [FUNCTION]-Taste.**

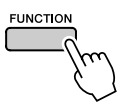

*2* **Wählen Sie mit den CATEGORY-Tasten**  [<del>≰</del>] und [₮] den Menüpunkt **"Transpose" aus.**

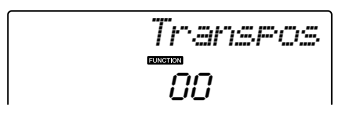

*3* **Stellen Sie mit dem Datenrad die Transposition auf den gewünschten Wert zwischen –12 und +12 ein.**

*HINWEIS*

*• Die Tonhöhe der Drum-Kit-Voices kann nicht geändert werden.*

◆ **Kleine Tonhöhenänderungen (Tuning)** Die Gesamtstimmung des Instruments kann in 1-Cent-Schritten (100 Cents = 1 Halbton) um bis zu 100 Cents nach oben oder nach unten verschoben werden.

*1* **Drücken Sie die [FUNCTION]-Taste.**

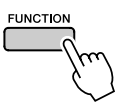

*2* **Wählen Sie mit den CATEGORY-Tasten**  [<del>≰</del>] und [₮] den Menüpunkt **"Tuning" aus.**

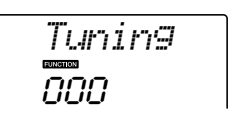

*3* **Stellen Sie mit dem Datenrad den gewünschten Stimmungswert zwischen –100 und +100 ein.**

*• Die Tonhöhe der Drum-Kit-Voices kann nicht geändert werden. HINWEIS*

# Steuerung der Arpeggio-Lautstärke durch die Anschlagstärke

*1* **Drücken Sie die [FUNCTION]-Taste.**

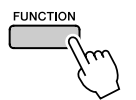

*2* **Drücken Sie so oft wie nötig die**  CATEGORY-Tasten [<del>≙</del>] und [₮] so oft **wie nötig, um die Arpeggio-Velocity- Funktion aufzurufen: "ARP Velo".** 

Im Display erscheint ein paar Sekunden lang "ARP Velo"; danach wird die momentan ausgewählte Arpeggio-Velocity-Einstellung angezeigt.

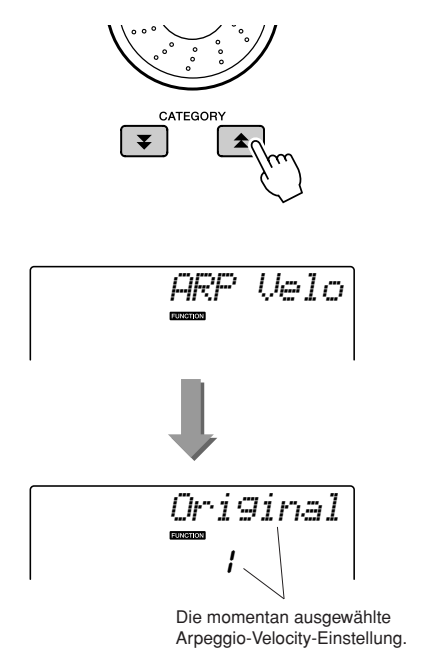

#### *3* **Wählen Sie mit dem Datenrad die**  Einstellung "2 Thru" aus.

Wenn "1 Original" ausgewählt wird, bleibt die Arpeggio-Lautstärke unabhängig von der Anschlagsstärke immer gleich.

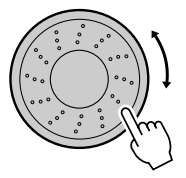

# One-Touch-Einstellung

Die Auswahl einer Voice, die optimal zu einem Song oder Style passen soll, ist manchmal nicht so einfach. Mit der One-Touch-Einstellung wird automatisch eine passende Voice aufgerufen, wenn Sie einen Style oder Song auswählen. Wählen Sie einfach die Voice Nr. "000", um diese Funktion einzuschalten.

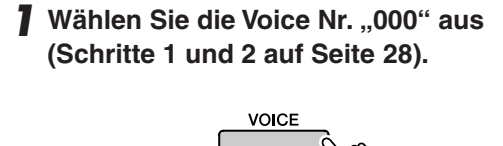

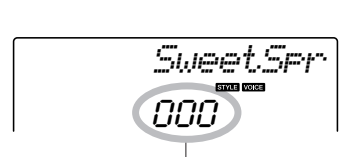

Wählen Sie mit dem Datenrad die Voice Nr. 000 aus.

- *2* **Wählen Sie einen beliebigen Song aus und spielen Sie ihn ab (Schritte 1 bis 3 auf Seite [39](#page-38-1)).**
- *3* **Spielen Sie auf der Tastatur und prägen Sie sich den Klang der Voice ein.**

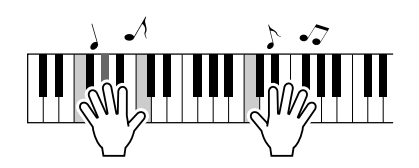

Wenn Sie an einer Stelle dieses Verfahrens die Wiedergabe angehalten haben, drücken Sie die Taste  $[\blacktriangleright/\blacktriangleright]$  (START/STOP), um die Wiedergabe wieder zu starten.

*4* **Rufen Sie mit dem Datenrad einen anderen Song auf, spielen Sie dann auf der Tastatur und hören Sie sich die Voice an.**

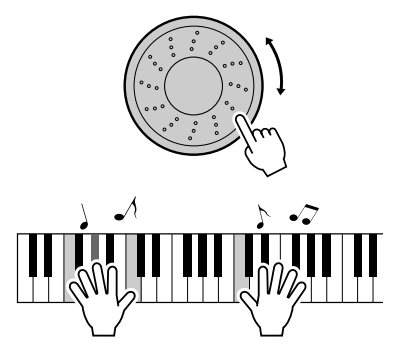

Jetzt sollten Sie eine andere als die in Schritt 3 gespielte Tastatur-Voice hören. Drücken Sie nach dem Umschalten zwischen Songs die [VOICE]-Taste, um den Namen der verwendeten Voice abzulesen.

# <span id="page-68-0"></span>Einstellen der Harmony-Lautstärke

*1* **Drücken Sie die [FUNCTION]-Taste.**

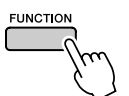

*2* **Wählen Sie mit den CATEGORY-Tasten**  [<del>≰</del>] und [₮] den Menüpunkt "Harmony **Volume" aus.**

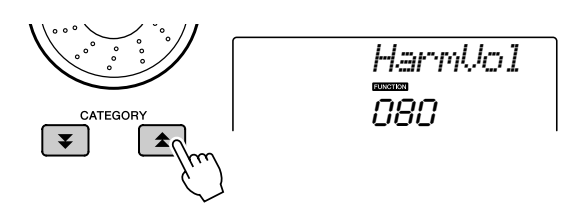

*3* **Stellen Sie mit dem Datenrad die Harmony-Lautstärke auf den gewünschten Wert zwischen 000 und 127 ein.**

# Auswählen einer EQ-Einstellung für den besten Sound

Es stehen fünf verschiedene Master-Equalizer-Einstellungen (EQ) zur Verfügung, so dass Sie den bestmöglichen Sound erzielen können, wenn Sie über verschiedene Tonwiedergabesysteme hören – die internen Lautsprecher des Instruments, Kopfhörer oder ein externes Lautsprechersystem.

## *1* **Drücken Sie die [FUNCTION]-Taste.**

Die momentan ausgewählte Funktion erscheint im Display.

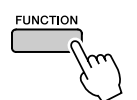

#### *2* **Drücken Sie so oft wie nötig die**  CATEGORY-Tasten [<del>▲</del>] und [¥], bis die **Funktion "MasterEQ" zum Auswählen des Master-EQ-Typs erscheint.**

Im Display erscheint ein paar Sekunden lang "MasterEQ"; danach wird der momentan ausgewählte EQ-Typ angezeigt.

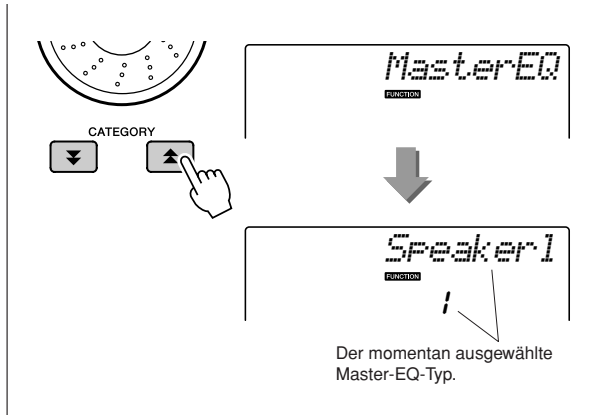

### *3* **Wählen Sie mit dem Datenrad die gewünschte Master-EQ-Einstellung aus.**

Fünf Einstellungen stehen zur Verfügung: 1–5. Die Einstellungen 1 und 2 sind am besten geeignet für das Hören über die integrierten Lautsprecher des Instruments, Einstellung 3 ist für Kopfhörer geeignet, und Einstellungen 4 und 5 sind ideal zum Hören über externe Lautsprecher.

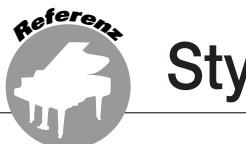

**Die Bedienungsgrundlagen für die Style-Funktion (Begleitautomatik) sind auf Seite [33](#page-32-0) des Quick Guide beschrieben.**

**Im Folgenden werden einige Möglichkeiten beschrieben, wie Sie die Styles spielen können, wie die Style-Lautstärke eingestellt wird, wie Sie mit Hilfe der Styles Akkorde spielen können usw.**

# Pattern-Variationen (Sections)

Das PSR-E413 bietet ein breites Spektrum von "Style Sections" (Style-Abschnitten), mit denen Sie das Arrangement der Begleitung variieren können, so dass es zu dem gespielten Song passt.

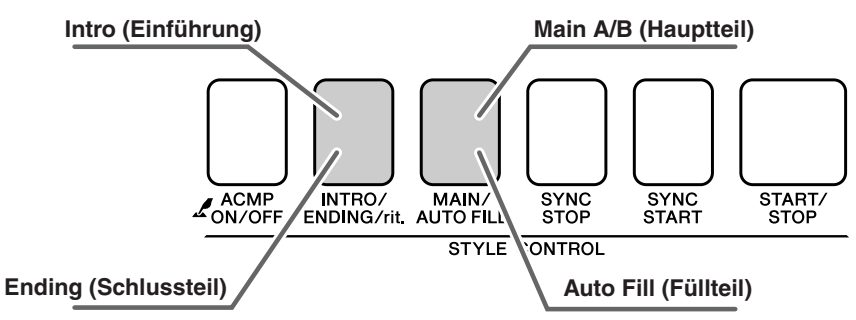

#### ● **INTRO-Section**

Dieser Typ wird für den Song-Anfang verwendet. Nach dem Ende des Intros geht die Begleitung in den Hauptteil über. Die Länge des Einführungsteils (in Takten) variiert je nach ausgewählten Style.

#### ● **MAIN-Section**

Wird für die Wiedergabe des Song-Hauptteils verwendet. Spielt ein begleitendes Grund-Pattern mit einer Länge von einigen Takten und wiederholt sich zeitlich unbegrenzt, bis die Taste für eine andere Section gedrückt wird. Es gibt zwei Varianten des Grund-Patterns (A und B), und der Klang der Style-Wiedergabe ändert sich harmonisch auf der Grundlage der Akkorde, die Sie mit der linken Hand spielen.

#### ● **Fill-In-Section**

Dieser Füllteil wird automatisch hinzugefügt, bevor zu Section A oder B gewechselt wird.

#### ● **ENDING-Section**

Wird als Schlusssequenz eines Songs verwendet. Nach der Schlusssequenz wird die Begleitautomatik automatisch angehalten. Die Länge des Schlussteils (in Takten) variiert je nach ausgewählten Style.

#### *1* **Drücken Sie die [STYLE]-Taste, und wählen Sie dann einen Style aus.**

#### *2* **Drücken Sie die [ACMP ON/OFF]-Taste, um die Begleitautomatik einzuschalten.**

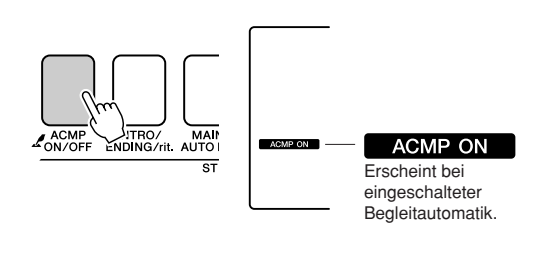

# *3* **Drücken Sie die [SYNC START]-Taste, um Synchro Start einzuschalten.**

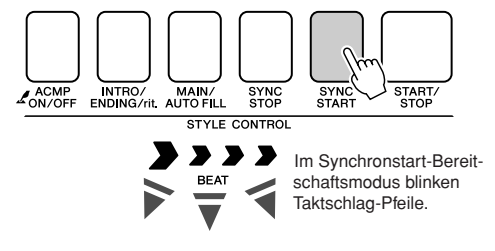

● **Synchro Start (Synchronstart-Funktion)** Wenn der Synchronstart-Bereitschaftsmodus eingeschaltet ist, beginnt die Style-Wiedergabe, sobald Sie im Tastaturbereich für die Begleitung einen Akkord spielen. Sie können den Synchronstart-Bereitschaftsmodus durch erneutes Drücken der [SYNC START]-Taste ausschalten.

#### *4* **Drücken Sie die [MAIN/AUTO FILL]- Taste.**

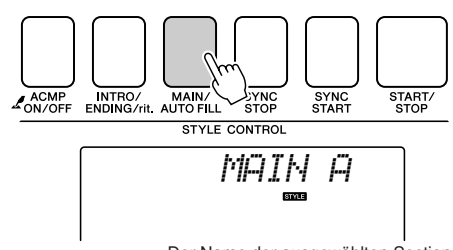

Der Name der ausgewählten Section – MAIN A oder MAIN B – wird angezeigt.

#### *5* **Drücken Sie die [INTRO/ENDING/rit.]- Taste.**

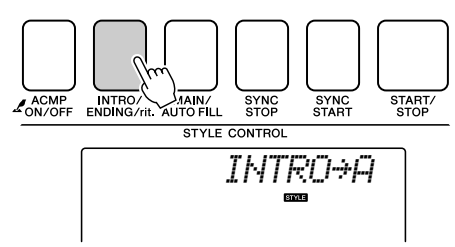

Nun können Sie das Intro starten.

## *6* **Das Intro des ausgewählten Styles startet, sobald Sie mit der linken Hand einen Akkord spielen.**

Spielen Sie für dieses Beispiel einen C-Dur-Akkord (siehe unten). Informationen zur Akkordeingabe finden Sie im Abschnitt "[Akkorde der Begleitautomatik spielen"](#page-37-1) auf Seite [38](#page-37-1).

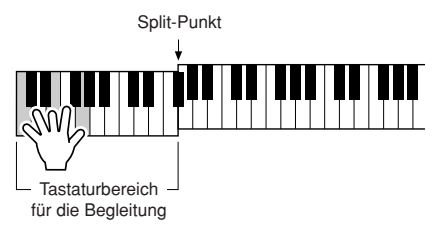

# *7* **Drücken Sie die [MAIN/AUTO FILL]- Taste.**

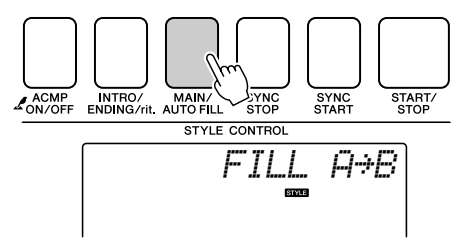

Wenn das Fill-In beendet ist, geht es nahtlos in die ausgewählte Main-Section A/B über.

*8* **Drücken Sie die [INTRO/ENDING/rit.]- Taste.**

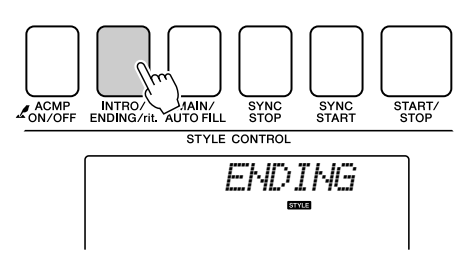

Dies leitet zur Ending-Section über. Nach der Schlusssequenz wird die Begleitautomatik automatisch angehalten. Sie können den Schlussteil allmählich langsamer werden lassen (ritardando), indem Sie während der Wiedergabe des Schlussteils erneut die [INTRO/ENDING/rit.]-Taste drücken.

#### <span id="page-70-0"></span>● **Synchro Stop (Synchronstopp-Funktion)**

Wenn diese Funktion ausgewählt wird, läuft die Style-Begleitung nur dann, während Sie im Tastaturbereich für die Begleitung Akkorde spielen. Die Style-Wiedergabe stoppt, sobald Sie die Tasten loslassen. Drücken Sie zum Einschalten der Funktion die Taste [SYNC STOP].

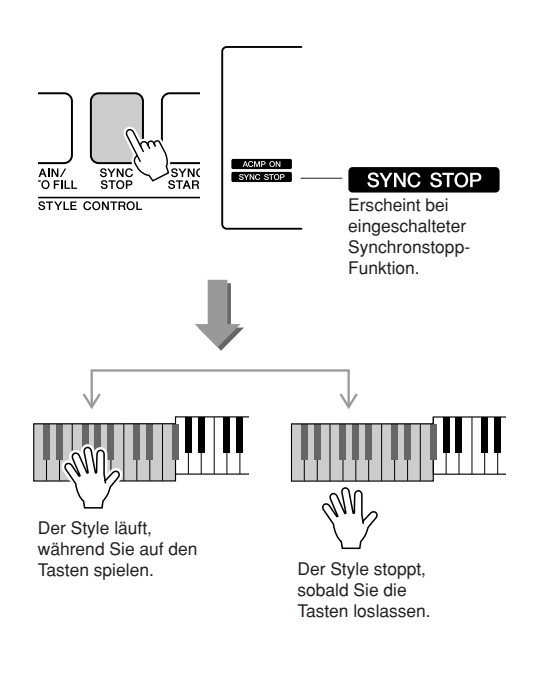

# Einstellen der Style-Lautstärke

**Drücken Sie die [STYLE]-Taste, um die Style-Funktion zu aktivieren.**

*1* **Drücken Sie die [FUNCTION]-Taste.**

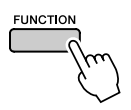

*2* **Wählen Sie mit den CATEGORY-Tasten**  [<del>≰</del>] und [₮] den Menüpunkt "Style **Volume" aus.**

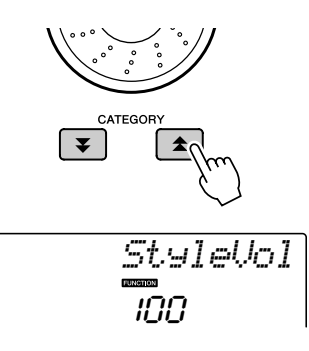

*3* **Stellen Sie mit dem Datenrad die Style-Lautstärke auf einen Wert zwischen 000 und 127 ein.**

# Einstellen des Split-Punkts

Werksseitig ist als Split-Punkt die Tastaturtaste Nr. 54 eingestellt (die Taste F#2), aber mit Hilfe des nachstehend beschriebenen Verfahrens können Sie ihn auf eine andere Taste legen.

- *1* **Drücken Sie die [STYLE]-Taste.**
- *2* **Drücken und halten Sie die [ACMP ON/ OFF]-Taste länger als eine Sekunde, bis das Split-Punkt-Symbol erscheint.**

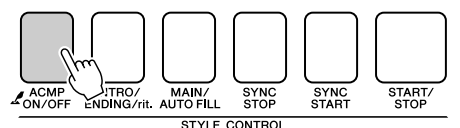

Halten Sie die Taste länger als eine Sekunde gedrückt

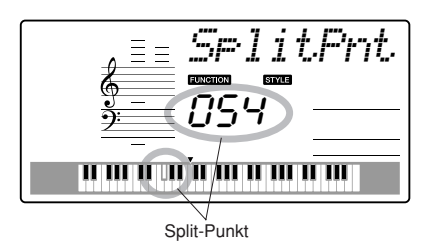

*3* **Stellen Sie mit dem Datenrad den Split-Punkt auf eine Tastennummer zwischen 000 und 127 ein.**

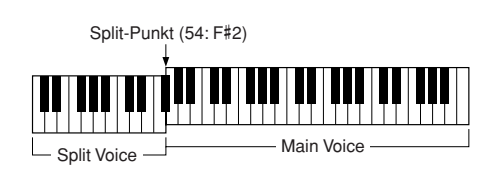

#### *HINWEIS*

- *Wenn Sie den Split-Punkt ändern, ändert sich auch der Split-Punkt der Begleitautomatik.*
- *Der Split-Punkt kann nicht während einer Song-Lerneinheit geändert werden.*

#### *HINWEIS*

*• Sie erreichen den Menüpunkt "Split Point" auch, indem Sie die [FUNCTION]-Taste drücken und mit den CATEGORY-Tasten [ ]*  f *und [ ] zu dem Menüpunkt gehen (Seite [83](#page-82-0)).* r
## Style-Wiedergabe mit Akkorden, jedoch ohne Rhythmus (Stop Accompaniment)

Wenn die Begleitautomatik eingeschaltet (das Symbol "ACMP ON" wird angezeigt) und der Synchronstart ausgeschaltet ist, können Sie im Tastaturbereich der linken Hand (der Begleitung) auch bei gestopptem Style Akkorde spielen und den Begleitakkord hören. Das ist die Funktion "Stop Accompaniment", für die Sie alle vom Instrument erkannten Akkordgriffe verwenden können (Seite [38\)](#page-37-0).

#### **Drücken Sie die [STYLE]-Taste, um die Style-Funktion auszuwählen, und drücken Sie dann die [ACMP ON/OFF]-Taste, um die Begleitautomatik einzuschalten.**

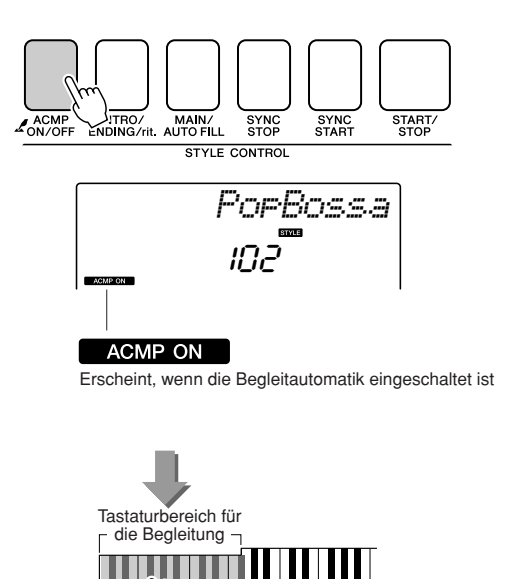

## <span id="page-73-1"></span><span id="page-73-0"></span>Style-Dateien laden

Dieses Instrument bietet 165 interne Styles, aber Sie können weitere Styles, unter anderem diejenigen, die auf der CD-ROM enthalten sind, aus dem Internet beziehen (nur Styles mit der Erweiterung "sty"), auf Style-Nummer 166 laden und genau wie die internen Styles verwenden.

Damit die Ladefunktion für eine Style-Datei genutzt werden kann, muss die Datei bereits vom Computer an das Instrument übertragen worden sein. Die Vorgehensweise für die Übertragung von Dateien von einem Computer zum Instrument ist auf Seite [90](#page-89-0) beschrieben ("Datenübertragung zwischen Computer und [Instrument](#page-89-0)").

Mit den folgenden Schritten laden Sie eine bereits von einem Computer an das Instrument übertragene Style-Datei auf die Style-Nummer 166.

## *1* **Drücken Sie die [FUNCTION]-Taste.**

Die momentan ausgewählte Funktion erscheint im Display.

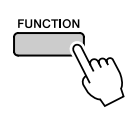

*2* **Drücken Sie so oft wie nötig die**  CATEGORY-Tasten [<del>△</del>] und [₮], bis die **Funktion "Sff Load" zum Auswählen der zu ladenden Style-Datei erscheint.**

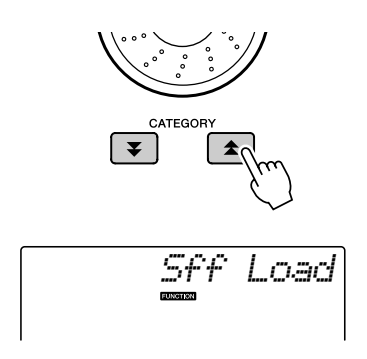

Nach etwa 2 Sekunden erscheint der Name einer ladbaren Style-Datei im Display. Wenn mehrere ladbare Style-Dateien an das Instrument übertragen wurden, können Sie diese mit dem Datenrad oder den [+]/[–]-Tasten der Reihe nach auswählen.

#### *3* **Führen Sie den Ladevorgang aus.**

Drücken Sie, während der Name der zu ladenden Style-Datei im Display angezeigt wird, die Zifferntaste [0].

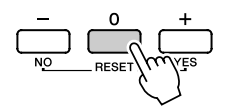

*4* **Es erscheint eine Bestätigungsaufforderung für den Ladevorgang. Drücken Sie die [+/YES]-Taste, um die Datei tatsächlich zu laden.**

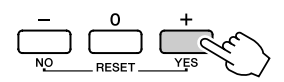

## Grundsätzliches über Akkorde

<span id="page-74-0"></span>Zwei oder mehr zusammen gespielte Töne bilden einen "Akkord".

Der Grundakkord ist der "Dreiklang", der aus drei Tönen besteht: dem Grundton, dem dritten und dem fünften Ton der entsprechenden Tonleiter. Ein C-Dur-Dreiklang besteht beispielsweise aus den Tönen C (Grundton), E (dritte Note – "Terz" – der C-Dur-Tonleiter) und G (fünfte Note – "Quinte" – der C-Dur-Tonleiter).

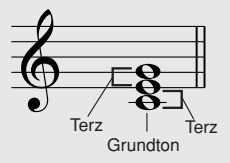

In dem oben gezeigten C-Dur-Dreiklang ist der tiefste Ton der "Grundton" des Akkords (das ist die "Grundstellung" des Akkords – wenn andere Akkordtöne als tiefster Ton verwendet werden, entstehen "Umkehrungen"). Der Grundton ist der zentrale Ton des Akkords, der die anderen Akkordtöne stützt und verankert.

Der Abstand (das "Intervall") zwischen benachbarten Tönen eines Dreiklangs in der Grundstellung ist entweder eine große oder eine kleine Terz.

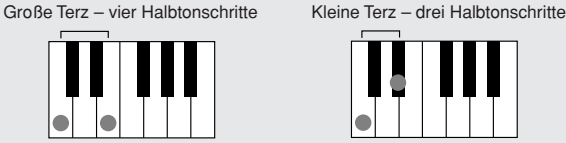

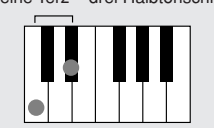

Das tiefste Intervall in unserem Grundstellungs-Dreiklang (zwischen dem Grundton und dem dritten Ton: die Terz) bestimmt, ob es sich um einen Dur- oder um einen Moll-Akkord handelt. Der höchste Ton kann um einen Halbton nach oben oder nach unten verschoben werden, um die nachstehend gezeigten zwei zusätzlichen Akkorde zu erzeugen.

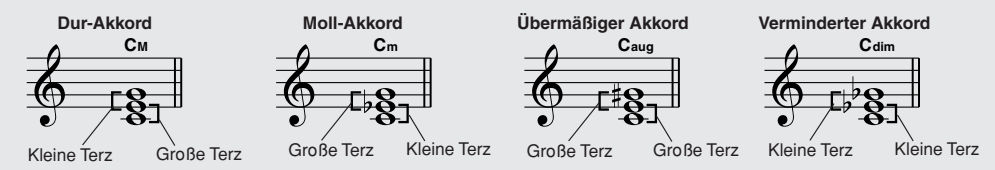

Die Grundeigenschaften des Akkords bleiben auch dann erhalten, wenn wir die Reihenfolge der Töne ändern, um verschiedene Umkehrungen zu bilden. So können z.B. aufeinander folgende Akkorde in einer Akkordsequenz elegant miteinander verbunden werden, wenn man die geeigneten Umkehrungen (bzw. "Akkordführungen") wählt.

#### ● **Akkordbezeichnungen lesen**

Die Akkordbezeichnungen enthalten alles, was Sie über einen Akkord wissen müssen (abgesehen von der Umkehrung/Stimmführung). An der Akkordbezeichnung können Sie ablesen, welcher Ton der Grundton ist, ob es sich um einen Dur-, Moll- oder verminderten Akkord handelt, ob er eine große oder eine verminderte Septime erfordert, welche Alterierungen und Spannungen er enthält … alles auf einen Blick.

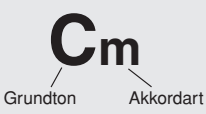

● Einige Akkordarten (Dies ist nur ein Teil der vom PSR-E413 erkannten "Standard"-Akkordarten.)

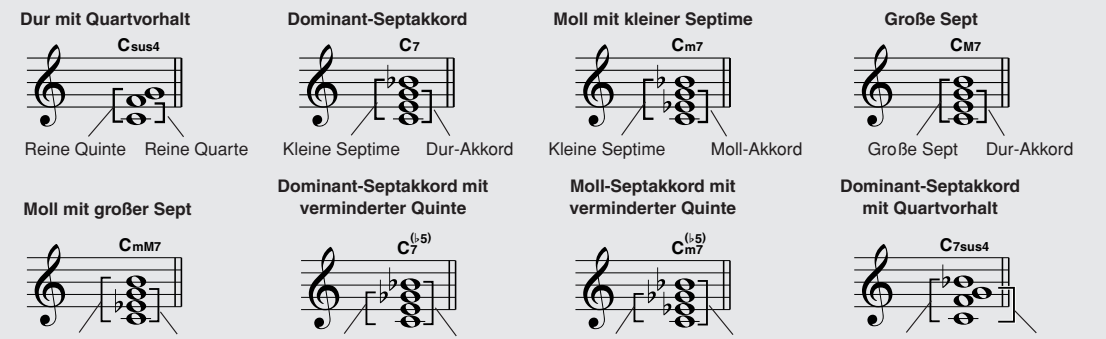

Große Sept Moll-Akkord Verminderte Quinte Septakkord Verminderte Quinte Moll-Septakkord Kleine Septime Akkord mit Quartvorhalt

#### <span id="page-75-0"></span>■**Erkannte Standardakkorde** ● ● ● ● ● ● ● ● ● ● ● ● ● ● ● ● ● ● ● ● ● ● ● ● ● ● ● ● ● ● ● ● ● ● ● ● ●

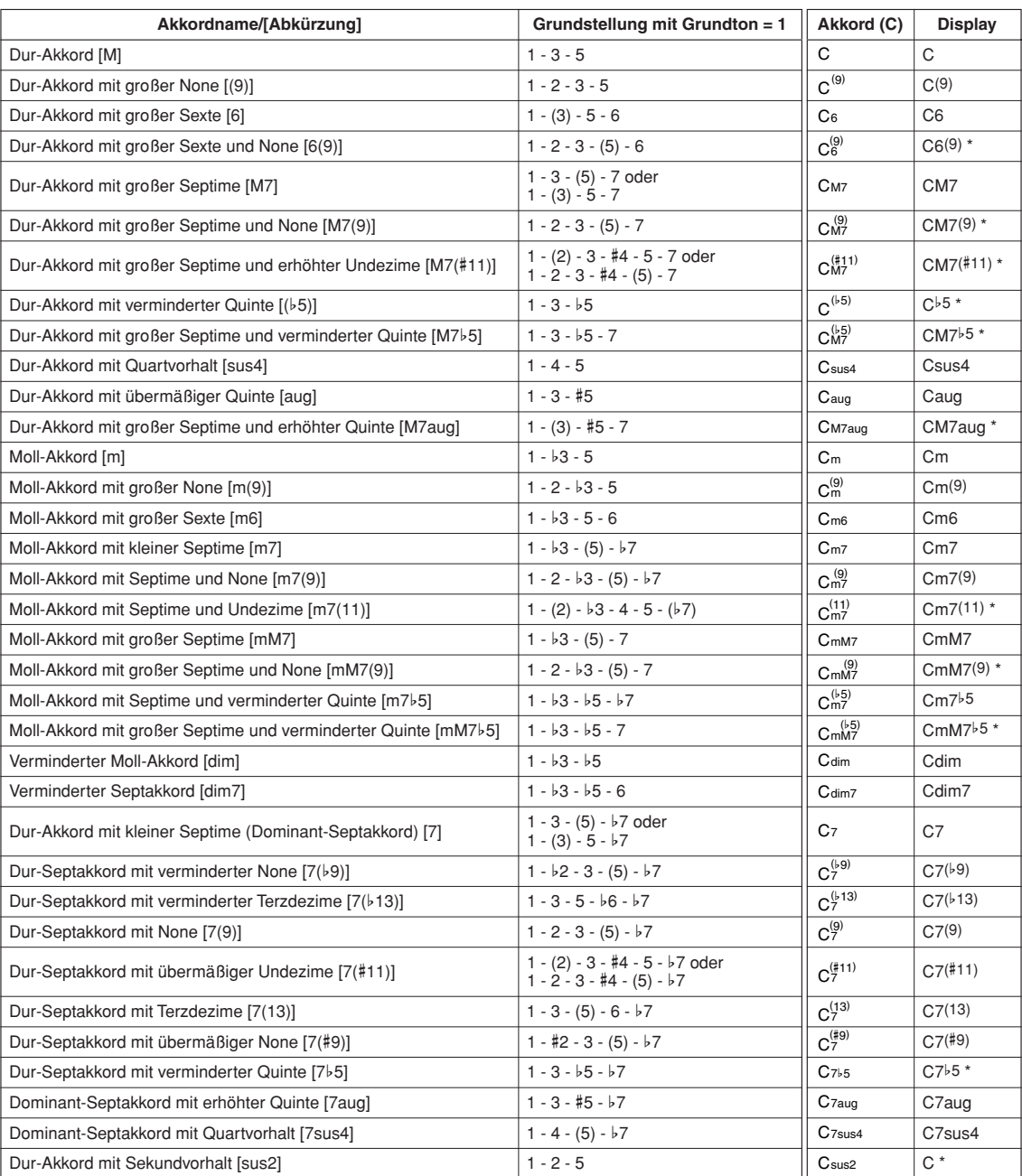

Alle Akkorde in dieser Übersicht haben den Grundton "C".

\* Diese Akkorde werden nicht durch die Dictionary-Funktion (Akkordlexikon) angezeigt.

#### *HINWEIS*

- *Eingeklammerte Noten können ausgelassen werden.*
- *Wenn Sie zwei Tasten des gleichen Grundtons in benachbarten Oktaven drücken, wird die Begleitung lediglich auf dem Grundton aufgebaut.*
- *Eine reine Quinte (1+5) erzeugt eine Begleitung, die nur auf dem Grundton und der Quinte beruht (ohne Terz) und daher sowohl mit Durals auch mit Moll-Akkorden verwendet werden kann.*
- *Die aufgelisteten Akkordgriffe sind alle in der Grundstellung dargestellt. Es können aber auch die Umkehrungen verwendet werden – mit folgenden Ausnahmen: m7, m7*b*5, 6, m6, sus4, aug, dim7, 7*b*5, 6(9), sus2.*

#### *HINWEIS*

- *Die Umkehrungen der Akkorde 7sus4 und m7(11) werden nicht erkannt, wenn die in Klammern angezeigten Noten ausgelassen werden.*
- *Wenn verwandte Akkorde hintereinander gespielt werden, folgt die Begleitautomatik in manchen Fällen nicht dem Akkordwechsel (z. B. bestimmte Moll-Akkorde, denen ein Moll-Akkord mit Septime folgt).*
- *Zwei-Finger-Griffe erzeugen einen Akkord, der auf dem vorangegangenen Akkord aufbaut.*

## <span id="page-76-0"></span>Nachschlagen von Akkorden im Akkordlexikon (Chord Dictionary)

<span id="page-76-1"></span>Bei der "Dictionary"-Funktion handelt es sich um ein integriertes "Akkordbuch", das Ihnen die einzelnen Noten (Töne) von Akkorden anzeigt. Dies ist eine große Hilfe, wenn Sie die Griffe bestimmter Akkorde schnell erlernen möchten.

### *1* **Drücken und halten Sie die LESSON-Taste [START] länger als eine Sekunde.**

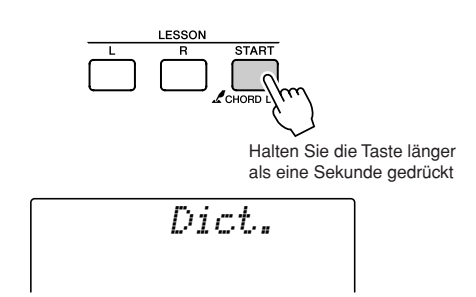

*2* **Angenommen, Sie möchten wissen, wie der Akkord GM7 (G-Dur mit großer Septime) gespielt wird. Schlagen Sie im mit "ROOT" (Grundton) beschrifteten**  Tastaturbereich die Note "G" an. **(Der Ton wird nicht wiedergegeben.) Der von Ihnen festgelegte Grundton wird im Display angezeigt.**

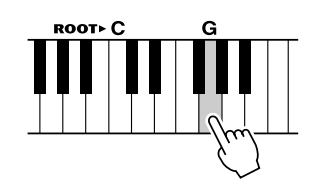

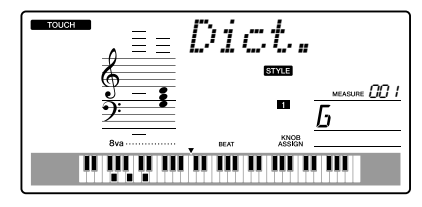

<span id="page-76-2"></span>**3** Schlagen Sie im mit "CHORD TYPE" **(Akkordart) beschrifteten Tastaturbereich die Taste mit der**  Beschriftung "M7" (Dur mit großer **Septime) an. (Der Ton wird nicht wiedergegeben.) Die Noten, die Sie für den angegebenen Akkord (Grundton und Akkordart) spielen müssen, werden im Display dargestellt, und zwar sowohl in der Notenschrift als auch im Tastaturschaubild.**

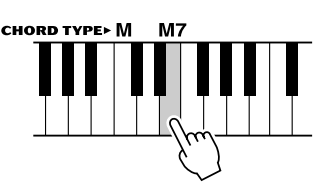

Notenschrift des Akkords Name des Akkords (Grundton und Typ)

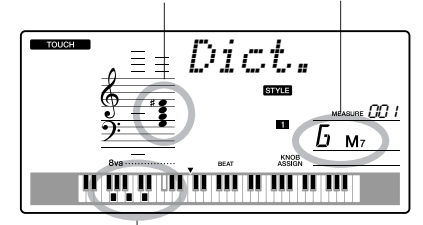

Die einzelnen Noten des Akkords (Tastatur)

Mit den Tasten [+]/[-] können Sie die möglichen Umkehrungen des Akkords anzeigen.

#### *HINWEIS*

- *Dur-Akkorde: Einfache Dur-Akkorde werden normalerweise nur mit dem Grundton gekennzeichnet. "C" steht beispielsweise für den C-Dur-Akkord. Wenn Sie an dieser Stelle Dur-Akkorde angeben, müssen Sie jedoch "M" (Major, engl. für Dur) auswählen, nachdem Sie den Grundton angeschlagen haben.*
- *4* **Greifen Sie im Tastaturbereich der Begleitautomatik einen Akkord, während Sie das Display beobachten. Wenn Sie den Akkord richtig greifen, wird dies durch einen Glockenton signalisiert, und der Akkordname wird im Display hervorgehoben.**

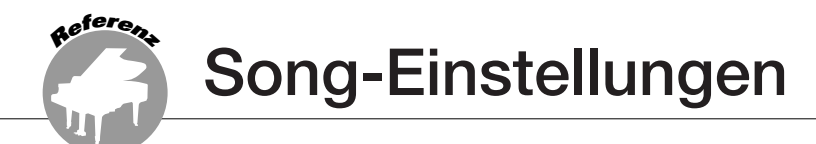

## <span id="page-77-2"></span>Song-Lautstärke

*1* **Drücken Sie die [FUNCTION]-Taste.**

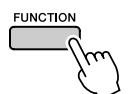

*2* **Wählen Sie mit den CATEGORY-Tasten**  [<del>≜</del>] und [₮] den Menüpunkt "Song **Volume" aus.**

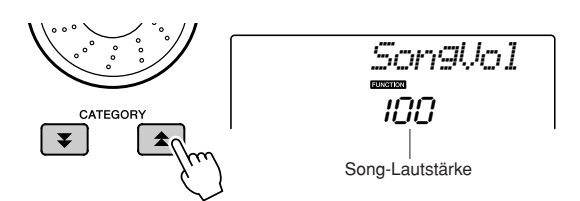

*3* **Stellen Sie mit dem Datenrad die Song-Lautstärke auf einen Wert zwischen 000 und 127 ein.**

#### *HINWEIS*

*• Die Song-Lautstärke kann eingestellt werden, wenn ein Song ausgewählt wird.*

## A-B-Wiederholung (Repeat)

Sie können einen Song-Bereich für die wiederholte Wiedergabe auswählen – wobei "A" der Startpunkt und "B" der Endpunkt ist.

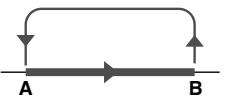

<span id="page-77-1"></span>*1* **Starten Sie den Song (Seite [39\)](#page-38-0) und drücken Sie zu Beginn des zu wiederholenden Abschnitts (dem Punkt**  "A") die Taste [ A <del>∠ B</del>] (A-B REPEAT).

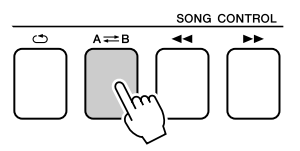

<span id="page-77-0"></span>**2** Drücken Sie die Taste  $[A \rightleftarrows B]$ **(A-B REPEAT) am Ende des zu wiederholenden Abschnitts**  (dem Punkt "B") ein zweites Mal.

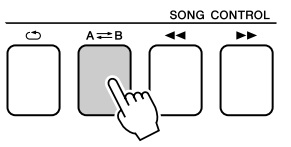

#### *3* **Der auf diese Weise angegebene Bereich zwischen A und B wird nun wiederholt abgespielt.**

Sie können die Wiedergabewiederholung jederzeit mit der Taste  $[A \rightleftarrows B]$  (A-B REPEAT) anhalten.

#### *HINWEIS*

- *Start- und Endpunkt für die Wiederholung können in ganzen Taktschritten angegeben werden.*
- *Während der Wiedergabe wird im Display die aktuelle Taktnummer angezeigt.*
- *Wenn Sie möchten, dass sich der Startpunkt "A" direkt am Song-*Anfang befindet, drücken Sie die Taste [ $A \rightleftharpoons B$ ] (A-B REPEAT), *bevor Sie die Song-Wiedergabe starten.*

## <span id="page-78-1"></span>Stummschalten einzelner Song-Parts

Jede "Spur" eines Songs spielt einen anderen Part des Songs – Melodie, Schlagzeug, Begleitung usw. Sie können einzelne Spuren stummschalten und den stummgeschalteten Part selbst auf der Tastatur spielen, oder Sie können auch einfach alle Spuren außer denjenigen stummschalten, die Sie sich anhören möchten.

Drücken Sie, um eine Spur stummzuschalten, die entsprechende Spurtaste (TRACK [1]–[5], [A]). Drücken Sie dieselbe Taste noch einmal, um die Spur-Stummschaltung aufzuheben.

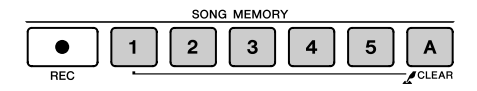

Spurnummer eingeschaltet – Spur wird wiedergegeben

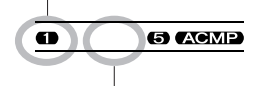

Spurnummer ausgeschaltet – Spur ist stummgeschaltet oder enthält keine Daten

## <span id="page-78-0"></span>Ändern der Melodie-Voice

Sie können die Melodie-Voice eines Songs auf jede andere gewünschte Voice umschalten.

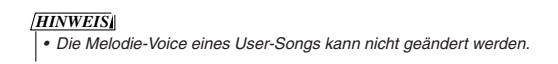

- *1* **Wählen Sie den Song aus und starten Sie ihn.**
- *2* **Drücken Sie die [VOICE]-Taste und wählen Sie dann mit dem Datenrad die gewünschte Voice aus.**

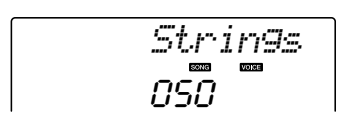

*3* **Halten Sie die [VOICE]-Taste mindestens eine Sekunde gedrückt. Im Display erscheint einige Sekunden**  lang "SONG MELODY VOICE", wodurch **angezeigt wird, dass die ursprüngliche Melodie-Voice des Songs durch die in Schritt Nr. 2 ausgewählte Voice ersetzt wurde.**

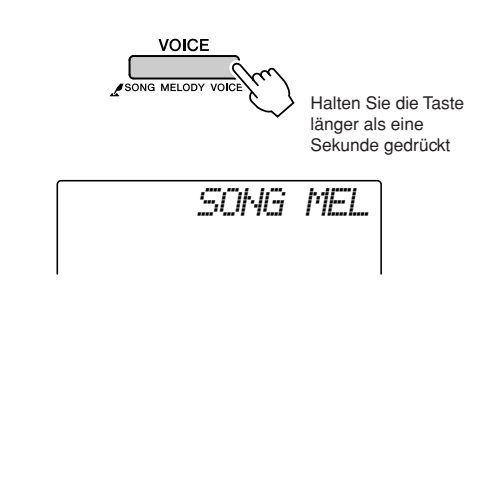

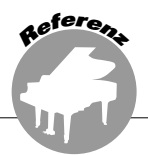

<span id="page-79-1"></span>**Dieses Instrument ist mit der Funktion "Registration Memory" ausgestattet. Hier können Sie Ihre bevorzugten Einstellungen speichern und bei Bedarf jederzeit bequem aufrufen. Es können bis zu 16 vollständige Setups gespeichert werden (8 Banken mit jeweils zwei Setups).**

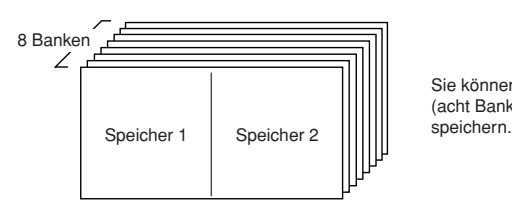

<span id="page-79-2"></span>Sie können bis zu 16 Sets (acht Banken à zwei)

## Speichern im Registration Memory

- *1* **Stellen Sie die Bedienungselemente auf dem Bedienfeld wie gewünscht ein – wählen Sie eine Voice, einen Begleit-Style usw.**
- *2* **Drücken Sie die [MEMORY/BANK]- Taste. Wenn Sie die Taste loslassen, erscheint im Display eine Banknummer.**

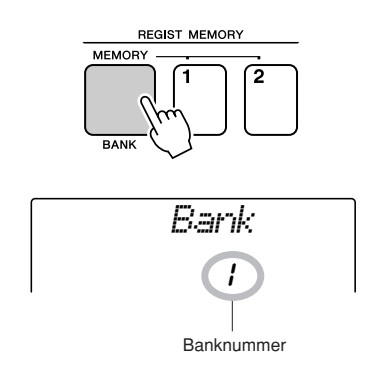

*3* **Wählen Sie mit dem Datenrad oder den Zifferntasten [1]–[8] eine Banknummer von 1 bis 8 aus.**

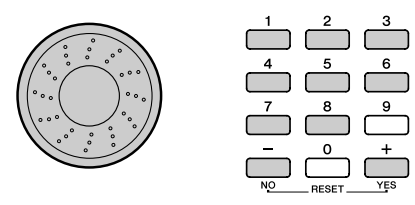

#### *HINWEIS*

*• Während der Song-Wiedergabe können keine Daten im Registration Memory gespeichert werden.*

<span id="page-79-0"></span>*4* **Drücken Sie bei gehaltener [MEMORY/ BANK]-Taste die REGIST-MEMORY-Taste [1] oder [2], um die aktuellen Bedienfeldeinstellungen am angegebenen Speicherort des Registration Memory zu speichern.**

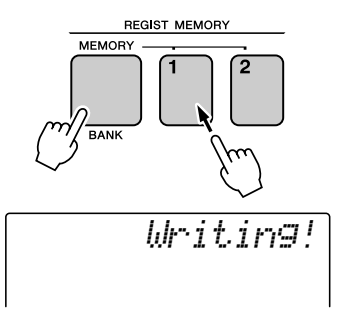

#### *HINWEIS*

*• Wenn Sie eine Registration-Memory-Nummer auswählen, die bereits Daten enthält, werden die vorherigen Daten gelöscht und mit den neuen überschrieben.*

#### **VORSICHT**

*• Schalten Sie das Instrument nicht aus, während die Einstellungen im Registration Memory gespeichert werden. Andernfalls können die Daten beschädigt werden oder verloren gehen.*

## Abrufen von Einstellungen aus dem Registration Memory

*1* **Drücken Sie die [MEMORY/BANK]- Taste. Wenn Sie die Taste loslassen, erscheint im Display eine Banknummer.**

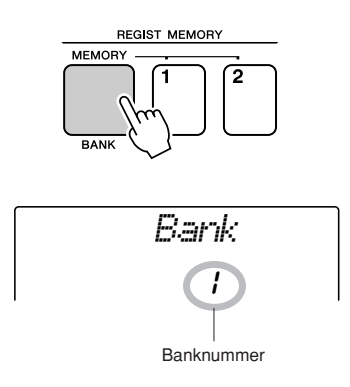

*2* **Wählen Sie mit dem Datenrad oder den Zifferntasten [1]–[8] die Nummer der Bank aus, die aufgerufen werden soll.**

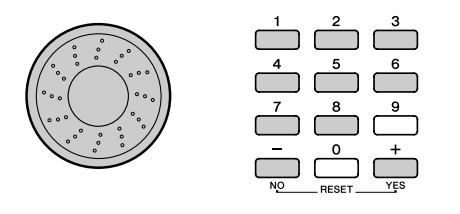

*3* **Drücken Sie die REGIST-MEMORY-Taste [1] oder [2], unter der die Einstellungen abgelegt sind, die Sie abrufen möchten. Die geladene REGIST-MEMORY-Nummer erscheint einige Sekunden lang im Display. Die Bedienelemente werden sofort auf diese Einstellungen gesetzt.**

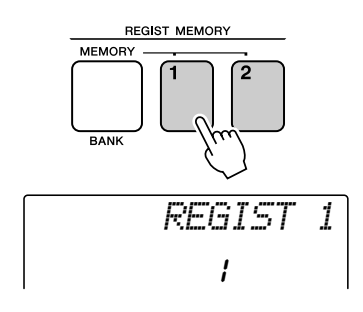

- **Im Registration Memory speicherbare Einstellungen**
- **Style-Einstellungen\***

Style-Nummer, Auto Accompaniment ON/OFF, Split-Punkt, Style-Einstellungen (Main A/B), Style-Lautstärke, Tempo

#### • **Voice-Einstellungen**

Einstellungen der Main Voice (Voice-Nummer, Volume, Octave, Pan, Reverb Send Level, Attack Time, Release Time, Filter Cutoff, Filter Resonance, Chorus Send Level), Einstellungen der Dual Voice (Dual ON/OFF, Voice-Nummer, Volume, Octave, Pan, Reverb Send Level, Chorus Send Level, Attack Time, Release Time, Filter Cutoff, Filter Resonance), Einstellungen der Split Voice (Split ON/OFF, Voice-Nummer, Volume, Octave, Pan, Reverb Send Level, Chorus Send Level)

- **Effekteinstellungen** Reverb Type, Chorus Type
- **Arpeggio-Einstellungen** Arpeggio Type, Arpeggio ON/OFF
- **Harmony-Einstellungen** Harmony ON/OFF, Harmony Type, Harmony Volume
- **Weitere Einstellungen** Transpose, Pitch Bend Range, Knob Assign
- \* Bei Verwendung der Song-Funktionen sind die Style-Einstellungen nicht für das Registration Memory verfügbar.

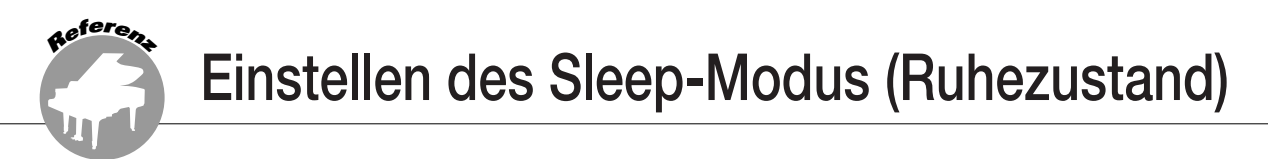

**Dieses Instrument besitzt einen Sleep-Modus, mit dem es automatisch in einen Strom sparenden "Schlaf"- oder Ruhezustand versetzt werden kann, wenn es eine festgelegte Zeit lang nicht bedient wird. Im Sleep-Modus sind alle Bedienfeldanzeigen und die Hintergrundbeleuchtung des Displays ausgeschaltet, um Strom zu sparen. In der Voreinstellung ist die Sleep-Mode-Funktion deaktiviert (OFF).**

*1* **Drücken Sie die [FUNCTION]-Taste.**

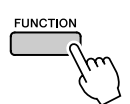

*2* **Wählen Sie mit den CATEGORY-Tasten**  [<del>≰</del>] und [₮] den Menüpunkt SLEEP aus.

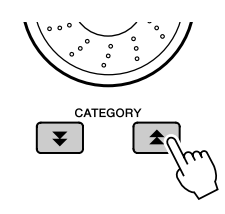

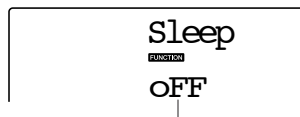

Zeit bis zum Einsetzen des Sleep-Modus

#### <span id="page-81-0"></span>*3* **Stellen Sie mit dem Datenrad die gewünschte Zeit ein, nach der der Sleep-Modus beginnen soll (3–20 Minuten).**

Die Zeit kann in Minutenschritten eingestellt werden. Wählen Sie OFF, um den Sleep-Modus zu deaktivieren (das Instrument wird nicht in den Ruhezustand versetzt). Das Instrument "wacht auf" und verlässt den Sleep-Modus, sobald ein Bedienfeldelement betätigt, eine Taste angeschlagen oder ein MIDI-Befehl empfangen wird. Nach dem Beenden des Schlafmodus dauert es etwa zwei Sekunden, bis Sie einen Ton hören.

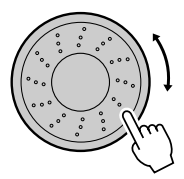

**R<sup>e</sup>f<sup>e</sup>ren<sup>z</sup> Die Funktionen**

> <span id="page-82-2"></span>**Mit den "Functions" erhalten Sie Zugriff auf viele einzelne Instrumentenparameter zur Stimmung, Einstellung des Split-Punkts und Einstellung von Voices und Effekten. Schauen Sie sich die Liste der Funktionen auf der gegenüber liegenden Seite an. Wenn Sie eine Funktion gefunden haben, die Sie einstellen möchten, wählen Sie einfach den Namen der Funktion im Display aus (rechts vom Funktionsnamen in der Liste) und stellen Sie diese wie erforderlich ein.**

## <span id="page-82-0"></span>Auswählen und Einstellen der Funktionen

- *1* **Suchen Sie die einzustellende Funktion aus der Liste aus, die auf Seite 84 beginnt.**
- *2* **Drücken Sie die [FUNCTION]-Taste.**

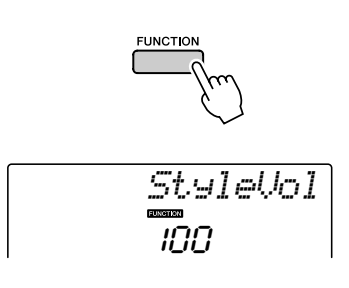

## *3* **Wählen Sie eine Funktion aus.**

Drücken Sie so oft wie nötig die CATEGORY-Tasten  $[\triangle]$  und  $[\blacktriangledown]$ , bis der Anzeigename der Funktion im Display erscheint.

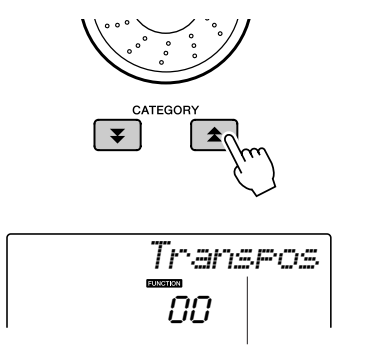

Die ausgewählte Funktion.

<span id="page-82-3"></span><span id="page-82-1"></span>*4* **Stellen Sie mit dem Datenrad, den Tasten [+] und [-] oder den Zifferntasten [0]–[9] die ausgewählte Funktion wunschgemäß ein.**

Die Tasten [+] und [–] werden auch verwendet, um Ein-/Ausschaltfunktionen zu bedienen:  $[+] = ON$  (eingeschaltet),  $[-] = OFF$ (ausgeschaltet). In einigen Fällen können Sie die Taste [+]

verwenden, um die ausgewählte Funktion auszuführen, bzw. die Taste [–], um die Auswahl aufzuheben.

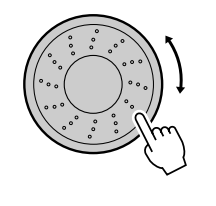

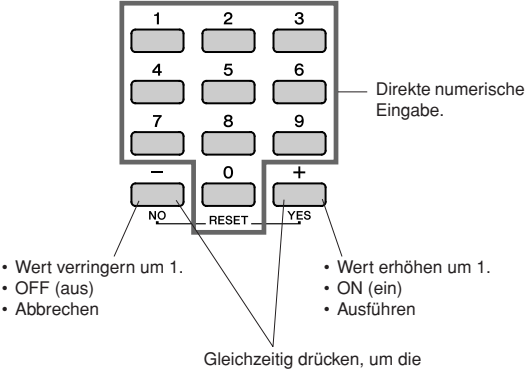

Voreinstellung abzurufen.

Einige Funktionseinstellungen werden gespeichert, sobald sie geändert werden. Informationen über die im Instrument gespeicherten Funktionseinstellungen finden Sie unter "Die Sicherungsparameter" auf Seite [56.](#page-55-0)

Um alle ursprünglichen Werkseinstellungen wiederherzustellen, führen Sie den Vorgang "Backup Clear" aus, der unter "Initialisierung" auf Seite [56](#page-55-1) beschrieben ist.

#### <span id="page-83-6"></span>● **Liste der Funktionseinstellungen**

<span id="page-83-17"></span><span id="page-83-16"></span><span id="page-83-15"></span><span id="page-83-14"></span><span id="page-83-13"></span><span id="page-83-12"></span><span id="page-83-11"></span><span id="page-83-10"></span><span id="page-83-9"></span><span id="page-83-8"></span><span id="page-83-7"></span><span id="page-83-5"></span><span id="page-83-4"></span><span id="page-83-3"></span><span id="page-83-2"></span><span id="page-83-1"></span><span id="page-83-0"></span>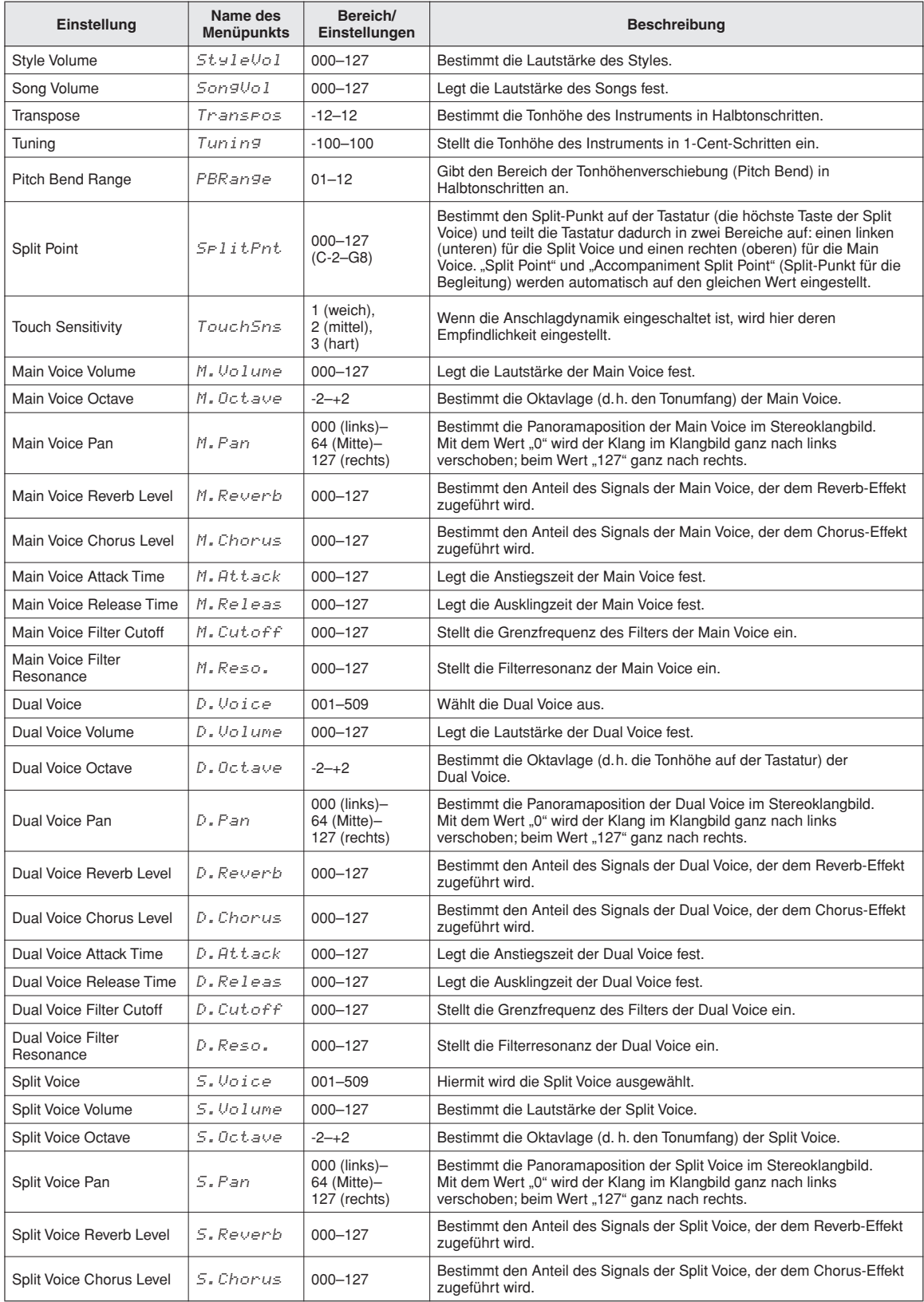

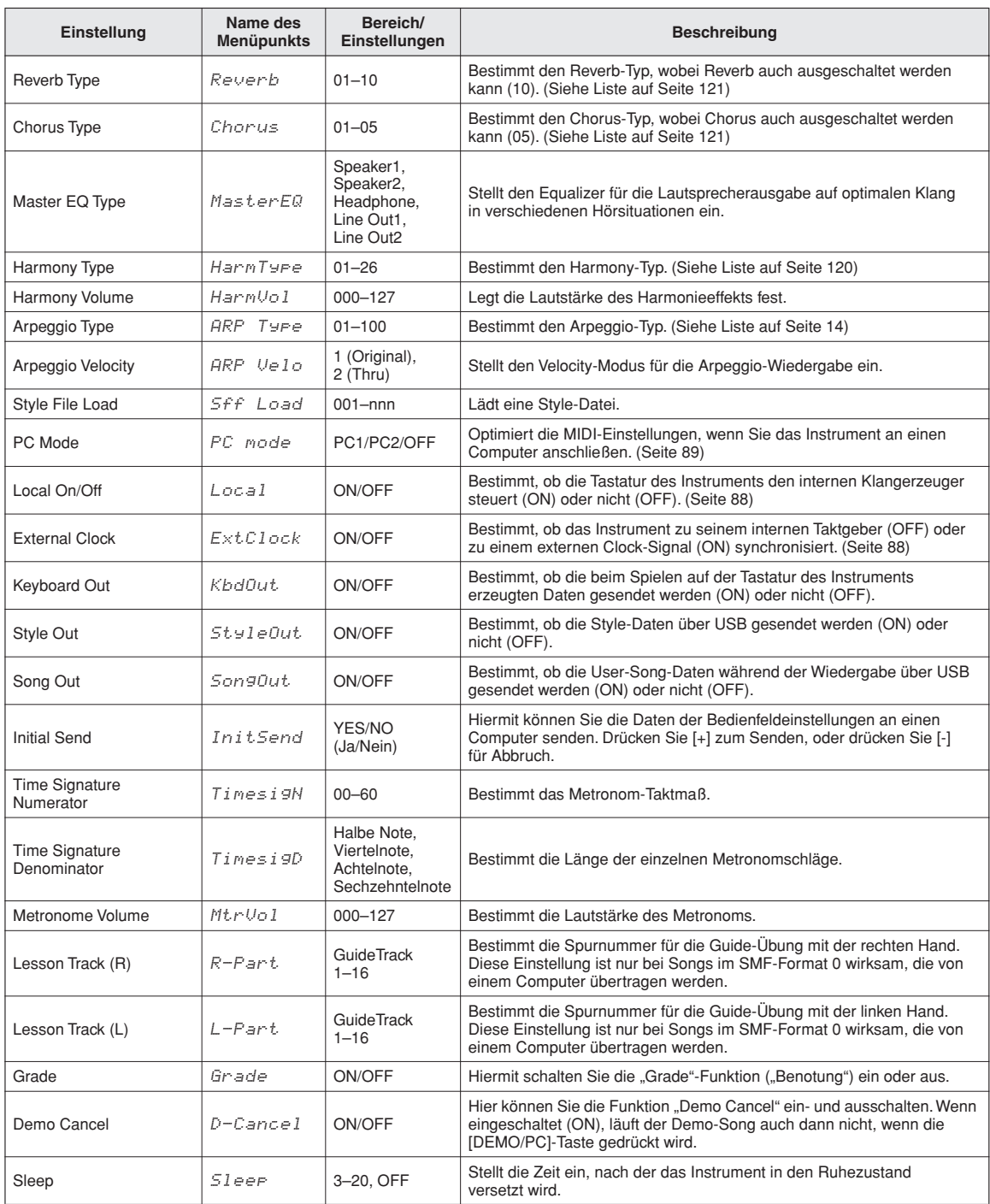

<span id="page-84-1"></span><span id="page-84-0"></span>\* All diese Einstellungen können sehr einfach auf ihre ursprünglichen Voreinstellungen gebracht werden, indem die Tasten [+] und [-] gleichzeitig<br>gedrückt werden. (Die Ausnahme hierfür ist Initial Send, was keine Einstellu

<span id="page-85-0"></span>**Fast alle der heutzutage hergestellten elektronischen Musikinstrumente – besonders Synthesizer, Sequenzer und andere Geräte für Musik mit dem Computer – verwenden MIDI. MIDI ist ein weltweiter Standard, mit dem diese Geräte Spiel- und Einstellungsdaten senden und empfangen können. Natürlich können Sie auch mit diesem Instrument Ihre Spieldaten als MIDI-Daten senden oder aufzeichnen, sowie auch die Daten ganzer Songs, Styles und der Bedienfeldeinstellungen.**

**Das Potenzial, das MIDI für Ihr Live-Spiel und die Komposition und Produktion von Musik hat, ist enorm – und erfordert nur den Anschluss des Instruments an einen Computer und die Übertragung von MIDI-Daten. In diesem Abschnitt erfahren Sie Grundlegendes über MIDI und lernen die spezifischen MIDI-Funktionen dieses Instruments kennen.**

## Was ist MIDI?

**R<sup>e</sup>f<sup>e</sup>ren<sup>z</sup>**

Sicherlich haben Sie schon einmal die Begriffe "akustisches Instrument" und "digitales Instrument" gehört. Heutzutage sind dies die beiden Hauptkategorien von Musikinstrumenten. Charakteristische Beispiele für akustische Instrumente sind der Flügel und die klassische Gitarre. Ihre Funktionsweise ist einfach zu verstehen. Bei einem Klavier schlagen Sie eine Taste an, und ein Hammer im Inneren des Instruments schlägt eine oder mehrere Saiten an, und die Note erklingt. Bei der Gitarre zupft der Spieler die Saite, und der Ton erklingt. Aber wie erzeugt ein digitales Instrument den Klang?

#### ● **Klangerzeugung bei einer akustischen Gitarre**

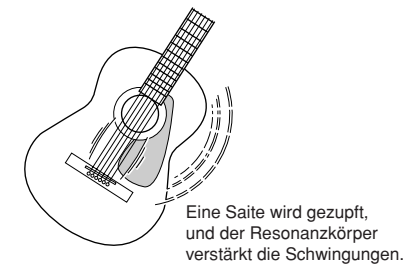

● **Klangerzeugung bei einem digitalen Instrument**

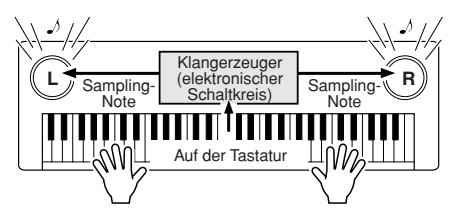

Auf der Grundlage von Daten, die durch das Spielen auf der Tastatur erzeugt werden, erzeugt ein Klangerzeuger einen in einer Sampling-Note gespeicherten Ton und gibt diesen über die Lautsprecher aus.

Wie aus der Abbildung hervorgeht, wird bei einem elektronischen Instrument eine im Klangerzeuger (elektronischer Schaltkreis) gespeicherte Sampling-Note (zuvor aufgezeichnete Note) basierend auf von der Tastatur empfangenen Daten wiedergegeben. Wie sehen denn nun diese Tastaturdaten aus, die die Grundlage der Klangerzeugung darstellen?

Angenommen, Sie spielen auf der Tastatur eines Instruments eine Viertelnote "C" mit einem Flügelklang. Anders als bei einem akustischen Instrument, das daraufhin einen hörbaren Ton erzeugt, gibt ein elektronisches Instrument zunächst Informationen der Tastatur wie ..mit welchem Sound", "mit welcher Taste", "mit welcher Stärke", "wann wurde die Taste angeschlagen" und "wann wurde die Taste losgelassen" weiter. Dann wird jede Informationskomponente in einen Zahlenwert umgewandelt und an den Klangerzeuger gesendet. Auf der Grundlage dieser Zahlen spielt der Klangerzeuger die gespeicherte Sampling-Note.

#### **Beispiel für Tastaturinformationen**

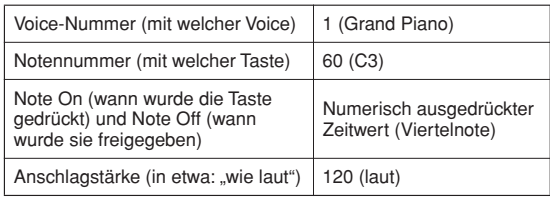

Ihr Spiel auf der Tastatur und alle Bedienfeldeingaben dieses Instruments werden als MIDI-Daten verarbeitet. Die Songs, die automatische Begleitung (Styles), und die User-Songs bestehen ebenfalls aus MIDI-Daten. MIDI ist ein Akronym für "Musical Instrument Digital Interface" und ermöglicht die Kommunikation verschiedener elektronischer Musikinstrumente und Geräte untereinander mit Hilfe digitaler Daten. Der MIDI-Standard ist weltweit verbreitet und wurde für die Übertragung von Spieldaten zwischen elektronischen Musikinstrumenten (oder Computern) entwickelt. Dank MIDI können Sie ein Instrument von einem anderen aus steuern und Spieldaten zwischen den Geräten übertragen – wodurch Ihre kreativen und Spielmöglichkeiten bedeutend größer werden.

MIDI-Events lassen sich in zwei Gruppen einteilen: Kanalmeldungen und Systemmeldungen.

#### <span id="page-86-3"></span>● **Kanalmeldungen**

Dieses Instrument kann 16 MIDI-Kanäle gleichzeitig verarbeiten – es können also 16 verschiedene Instrumente gleichzeitig gespielt werden. Kanalmeldungen übermitteln für jeden der 16 Kanäle Daten wie Note ein/aus, Programmwechsel usw.

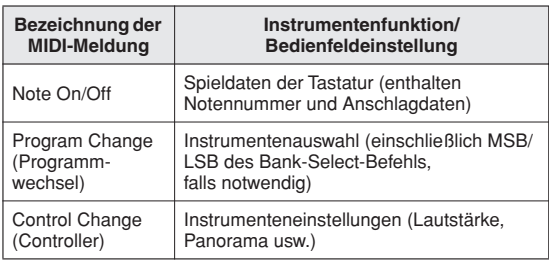

#### <span id="page-86-4"></span>● **Systemmeldungen**

Das sind Daten, die nicht an einen bestimmten Kanal gebunden sind und im Allgemeinen vom gesamten MIDI-System genutzt werden. Systemmeldungen beinhalten Meldungen wie Exclusive-Meldungen, die herstellerabhängige Daten und Echtzeit-Meldungen übermitteln, die das MIDI-Gerät steuern.

<span id="page-86-1"></span>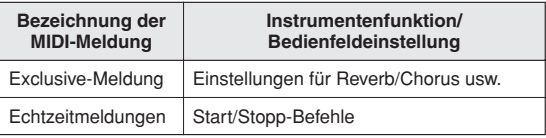

## <span id="page-86-0"></span>Anschließen eines Computers

<span id="page-86-2"></span>Die folgenden Funktionen werden verfügbar, wenn dieses Instrument an einen Computer angeschlossen ist.

- **Spieldaten können zwischen Instrument und Computer übertragen werden (Seite [88\)](#page-87-0).**
- **Dateien können zwischen Instrument und Computer übertragen werden (Seite [90](#page-89-0)).**

Die Verbindung wird wie folgt hergestellt:

#### *1* **Installieren Sie den USB-MIDI-Treiber auf dem Computer.**

Der USB-MIDI-Treiber ist auf der CD-ROM enthalten. Die Installation des USB-MIDI-Treibers wird auf Seite [93](#page-92-0) beschrieben.

#### *2* **Verbinden Sie die USB-Schnittstelle eines Computers über ein USB-Kabel des Typs AB (separat erhältlich) mit der USB-Schnittstelle des Instruments.**

Die mitgelieferte CD-ROM enthält ferner die Anwendung "Musicsoft Downloader", mit der Sie Song-Dateien von Ihrem Computer an den Flash-Speicher des Instruments übertragen können. Anweisungen zur Installation von Musicsoft Downloader und zur Übertragung von Song-Dateien finden Sie auf Seite 91.

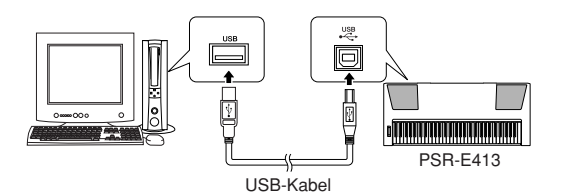

#### ■ **Vorsichtsmaßnahmen bei Verwendung der USB-Buchse**

Beachten Sie beim Anschließen des Computers an die USB-Buchse die folgenden Punkte. Andernfalls kann der Computer hängen bleiben, und es können Daten zerstört werden oder verloren gehen. Sollte der Computer oder das Instrument hängenbleiben, starten Sie die Anwendung oder das Computer-Betriebssystem neu, oder schalten Sie das Instrument aus und wieder ein.

#### **VORSICHT**

- *Verwenden Sie ein USB-Kabel des Typs AB mit einer Länge von weniger als 3 Metern.*
- *Beenden Sie vor dem Anschließen des Computers an die USB-Buchse den Energiesparmodus des Computers (wie z. B. Ruhezustand, Schlafmodus, Standby).*
- *Schließen Sie den Computer an die USB-Buchse an, bevor Sie das Instrument einschalten.*
- *Führen Sie die folgenden Vorgänge aus, bevor Sie das Instrument ein-/ausschalten oder das USB-Kabel von der bzw. zur USB-Buchse einstecken oder abziehen.*
	- *Beenden Sie alle Programme am Computer. • Vergewissern Sie sich, dass vom Instrument keine Daten übertragen werden. (Jedes Mal, wenn Sie auf der Tastatur spielen, einen Song starten usw., werden Daten übertragen.)*
- *Während der Computer an das Instrument angeschlossen ist, sollten Sie zwischen diesen Vorgängen mindestens sechs Sekunden warten: (1) wenn Sie das Instrument aus- und wieder einschalten, oder (2) wenn Sie das USB-Kabel einstecken und wieder abziehen oder umgekehrt.*

## <span id="page-87-0"></span>Übertragen von Spieldaten an und von einem Computer

Durch Anschließen des Instruments an einen Computer können die Spieldaten des Instruments im Computer verwendet werden, und Spieldaten vom Computer lassen sich auf dem Instrument wiedergeben.

#### ● **Wenn das Instrument mit dem Computer verbunden ist, sendet/empfängt es Spieldaten.**

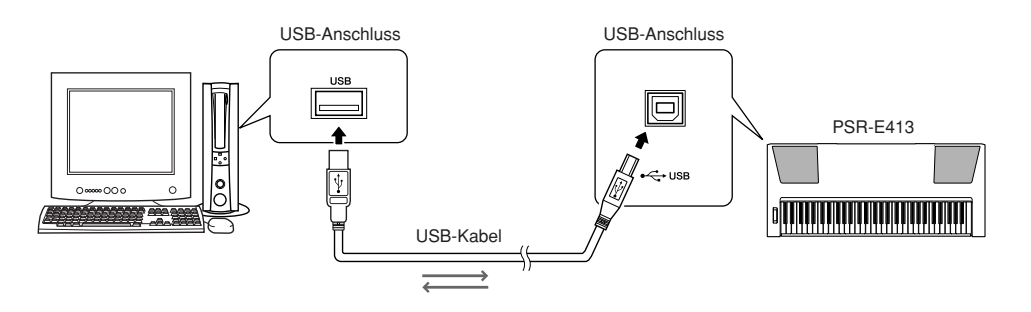

## <span id="page-87-1"></span>■**MIDI-Einstellungen** ● ● ● ● ● ● ● ● ● ● ● ● ● ● ● ● ● ● ● ● ● ● ● ● ● ● ● ● ● ● ● ● ● ● ● ● ● ● ● ● ● ● ●

Diese Einstellungen betreffen die Übertragung und den Empfang von Spieldaten.

<span id="page-87-3"></span><span id="page-87-2"></span>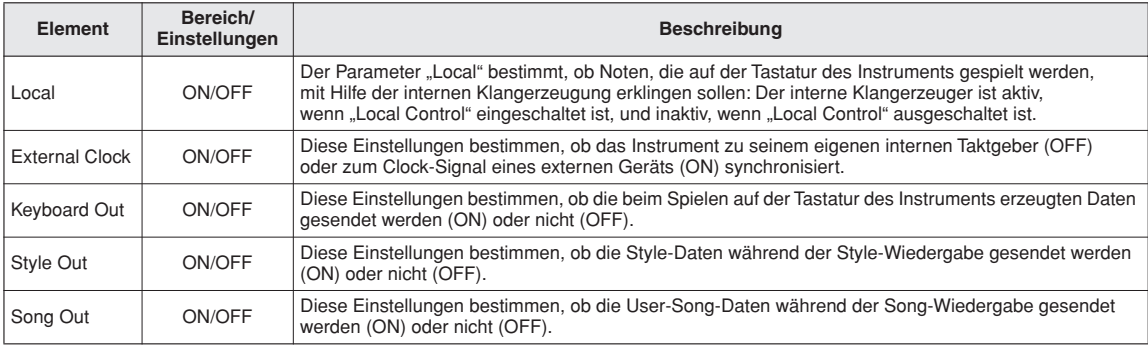

#### <span id="page-87-5"></span><span id="page-87-4"></span>**VORSICHT**

*• Wenn Sie aus dem Instrument keinen Ton herausbekommen, ist dies der wahrscheinlichste Grund dafür.*

#### $\triangle$  vorsicht

*• Wenn "External Clock" eingeschaltet ist und kein Taktsignal von einem externen Gerät empfangen wird, arbeiten die Funktionen Song, Style und Metronom nicht.*

## *1* **Drücken Sie die [FUNCTION]-Taste.**

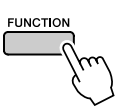

*2* **Wählen Sie mit den CATEGORY-Tasten**  [<del>≰</del>] und [₮] den Menüpunkt aus, dessen **Wert Sie ändern möchten.**

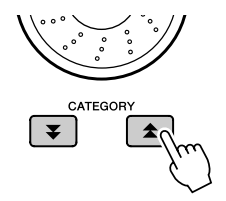

*3* **Wählen Sie mit dem Datenrad ON oder OFF aus.**

## ■**PC Mode (PC-Modus) •••••••••**

<span id="page-88-1"></span>Es müssen einige MIDI-Einstellungen vorgenommen werden, wenn Sie Spieldaten zwischen Computer und Instrument übertragen möchten. Mit Hilfe des Menüpunkts "PC Mode" können Sie bequem mit einem Bedienvorgang mehrere Einstellungen vornehmen. Drei Einstellungen sind verfügbar: PC1, PC2 und OFF (Aus).

Diese Einstellung ist nicht erforderlich, wenn Sie Song- oder Sicherungsdateien zwischen Computer und Instrument übertragen.

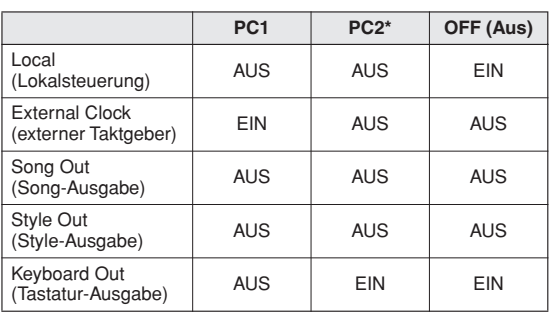

\* Stellen Sie den PC-Modus auf PC2, wenn Sie Digital Music Notebook verwenden.

- <span id="page-88-0"></span>Fernsteuerung von MIDI-Geräten
- Sie können dieses Instrument auch zur Fernsteuerung der Anwendung "Digital Music Notebook" auf Ihrem Computer benutzen (über die MIDI-Verbindung) – um z. B. die Wiedergabe zu starten und stoppen und andere Transportfunktionen vom Bedienfeld aus auszuführen.

## ■Tasten für die Fernsteuerung • • •

Um die Fernsteuerungsfunktionen zu nutzen, halten Sie einfach die tiefsten beiden Tasten auf der Tastatur (C1 und C#1) gedrückt und drücken Sie die entsprechende Taste (unten angezeigt).

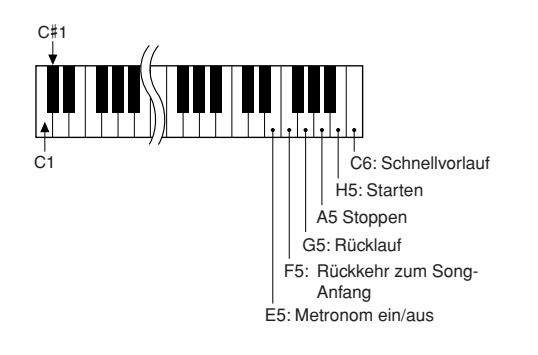

*HINWEIS*

*• Die Fernsteuerung von MIDI-Geräten erfolgt unabhängig vom PC2-Modus.*

*1* **Drücken und halten Sie die Taste [DEMO/PC] länger als eine Sekunde, bis das PC-Mode-Symbol erscheint.**

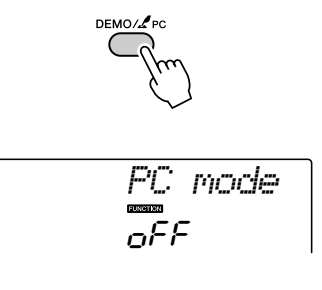

*2* **Wählen Sie mit dem Datenrad PC1, PC2 oder OFF aus.**

#### *HINWEIS*

*• Wenn die Einstellung PC2 ausgewählt ist, können die Instrumentenfunktionen Style, Song, Demo, Song-Aufnahme und Lesson nicht verwendet werden.*

#### *HINWEIS*

*• Sie erreichen den Menüpunkt "PC Mode" auch, indem Sie die [FUNCTION]-Taste drücken und mit den CATEGORY-Tasten [ ]*  f *und* [₹] dorthin gehen (Seite [83](#page-82-0)).

## <span id="page-89-1"></span>Initial Send

Mit dieser Funktion können Sie die Daten der Bedienfeldeinstellungen an einen Computer senden. Bevor Sie Spieldaten auf eine Sequenzeranwendung aufnehmen, die auf Ihrem Computer ausgeführt wird, empfiehlt es sich, vor den eigentlichen Spieldaten zunächst die Daten der Bedienfeldeinstellungen zu senden und aufzuzeichnen.

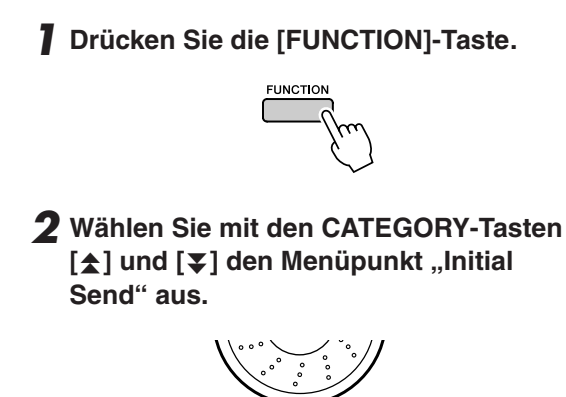

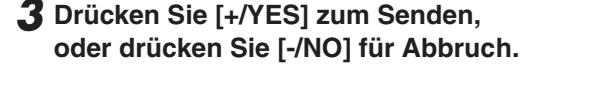

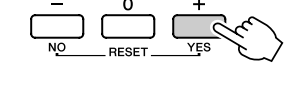

## <span id="page-89-0"></span>Datenübertragung zwischen Computer und Instrument

Songs, Styles oder Music-Database-Dateien auf einem Computer oder der beiliegenden CD-ROM können an das Instrument übertragen werden. Sicherungsdateien können ebenfalls vom Instrument an den Computer und wieder zurück übertragen werden.

Um zwischen Ihrem Computer und dem Instrument Dateien übertragen zu können, müssen Sie auf Ihrem Computer die Anwendung "Musicsoft Downloader" und den USB-MIDI-Treiber installieren, die auf der Accessory CD-ROM enthalten sind. Einzelheiten zur Installation finden Sie in der Installationsanleitung für die Accessory CD-ROM auf Seite [93.](#page-92-0)

#### ● **Daten, die von einem Computer an dieses Instrument übertragen werden können.**

• Datenkapazität: 373 KB 256 Dateien insgesamt für Songs, Styles und Music-Database-Dateien.

• Datenformat Song (.mid): SMF-Dateien im Format 0/1 Style (.sty) Music Database (.mfd) Sicherungsdatei: 08PK61.bup

#### <span id="page-89-3"></span><span id="page-89-2"></span>● **Was ist SMF (Standard MIDI File)?**

Das Format SMF (Standard MIDI File) ist eines der gebräuchlichsten und kompatibelsten Sequenzformate, die zum Speichern von Sequenzdaten verwendet werden. Es gibt zwei Varianten: Format 0 und Format 1. Sehr viele MIDI-Geräte sind mit dem SMF-Format 0 kompatibel, und die meisten im Handel erhältlichen MIDI-Sequenzdaten werden im SMF-Format 0 angeboten.

### ■**Mit Musicsoft Downloader können Sie**● ● ● ● ● ● ● ● ● ● ● ● ● ● ● ● ● ●

- Dateien vom Computer zum Flash-Speicher des Instruments übertragen.
	- ⇒ **Lesen Sie hierzu die auf Seite 91 beschriebene Vorgehensweise.**

Als Beispiel wird beschrieben, wie Sie auf der mitgelieferten "Accessory CD-ROM" enthaltene Songs von Ihrem Computer an das Instrument senden.

- Sicherungskopien zwischen Instrument und Computer hin und her übertragen.
	- ⇒ **Lesen Sie hierzu die auf Seite 92 beschriebene Vorgehensweise.**

Verwenden Sie die Anwendung "Musicsoft Downloader" mit Internet Explorer 5.5 oder einer höheren Version.

■**Einsatz von Musicsoft Downloader zur Übertragung von Songs von der "Accessory CD-ROM" zum Flash-Speicher des Instruments.......** 

#### *HINWEIS*

*• Falls gerade ein Song oder ein Style gespielt wird, stoppen Sie die Wiedergabe, bevor Sie fortfahren.*

- *1* **Installieren Sie die Anwendung "Musicsoft Downloader" und den USB-MIDI-Treiber auf Ihrem Computer, und verbinden Sie dann den Computer mit dem Instrument (Seite [95](#page-94-0)).**
- *2* **Legen Sie die mitgelieferte CD-ROM in das CD-ROM-Laufwerk ein.**

Daraufhin erscheint automatisch ein Startfenster.

*3* **Doppelklicken Sie auf das Verknüpfungssymbol für Musicsoft Downloader, das auf dem Desktop erzeugt wurde.**

Dadurch starten Sie die Anwendung "Musicsoft Downloader", und das Hauptfenster erscheint.

#### *HINWEIS*

*• Während Musicsoft Downloader läuft, können Sie am Instrument keine Bedienvorgänge ausführen.*

#### **4** Klicken Sie auf die Schaltfläche "Add **File" (Datei hinzufügen). Daraufhin erscheint das Fenster "Add File".**

*5* **Klicken Sie auf die Schaltfläche rechts**  neben "Look in" (Suchen in), und **wählen Sie in dem daraufhin erscheinenden Dropdown-Menü das CD-ROM-Laufwerk aus. Doppelklicken**  Sie auf den Ordner "SampleData" **im Fenster. Wählen Sie aus dem**  gewünschten "SongData"-Ordner **die Datei, die Sie an das Instrument übertragen möchten, und klicken**  Sie auf "Open" (Öffnen).

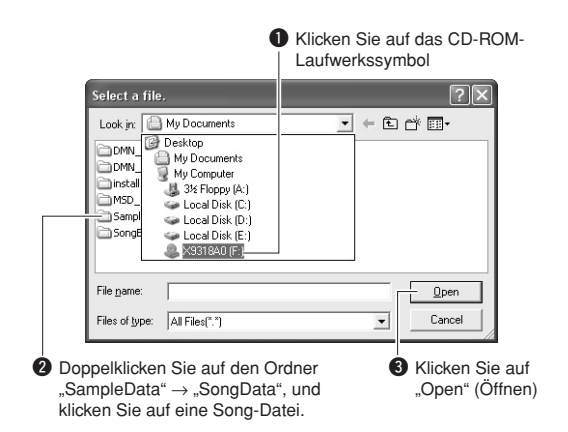

An diesem Punkt können Sie einen Style oder eine Music-Database-Datei auf dem Computer oder der CD-ROM auswählen und genau wie eine Song-Datei an das Instrument übertragen.

#### **6** In der "List of files stored temporarily" **(Liste der temporär gespeicherten Dateien) im oberen Fensterbereich erscheint eine Kopie der ausgewählten MIDI-Song-Datei.**

Das Speichermedium wird unten im Display ebenfalls angezeigt, um das Übertragungsziel anzugeben. Klicken Sie auf "Electronic Musical Instruments" und danach auf "Flash Memory".

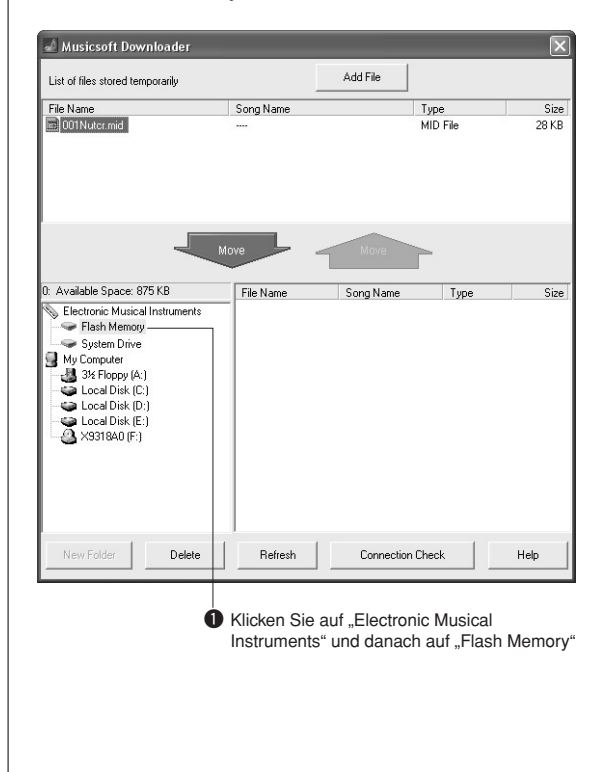

**7** Nachdem Sie in der "List of files stored **temporarily" die Datei ausgewählt haben, klicken Sie auf die Schaltfläche [Move] (Verschieben) in Form eines Abwärtspfeils. Es erscheint eine Bestätigungsaufforderung. Klicken Sie auf [OK], und der Song wird von der "List of files stored temporarily" an den Speicher des Instruments gesendet.**

#### *8* **Schließen Sie das Fenster, um Musicsoft Downloader zu beenden.**

#### *HINWEIS*

*• Beenden Sie Musicsoft Downloader, um die von Ihrem Computer gesendete Datei wiederzugeben.*

*9* **Um einen im Flash-Speicher gespeicherten Song wiederzugeben, drücken Sie die Taste [SONG]. Wählen Sie mit dem Datenrad den gewünschten Song aus, und drücken**  Sie dann die Taste [▶/■] (START/ **STOP), um die Wiedergabe zu starten.**

#### **VORSICHT**

*• Ziehen Sie während einer Datenübertragung nicht das USB-Kabel ab. Dadurch verhindern Sie nicht nur die Übertragung und Speicherung der Daten, sondern auch der Betrieb des Speichermediums kann instabil werden und sein Inhalt beim Ausschalten vollständig verloren gehen.*

#### **A** VORSICHT

- *Speicherdaten können aufgrund einer Gerätefehlfunktion oder eines Bedienfehlers verloren gehen. Wir empfehlen Ihnen, zur Sicherheit eine Kopie aller wichtigen gespeicherten Daten auf Ihrem Computer aufzubewahren.*
- *Wir empfehlen Ihnen, während der Übertragung von Daten anstelle von Batterien den Netzadapter zu verwenden. Die Daten können beschädigt werden, falls die Batterien während der Übertragung ausfallen.*

#### ● **Übertragene Songs für Übungen verwenden**

Damit die von einem Computer gesendeten Songs (nur im SMF-Format 0) für Übungen (Lessons) genutzt werden können, müssen Sie angeben, welche Kanäle als die Parts der rechten und linken Hand wiedergegeben werden sollen.

- **1** Drücken Sie die [SONG]-Taste, und wählen Sie den im Flash-Speicher befindlichen Song (036–) aus, dessen Führungsspur Sie einstellen möchten.
- <span id="page-91-0"></span>**2** Drücken Sie die [FUNCTION]-Taste.
- **3** Wählen Sie mit den CATEGORY-Tasten [ $\triangle$ ] und [ $\blacktriangledown$ ] den Menüpunkt "R-Part" oder "L-Part" aus.
- **4** Wählen Sie mit dem Datenrad den Kanal aus, der als der angegebene Part der rechten bzw. linken Hand wiedergegeben werden soll.

Wir empfehlen Ihnen, Kanal 1 für den Part der rechten Hand und Kanal 2 für den Part der linken Hand auszuwählen.

## <span id="page-91-1"></span>■**Eine Sicherungskopie vom Instrument an einen Computer** senden......

Sie können die "Backup Files" (Sicherungskopien, in denen die fünf User-Songs des Instruments enthalten sind; siehe Seite [56](#page-55-2)) speichern, indem Sie sie mit Hilfe von Musicsoft Downloader an einen Computer übertragen. Wenn Sie im Display von Musicsoft Downloader auf "Electronic Musical Instruments" klicken und dann auf "System Drive", erscheint eine Datei namens "08PK61.bup" unten rechts im Musicsoft-Downloader-Display. Dies ist die Backup-Datei (Sicherungsdatei). Näheres zur Übertragung von Backup-Dateien mit Hilfe der Anwendung Musicsoft Downloader finden Sie unter dem Online-Hilfethema "Übertragung von Daten zwischen Computer und Instrument (für ungeschützte Songs)" in der Anwendung.

#### *HINWEIS*

*• Daten von Preset-Songs können vom Instrument nicht übertragen werden.*

#### **VORSICHT**

*• Die Sicherungsdaten einschließlich der fünf User-Songs werden als einzelne Datei übertragen/empfangen. Daher werden bei jedem Sende- und Empfangsvorgang sämtliche Sicherungsdaten überschrieben. Beachten Sie dies beim Übertragen von Daten.*

#### $\triangle$  vorsicht

*• Benennen Sie die Sicherungsdatei nicht am Computer um. Andernfalls wird sie nicht erkannt, wenn sie an das Instrument gesendet wird.*

<span id="page-92-0"></span>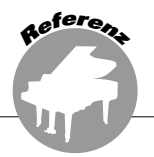

### **BESONDERE HINWEISE**

- Die Yamaha Corporation besitzt das ausschließliche Urheberrecht an der Software und diesem Handbuch.
- Die Verwendung der Software sowie dieses Handbuchs unterliegen der Lizenzvereinbarung, mit deren Bestimmungen sich der Käufer beim Öffnen des Softwarepakets in vollem Umfang einverstanden erklärt. (Bitte lesen Sie sich die Software-Lizenzvereinbarung am Ende dieses Handbuchs vor der Installation des Programms sorgfältig durch.)
- Das Kopieren der Software und die Vervielfältigung dieses Handbuchs als Ganzes oder in Teilen sind nur mit ausdrücklicher schriftlicher Genehmigung des Herstellers erlaubt.
- Yamaha übernimmt keinerlei Garantie hinsichtlich der Benutzung der Software und der dazugehörigen Dokumentation und kann nicht für die Folgen der Benutzung von Handbuch und Software verantwortlich gemacht werden.
- Diese Disc, auf der sich die Software befindet, ist nicht zur Verwendung mit einem Audio-/Videosystem gedacht (CD-Player, DVD-Player usw.). Verwenden Sie die Disc ausschließlich an einem Computer.
- Zukünftige Aktualisierungen von Anwendungs- und Systemsoftware sowie jede Änderung der technischen Daten und Funktionen werden separat bekannt gegeben.
- Die Bildschirmdarstellungen in diesem Handbuch dienen nur zur Veranschaulichung und können von den Bildschirmanzeigen auf Ihrem Computer abweichen.

## <span id="page-92-1"></span>Wichtige Hinweise zur CD-ROM

#### ● **Datentypen**

Diese CD-ROM enthält Anwendungssoftware. Anweisungen zur Installation der Software finden Sie auf Seite [95.](#page-94-0)

#### $\triangle$  vorsicht

*• Versuchen Sie nicht, diese CD-ROM auf irgendeinem anderen Wiedergabegerät als einem Computer abzuspielen. Die dabei entstehenden lauten Geräusche können Gehörschäden verursachen oder das Wiedergabegerät beschädigen.*

#### ● Betriebssystem

Die Anwendungen auf dieser CD-ROM werden in Versionen für Windows-Betriebssysteme bereitgestellt.

## Inhalt der CD-ROM

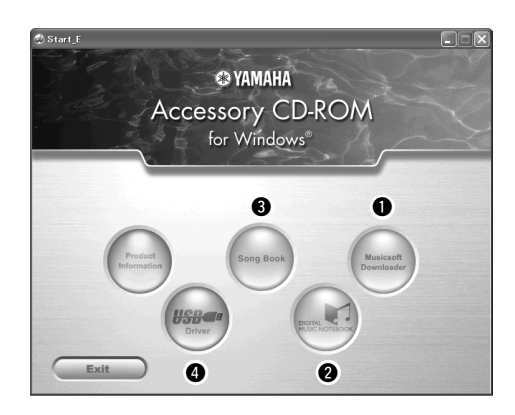

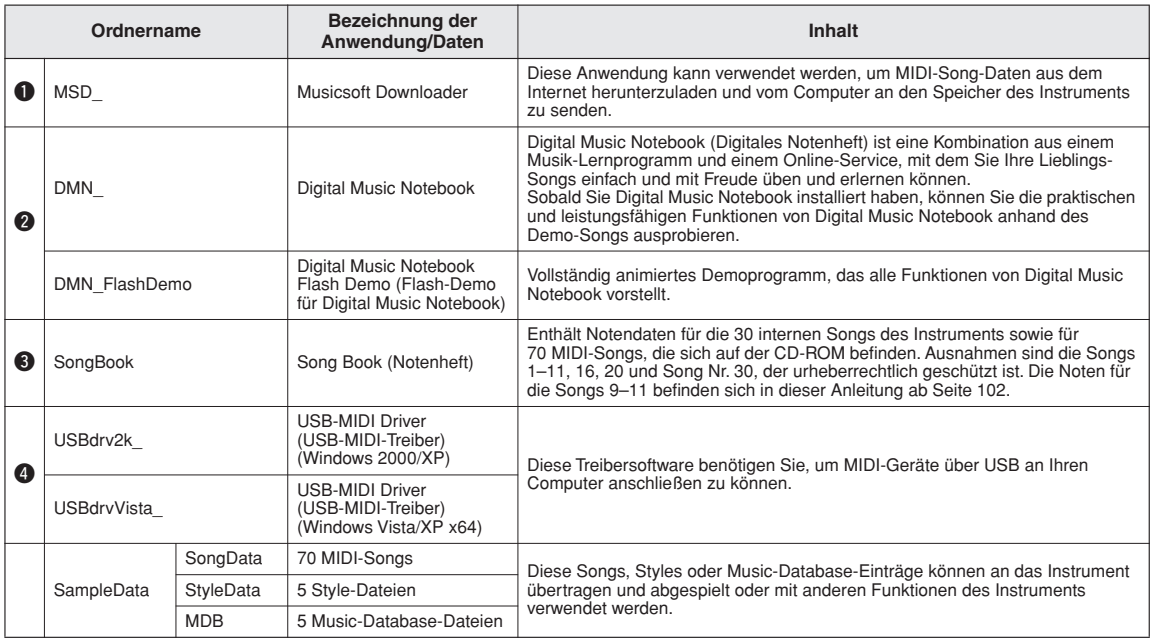

Um PDF-Noten anzeigen zu können, müssen Sie Adobe Reader auf Ihrem Computer installieren. Sie können Adobe Reader herunterladen. Gehen Sie hierzu bitte zu folgender URL: http://www.adobe.com/

## ■Verwenden der CD-ROM • • • • • • •

Bitte lesen Sie vor dem Öffnen der CD-ROM-Verpackung die Software-Lizenzvereinbarung auf Seite [127.](#page-126-0)

- *1* **Überprüfen Sie die Systemanforderungen, um sicherzustellen, dass die Software auf Ihrem Computer ausgeführt werden kann.**
- *2* **Legen Sie die mitgelieferte CD-ROM in das CD-ROM-Laufwerk ein.**

Das Startfenster sollte automatisch erscheinen.

*3* **Installieren Sie den USB-MIDI-Treiber auf dem Computer.**

Anweisungen zur Installation und Einrichtung finden Sie unter Installieren des USB-MIDI-Treibers auf Seite 95.

#### *4* **Schließen Sie das Instrument an den Computer an.**

Das Anschlussverfahren ist auf Seite [87](#page-86-0) beschrieben.

*5* **Installieren Sie die Software.**

Musicsoft Downloader: Siehe Seite 97.

## *6* **Starten Sie die Software.**

Hinweise zur weiteren Bedienung der Software finden Sie in der mit der Software ausgelieferten Online-Hilfe.

Lesen Sie bitte das Kapitel "Fehlerbehebung" auf Seite 98, wenn Sie Probleme mit der Installation des Treibers haben.

## Systemanforderungen

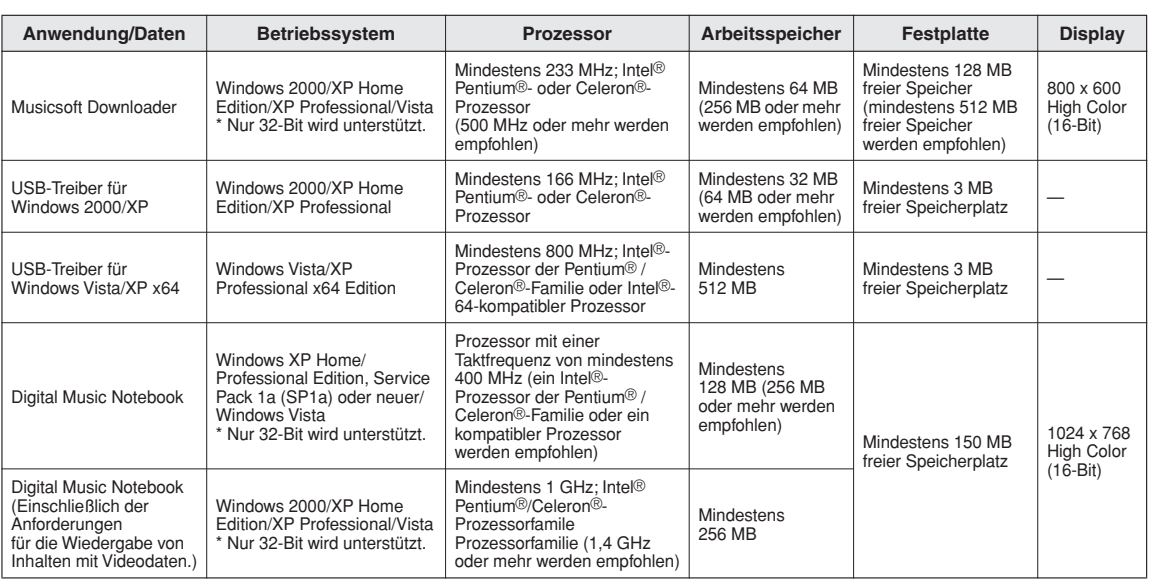

## <span id="page-94-0"></span>**Softwareinstallation**

#### ● **Deinstallation (Entfernen der Software)**

Installierte Software können Sie folgendermaßen von Ihrem Computer entfernen:

Wählen Sie im Startmenü von Windows [Start → Einstellungen → Systemsteuerung → Software → Installieren/Deinstallieren]. Wählen Sie das zu entfernende Programm aus, und klicken Sie auf [Hinzufügen/Entfernen]. Folgen Sie den Anweisungen auf dem Bildschirm, um die ausgewählte Software zu entfernen.

#### *HINWEIS*

*• Die tatsächlichen Namen der Menüoptionen und Schaltflächen hängen davon ab, welches Betriebssystem Sie verwenden.*

## ■**Installieren des USB-MIDI-Treibers** ••

Damit Sie mit den an Ihren Computer angeschlossenen MIDI-Geräten kommunizieren und sie benutzen können, muss auf Ihrem Computer ordnungsgemäß der entsprechende Softwaretreiber installiert sein. Der USB-MIDI-Treiber ermöglicht Sequenzersoftware und ähnlichen Anwendungen auf Ihrem Computer, über ein USB-Kabel von MIDI-Geräten MIDI-Daten zu empfangen und MIDI-Daten an die Geräte zu senden.

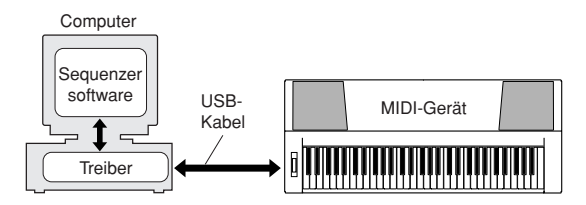

- **• Installation unter Windows 2000** ➔ **Seite [96](#page-95-0).**
- **• Installation unter Windows XP** ➔ **Seite [96.](#page-95-1)**
- **• Installation unter Windows Vista**➔ **Seite [97](#page-96-0).**

Überprüfen Sie den Namen des zu verwendenden CD-ROM-Laufwerks (D:, E:, Q: usw.) Den Laufwerksbuchstaben finden Sie im Ordner "Arbeitsplatz" neben dem CD-ROM-Symbol. (Das Stammverzeichnis des CD-ROM-Laufwerks ist beispielsweise D:\, E:\ oder Q:\ usw.)

<span id="page-95-0"></span>**Installieren des Treibers unter Windows 2000**

- *1* **Starten Sie den Computer, und melden Sie sich bei Windows 2000 mit dem Zugang "Administrator" an.**
- *2* **Wählen Sie [Arbeitsplatz]** ➔ **[Systemsteuerung]** ➔ **[System]** ➔ **[Hardware]** ➔ **[Treibersignierung]** ➔ **[Dateisignaturverifizierung], aktivieren Sie die Option "Ignorieren - Alle Dateien installieren, unabhängig von der Dateisignatur" aus, und klicken Sie auf [OK].**
- *3* **Legen Sie die mitgelieferte CD-ROM in das CD-ROM-Laufwerk. Daraufhin erscheint automatisch ein Startfenster.**
- *4* **Vergewissern Sie sich zunächst, dass der Netzschalter POWER am Instrument auf OFF (Aus) gestellt ist, und verwenden Sie dann ein USB-Kabel, um das MIDI-Gerät mit dem Computer zu verbinden. Schalten Sie das MIDI-Gerät nach dem Herstellen der Kabelverbindung ein. Das System startet automatisch den Hardware-Assistenten. Klicken Sie auf [Weiter]. (Bei einigen Computern kann es eine Weile dauern, bis das Assistentenfenster angezeigt wird.)** Lesen Sie andernfalls unter "Fehlerbehebung" im Abschnitt "Installationsanleitung für die Accessory CD-ROM" der Bedienungsanleitung nach.
- **5** Wählen Sie die Option "Nach einem **passenden Treiber für das Gerät suchen (empfohlen)" aus, und klicken Sie dann auf [Weiter].**
- **6** Kreuzen Sie das Kästchen bei "CD-ROM-**Laufwerke" an, deaktivieren Sie alle anderen Kästchen, und klicken Sie dann auf [Weiter].**

#### *HINWEIS*

*• Falls Sie das System während der Treibererkennung auffordert, die Windows-CD-ROM einzulegen, wählen Sie den Ordner "USBdrv2k\_" (z.B. D:\USBdrv2k\_\) aus, und setzen Sie die Installation fort.*

#### **7** Deaktivieren Sie die Option "Einen der **anderen Treiber installieren", und klicken Sie dann auf [Weiter].**

#### *HINWEIS*

*• Falls im Assistentenfenster die Meldung "The software you are about to install does not contain a Microsoft digital signature" (Die Software, die Sie zu installieren versuchen, enthält keine digitale Microsoft-Signatur) erscheint, klicken Sie auf [Yes] (Ja).*

#### *8* **Nach Beendigung der Installation zeigt das System automatisch "Fertigstellen des Assistenten" an.**

Klicken Sie auf [Fertig stellen]. (Bei einigen Computern kann es eine Weile dauern, bis das Assistentenfenster angezeigt wird.)

## *9* **Starten Sie den Computer neu.**

Die Installation des USB-MIDI-Treibers ist abgeschlossen.

#### <span id="page-95-1"></span>**Installieren des Treibers unter Windows XP**

- <span id="page-95-2"></span>*1* **Starten Sie den Computer, und melden Sie sich bei Windows XP mit dem Zugang "Administrator" an.**
- *2* **Wählen Sie [Start]** ➔ **[Systemsteuerung]. Falls im rechten Fenster der Systemsteuerung "Wählen Sie eine Kategorie" angezeigt ist, klicken Sie oben links im Fenster auf "Zur klassischen Ansicht wechseln". Alle Programm- und Kontrollfeldsymbole der Systemsteuerung werden angezeigt.**
- *3* **Gehen Sie zu [System]** ➔ **[Hardware]** ➔ **[Treibersignaturoptionen], aktivieren Sie die Option "Ignorieren", und klicken Sie auf [OK].**
- *4* **Klicken Sie auf [OK], um das Fenster "Eigenschaften von System" zu schließen, und klicken Sie dann oben rechts im Fenster**  auf die Schaltfläche "X", um die **Systemsteuerung zu schließen.**
- *5* **Legen Sie die mitgelieferte CD-ROM in das CD-ROM-Laufwerk. Daraufhin erscheint automatisch ein Startfenster.**
- *6* **Vergewissern Sie sich zunächst, dass der Netzschalter POWER am Instrument auf OFF (Aus) gestellt ist, und verwenden Sie dann ein USB-Kabel, um das MIDI-Gerät mit dem Computer zu verbinden. Schalten Sie das MIDI-Gerät nach dem Herstellen der Kabelverbindung ein. Das System startet automatisch den Hardware-Assistenten. Lesen**  Sie andernfalls unter "Fehlerbehebung" im Abschnitt "Installationsanleitung für die **Accessory CD-ROM" der Bedienungsanleitung nach. Wenn das System "Neue Hardware gefunden" in der unteren rechten Ecke anzeigt, warten Sie, bis das Assistentenfenster erscheint. (Bei einigen Computern kann es eine Weile dauern, bis das Fenster angezeigt wird.)** Falls Sie das Assistentenfenster auffordert, anzugeben, ob eine Verbindung zu Windows Update hergestellt werden soll, wählen Sie die Option "Nein, diesmal nicht", und klicken Sie dann auf [Weiter].

#### *7* **Aktivieren Sie die Option "Software automatisch installieren (empfohlen)", und klicken Sie dann auf [Weiter].**

#### *HINWEIS*

*• Falls während der Installation die Meldung "…has not passed Windows Logo testing to verify its compatibility with Windows XP" (…hat den Windows-Logo-Test zur Verifizierung seiner Kompatibilität mit Windows XP nicht bestanden) angezeigt wird, klicken Sie auf [Continue Anyway] (Trotzdem fortfahren).*

#### *8* **Nach Beendigung der Installation zeigt das System automatisch "Fertigstellen des Assistenten" an.**

Klicken Sie auf [Fertig stellen]. (Bei einigen Computern kann es eine Weile dauern, bis das Assistentenfenster angezeigt wird.)

#### *9* **Starten Sie den Computer neu.**

Wenn das System "Neue Hardware gefunden" in der unteren rechten Ecke anzeigt, warten Sie, bis das Assistentenfenster erscheint. (Bei einigen Computern kann es eine Weile dauern, bis das Assistentenfenster angezeigt wird.)

Die Installation des USB-MIDI-Treibers ist abgeschlossen.

#### *HINWEIS*

*• Dieses Assistentenfenster erscheint nicht bei Verwendung von Windows XP Professional x64 Edition. Es ist nicht erforderlich, den Computer neu zu starten.*

#### *10* **Wenn Sie Windows XP Professional x64 Edition verwenden, muss das Support-Modul installiert werden.**

Wählen Sie nach Installation der USB-MIDI-Treiber für alle angeschlossenen USB-Geräte aus dem Startmenü den Eintrag "Arbeitsplatz". Klicken Sie mit der rechten Maustaste auf das Symbol des CD-ROM-Laufwerks und wählen Sie [Öffnen] aus dem Aufklappmenü. Wählen Sie "USBdrvVista\_"  $\rightarrow$ , XPx64SupportModule"  $\rightarrow$ , Setup.exe" und starten Sie "Setup.exe". Folgen Sie den Anweisungen auf dem Bildschirm.

#### *HINWEIS*

*• Nachdem das Support-Modul installiert wurde, ist dieser Schritt auch dann nicht mehr notwendig, wenn Sie ein neues USB-Gerät angeschlossen oder den USB-MIDI-Treiber aktualisiert haben.*

#### <span id="page-96-0"></span>**Installieren des Treibers unter Windows Vista**

- *1* **Starten Sie den Computer, und melden Sie sich bei Windows Vista mit dem Zugang "Administrator" an.**
- *2* **Legen Sie die mitgelieferte CD-ROM in das CD-ROM-Laufwerk ein. Daraufhin erscheint automatisch ein Startfenster.**
- *3* **Vergewissern Sie sich zunächst, dass der Netzschalter POWER am Instrument auf OFF (Aus) gestellt ist, und verwenden Sie dann ein USB-Kabel, um das MIDI-Gerät mit dem Computer zu verbinden. Schalten Sie das MIDI-Gerät nach dem Herstellen der Kabelverbindung ein. Das System startet automatisch den Hardware-Assistenten.**  Wählen Sie "Treibersoftware suchen und **installieren (empfohlen)".**

Lesen Sie andernfalls unter "Fehlerbehebung" im Abschnitt "Installationsanleitung für die Accessory CD-ROM" der Bedienungsanleitung nach. (Bei einigen Computern kann es eine Weile dauern, bis das Fenster angezeigt wird.)

#### *HINWEIS*

*• Wenn das Fenster "Benutzerkontensteuerung" erscheint, klicken Sie auf [Fortfahren].*

- *4* **Wenn eine Meldung erscheint, bei der Windows online nach Treibersoftware suchen**  soll, klicken Sie auf ..Nicht online suchen".
- *5* **Wenn eine Meldung erscheint, die Sie auffordert, die mit Ihrem Gerät gelieferte Diskette einzulegen, klicken Sie auf [Weiter].** Die Installation wird gestartet.

#### *HINWEIS*

*• Wenn das Fenster "Windows-Sicherheit" erscheint, bestätigen Sie, dass diese Software durch die Yamaha Corporation autorisiert ist, und klicken Sie dann auf [Installieren].*

*6* **Nach Beendigung der Installation wird die Meldung "Die Software für dieses Gerät wurde erfolgreich installiert" angezeigt. Klicken Sie auf [Schließen].**

(Bei einigen Computern kann es eine Weile dauern, bis das Fenster angezeigt wird.)

Die Installation des USB-MIDI-Treibers ist abgeschlossen.

## ■**Installation der Anwendungen "Musicsoft Downloader" und Digital Music Notebook" •••••**

#### *WICHTIG*

- *Um auf einem Computer mit dem Betriebssystem Windows 2000, XP oder Vista die Software Musicsoft Downloader installieren zu können, müssen Sie sich mit den Administratorrechten (Stammrechten) anmelden.*
- *Um auf einem Computer mit dem Betriebssystem Windows XP oder Vista die Software Digital Music Notebook installieren zu können, müssen Sie sich mit den Administratorrechten (Stammrechten) anmelden.*

#### *WICHTIG*

*• Stellen Sie bei der Installation von Digital Music Notebook sicher, dass auf Ihrem Computer Internet Explorer 6.0 (mit SP1) oder eine spätere Version installiert ist.*

#### <span id="page-96-1"></span>*WICHTIG*

*• Um Inhalte für Digital Music Notebook kaufen zu können, müssen Sie eine Kreditkarte haben. Es kann sein, dass die Verarbeitung von Kreditkarten in einigen Regionen nicht möglich ist. Erkundigen Sie sich daher bitte bei Ihrer dafür zuständigen Behörde, um sich zu vergewissern, dass Ihre Kreditkarte verwendet werden kann.*

#### *HINWEIS*

- *Die Nutzung von DMN (Digital Music Notebook) unterliegt der SIBELIUSSCORCH-LIZENZVEREINBARUNG, mit der sich der Erwerber durch Nutzung der Anwendung uneingeschränkt einverstanden erklärt. Bitte lesen Sie sich die VEREINBARUNG am Ende dieser Bedienungsanleitung vor Nutzung der Anwendung sorgfältig durch.*
- *1* **Legen Sie die Accessory CD-ROM in das CD-ROM-Laufwerk Ihres Computers ein. Daraufhin erscheint automatisch das Startfenster mit den Softwareanwendungen.**

#### *HINWEIS*

- *Falls das Startfenster nicht automatisch erscheint, doppelklicken Sie auf den Ordner "Arbeitsplatz", um es zu öffnen. Klicken Sie mit der rechten Maustaste auf das Symbol des CD-ROM-Laufwerks und wählen Sie [Öffnen] aus dem Popup-Menü. Doppelklicken Sie auf "Start.exe", und fahren Sie mit Schritt 2 fort (siehe unten).*
- *2* **Klicken Sie auf [Musicsoft Downloader] bzw. [Digital Music Notebook].**
- *3* **Klicken Sie auf die Schaltfläche [install], und folgen Sie den Anweisungen am Bildschirm, um die Software zu installieren.** Hinweise zur Bedienung von Digital Music Notebook finden Sie im Hilfemenü: Starten Sie die Anwendung Digital Music Notebook, und klicken Sie auf "Help".

Hinweise zur Bedienung von Musicsoft Downloader finden Sie im Hilfemenü: Starten Sie die Anwendung Musicsoft Downloader, und klicken Sie auf "Help".

\* Die neueste Version von Musicsoft Downloader erhalten Sie unter folgender Internet-URL. http://music.yamaha.com/download/

#### *WICHTIG*

*• Um Dateien zwischen diesem Instrument und einem Computer zu übertragen, kann ausschließlich Musicsoft Downloader verwendet werden. Andere Dateiübertragungsanwendungen können nicht verwendet werden.*

## ■**Fehlerbehebung**

#### <span id="page-97-0"></span>**Der Treiber lässt sich nicht installieren.**

- **Ist das USB-Kabel richtig angeschlossen?** Überprüfen Sie die USB-Kabelverbindung. Ziehen Sie das USB-Kabel ab, und schließen Sie es erneut an.
- **Wurde die USB-Funktion auf Ihrem Computer aktiviert?**

Falls beim erstmaligen Anschließen des Instruments an den Computer das Fenster "Hardware-Assistent" nicht angezeigt wird, ist auf dem Computer die USB-Funktion möglicherweise nicht aktiviert. Führen Sie die folgenden Schritte aus.

*1* **Wählen Sie [Systemsteuerung]\*** ➔ **[System]**  ➔ **[Hardware]** ➔ **[Gerätemanager] (bei Windows 2000/XP) bzw. wählen Sie [Systemsteuerung]** ➔ **[Gerätemanager] (bei Windows Vista).**

\* Klassische Ansicht nur unter Windows XP.

- *2* **Vergewissern Sie sich, dass neben "Universeller serieller Bus Controller" oder**  "USB Root Hub" keine der Markierungen "!" **oder "x" angezeigt wird. Falls dort ein solches Zeichen zu sehen ist, ist der USB-Controller nicht aktiviert.**
- **Wurde ein unbekanntes Gerät registriert?** Falls die Treiberinstallation fehlschlägt, wird das Instrument als "Unbekanntes Gerät" registriert, und Sie können den Treiber nicht installieren. Führen Sie die folgenden Schritte aus, um das "unbekannte Gerät" zu löschen.
	- *1* **Wählen Sie [Systemsteuerung]\*** ➔ **[System]**  ➔ **[Hardware]** ➔ **[Gerätemanager] (bei Windows 2000/XP) bzw. wählen Sie [Systemsteuerung]** ➔ **[Gerätemanager] (bei Windows Vista).**

\* Klassische Ansicht nur unter Windows XP.

- **2** Wählen Sie die Option "Modelle nach Typ **anzeigen" aus, und suchen Sie nach "anderen Geräten".**
- **3** Falls Sie einen Eintrag "Andere Geräte" **finden, doppelklicken Sie darauf, um den Baum zu erweitern, und suchen Sie nach "Unbekanntes Gerät". Falls dort ein solches aufgeführt wird, markieren Sie es, und klicken Sie auf die Schaltfläche [Entfernen].**
- *4* **Ziehen Sie das USB-Kabel vom Instrument ab, und stecken Sie es gleich wieder ein.**
- *5* **Installieren Sie den Treiber erneut.**
	- **• Windows-2000-Anwender......siehe Seite [96](#page-95-0)**
	- **• Windows-XP-Anwender.........siehe Seite [96](#page-95-1)**
	- **• Windows-Vista-Anwender .....siehe Seite [97](#page-96-0)**

#### **Wenn das Instrument vom Computer aus über USB bedient wird, funktioniert es nicht richtig oder erzeugt keinen Ton.**

- **Haben Sie den Treiber installiert? (Seite 95)**
- **Ist das USB-Kabel richtig angeschlossen?**
- **Sind die Lautstärke-Einstellungen des Instruments, des Wiedergabegeräts und der Anwendungssoftware auf geeignete Werte gestellt?**
- **Wurde in der Sequenzersoftware der geeignete Port ausgewählt?**
- **Benutzen Sie den neuesten USB-MIDI-Treiber? Der neueste Treiber kann von folgender Website heruntergeladen werden.**

http://music.yamaha.com/download/

#### **Die Wiedergabe erfolgt verzögert.**

- **Erfüllt Ihr Computer die Systemanforderungen?**
- **Werden gleichzeitig andere Anwendungen oder Gerätetreiber ausgeführt?**

#### **Der Standby-Modus (Ruhezustand) des Computers lässt sich nicht ordnungsgemäß aktivieren bzw. beenden.**

**• Versetzen Sie den Computer nicht in den Ruhezustand, während eine MIDI-Anwendung läuft.** Je nach Systemkonfiguration (USB Host Controller usw.) können Sie den Computer u.U. nicht normal in den Ruhezustand versetzen oder seinen Ruhezustand beenden. Dennoch sollte ein simples Abziehen und Wiederanschließen des USB-Kabels dazu führen, dass Sie das Instrument wieder steuern können.

#### **Wie kann ich den Treiber entfernen?**

#### **[Windows 2000/XP/Vista]**

*1* **Starten Sie den Computer, und melden Sie sich bei Windows mit dem Zugang "Administrator" an.** 

Schließen Sie sämtliche geöffneten Anwendungen und Fenster.

- *2* **Legen Sie die mitgelieferte CD-ROM in das CD-ROM-Laufwerk ein.**
- **3** Wählen Sie im Startmenü "Arbeitsplatz".
- *4* **Klicken Sie mit der rechten Maustaste auf das Symbol des CD-ROM-Laufwerks und wählen Sie [Öffnen] aus dem Popup-Menü.**
- $\boldsymbol{5}$  Wählen Sie den Ordner "USBdrvVista" **oder** "USBdrv2k\_" → Datei "uninstall" → **"uninstall.exe" und starten Sie die Datei "uninstall.exe".**

Folgen Sie den Anweisungen auf dem Bildschirm, um den Treiber zu deinstallieren.

#### *HINWEIS*

*• Wenn Sie ein 64-Bit-Betriebssystem verwenden, klicken Sie im Ordner "USBdrvVista\_" auf "uninstall\_x64.exe".* 

#### *HINWEIS*

*• Wenn das Fenster "Benutzerkontensteuerung" erscheint, klicken Sie auf [Fortfahren].*

*6* **Es erscheint eine Meldung, die Sie auffordert, Ihren Computer neu zu starten, um den Deinstallationsvorgang abzuschließen.** 

Die Treiberdeinstallation ist abgeschlossen, wenn Sie Ihren Computer neu gestartet haben.

# <span id="page-98-0"></span>**Fehlerbehebung**

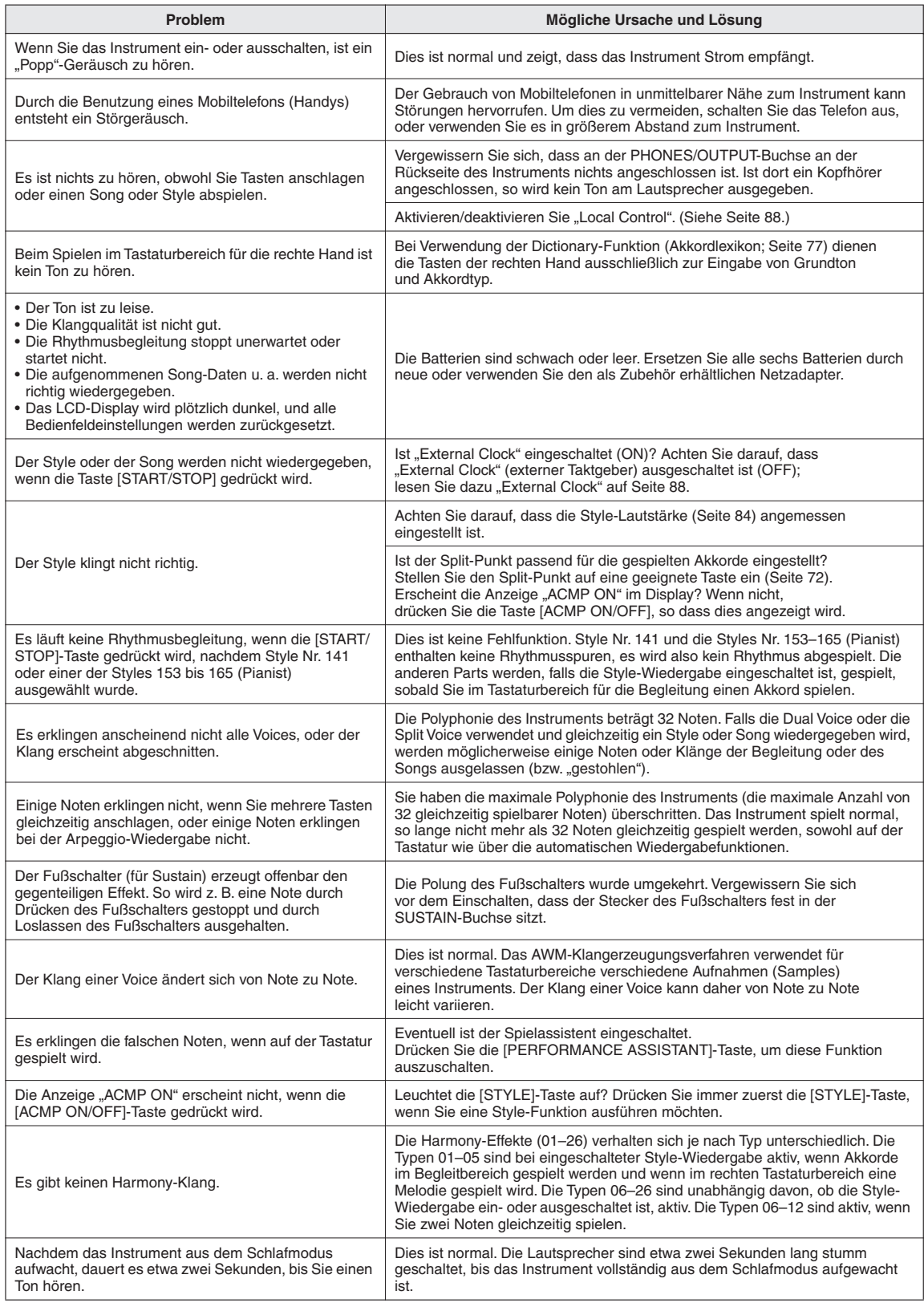

## Bedienelemente und Anschlüsse **Alphabetische Reihenfolge**

**Index**

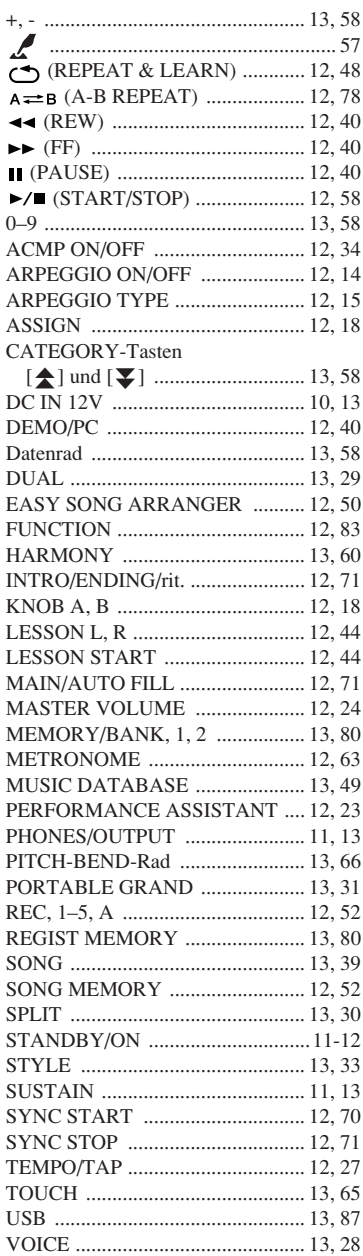

A

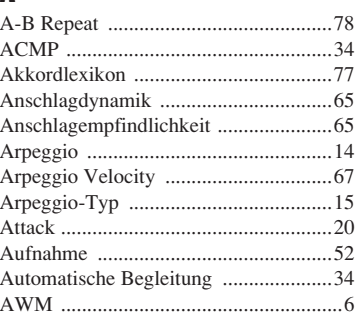

## C

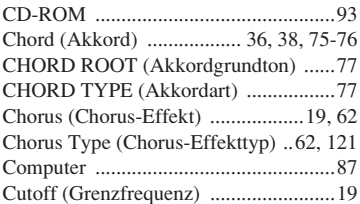

## D

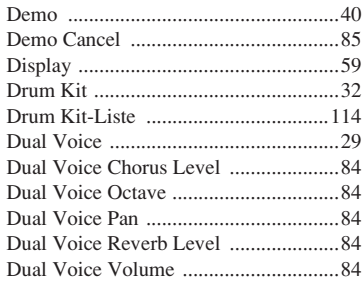

## E

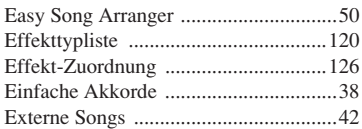

## F

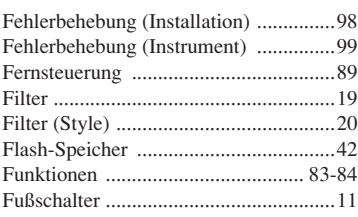

## $\int_{Gr}$

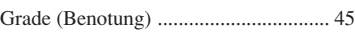

## H

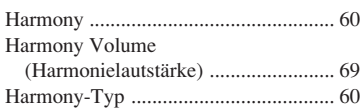

## I

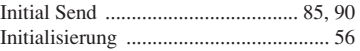

## K

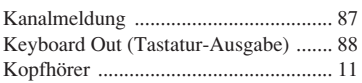

## L

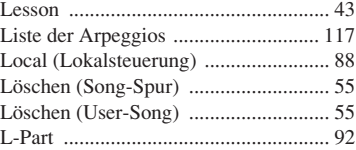

## M

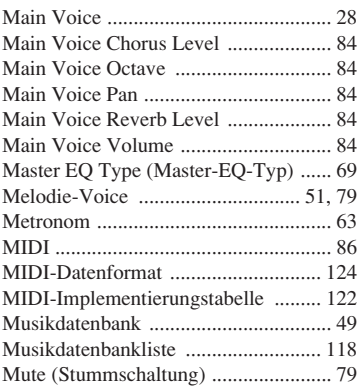

## N

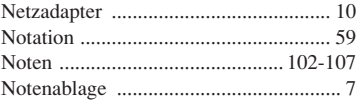

## $\begin{array}{c} \mathbf{0} \\ \odot \end{array}$

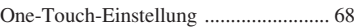

### P

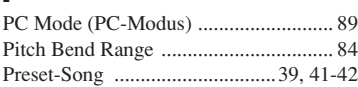

## R

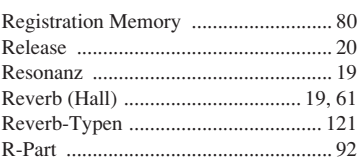

## S

99

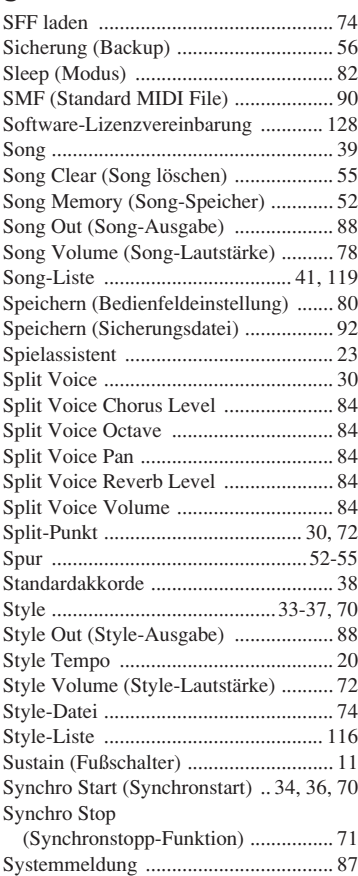

## T

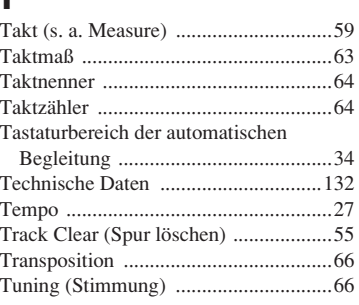

## U

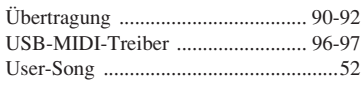

## V

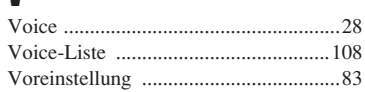

## W

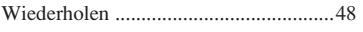

## X

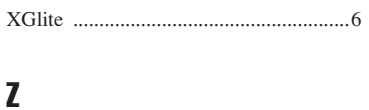

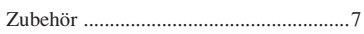

<span id="page-101-1"></span><span id="page-101-0"></span>**Scores / Noten / Partitions / Partituras**

This demo is an example of how the Easy Song Arranger can be used to change styles throughout a piece.

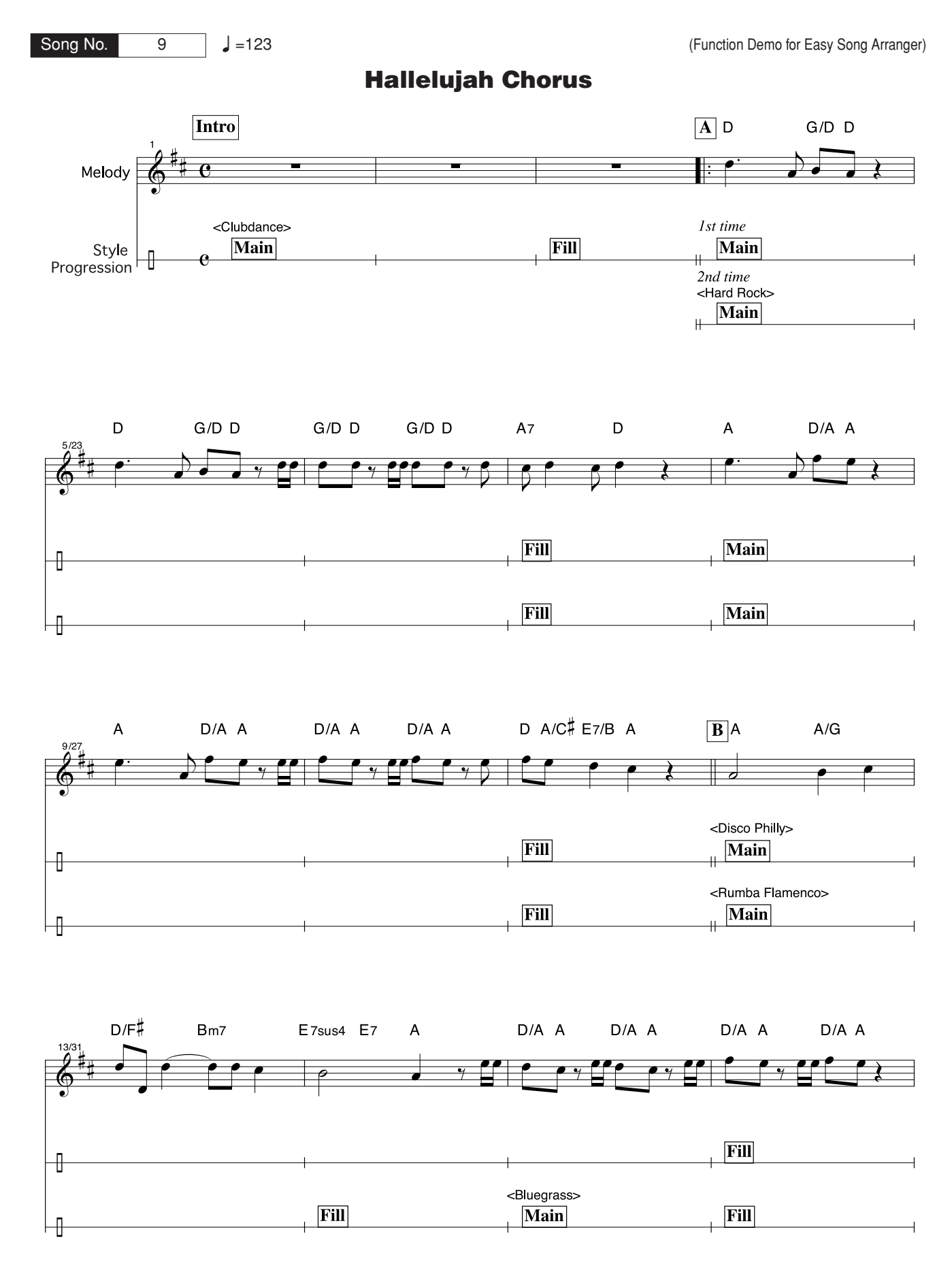

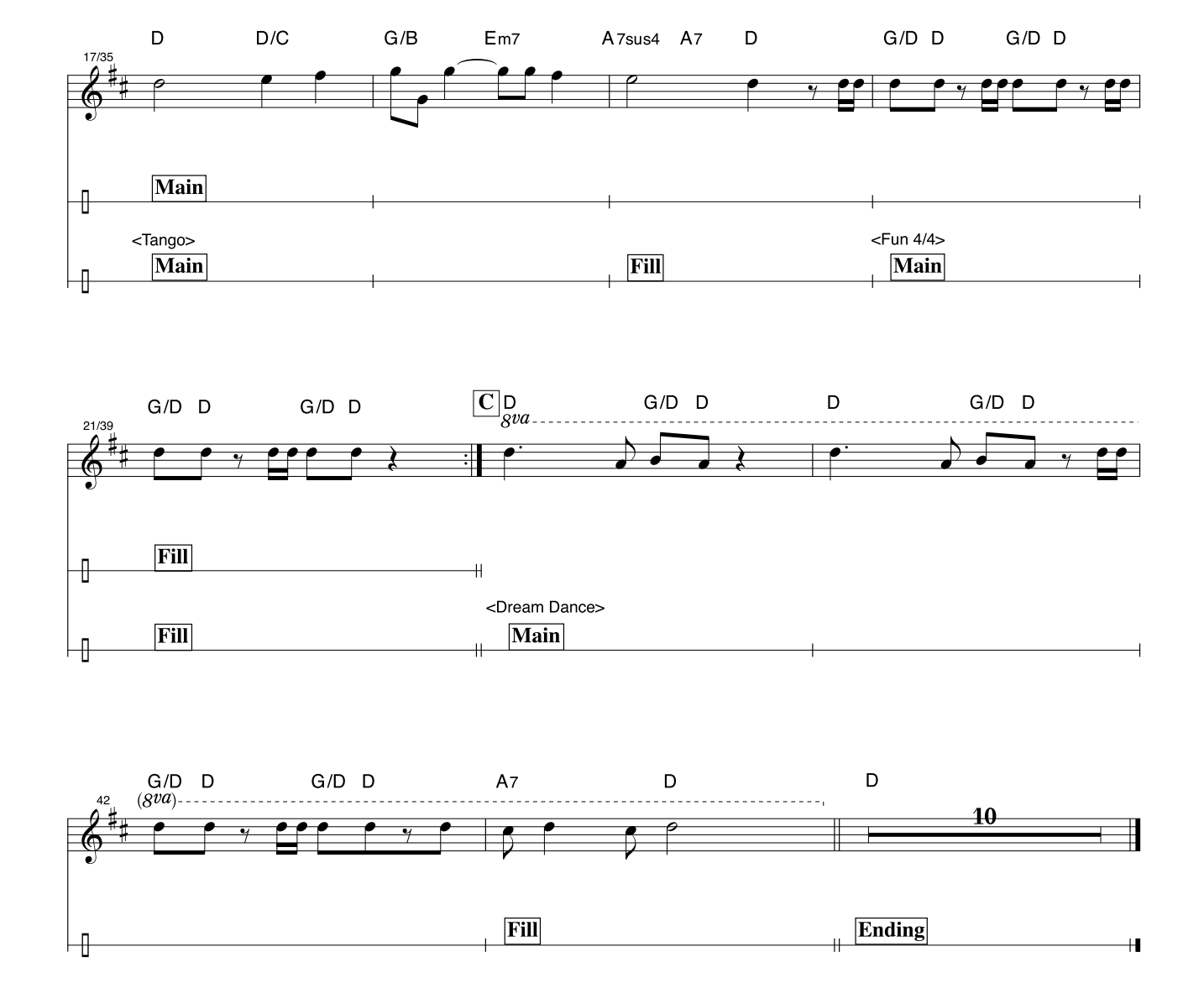

This score is provided with the intent that the pitch will be corrected by the performance assistant technology feature. If you play the "Play These Notes" part using the performance assistant technology feature, the part will be corrected and played so that it matches the backing part.

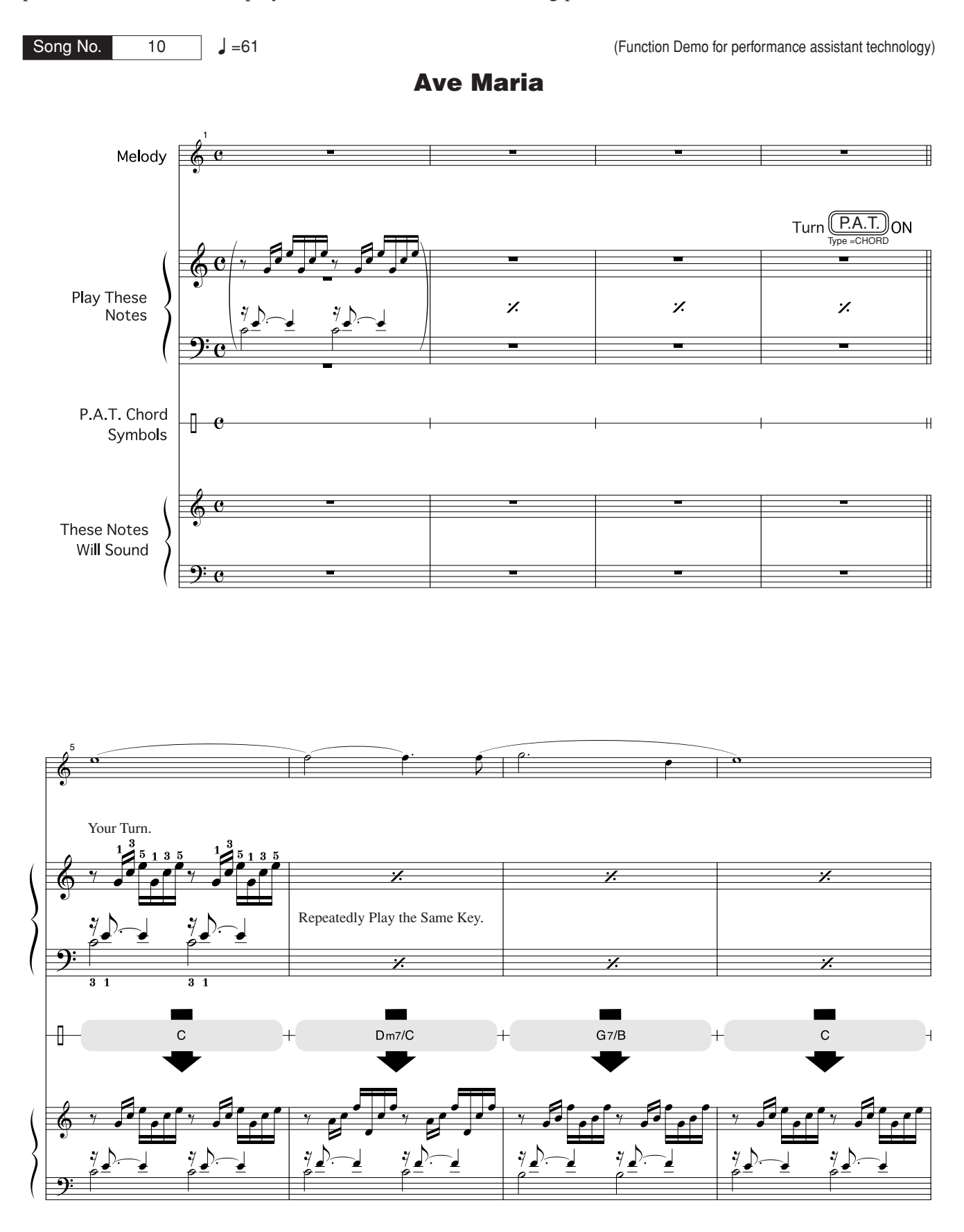

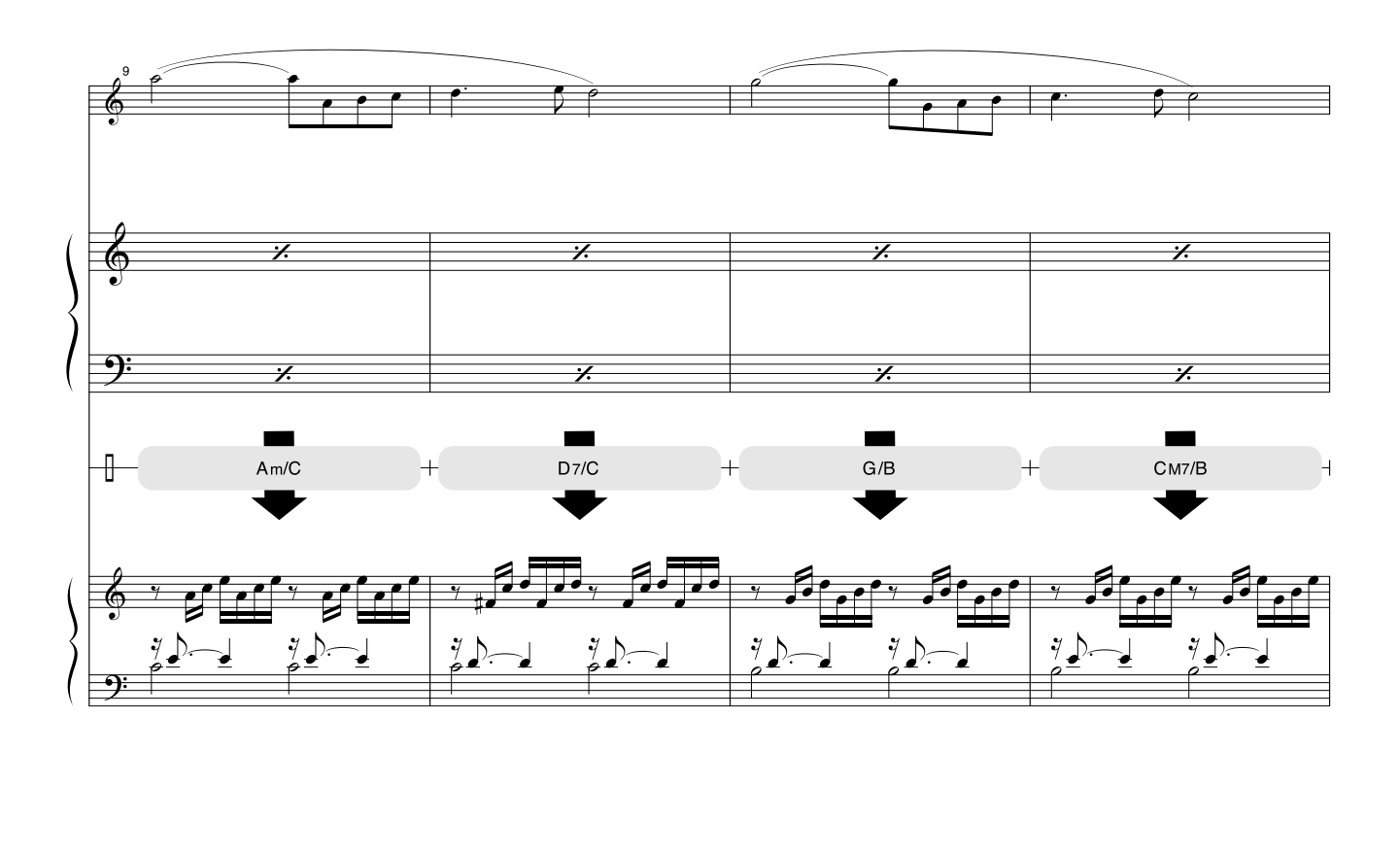

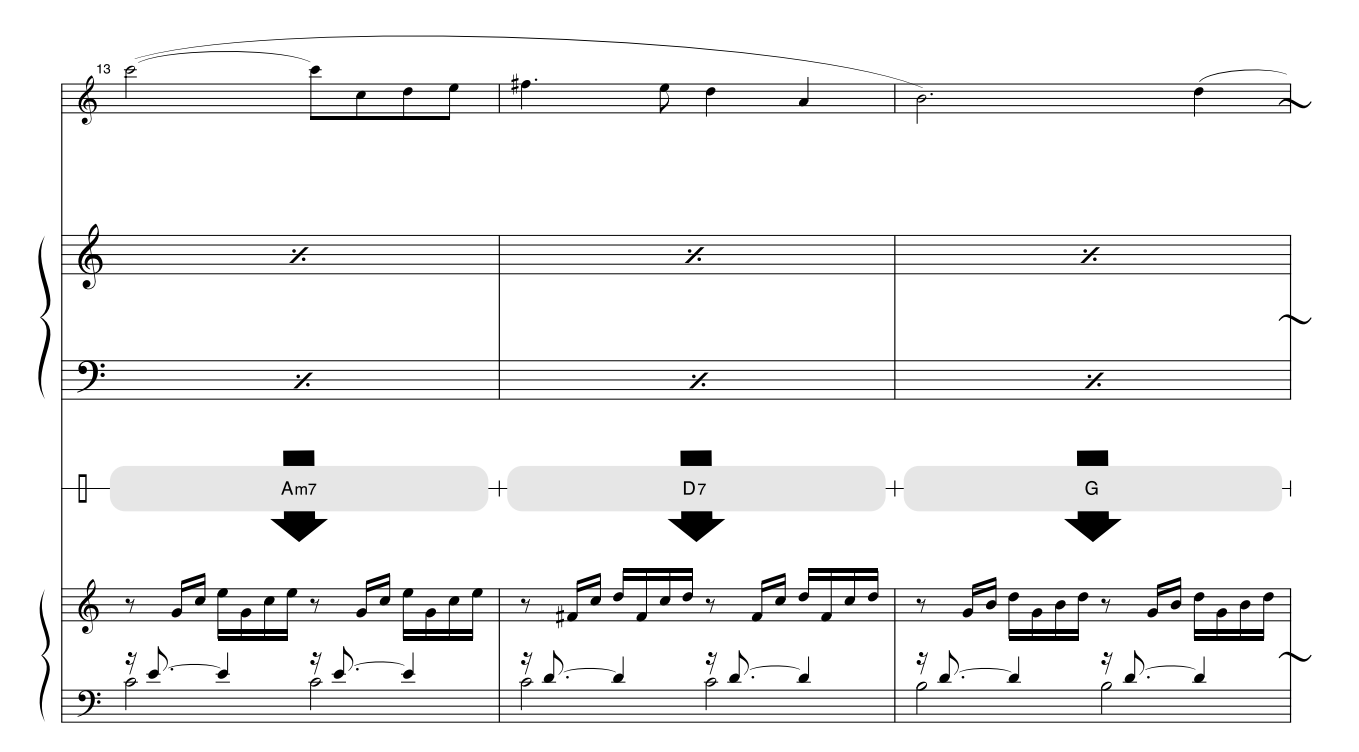

This score is provided with the intent that the pitch will be corrected by the performance assistant technology feature. If you play the "Play These Notes" part using the performance assistant technology feature, the part will be corrected and played so that it matches the backing part.

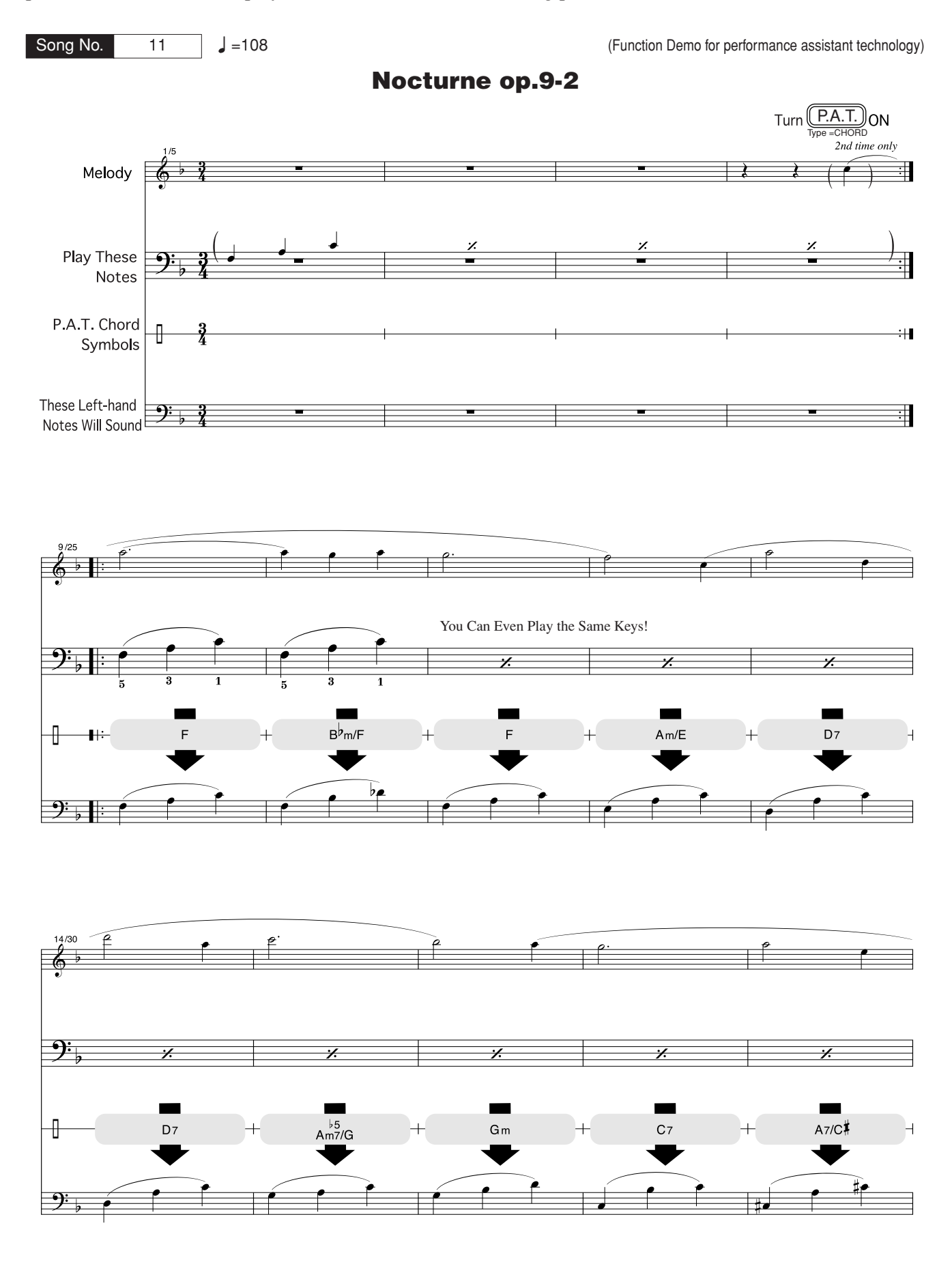

<span id="page-106-0"></span>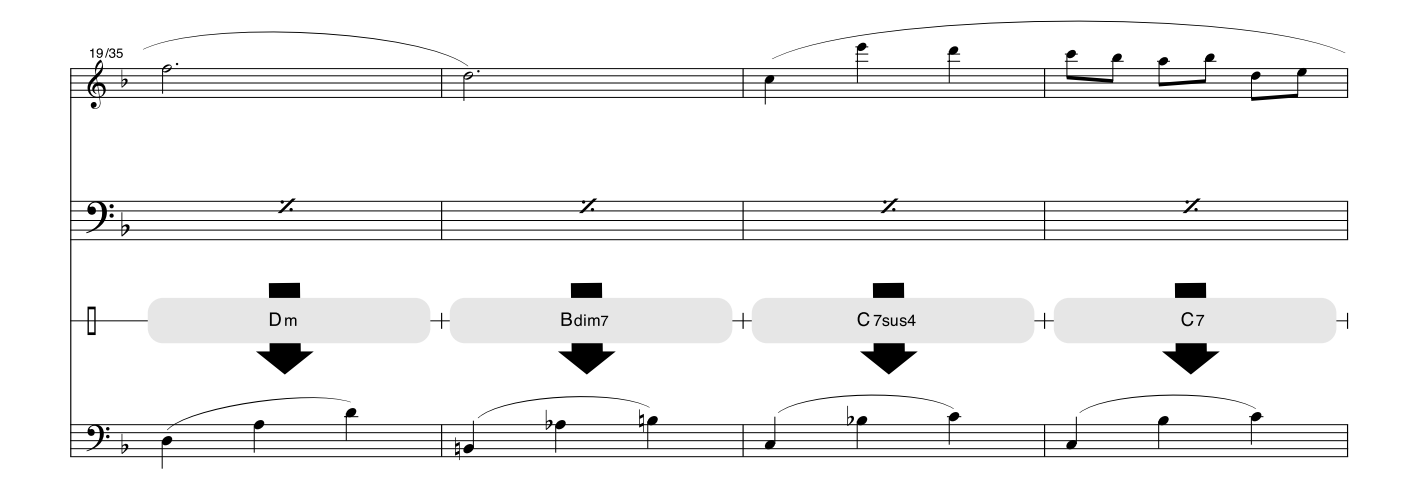

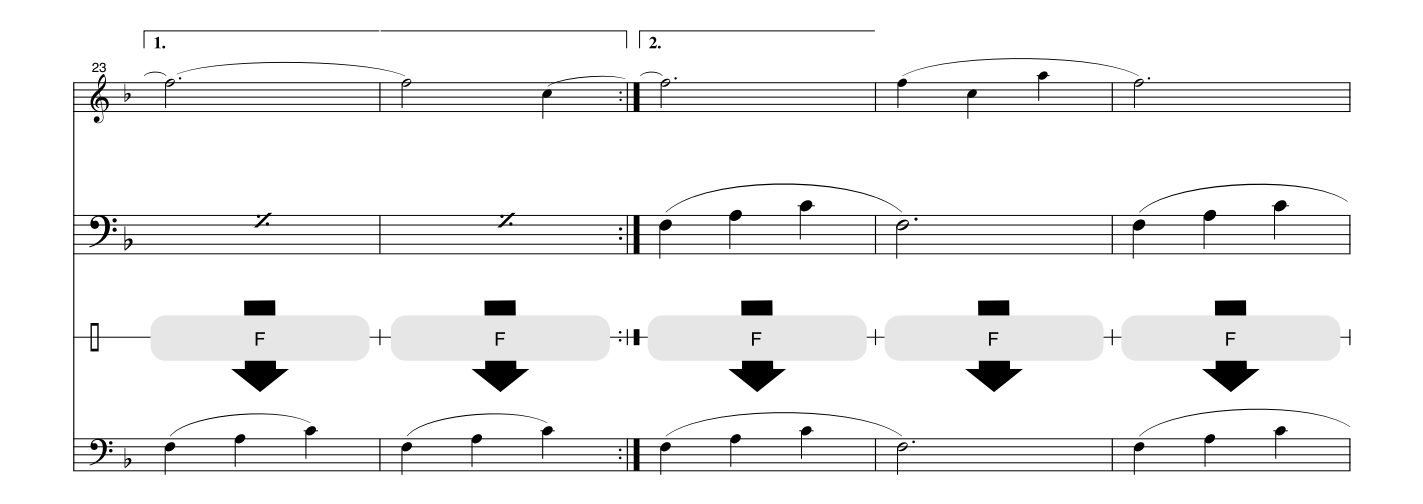

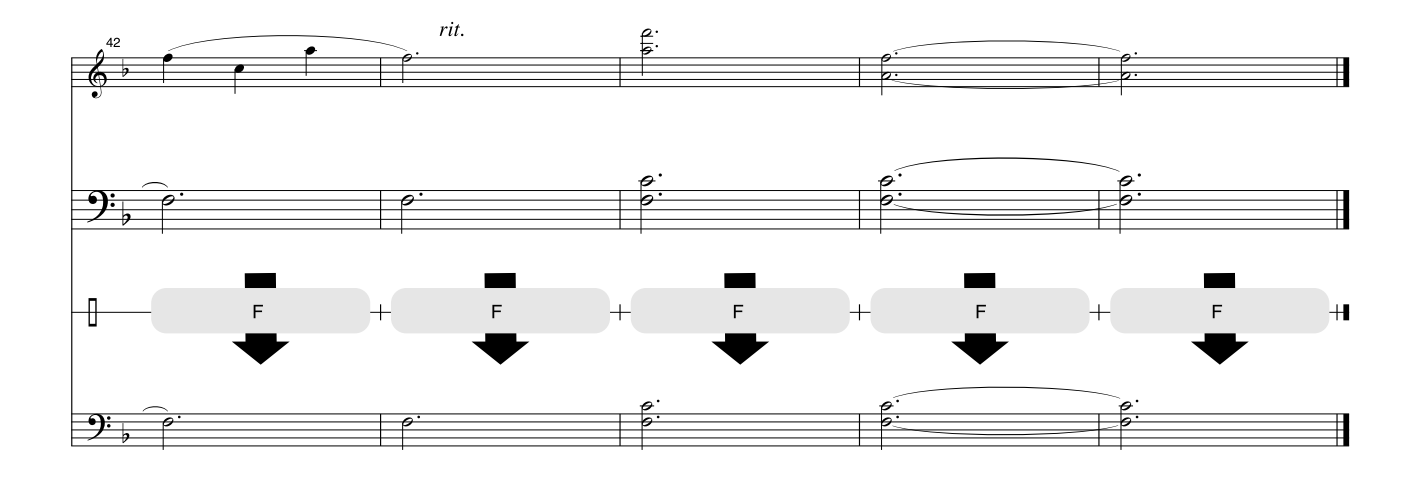

#### ■ Maximum Polyphony•••••••••••••••••••

The instrument has 32-note maximum polyphony. This means that it can play a maximum of up to 32 notes at once, regardless of what functions are used. Auto accompaniment uses a number of the available notes, so when auto accompaniment is used the total number of available notes for playing on the keyboard is correspondingly reduced. The same applies to the Split Voice and Song functions. If the maximum polyphony is exceeded, earlier played notes will be cut off and the most recent notes have priority (last note priority).

### ■ Maximale Polyphonie •••••••••••••••••••

Das Instrument verfügt über eine maximale Polyphonie von 32 Noten. Dies bedeutet, daß das Instrument unabhängig von den aktivierten Funktionen maximal 32 Noten gleichzeitig spielen kann. Eine bestimmte Anzahl der verfügbaren Noten wird von der automatischen Begleitung belegt; bei deren Einsatz verringert sich somit die Anzahl der für das Spiel auf der Klaviatur verfügbaren Noten entsprechend. Das Gleiche gilt für Split Voices und Song-Funktion. Wenn die maximale Polyphonie überschritten wird, werden die am frühesten gespielten Noten ausgeschaltet und die zuletzt gespielten Noten haben Vorrang (Last Note Priority).

#### ■ **Polyphonie maximale** •••••••••••••

Le PSR-E413 dispose d'une polyphonie maximale de 32 notes. Cela signifie que l'instrument peut reproduire un nombre maximal de 32 voix à la fois, indépendamment des fonctions utilisées. L'accompagnement automatique fait appel à un certain nombre de notes disponibles. Il s'ensuit que lorsque l'accompagnement automatique est utilisé, le nombre total de notes disponibles pour l'interprétation au clavier est réduit en conséquence. Cela s'applique aussi aux fonctions Split Voice (Voix partagées) et Song (Morceau). Lorsque la polyphonie maximale est dépassée, les notes jouées en premier ne produisent aucun son ; seules les notes interprétées en dernier sont audibles (priorité à la dernière note).

#### ■ **Polifonía máxima** • • • • • • • • • • • • • • •

El instrumento tiene una polifonía máxima de 32 notas. Esto significa que puede tocar un máximo de 32 notas a la vez, independientemente de las funciones que se usen. El acompañamiento automático utiliza una parte de las notas disponibles, de forma que cuando éste se utiliza el número de notas disponibles se reduce proporcionalmente. Lo mismo puede aplicarse a las funciones Split Voice (Voz de división) y Song (Canción). Si se excede la polifonía máxima, las notas tocadas con anterioridad se cortan y se da prioridad a las notas más recientes (prioridad de la última nota).

#### <span id="page-107-0"></span>*NOTE*

- *• The Voice List includes MIDI program change numbers for each voice. Use these program change numbers when playing the instrument via MIDI from an external device.*
- *• Program change numbers are often specified as numbers "0–127." Since this list uses a "1–128" numbering system, in such cases it is necessary to subtract 1 from the transmitted program change numbers to select the appropriate sound: e.g. to select No. 2 in the list, transmit program change number 1.*
- *• Some voices may sound continuously or have a long decay after the notes have been released while the sustain pedal (footswitch) is held.*

#### *HINWEIS*

- *• In der Voice-Liste sind für jede Voice MIDI-Programmwechselnummern enthalten. Verwenden Sie diese Programmwechselnummern, wenn Sie das Instrument über MIDI von einem externen Gerät aus ansteuern.*
- *• Programmwechselnummern werden häufig als Nummern von 0 bis 127 angegeben.Da diese Liste ein Nummerierungssystem von 1 bis 128 verwendet, muss in diesen Fällen von den gesendeten Programmwechselnummern eine 1 abzgezogen werden, damit der entsprechende Sound ausgewählt wird: Wenn Sie z. B. Nr. 2 aus der Liste auswählen möchten, dann senden Sie die Programmwechselnummer 1.*
- *• Solange der Sustain-Fußschalter gedrückt ist, ertönen einige Voices nach dem Loslassen der Taste eventuell kontinuierlich oder mit einer langen Abklingzeit (Decay).*

#### *NOTE*

- *• La liste des voix comporte des numéros de changement de programme MIDI pour chaque voix. Utilisez ces derniers pour commander le PSR-E413 à partir d'un périphérique MIDI.*
- *• Les numéros de changement de programme sont souvent spécifiés comme étant de « 0 à 127 ». Dans la mesure où cette liste utilise un système de numérotation allant de « 1 à 128 », il est nécessaire de soustraire 1 des numéros de changement de programme afin de sélectionner le son approprié : par exemple, pour sélectionner le n° 2 dans la liste ci-dessous, transmettez le numéro de changement de programme 1.*
- *• Certaines voix peuvent avoir une sonorité prolongée ou un long déclin après le relâchement des touches, et ceci pendant la durée de maintien de la pédale de sustain (sélecteur au pied).*

#### *NOTA*

- *• La lista de voces incluye números de cambio de programa MIDI para cada voz. Utilice estos números de cambio de programa cuando toque el instrumento a través del MIDI desde un dispositivo externo.*
- *• Los números de cambio de programa se especifican a menudo como números "del 0 al 127". Dado que esta lista utiliza un sistema de numeración "del 1 al 128", en dichos casos es necesario restar 1 de los números de cambio de programa para seleccionar el sonido apropiado: por ejemplo, para seleccionar el número 2 en la lista, transmita el número de cambio de programa 1.*
- *• Algunas voces podrían sonar de forma continuada o presentar una larga disminución después de soltar las notas mientras se mantiene presionado el pedal de sostenido (interruptor de pedal).*
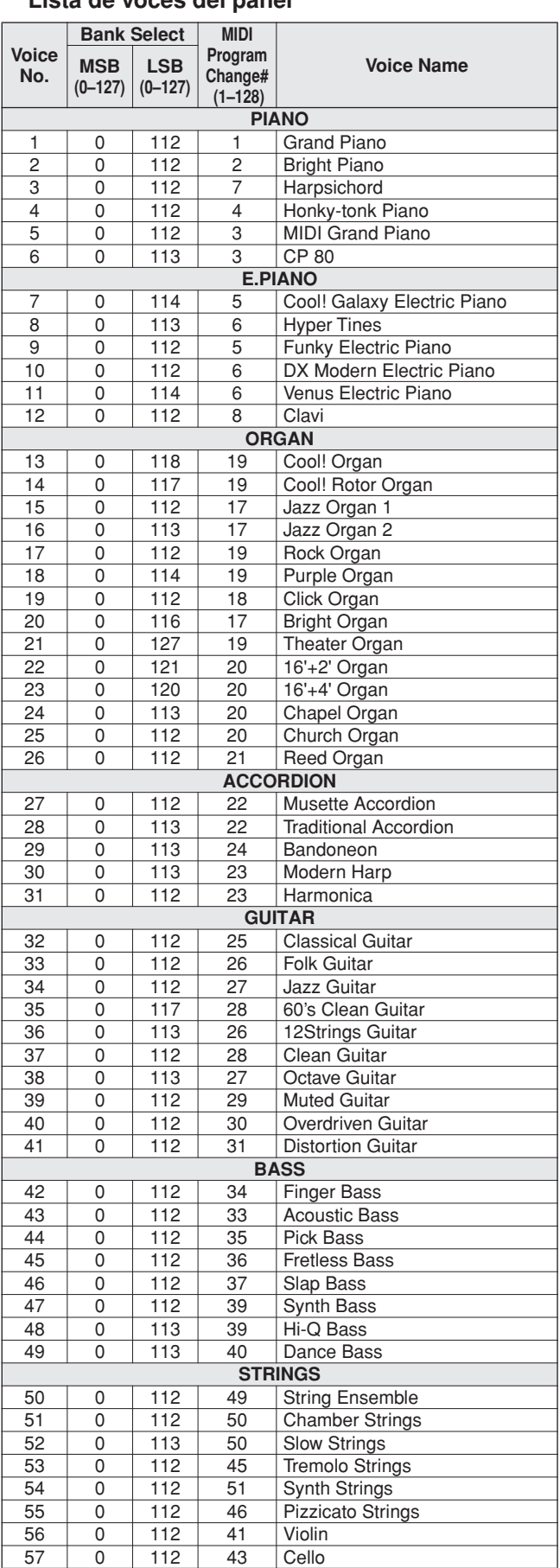

### ● **Panel Voice List / Verzeichnis der Bedienfeld-Voices / Liste des voix de panneau / Lista de voces del panel**

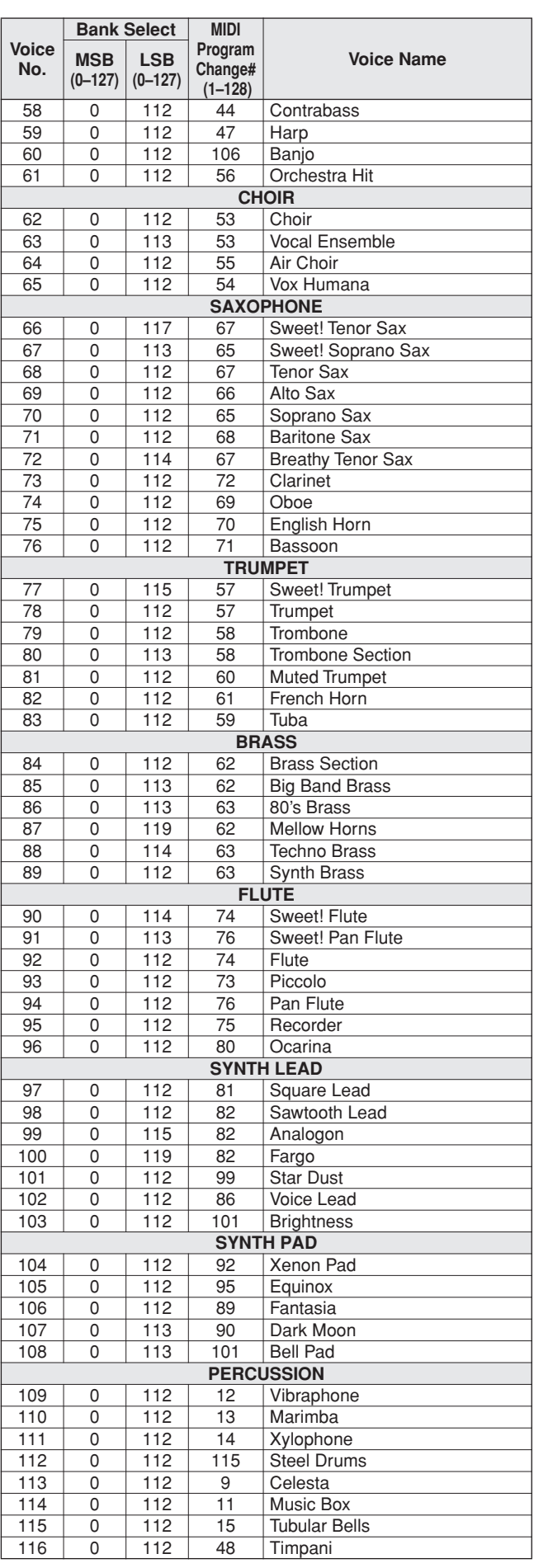

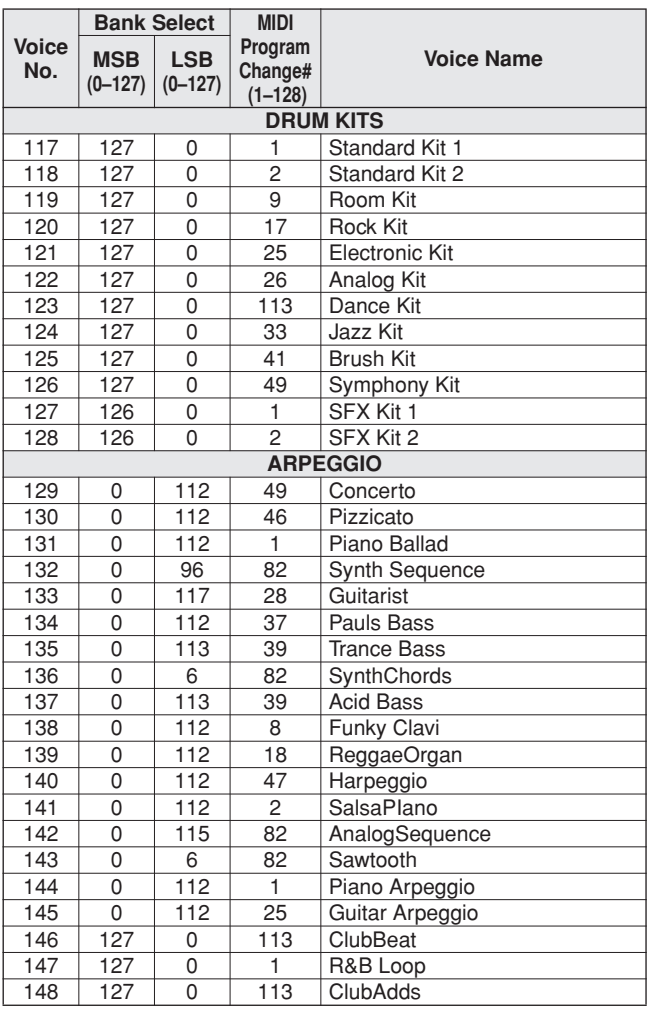

● **XGlite Voice/XGlite Optional Voice\* List / Liste der XGlite-Voices/optionale XGlite-Voices\* / Voix XGlite/liste des voix\* XGlite en option / Lista de voces de XGlite/voces opcionales de XGlite\*** 

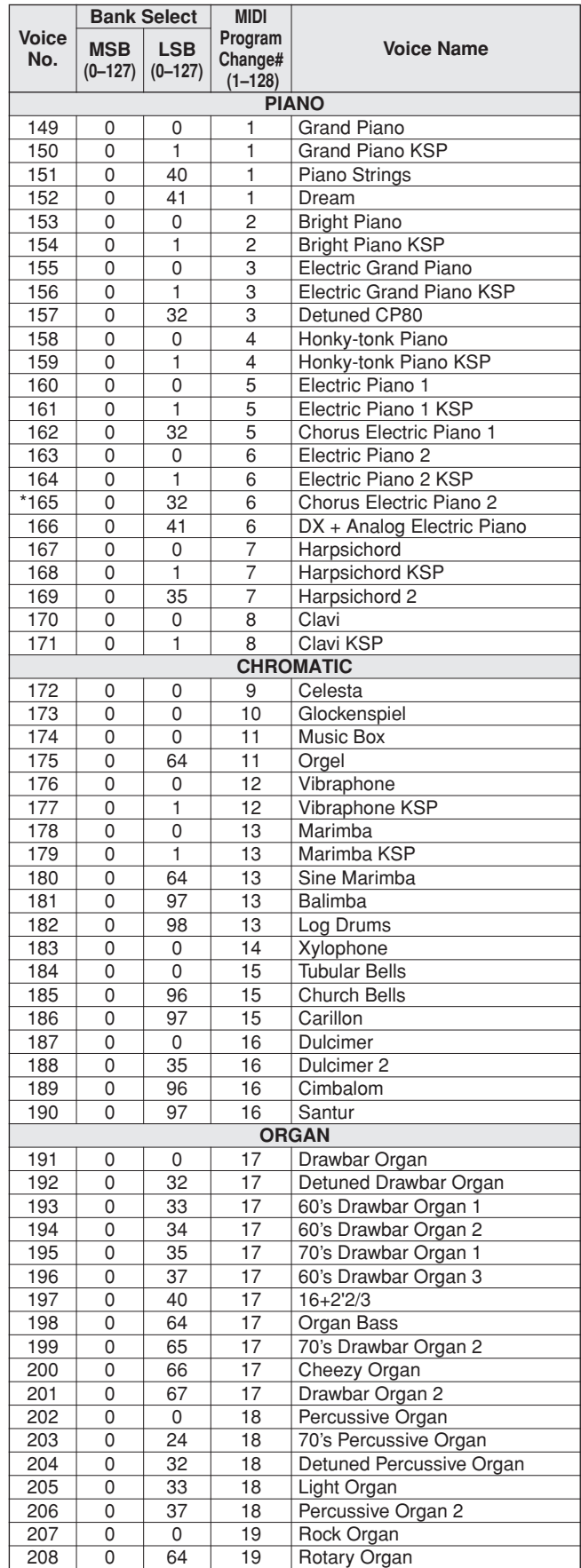

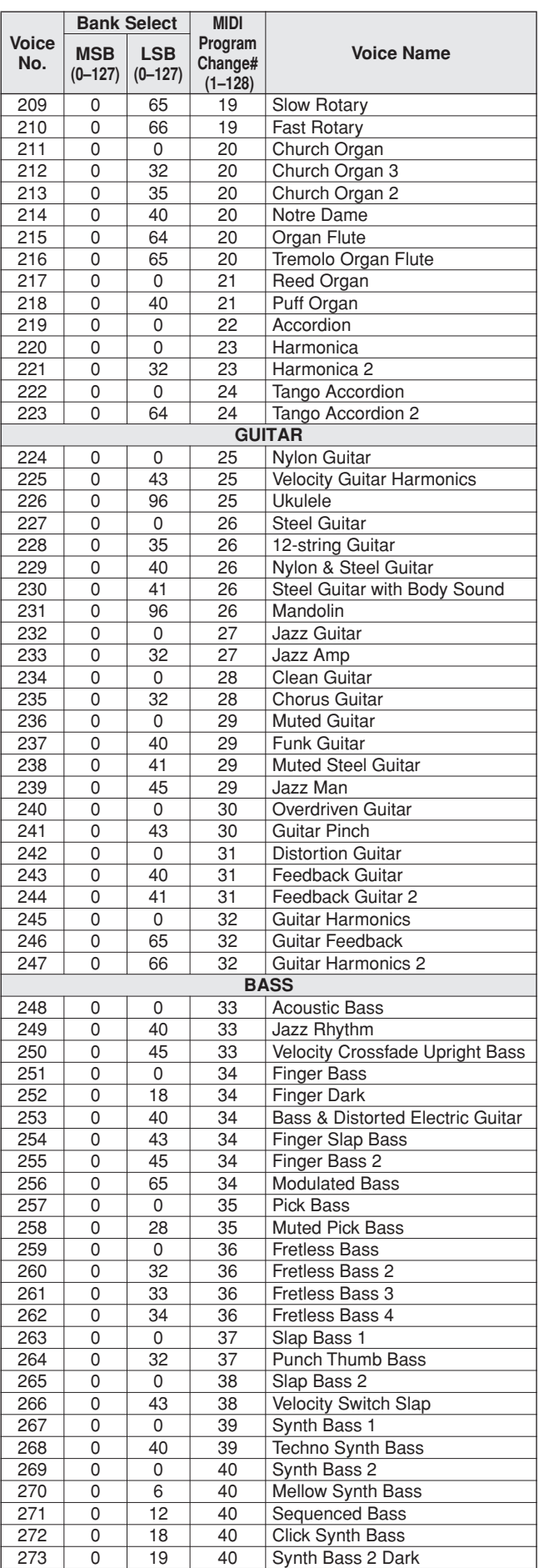

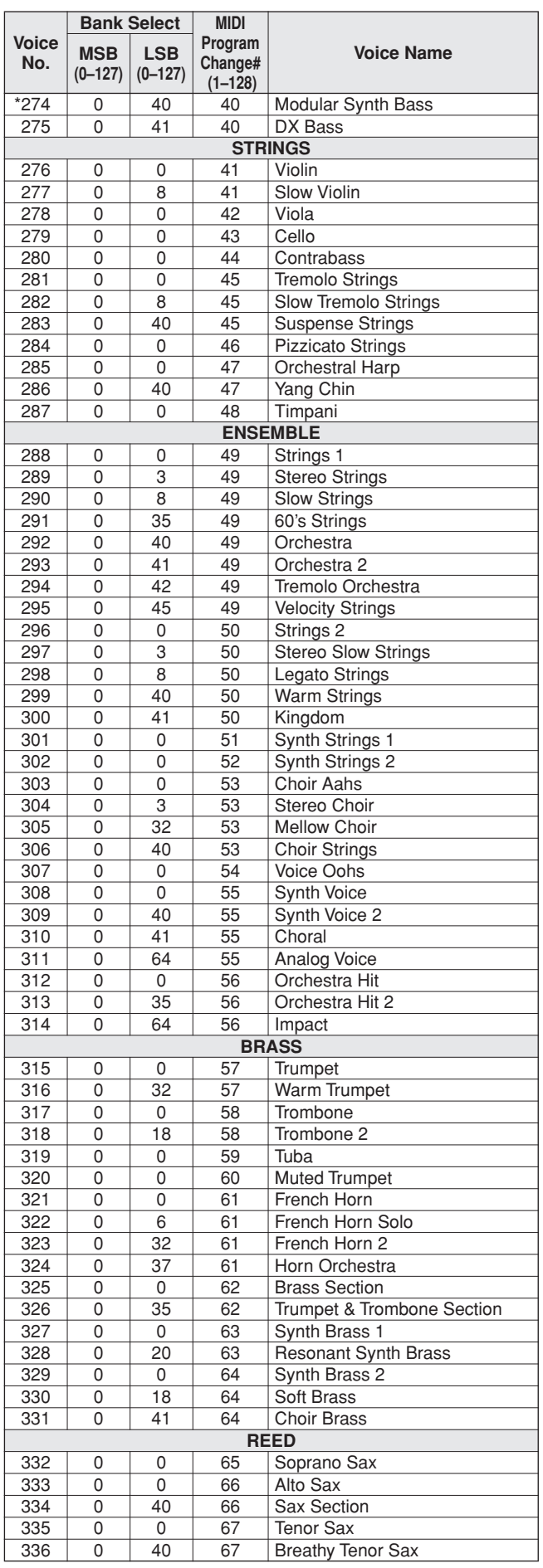

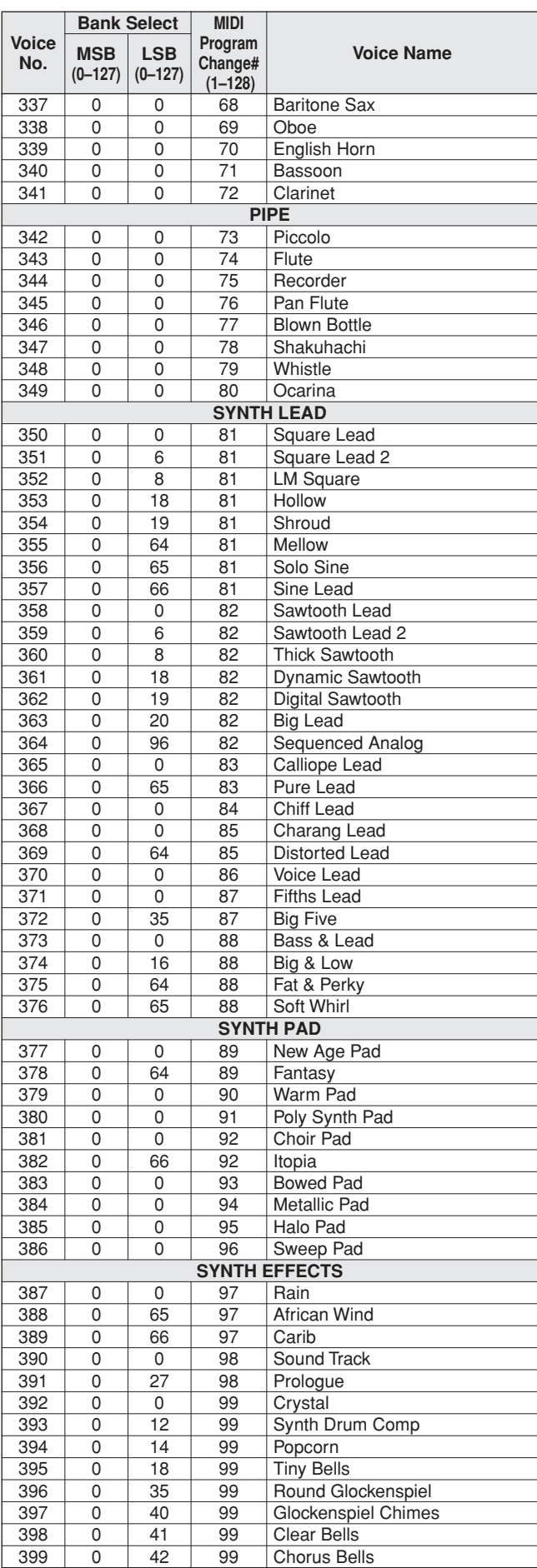

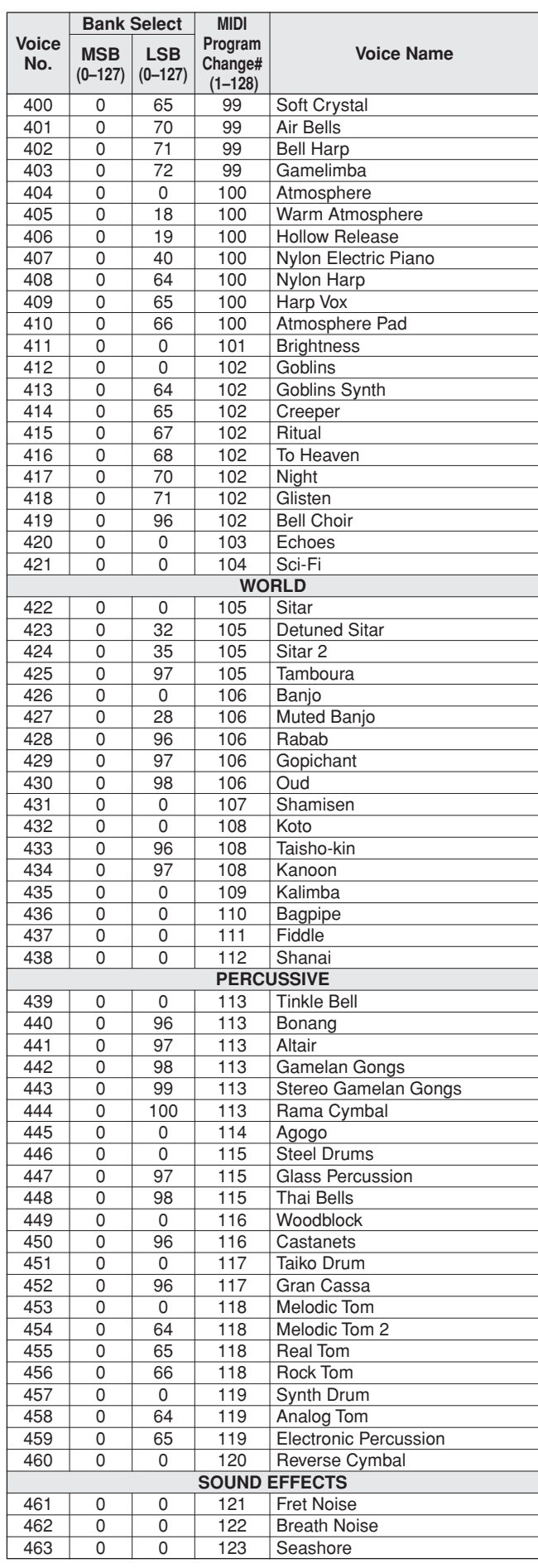

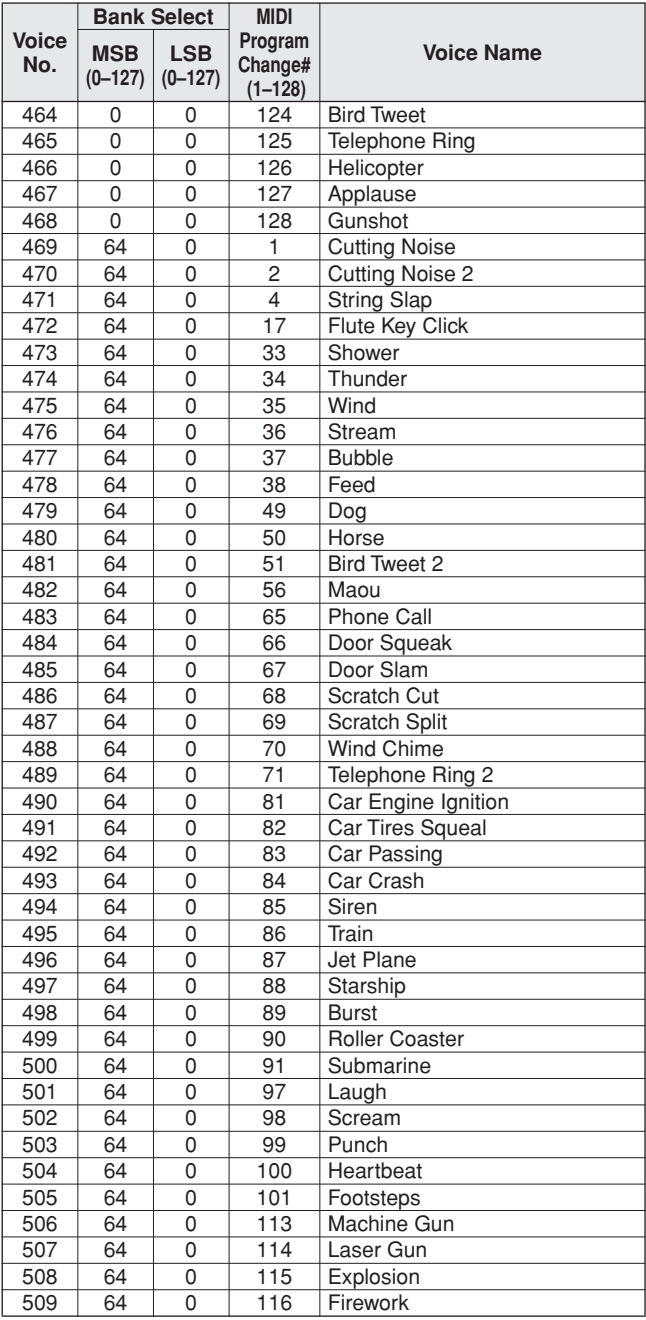

The voice number with an asterisk (\*) is XGlite optional voice.

Voice-Nummern mit einem Stern (\*) sind optionale Xglite-Voices.

Le numéro de voix porteur d'un astérisque (\*) est une voix XGlite en option.

El número de voz con un asterisco (\*) es una voz opcional de XGlite.

**Drum Kit List / Drum Kit-Liste / Liste des kits de** 

- " " indicates that the drum sound is the same as "Standard Kit 1".
- Each percussion voice uses one note.<br>• The MIDI Note # and Note are actually • The MIDI Note # and Note are actually one octave lower than keyboard Note # and Note. For example, in "117: Standard Kit 1", the "Seq Click H"
- (Note# 36/Note C1) corresponds to (Note# 24/Note C0). Key Off: Keys marked "O" stop sounding the instant they are released. Voices with the same Alternate Note Number (\*1 ... 4) cannot be played
- simultaneously. (They are designed to be played alternately with each other.)
- " bedeutet, dass der Schlagzeugklang gleich "Standard Kit 1" ist. • Jede Perkussionsnote belegt eine Note.
- Die MIDI-Note # und Note sind in Wirklichkeit eine Octave tiefer als hier<br>aufgeführt. Beispiel: In "117: Standard Kit 1" entspricht die "Seq Click H"<br>(Note# 36/Note C1) der Note (Note# 24/Note C0).
- Key Off: Mit "O" bezeichnete Tasten hören sofort auf zu klingen, sobald sie losgelassen werden.
- Stimmen mit derselben Alternate Note Number (\*1 ... 4) können nicht gleichzeitig gespielt werden. (Diese Stimmen sind dazu gedacht, wechselweise gespielt zu werden.)

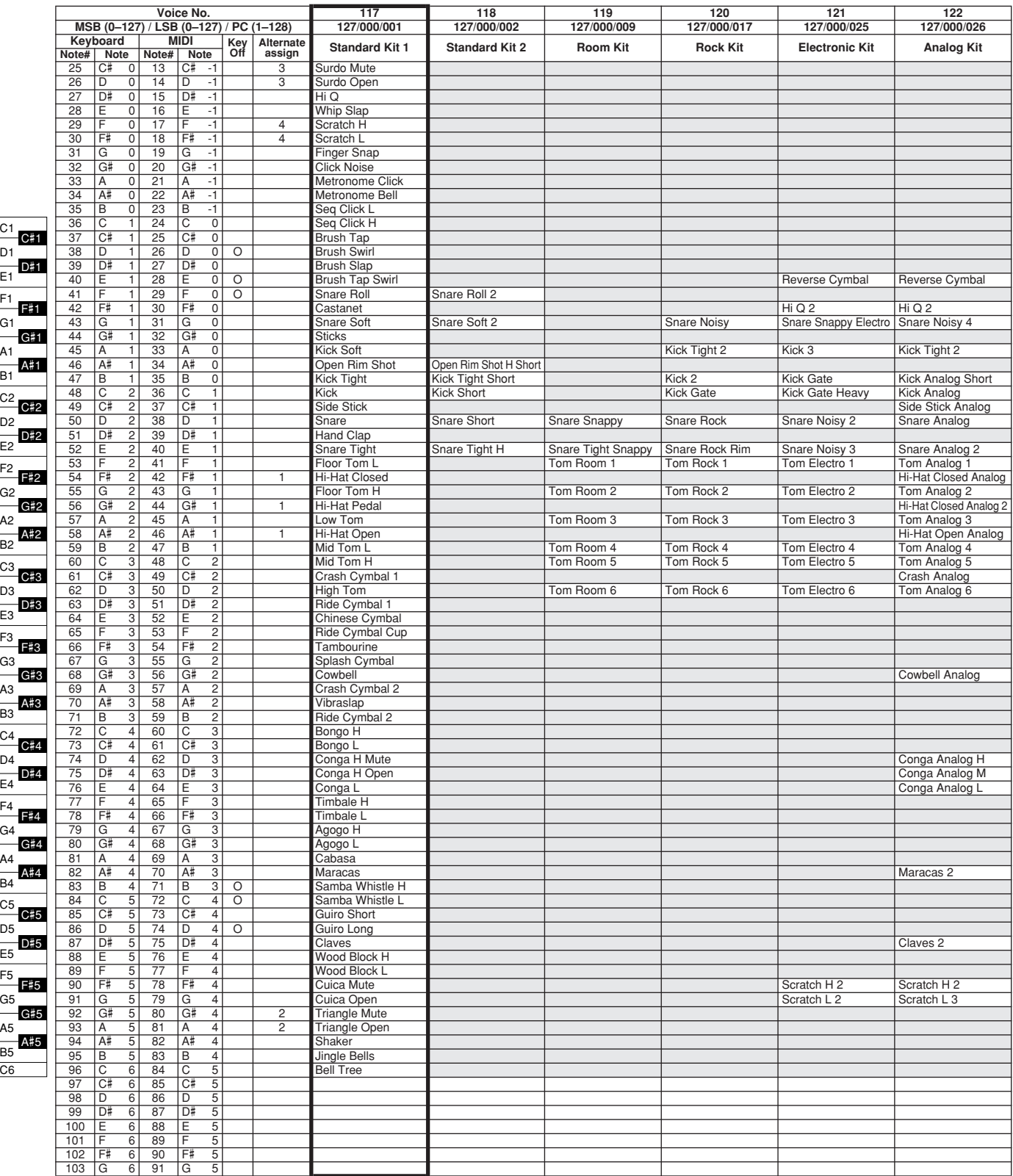

- » indique que les sonorités de percussion sont identiques à celles de « Standard Kit 1 ».
- 
- Chaque voix de percussion utilise une note unique. Le numéro de note MIDI (Note #) et la note MIDI se situent en réalité à une octave inférieure à celle qui est indiquée dans la liste. Par exemple, dans « 117 : Standard Kit 1 », « Seq Click H » (Note# 36/Note C1) correspond à (Note# 24/Note C0).
- Key Off : pour les touches signalées par « O », l'émission de sons s'arrête instantanément aussitôt que les touches sont relâchées. • Les voix portant un même numéro de note alternative (\*1 ... 4) ne peuvent
- pas être jouées simultanément. (Elles sont en effet conçues pour être interprétées en alternance).
- " " indica que el sonido de batería es el mismo que el "Standard Kit 1".
- 
- Cada sonido de percusión utiliza una nota.<br>• La nota MIDI # y la nota son en realidad una octava menos de lo que apa-<br>rece en la lista. Por ejemplo, en "117: Standard Kit 1", el "Seq Click H"<br>(Nota# 36/Nota C1) correspon
- momento en que se sueltan.
- Los sonidos con el mismo número alterno de nota (\*1 ... 4) no pueden tocarse simultáneamente. (Están diseñados para tocarse alternativamente el uno con el otro.)

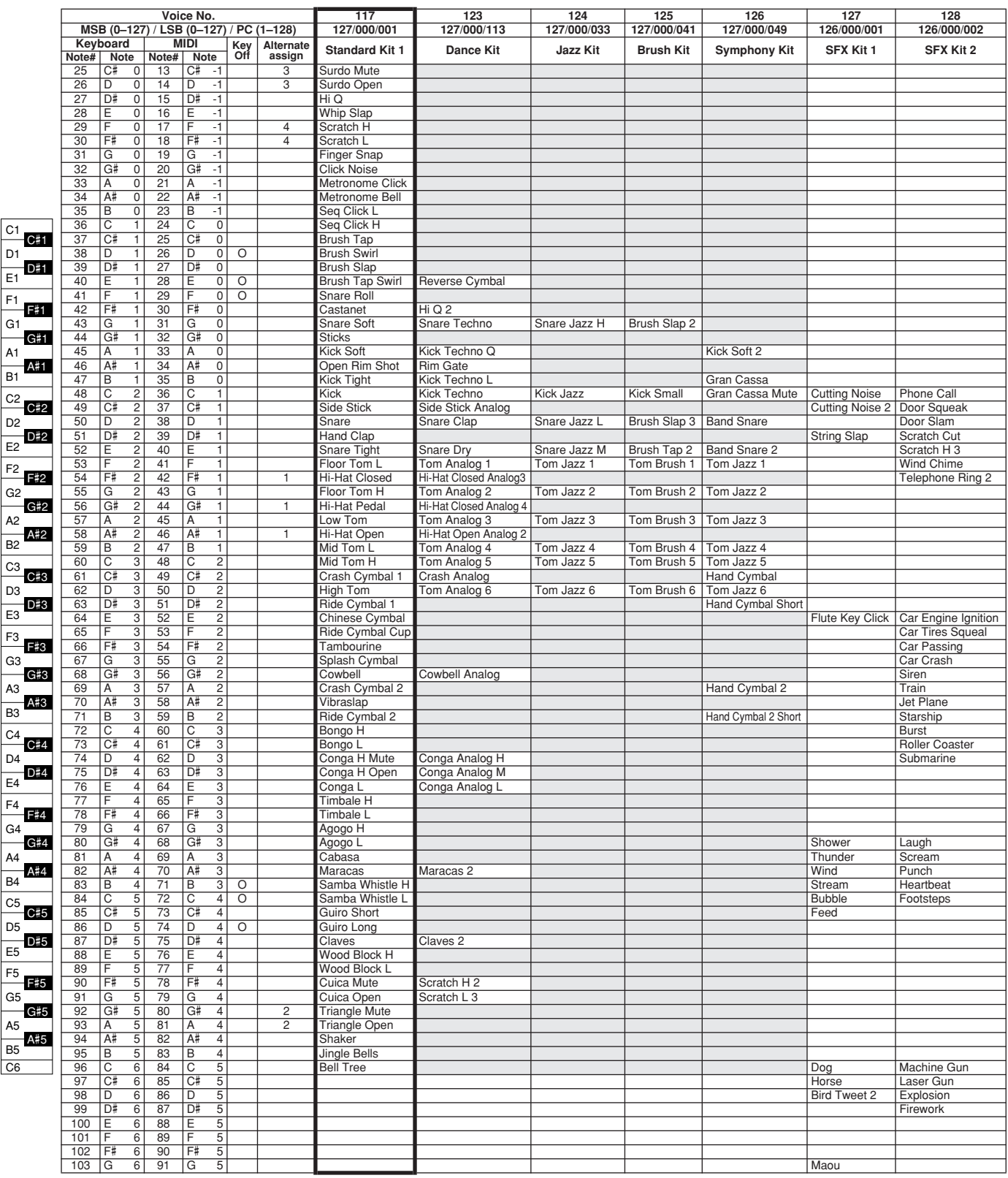

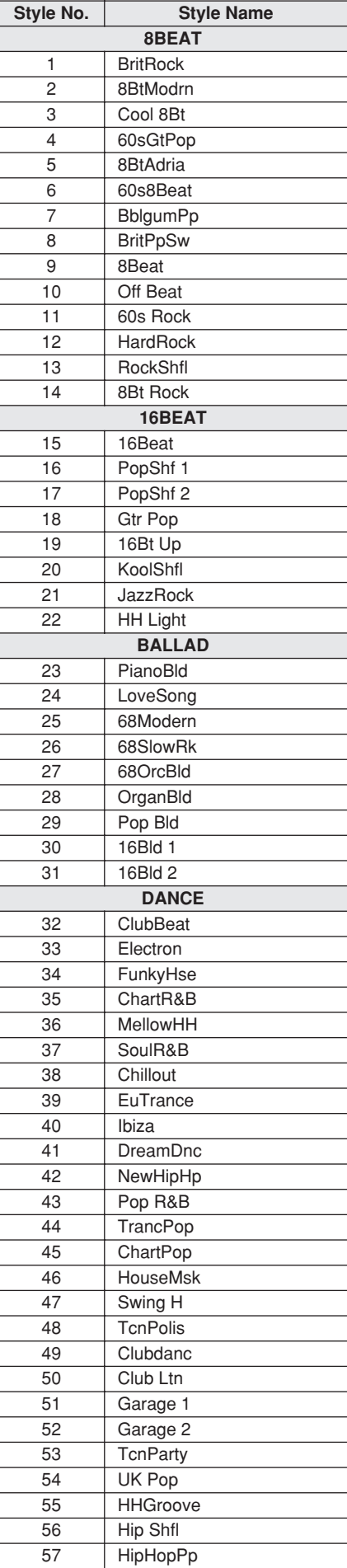

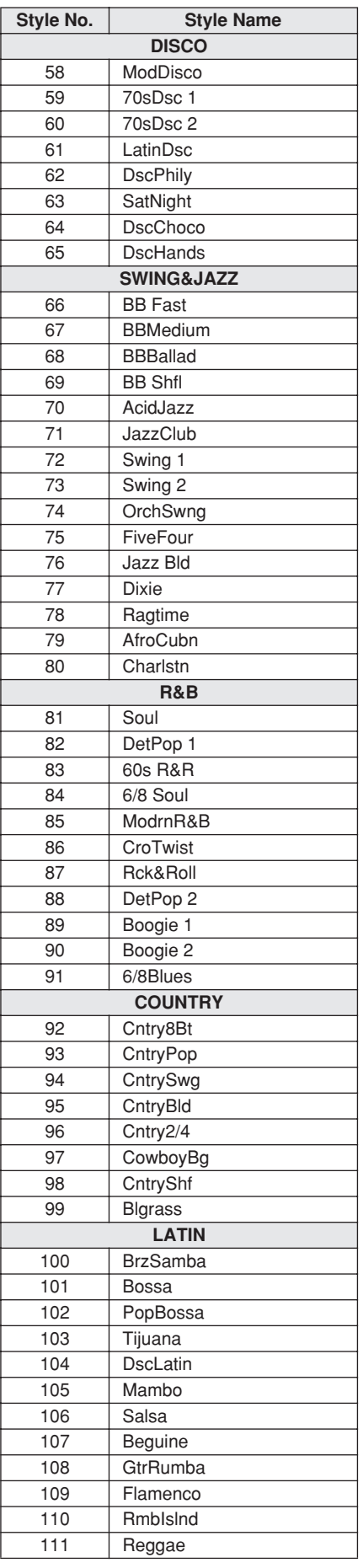

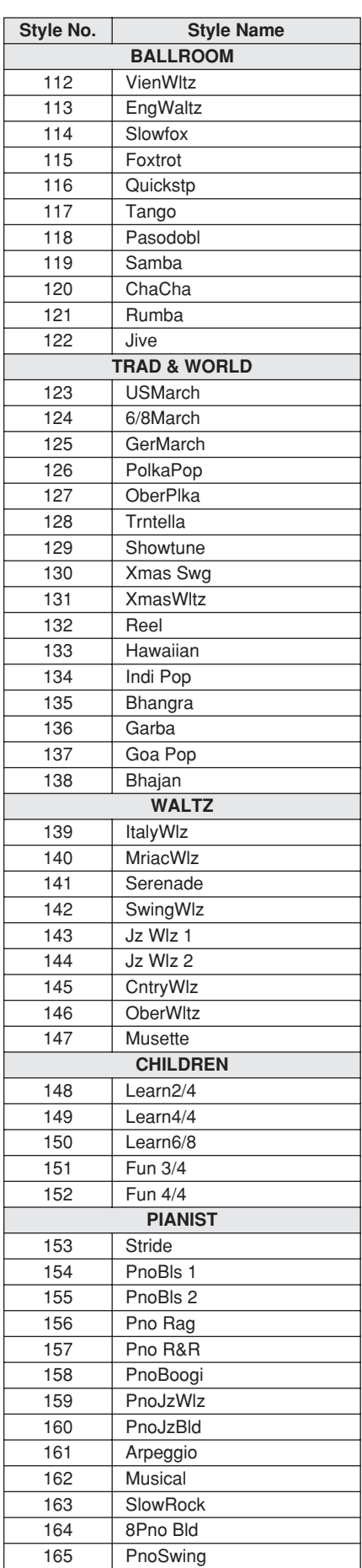

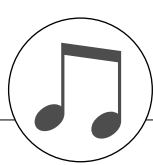

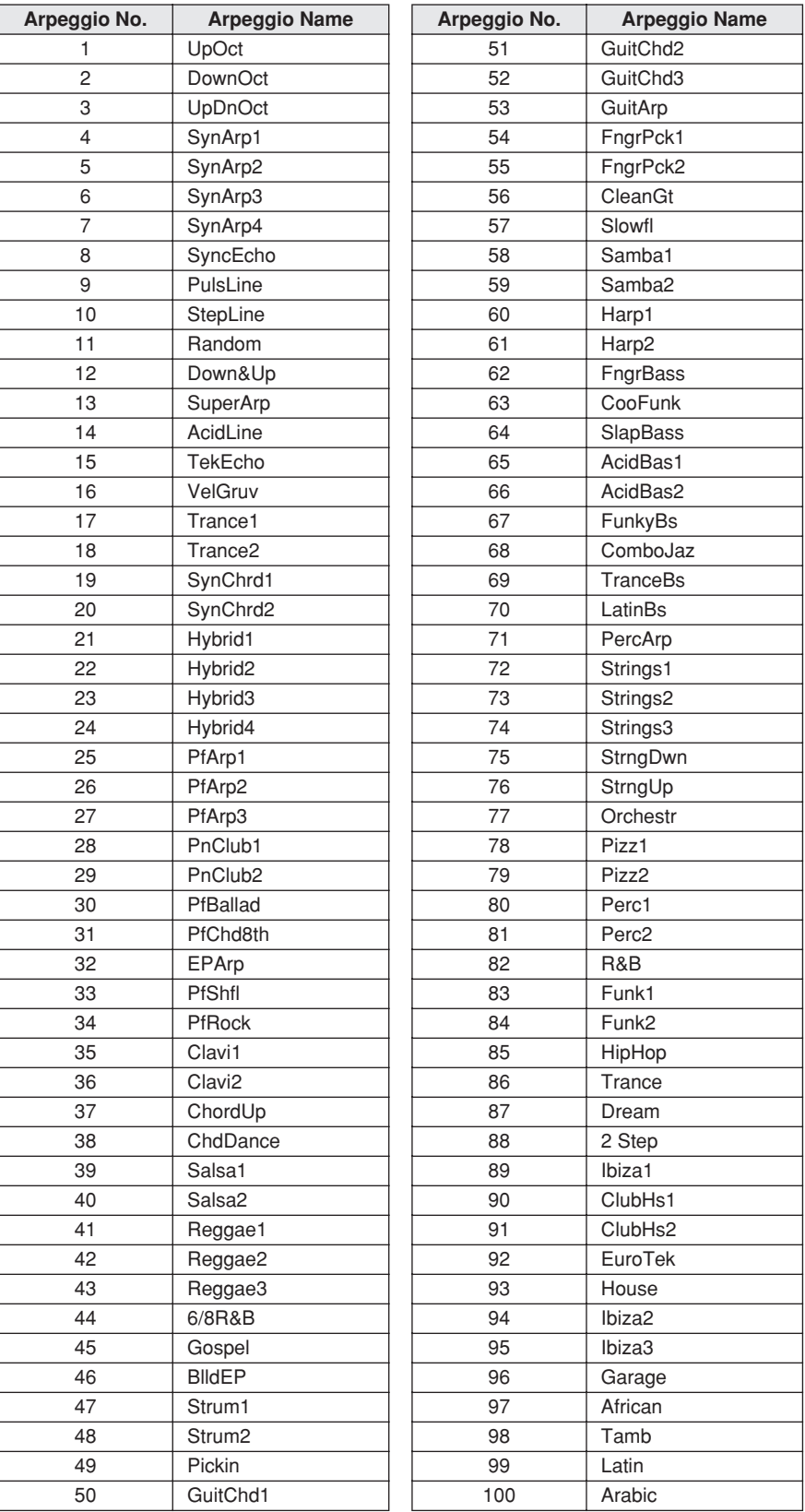

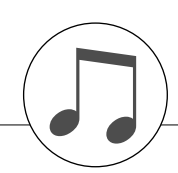

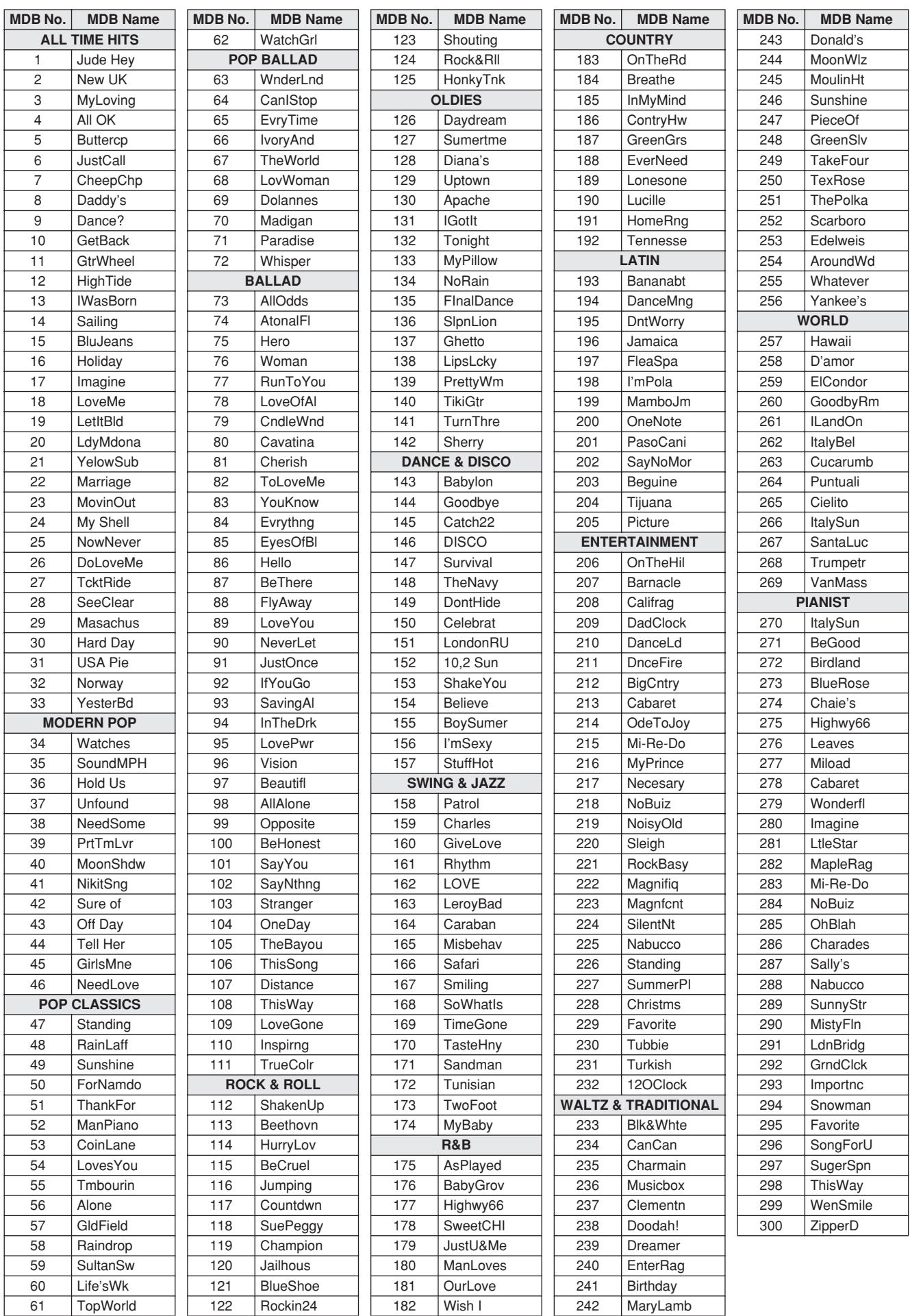

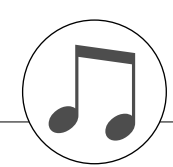

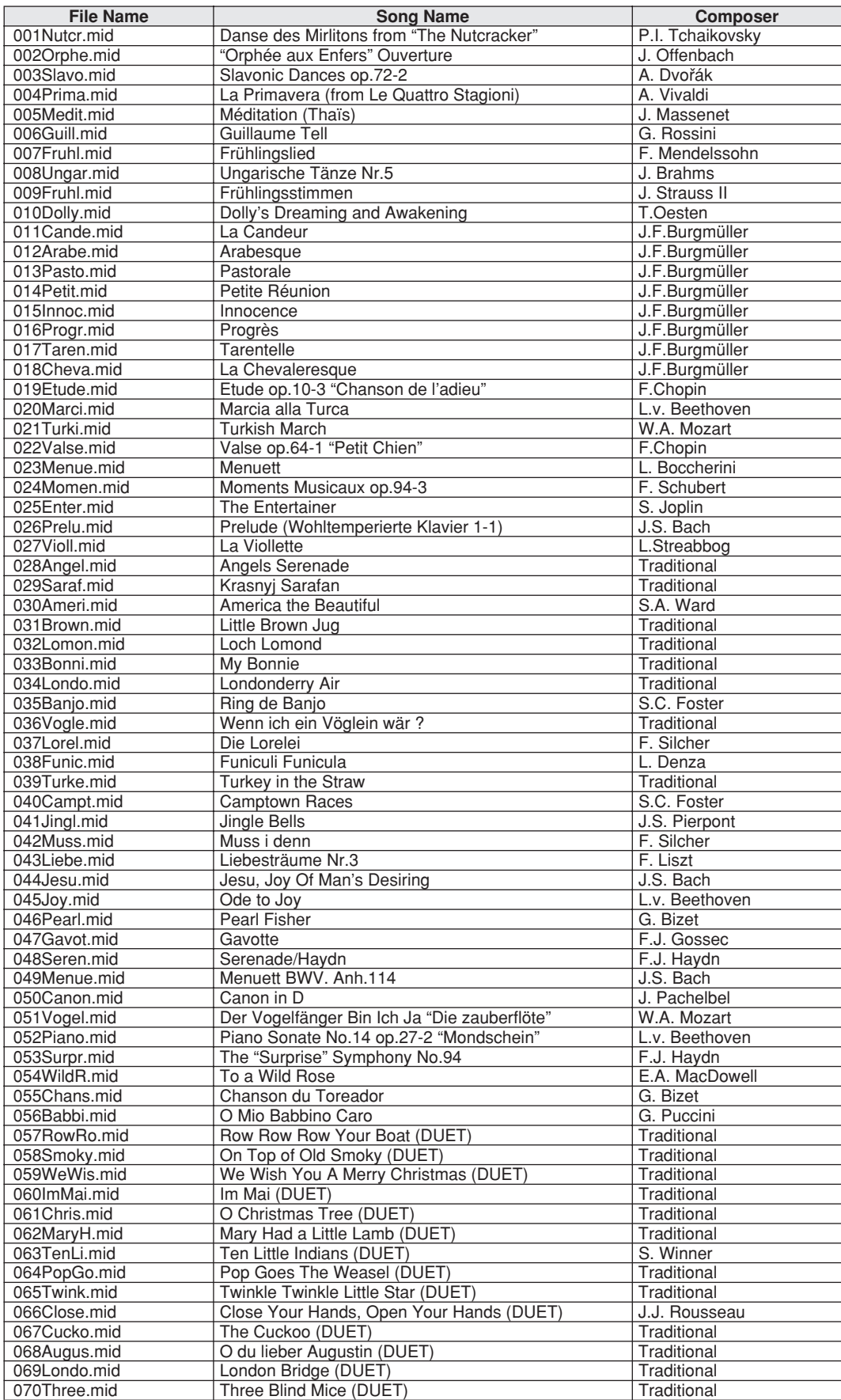

The easy song arranger can only be used with songs that include chord data.

Easy Song Arranger kann nur zusammen mit Songs verwendet werden, die Akkorddaten enthalten.

La fonction Easy Song Arranger ne s'utilise qu'avec des morceaux comportant des données d'accord.

La función Easy Song Arranger (arreglos sencillos de canciones) sólo puede utilizarse con canciones que incluyan datos de acordes.

### ● **Harmony Types / Harmony-Typen / Types d'effets Harmony / Tipos de armonía**

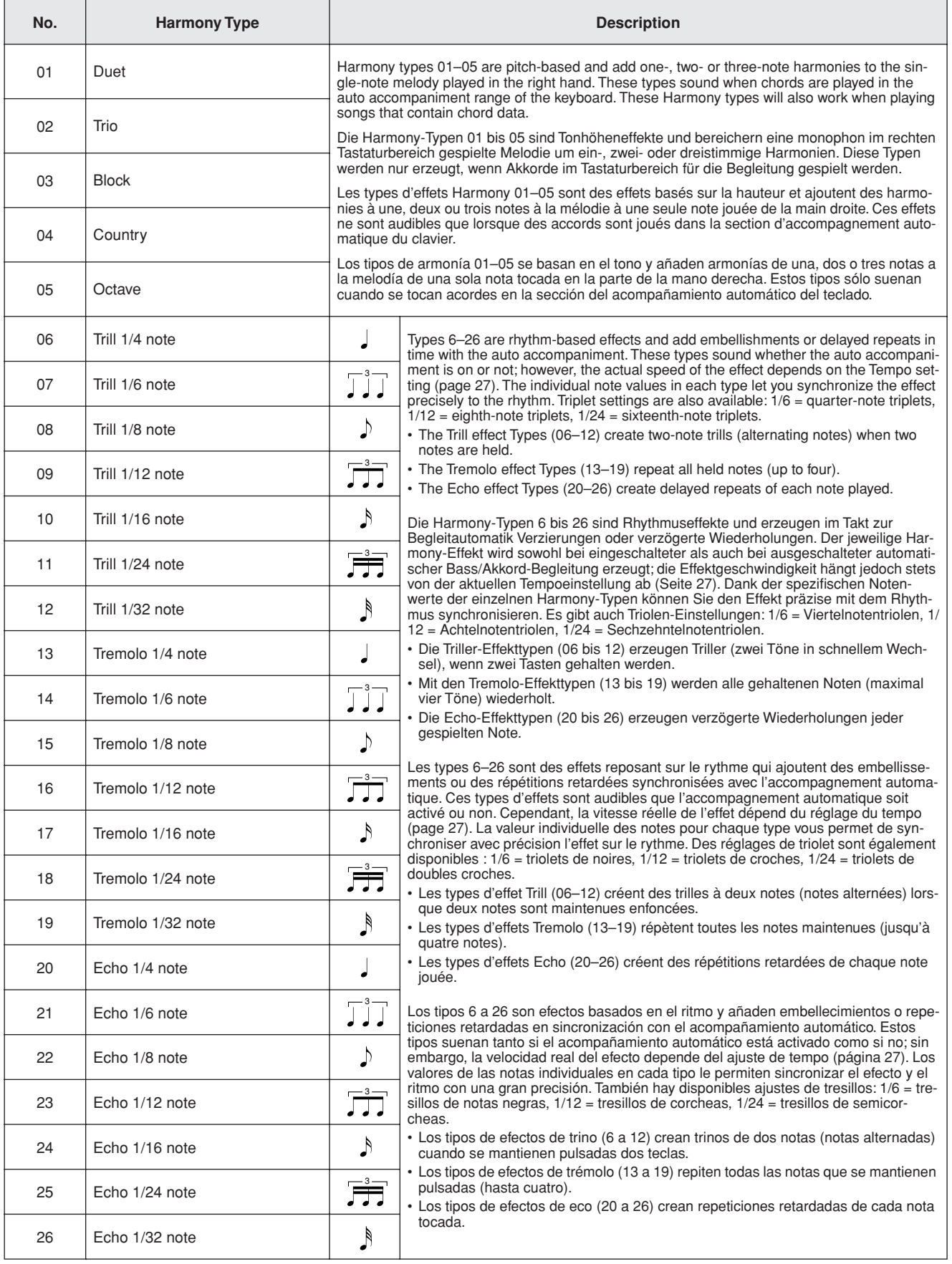

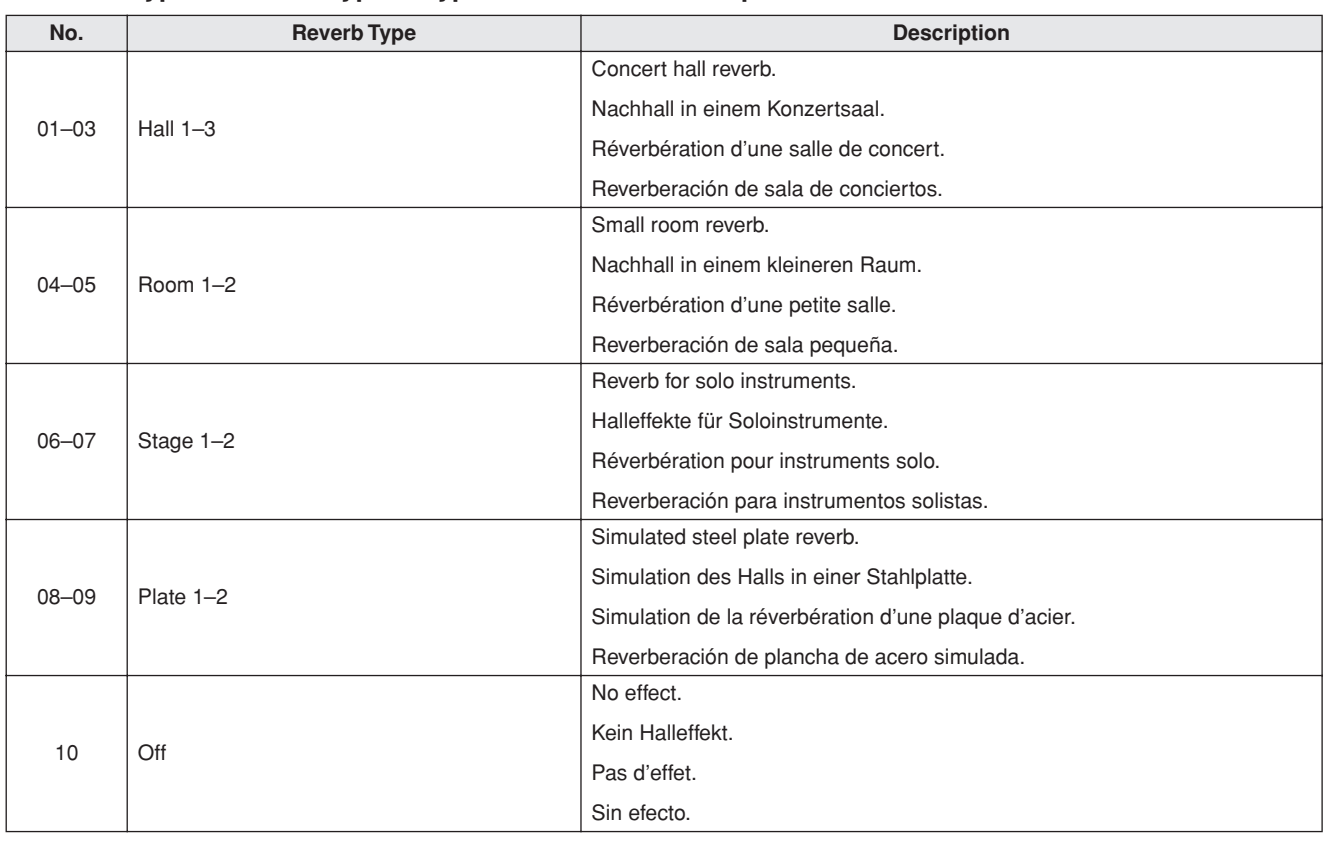

### ● **Reverb Types / Reverb-Typen / Types d'effets Reverb / Tipos de reverberación**

### ● **Chorus Types / Chorus-Typen / Types d'effets Chorus / Tipos de coro**

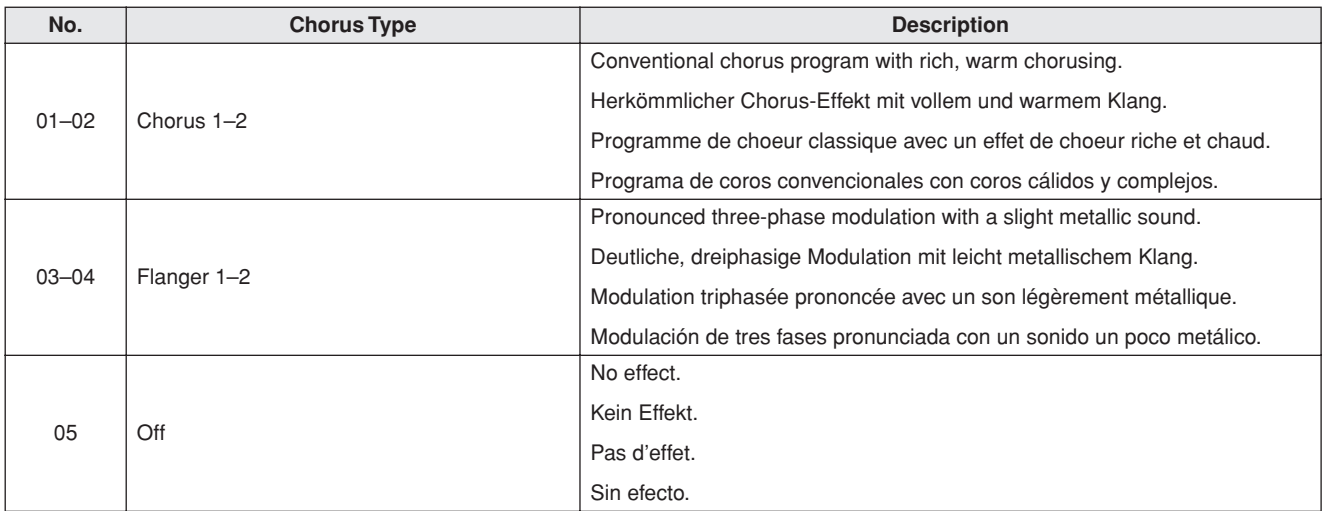

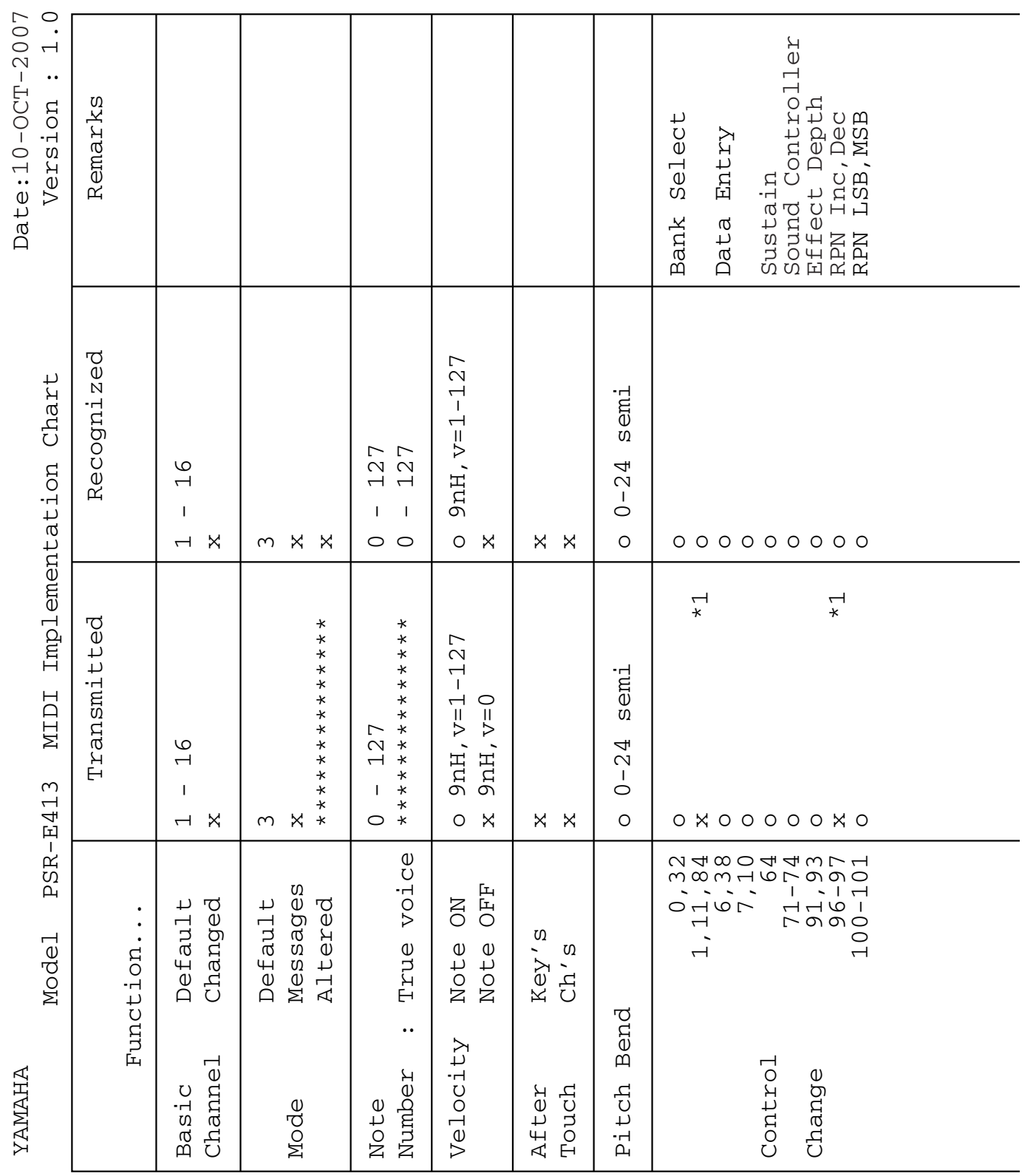

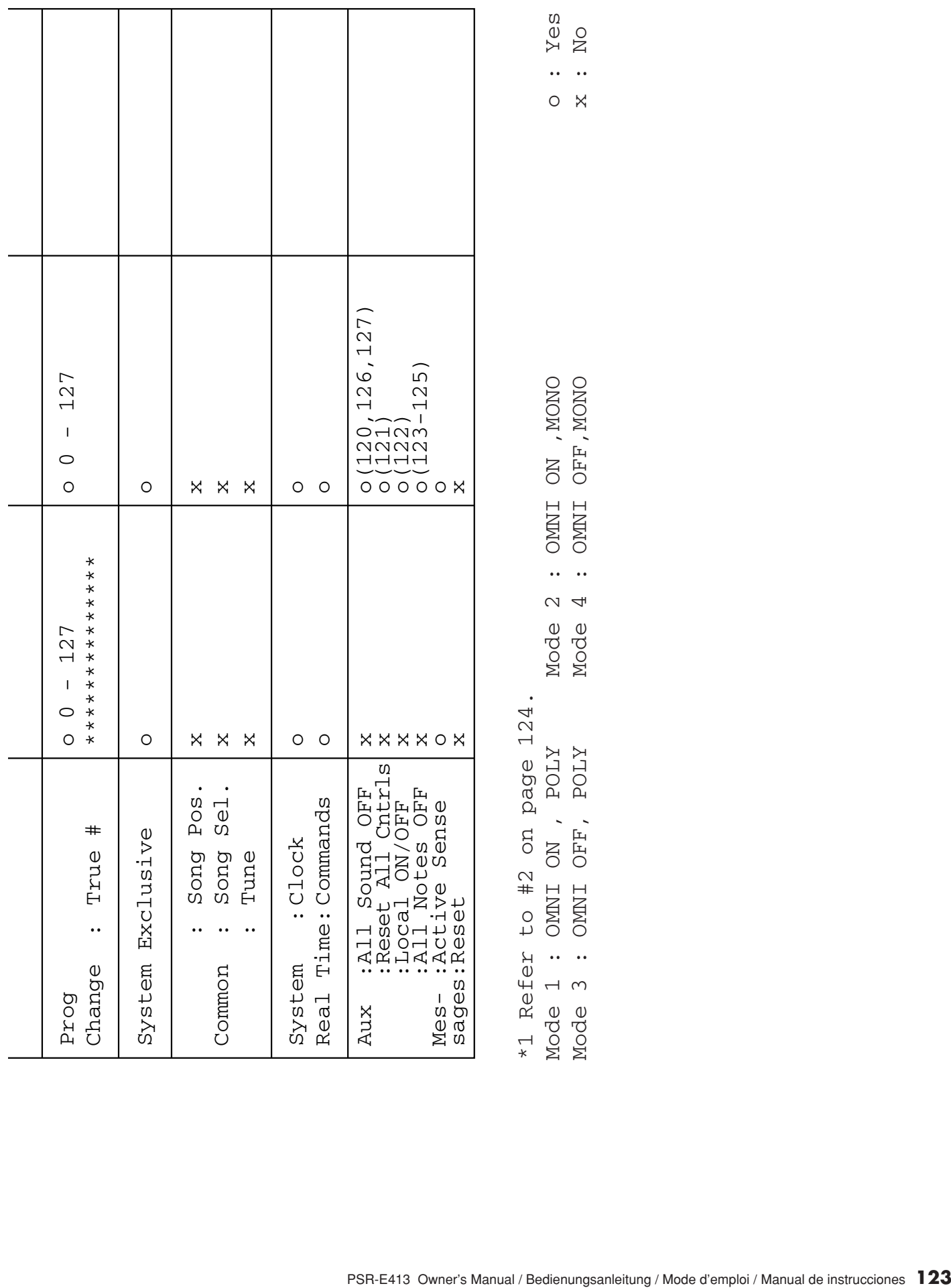

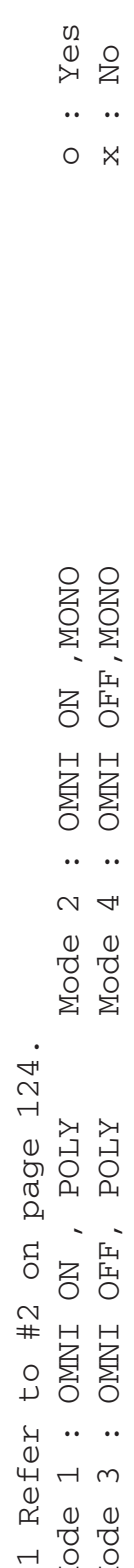

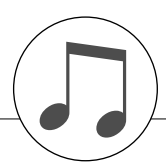

#### *NOTE:*

- *1 By default (factory settings) the instrument ordinarily functions as a 16-channel multi-timbral tone generator, and incoming data does not affect the panel voices or panel settings. However, the MIDI messages listed below do affect the panel voices, auto accompaniment, and songs.*
	- *• MIDI Master Tuning*
	- *• System exclusive messages for changing the Reverb Type and Chorus Type.*
- <span id="page-123-0"></span>*2 Messages for these control change numbers cannot be transmitted from the instrument itself. However, they may be transmitted when playing the accompaniment, song or using the Harmony effect.*
- *3 Exclusive*
	- *<GM System ON> F0H, 7EH, 7FH, 09H, 01H, F7H*
	- *• This message automatically restores all default settings for the instrument, with the exception of MIDI Master Tuning.*
	- *<MIDI Master Volume> F0H, 7FH, 7FH, 04H, 01H, ll, mm, F7H • This message allows the volume of all channels to be*
	- *changed simultaneously (Universal System Exclusive). • The values of "mm" is used for MIDI Master Volume. (Values for "ll" are ignored.)*

*<MIDI Master Tuning> F0H, 43H, 1nH, 27H, 30H, 00H, 00H, mm, ll, cc, F7H*

- *• This message simultaneously changes the tuning value of all channels.*
- *• The values of "mm" and "ll" are used for MIDI Master Tuning.*
- *• The default value of "mm" and "ll" are 08H and 00H, respectively. Any values can be used for "n" and "cc".*

*<Reverb Type> F0H, 43H, 1nH, 4CH, 02H, 01H, 00H, mmH, llH, F7H*

- *• mm : Reverb Type MSB*
- *• ll : Reverb Type LSB*
- *Refer to the Effect Map (page 126) for details.*

*<Chorus Type> F0H, 43H, 1nH, 4CH, 02H, 01H, 20H, mmH, llH, F7H*

- *• mm : Chorus Type MSB*
- *• ll : Chorus Type LSB*
- *Refer to the Effect Map (page 126) for details.*
- *4 When the accompaniment is started, an FAH message is transmitted. When acc[omp](#page-125-0)animent is stopped, an FCH message is transmitted. When the clock is set to External, both FAH (accompaniment start) and FCH (accompaniment stop) are recognized.*
- *5 Local ON/OFF <Local ON> Bn, 7A, 7F <Local OFF> Bn, 7A, 00 Value for "n" is ignored.*

#### *HINWEIS:*

- *1 Im Standardbetrieb (Werkseinstellungen) funktioniert das Instrument gewöhnlich als multi-timbraler 16-Kanal-Klangerzeuger, und eingehende Daten haben keinen Einfluß auf die Bedienfeld-Voices und die Bedienfeld-Einstellungen. Die im folgenden aufgeführten Befehle verändern jedoch dieBedienfeld-Voices, die automatische Begleitung und die Songs.*
	- *• MIDI Master Tuning • Systemexklusive Meldungen zum Umschalten von Halltyp (Reverb Type) und Chorus-Typ.*
- *2 Befehle für diese Controller-Nummern können nicht vom Instrument selbst gesendet werden. Sie können jedoch gesendet werden, wenn die Begleitung gespielt oder der Harmony-Effekt verwendet wird.*

#### *3 Exclusive*

- *<GM System ON> F0H, 7EH, 7FH, 09H, 01H, F7H • Durch diese Meldung werden automatisch alle Werksvorgaben des Instruments, mit Ausnahme des "MIDI Master Tuning" (der Gesamtstimmung), wieder hergestellt.*
- *<MIDI Master Volume> F0H, 7FH, 7FH, 04H, 01H, ll, mm, F7H • Mit diesem Befehl kann die Lautstärke aller Kanäle gleich-*
- *zeitig geändert werden (Universal System Exclusive). • Die Werte für "mm" werden für MIDI Master Volume verwendet. (Werte für "ll" werden ignoriert.)*

*<MIDI Master Tuning> F0H, 43H, 1nH, 27H, 30H, 00H, 00H, mm, ll, cc, F7H*

- *• Durch diesen Befehl wird der Stimmungswert für alle Kanäle gleichzeitig geändert.*
- *• Die Werte von "mm" und "ll" werden für MIDI Master Tuning verwendet.*
- *• Der Standardwert beträgt für "mm" 08H und für "ll" 00H. Für "n" und "cc" können beliebige Werte verwendet werden.*
- *<Reverb Type> F0H, 43H, 1nH, 4CH, 02H, 01H, 00H, mmH, llH, F7H*
	- *• mm : Reverb Type MSB*
	- *• ll : Reverb Type LSB Weitere Einzelheiten hierzu finden Sie in der Effekt-Zuordnungstabelle (Seite 126).*

*<Chorus Type> F0H, 43H, 1nH, 4CH, 02H, 01H, 20H, mmH, llH, F7H*

- *• mm : Chorus Type MSB*
- *• ll : Chorus Type LSB*
- *Weitere Einzelheiten hierzu finden Sie in der Effekt-Zuordnungstabelle (Seite 126).*
- *4 Beim Starten der Begleitung wird eine FAH-Meldung gesendet. Wenn die Begleitung gestoppt wird, wird die Meldung FCH [ausg](#page-125-0)egeben. Wenn die Clock auf "External" eingestellt ist, werden sowohl FAH (Begleitung Start) als auch FCH (Begleitung Stop) erkannt.*
- *5 Local ON/OFF [<Loc](#page-125-0)al ON> Bn, 7A, 7F <Local OFF> Bn, 7A, 00* Der Wert für "n" wird ignoriert.

# **Format des données MIDI / Formato de datos MIDI**

#### *NOTE:*

- *1 Le PSR-E413 fonctionne par défaut (réglages d'usine) comme un générateur de son multi timbre à 16 canaux. De ce fait, la réception de données n'affecte ni les voix de panneau ni les réglages de panneau. Cependant, les messages MIDI figurant dans la liste ci-dessous affectent les voix de panneau, l'accompagnement automatique et les morceaux.*
	- *• MIDI Master Tuning*
	- *• Messages exclusifs au système permettant de modifier les réglages Reverb Type et Chorus Type.*
- *2 Les messages relatifs à ces numéros de changement de commande ne peuvent pas être transmis depuis le PSR-E413. Il est toutefois possible de les émettre pendant la reproduction de l'accompagnement ou l'exécution d'un morceau, et à l'aide de l'effet Harmony.*
- *3 Messages exclusifs au système*
	- *<GM System ON> F0H, 7EH, 7FH, 09H, 01H, F7H*
	- *• Ce message rétablit automatiquement tous les réglages par défaut de l'instrument, à l'exception de la commande MIDI Master Tuning.*
	- *<MIDI Master Volume> F0H, 7FH, 7FH, 04H, 01H, ll, mm, F7H • Ce message autorise la modification simultanée du volume de tous les canaux (Universal System Exclusive).*
		- *• Les valeurs « mm » sont utilisées pour MIDI Master Volume. (Les valeurs « ll » sont ignorées).*
	- *<MIDI Master Tuning> F0H, 43H, 1nH, 27H, 30H, 00H, 00H, mm, ll, cc, F7H*
	- *• Ce message modifie simultanément la valeur de l'accord de tous les canaux.*
	- *• Les valeurs « mm » et « ll » sont utilisées pour MIDI Master Tuning.*
	- *• Les valeurs par défaut de « mm » et « ll » sont respectivement 08H et 00H. N'importe quelle valeur peut être utilisée pour « n » et « cc ».*

*<Reverb Type> F0H, 43H, 1nH, 4CH, 02H, 01H, 00H, mmH, llH, F7H*

- *• mm : Reverb Type MSB*
- *• ll : Reverb Type LSB*

*Reportez-vous à la liste des effets (page 126) pour les détails.*

- *<Chorus Type> F0H, 43H, 1nH, 4CH, 02H, 01H, 20H, mmH, llH, F7H*
- *• mm : Chorus Type MSB*
- *• ll : Chorus Type LSB*

*Reportez-vous à la liste des effets (page 126) pour les détails.*

- *4 Lors du lancement de l'accompagnement, un message FAH est envoyé. A l'arrêt de l'accompagnement, c'est un message FCH qui est transmis. Lorsque l'[horl](#page-125-0)oge est réglée sur External, les messages FAH (début de l'accompagnement) et FCH (arrêt de l'accompagnement) sont reconnus.*
- *5 Local ON/OFF <Local ON> Bn, 7A, 7F <Local OFF> Bn, 7A, 00 La valeur « n » est ignorée.*

#### *NOTA:*

- *1 Con los ajustes iniciales (ajustes de fabricación), el instrumento funciona normalmente como un generador de tonos de varios timbres de 16 canales, y los datos de entrada no afectan a las voces ni a los ajustes del panel. Sin embardo, los mensajes MIDI enumerados a continuación sí afectan a las voces del panel, al acompañamiento automático y a las canciones. • Afinación principal MIDI*
	- *• Mensajes exclusivos del sistema para cambiar el tipo de reverberación y el tipo de coro.*
- *2 Los mensajes para estos números de cambio de control no pueden transmitirse desde el instrumento. Sin embargo, podrían transmitirse al tocar el acompañamiento, la canción o bien al usar el efecto Harmony (Armonía).*

#### *3 Exclusivo*

- *<GM System ON> (Sistema GM activado) F0H, 7EH, 7FH, 09H, 01H, F7H*
- *• Este mensaje restituye automáticamente todos los ajustes iniciales del instrumento, a excepción de la afinación principal MIDI.*

*<MIDI Master Volume> (Volumen principal MIDI)* 

*F0H, 7FH, 7FH, 04H, 01H, ll, mm, F7H*

- *• Este mensaje permite cambiar simultáneamente el volumen de todos los canales [Universal System Exclusive (Exclusivo del Sistema Universal)].*
- *• Los valores de "mm" se usan para el volumen principal MIDI. (Los valores para "ll" se omiten).*

*<MIDI Master Tuning> (Afinación principal MIDI)* 

- *0H, 43H, 1nH, 27H, 30H, 00H, 00H, mm, ll, cc, F7H*
- *• Este mensaje cambia simultáneamente el valor de afinación de todos los canales.*
- *• Los valores de "mm" y "ll" se usan para la afinación principal MIDI.*
- *• Los valores iniciales de "mm" y "ll" son 08H y 00H, respectivamente. Puede usarse cualquier valor para "n" y "cc".*

*<Reverb Type> (Tipo de reverberación)* 

- *F0H, 43H, 1nH, 4CH, 02H, 01H, 00H, mmH, llH, F7H • mm: Tipo de reverberación MSB*
- *• ll: Tipo de reverberación LSB*
- *Para obtener más detalles, consulte la lista de efectos (página 126).*

*<Chorus Type> (Tipo de coro)* 

- *F0H, 43H, 1nH, 4CH, 02H, 01H, 20H, mmH, llH, F7H*
	- *• mm: Tipo de coro MSB*
- *• ll: Tipo de coro LSB*
- *Para obtener más detalles, consulte la lista de efectos (página 126).*
- *4 Cuando se inicia el acompañamiento se transmite un mensaje FAH. Cuando se para el acompañamiento, se transmite un mensaje FCH. Cuando el reloj está ajustado en externo, FAH (inicio del acompañamiento) y FCH (parada del acompañamiento) se reconocen.*
- *5 Local ON/OFF (Local activado/desactivado) <Local ON> Bn, 7A, 7F <Local OFF> Bn, 7A, 00 El valor para "n" se omite.*

### ■ Effect map / Effekt-Zuordnung / Liste des effets / Lista de efectos

- \* When a Type LSB value is received that corresponds to no effect type, a value corresponding to the effect type (coming the closest to the specified value) is automatically set.
- \* The numbers in parentheses in front of the Effect Type names correspond to the number indicated in the display.
- Wenn ein Type-LSB-Wert empfangen wird, der keinem Effekttyp zugewiesen ist, wird automatisch ein passender Wert eingestellt, der dem empfangenen Wert am nächsten kommt.
- <span id="page-125-0"></span>Die Nummern in Klammern vor den Effekttyp-Bezeichnungen entsprechen der im Display erscheinenden Nummern.
- \* Lorsque la valeur Type LSB reçue ne correspond à aucun type d'effet, une valeur correspondant à un type d'effet (la plus proche possible de la valeur spécifiée) est automatiquement sélectionnée.
- \* Les chiffres entre parenthèses qui précèdent les noms des types d'effet correspondent aux numéros apparaissant sur l'afficheur.
- \* Cuando se recibe un valor tipo LSB que no corresponde a ningún tipo de efecto, se establece automáticamente un valor correspondiente al tipo de efecto (el que más se acerque al valor especificado).
- \* Los números entre paréntesis colocados delante de los nombres de tipos de efecto corresponden al número indicado en la pantalla.

#### ● **REVERB**

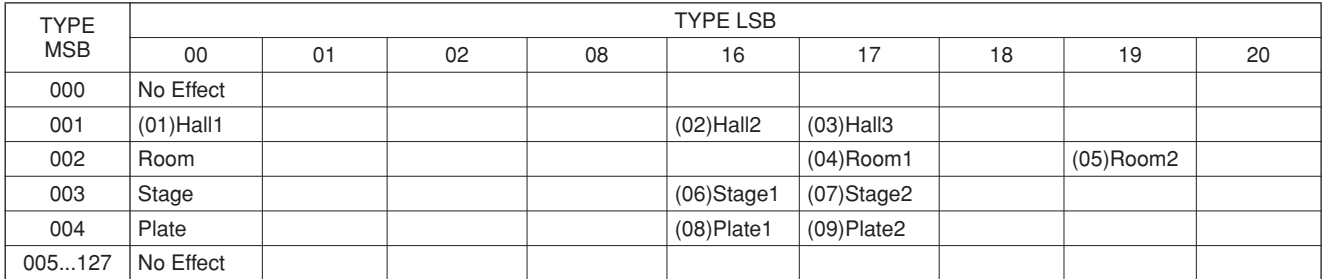

#### ● **CHORUS**

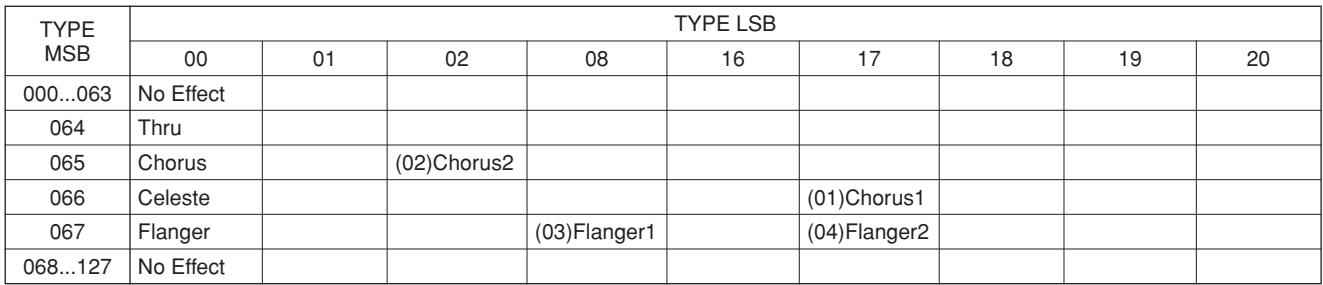

### **ATTENTION SOFTWARE LICENSE AGREEMENT**

PLEASE READ THIS SOFTWARE LICENSE AGREEMENT ("AGREE-MENT") CAREFULLY BEFORE USING THIS SOFTWARE. YOU ARE ONLY PERMITTED TO USE THIS SOFTWARE PURSUANT TO THE TERMS AND CONDITIONS OF THIS AGREEMENT. THIS AGREEMENT IS BETWEEN YOU (AS AN INDIVIDUAL OR LEGAL ENTITY) AND YAMAHA CORPORATION ("YAMAHA").

BY BREAKING THE SEAL OF THIS PACKAGE YOU ARE AGREEING TO BE BOUND BY THE TERMS OF THIS LICENSE. IF YOU DO NOT AGREE WITH THE TERMS, DO NOT INSTALL, COPY, OR OTHERWISE USE THIS SOFTWARE.

#### **1. GRANT OF LICENSE AND COPYRIGHT**

Yamaha hereby grants you the right to use one copy of the software program(s) and data ("SOFTWARE") accompanying this Agreement. The term SOFT-WARE shall encompass any updates to the accompanying software and data. The SOFTWARE is owned by Yamaha and/or Yamaha's licensor(s), and is protected by relevant copyright laws and all applicable treaty provisions. While you are entitled to claim ownership of the data created with the use of SOFT-WARE, the SOFTWARE will continue to be protected under relevant copyrights.

• **You may** use the SOFTWARE on a **single computer**.

- **You may** make one copy of the SOFTWARE in machine-readable form for backup purposes only, if the SOFTWARE is on media where such backup copy is permitted. On the backup copy, you must reproduce Yamaha's copyright notice and any other proprietary legends that were on the original copy of the SOFTWARE.
- **You may** permanently transfer to a third party all your rights in the SOFT-WARE, provided that you do not retain any copies and the recipient reads and agrees to the terms of this Agreement.

#### **2. RESTRICTIONS**

- **You may not** engage in reverse engineering, disassembly, decompilation or otherwise deriving a source code form of the SOFTWARE by any method whatsoever.
- **You may not** reproduce, modify, change, rent, lease, or distribute the SOFT-WARE in whole or in part, or create derivative works of the SOFTWARE.
- **You may not** electronically transmit the SOFTWARE from one computer to another or share the SOFTWARE in a network with other computers.
- **You may not** use the SOFTWARE to distribute illegal data or data that violates public policy.
- **You may not** initiate services based on the use of the SOFTWARE without permission by Yamaha Corporation.

Copyrighted data, including but not limited to MIDI data for songs, obtained by means of the SOFTWARE, are subject to the following restrictions which you must observe.

- Data received by means of the SOFTWARE may not be used for any commercial purposes without permission of the copyright owner.
- Data received by means of the SOFTWARE may not be duplicated, transferred, or distributed, or played back or performed for listeners in public without permission of the copyright owner.
- The encryption of data received by means of the SOFTWARE may not be removed nor may the electronic watermark be modified without permission of the copyright owner.

#### **3. TERMINATION**

This Agreement becomes effective on the day that you receive the SOFT-WARE and remains effective until terminated. If any copyright law or provisions of this Agreement is violated, the Agreement shall terminate automatically and immediately without notice from Yamaha. Upon such termination, you must immediately destroy the licensed SOFTWARE, any accompanying written documents and all copies thereof.

#### **4. LIMITED WARRANTY ON MEDIA**

As to SOFTWARE sold on tangible media, Yamaha warrants that the tangible media on which the SOFTWARE is recorded will be free from defects in materials and workmanship under normal use for a period of fourteen (14) days from the date of receipt, as evidenced by a copy of the receipt. Yamaha's entire liability and your exclusive remedy will be replacement of the defective media if it is returned to Yamaha or an authorized Yamaha dealer within fourteen days with a copy of the receipt. Yamaha is not responsible for replacing media damaged by accident, abuse or misapplication. TO THE FULLEST EXTENT PERMITTED BY LAW, YAMAHA EXPRESSLY DISCLAIMS ANY IMPLIED WARRANTIES ON THE TANGIBLE MEDIA, INCLUDING THE IMPLIED WARRANTIES OF MERCHANTABILITY AND FITNESS FOR A PARTICULAR PURPOSE.

#### **5. DISCLAIMER OF WARRANTY ON SOFTWARE**

You expressly acknowledge and agree that use of the SOFTWARE is at your sole risk. The SOFTWARE and related documentation are provided "AS IS" and without warranty of any kind. NOTWITHSTANDING ANY OTHER PROVISION OF THIS AGREEMENT, YAMAHA EXPRESSLY DIS-CLAIMS ALL WARRANTIES AS TO THE SOFTWARE, EXPRESS, AND IMPLIED, INCLUDING BUT NOT LIMITED TO THE IMPLIED WAR-RANTIES OF MERCHANTABILITY, FITNESS FOR A PARTICULAR PURPOSE AND NON-INFRINGEMENT OF THIRD PARTY RIGHTS. SPECIFICALLY, BUT WITHOUT LIMITING THE FOREGOING, YAMAHA DOES NOT WARRANT THAT THE SOFTWARE WILL MEET YOUR REQUIREMENTS, THAT THE OPERATION OF THE SOFTWARE WILL BE UNINTERRUPTED OR ERROR-FREE, OR THAT DEFECTS IN THE SOFTWARE WILL BE CORRECTED.

#### **6. LIMITATION OF LIABILITY**

YAMAHA'S ENTIRE OBLIGATION HEREUNDER SHALL BE TO PER-MIT USE OF THE SOFTWARE UNDER THE TERMS HEREOF. IN NO EVENT SHALL YAMAHA BE LIABLE TO YOU OR ANY OTHER PER-SON FOR ANY DAMAGES, INCLUDING, WITHOUT LIMITATION, ANY DIRECT, INDIRECT, INCIDENTAL OR CONSEQUENTIAL DAMAGES, EXPENSES, LOST PROFITS, LOST DATA OR OTHER DAMAGES ARIS-ING OUT OF THE USE, MISUSE OR INABILITY TO USE THE SOFT-WARE, EVEN IF YAMAHA OR AN AUTHORIZED DEALER HAS BEEN ADVISED OF THE POSSIBILITY OF SUCH DAMAGES. In no event shall Yamaha's total liability to you for all damages, losses and causes of action (whether in contract, tort or otherwise) exceed the amount paid for the SOFT-WARE.

#### **7. THIRD PARTY SOFTWARE**

Third party software and data ("THIRD PARTY SOFTWARE") may be attached to the SOFTWARE. If, in the written materials or the electronic data accompanying the Software, Yamaha identifies any software and data as THIRD PARTY SOFTWARE, you acknowledge and agree that you must abide by the provisions of any Agreement provided with the THIRD PARTY SOFT-WARE and that the party providing the THIRD PARTY SOFTWARE is responsible for any warranty or liability related to or arising from the THIRD PARTY SOFTWARE. Yamaha is not responsible in any way for the THIRD PARTY SOFTWARE or your use thereof.

- Yamaha provides no express warranties as to the THIRD PARTY SOFT-WARE. IN ADDITION, YAMAHA EXPRESSLY DISCLAIMS ALL IMPLIED WARRANTIES, INCLUDING BUT NOT LIMITED TO THE IMPLIED WARRANTIES OF MERCHANTABILITY AND FITNESS FOR A PARTICULAR PURPOSE, as to the THIRD PARTY SOFTWARE.
- Yamaha shall not provide you with any service or maintenance as to the THIRD PARTY SOFTWARE.
- Yamaha is not liable to you or any other person for any damages, including, without limitation, any direct, indirect, incidental or consequential damages, expenses, lost profits, lost data or other damages arising out of the use, misuse or inability to use the THIRD PARTY SOFTWARE.

#### **8. GENERAL**

This Agreement shall be interpreted according to and governed by Japanese law without reference to principles of conflict of laws. Any dispute or procedure shall be heard before the Tokyo District Court in Japan. If for any reason a court of competent jurisdiction finds any portion of this Agreement to be unenforceable, the remainder of this Agreement shall continue in full force and effect.

#### **9. COMPLETE AGREEMENT**

This Agreement constitutes the entire agreement between the parties with respect to use of the SOFTWARE and any accompanying written materials and supersedes all prior or contemporaneous understandings or agreements, written or oral, regarding the subject matter of this Agreement. No amendment or revision of this Agreement will be binding unless in writing and signed by a fully authorized representative of Yamaha.

### **ACHTUNG SOFTWARE-LIZENZVEREINBARUNG**

BITTE LESEN SIE SORGFÄLTIG DIESE LIZENZVEREINBARUNG ("VEREINBARUNG"), BEVOR SIE DIE SOFTWARE BENUTZEN. DER GEBRAUCH DIESER SOFTWARE IST IHNEN NUR GEMÄSS DEN BEDINGUNGEN UND VORAUSSETZUNGEN DIESER VEREINBA-RUNG GESTATTET. DIES IST EINE VEREINBARUNG ZWISCHEN IHNEN (ALS PRIVATPERSON ODER ALS NATÜRLICHE PERSON) UND DER YAMAHA CORPORATION ("YAMAHA").

DURCH DAS ÖFFNEN DIESER VERSIEGELTEN VERPACKUNG BRIN-GEN SIE ZUM AUSDRUCK, AN DIE BEDINGUNGEN DIESER LIZENZ GEBUNDEN ZU SEIN. WENN SIE NICHT MIT DEN BEDINGUNGEN EINVERSTANDEN SIND, INSTALLIEREN ODER KOPIEREN SIE DIESE SOFTWARE NICHT, UND VERWENDEN SIE SIE AUF KEINE ANDERE **WEISE** 

#### **1. GEWÄHRUNG EINER LIZENZ UND COPYRIGHT**

Yamaha gewährt Ihnen hiermit das Recht, eine einzige Kopie der mitgelieferten Software-Programme und Daten ("SOFTWARE") zu nutzen. Der Begriff SOFTWARE umfasst alle Updates der mitgelieferten Software und Daten. Die SOFTWARE gehört Yamaha bzw. den Yamaha-Lizenzgebern und ist durch die entsprechenden Copyright-Gesetze und internationalen Abkommen geschützt. Sie haben zwar das Recht, Besitzansprüche auf die durch den Gebrauch der SOFTWARE erstellten Daten zu erheben, doch die SOFTWARE selbst bleibt

weiterhin durch das entsprechende Copyright geschützt. • **Sie dürfen** die SOFTWARE auf **genau einem Computer** verwenden.

- **Sie dürfen** ausschließlich zu Backup-Zwecken eine Kopie der SOFTWARE in maschinenlesbarer Form erstellen, wenn sich die SOFTWARE auf einem Medium befindet, welches eine solche Sicherungskopie erlaubt. Auf der erstellten Backup-Kopie müssen Sie den Urheberrechtshinweis von Yamaha und alle anderen Eigentumsrechte der SOFTWARE betreffenden Hinweise wiedergeben.
- **Sie dürfen** dauerhaft all Ihre Rechte an der SOFTWARE an Dritte übertragen, jedoch nur, falls Sie keine Kopien zurückbehalten und der Empfänger die Lizenzvereinbarung liest und dieser zustimmt.

#### **2. BESCHRÄNKUNGEN**

- **Sie dürfen nicht** die SOFTWARE einem Reverse Engineering unterziehen, sie dekompilieren oder auf andere Weise an deren Quell-Code gelangen.
- Es ist Ihnen **nicht gestattet**, die SOFTWARE als Ganzes oder teilweise zu vervielfältigen, zu modifizieren, zu ändern, zu vermieten, zu verleasen oder auf anderen Wegen zu verteilen oder abgeleitete Produkte aus der SOFT-WARE zu erstellen.
- **Sie dürfen nicht** die SOFTWARE elektronisch von einem Computer auf einen anderen übertragen oder sie in ein Netzwerk mit anderen Computern einspeisen.
- **Sie dürfen nicht** die SOFTWARE verwenden, um illegale oder gegen die guten Sitten verstoßende Daten zu verbreiten.
- **Sie dürfen nicht** auf dem Gebrauch der SOFTWARE basierende Dienstleistungen erbringen ohne die Erlaubnis der Yamaha Corporation.

Urheberrechtlich geschützte Daten, einschließlich, aber nicht darauf beschränkt, MIDI-Songdateien, die mithilfe dieser SOFTWARE erstellt werden, unterliegen den nachfolgenden Beschränkungen, die vom Benutzer zu beachten sind.

- Die mithilfe dieser SOFTWARE erhaltenen Daten dürfen ohne Erlaubnis des Urheberrechtsinhabers nicht für kommerzielle Zwecke verwendet werden.
- Die mithilfe dieser SOFTWARE erhaltenen Daten dürfen nicht dupliziert, übertragen, verteilt oder einem öffentlichen Publikum vorgespielt oder dargeboten werden, es sei denn, es liegt eine Genehmigung durch den Inhaber der Urheberrechte vor.
- Weder darf die Verschlüsselung der mithilfe dieser SOFTWARE erhaltenen Daten entfernt, noch darf das elektronische Wasserzeichen ohne Genehmigung des Inhabers der Urheberrechte verändert werden.

#### **3. BEENDIGUNG DES VERTRAGSVERHÄLTNISSES**

Diese Lizenzvereinbarung tritt am Tag des Erhalts der SOFTWARE in Kraft und bleibt bis zur Beendigung wirksam. Wenn eines der Urheberrechts-Gesetze oder eine Maßgabe dieser Vereinbarung verletzt wird, endet die Vereinbarung automatisch und sofort ohne Vorankündigung durch Yamaha. In diesem Fall müssen Sie die lizenzierte SOFTWARE und die mitgelieferten Unterlagen und alle Kopien davon unverzüglich vernichten.

#### **4. BESCHRÄNKTE GARANTIE AUF MEDIEN**

Bezüglich SOFTWARE, die auf physikalischen Medien vertrieben wird, garantiert Yamaha, dass die physikalischen Medien, auf denen die SOFT-WARE aufgezeichnet wurde, für einen Zeitraum von vierzehn (14) Tagen nach dem per Kaufbeleg/Lieferschein nachweisbaren Empfangsdatum und bei normalem Gebrauch frei von Herstellungs- und Materialfehlern sind. Der volle Umfang der Verantwortung von Yamaha und Ihre einzige Abhilfemöglichkeit ist der Ersatz des defekten Mediums oder der defekten Medien durch Einsendung an Yamaha oder einen autorisierten Vertragshändler von Yamaha innerhalb von vierzehn Tagen zusammen mit einer Kopie des Kaufbelegs/ Lieferscheins. Yamaha ist nicht zum Ersatz von Medien verpflichtet, die durch Unfälle, Misbrauch oder fehlerhafte Anwendung beschädigt wurden. YAMAHA SCHLIESST UNTER MAXIMALER AUSSCHÖPFUNG DES GELTENDEN RECHTS AUSDRÜCKLICH JEGLICHE STILLSCHWEI-

GENDEN GARANTIEN AUF PHYSIKALISCHE MEDIEN AUS, EIN-SCHLIESSLICH STILLSCHWEIGENDER GARANTIEN FÜR ALLGEMEINE GEBRAUCHSTAUGLICHKEIT ODER DIE TAUGLICH-KEIT FÜR EINEN BESTIMMTEN EINSATZZWECK.

#### **5. BESCHRÄNKTE GARANTIE AUF DIE SOFTWARE**

Sie erkennen ausdrücklich an, dass der Gebrauch der SOFTWARE ausschließlich auf eigene Gefahr erfolgt. Die SOFTWARE und ihre Anleitungen werden Ihnen ohne Mängelgewähr oder andere Garantien zur Verfügung gestellt. UNGEACHTET DER ANDEREN BESTIMMUNGEN DIESER LIZENZ-VEREINBARUNG WERDEN VON YAMAHA KEINE AUSDRÜCKLI-CHEN ODER STILLSCHWEIGENDEN GARANTIEN HINSICHTLICH DIESER SOFTWARE ÜBERNOMMEN, EINSCHLIESSLICH, ABER NICHT BESCHRÄNKT AUF STILLSCHWEIGENDE GARANTIEN FÜR ALLGEMEINE GEBRAUCHSTAUGLICHKEIT ODER DIE TAUGLICH-KEIT FÜR EINEN BESTIMMTEN EINSATZZWECK ODER DIE NICHT-VERLETZUNG DER RECHTE DRITTER. BESONDERS, ABER OHNE DAS OBENGENANNTE EINZUSCHRÄNKEN, GARANTIERT YAMAHA NICHT, DASS DIE SOFTWARE IHRE ANSPRÜCHE ERFÜLLT, DASS DER BETRIEB DER SOFTWARE OHNE UNTERBRECHUNGEN ODER FEHLERFREI ERFOLGT ODER DASS FEHLER IN DER SOFTWARE BESEITIGT WERDEN.

#### **6. HAFTUNGSBESCHRÄNKUNG**

YAMAHA GEHT DIE NACHFOLGEND SPEZIFIZIERTE VERPFLICH-TUNG EIN, DIE VERWENDUNG DER SOFTWARE UNTER DEN GENANNTEN BEDINGUNGEN ZU ERLAUBEN. YAMAHA ÜBER-NIMMT IHNEN GEGENÜBER ODER GEGENÜBER DRITTEN IN KEI-NEM FALL DIE HAFTUNG FÜR IRGENDWELCHE SCHÄDEN EINSCHLIESSLICH, JEDOCH NICHT BESCHRÄNKT AUF DIREKT ODER BEILÄUFIG ENTSTANDENE SCHÄDEN ODER FOLGESCHÄ-DEN, AUFWENDUNGEN, ENTGANGENE GEWINNE, DATENVERLU-STE ODER ANDERE SCHÄDEN, DIE INFOLGE DER VERWENDUNG, DES MISSBRAUCHS ODER DER UNMÖGLICHKEIT DER VERWEN-<br>DUNG DER SOFTWARE ENTSTEHEN KÖNNEN, SELBST WENN YAMAHA ODER EIN AUTHORISIERTER HÄNDLER AUF DIE MÖG-LICHKEIT SOLCHER SCHÄDEN AUFMERKSAM GEMACHT WURDE. In keinem Fall überschreiten Ihre Ansprüche gegen Yamaha aufgrund von Schäden, Verlusten oder Klageansprüchen (aus Vertrag, Schadensersatz oder anderen) den Kaufpreis der SOFTWARE.

#### **7. SOFTWARE DRITTER**

Möglicherweise werden der SOFTWARE Daten und Software Dritter beigefügt ("SOFTWARE DRITTER"). Wenn in der schriftlichen Dokumentation oder der die Software begleitenden elektronischen Daten irgendwelche Software und Daten von Yamaha als SOFTWARE DRITTER bezeichnet wird, erkennen Sie die Bestimmungen aller mit der SOFTWARE DRITTER mitgelieferten Vereinbarungen an und erkennen an, dass der Hersteller der SOFT-WARE DRITTER verantwortlich ist für etwaige Garantien oder Haftungen für die SOFTWARE DRITTER. Yamaha ist in keiner Weise verantwortlich für die SOFTWARE DRITTER oder deren Gebrauch durch Sie.

- Yamaha gibt keine ausdrücklichen Zusicherungen und vertraglichen Haftungen bezüglich der SOFTWARE DRITTER. ZUSÄTZLICH VERNEINT YAMAHA AUSDRÜCKLICH ALLE STILLSCHWEIGENDEN GARAN-TIEN, EINSCHLIESSLICH, ABER NICHT BESCHRÄNKT AUF, STILL-SCHWEIGENDE GARANTIEN AUF ALLGEMEINE GEBRAUCHSTAUGLICHKEIT ODER DIE TAUGLICHKEIT FÜR EINEN BESTIMMTEN ZWECK DER SOFTWARE DRITTER.
- Yamaha bietet Ihnen keinen Service oder Hilfestellung zu der SOFTWARE **DRITTER**
- Yamaha übernimmt Ihnen gegenüber oder gegenüber Dritten in keinem Fall die Haftung für irgendwelche Schäden einschließlich, jedoch nicht beschränkt, auf direkt oder beiläufig entstandene Schäden oder Folgeschäden, Aufwendungen, entgangene Gewinne, Datenverluste oder andere Schäden, die infolge der Verwendung, des Missbrauchs oder der Unmöglichkeit der Verwendung der SOFTWARE DRITTER entstehen können.

#### **8. ALLGEMEINES**

Diese Vereinbarung ist im Einklang mit dem japanischen Recht zu interpretieren und wird von diesem beherrscht, ohne einen Bezug auf jegliche Prinzipien eines Rechtskonflikts herzustellen. Alle Rechtsstreitigkeiten und -verfahren sind am Tokyo District Court in Japan durchzuführen. Falls aus irgendeinem Grund Teile dieser Lizenzvereinbarung von einem zuständigen Gericht für unwirksam erklärt werden sollten, dann sollen die übrigen Bestimmungen der Lizenzvereinbarung weiterhin voll wirksam sein.

#### **9. VOLLSTÄNDIGKEIT DER VEREINBARUNG**

Diese Lizenzvereinbarung stellt die Gesamtheit der Vereinbarungen in Bezug auf die SOFTWARE und alle mitgelieferten schriftlichen Unterlagen zwischen den Parteien dar und ersetzt alle vorherigen oder gleichzeitigen schriftlichen oder mündlichen Übereinkünfte oder Vereinbarungen in Bezug auf diese The-matik. Zusätze oder Änderungen dieser Vereinbarung sind nicht bindend, wenn Sie nicht von einem vollständig authorisierten Repräsentanten von Yamaha unterzeichnet sind.

### **ATTENTION CONTRAT DE LICENCE DE LOGICIEL**

VEUILLEZ LIRE ATTENTIVEMENT CE CONTRAT DE LICENCE (« CONTRAT ») AVANT D'UTILISER CE LOGICIEL. L'UTILISATION DE CE LOGICIEL EST ENTIEREMENT REGIE PAR LES TERMES ET CON-DITIONS DE CE CONTRAT. CECI EST UN CONTRAT ENTRE VOUS-MEME (EN TANT QUE PERSONNE PHYSIQUE OU MORALE) ET YAMAHA CORPORATION (« YAMAHA »).

LE FAIT D'OUVRIR CE COFFRET INDIQUE QUE VOUS ACCEPTEZ L'ENSEMBLE DES TERMES DU CONTRAT. SI VOUS N'ACCEPTEZ PAS LESDITS TERMES, VOUS NE DEVREZ NI INSTALLER NI COPIER NI UTILISER DE QUELQUE AUTRE MANIERE CE LOGICIEL.

#### **1. CONCESSION DE LICENCE ET DROITS D'AUTEUR**

Yamaha vous concède le droit d'utiliser un seul exemplaire du logiciel et des données afférentes à celui-ci (« LOGICIEL »), livrés avec ce contrat. Le terme LOGICIEL couvre toutes les mises à jour du logiciel et des données fournis. Ce LOGICIEL est la propriété de Yamaha et/ou du (des) concédant(s) de licence Yamaha. Il est protégé par les dispositions en vigueur relatives au droit d'auteur et tous les traités internationaux pertinents. Bien que vous soyez en droit de revendiquer la propriété des données créées à l'aide du LOGICIEL, ce dernier reste néanmoins protégé par les lois en vigueur en matière de droit d'auteur.

- **Vous pouvez** utiliser ce LOGICIEL sur un **seul ordinateur**.
- **Vous pouvez** effectuer une copie unique de ce LOGICIEL en un format lisible sur machine à des fins de sauvegarde uniquement, à la condition toutefois que le LOGICIEL soit installé sur un support autorisant la copie de sauvegarde. Sur la copie de sauvegarde, vous devez reproduire l'avis relatif aux droits d'auteur ainsi que toute autre mention de propriété indiquée sur l'exemplaire original du LOGICIEL.
- **Vous pouvez** céder, à titre permanent, tous les droits que vous détenez sur ce LOGICIEL, sous réserve que vous n'en conserviez aucun exemplaire et que le bénéficiaire accepte les termes du présent contrat.

#### **2. RESTRICTIONS**

- **Vous ne pouvez** en aucun cas reconstituer la logique du LOGICIEL ou le désassembler, le décompiler ou encore en dériver une forme quelconque de code source par quelque autre moyen que ce soit.
- **Vous n'êtes pas en droit** de reproduire, modifier, changer, louer, prêter ou distribuer le LOGICIEL en tout ou partie, ou de l'utiliser à des fins de création dérivée.
- **Vous n'êtes pas autorisé** à transmettre le LOGICIEL électroniquement à d'autres ordinateurs ou à l'utiliser en réseau.
- **Vous ne pouvez** pas utiliser ce LOGICIEL pour distribuer des données illégales ou portant atteinte à la politique publique.
- **Vous n'êtes pas habilité** à proposer des services fondés sur l'utilisation de ce LOGICIEL sans l'autorisation de Yamaha Corporation.

Les données protégées par le droit d'auteur, y compris les données MIDI de morceaux, sans toutefois s'y limiter, obtenues au moyen de ce LOGICIEL, sont soumises aux restrictions suivantes que vous devez impérativement respecter.

- Les données reçues au moyen de ce LOGICIEL ne peuvent en aucun cas être utilisées à des fins commerciales sans l'autorisation du propriétaire du droit d'auteur.
- Les données reçues au moyen de ce LOGICIEL ne peuvent pas être dupliquées, transférées, distribuées, reproduites ou exécutées devant un public d'auditeurs sans l'autorisation du propriétaire du droit d'auteur.
- Le cryptage des données reçues au moyen de ce LOGICIEL ne peut être déchiffré ni le filigrane électronique modifié sans l'autorisation du propriétaire du droit d'auteur.

#### **3. RESILIATION**

Le présent contrat prend effet à compter du jour où le LOGICIEL vous est remis et reste en vigueur jusqu'à sa résiliation. Si l'une quelconque des dispositions relatives au droit d'auteur ou des clauses du contrat ne sont pas respectées, le contrat de licence sera automatiquement résilié de plein droit par Yamaha, ce sans préavis. Dans ce cas, vous devrez immédiatement détruire le LOGICIEL concédé sous licence, la documentation imprimée qui l'accompagne ainsi que les copies réalisées.

#### **4. GARANTIE LIMITEE PORTANT SUR LE SUPPORT**

Quant au LOGICIEL vendu sur un support perceptible, Yamaha garantit que le support perceptible sur lequel le LOGICIEL est enregistré est exempt de défaut de matière première ou de fabrication pendant quatorze (14) jours à compter de la date de réception, avec comme preuve à l'appui une copie du reçu. Votre seul recours opposable à Yamaha consiste dans le remplacement du support reconnu défectueux, à condition qu'il soit retourné à Yamaha ou à un revendeur Yamaha agréé dans un délai de quatorze jours avec une copie du reçu. Yamaha n'est pas tenu de remplacer un support endommagé à la suite d'un accident, d'un usage abusif ou d'une utilisation incorrecte. DANS TOUTE LA MESURE PERMISE PAR LA LEGISLATION EN VIGUEUR, YAMAHA EXCLUT EXPRESSEMENT TOUTE RESPONSABILITE IMPLICITE LIEE AU SUP-PORT PERCEPTIBLE, Y COMPRIS TOUTE GARANTIE IMPLICITE DE QUALITE MARCHANDE ET D'ADEQUATION A UN USAGE PARTICU-LIER LE CONCERNANT.

#### **5. EXCLUSION DE GARANTIE PORTANT SUR LE LOGICIEL**

Vous reconnaissez et acceptez expressément que l'utilisation de ce LOGICIEL est à vos propres risques. Le LOGICIEL et la documentation qui l'accompagne sont livrés « EN L'ETAT », sans garantie d'aucune sorte. NONOBSTANT TOUTE AUTRE DISPOSITION DU PRESENT CONTRAT, YAMAHA EXCLUT DE LA PRESENTE GARANTIE PORTANT SUR LE LOGICIEL, TOUTE RESPONSABILITE EXPRESSE OU IMPLICITE LE CONCER-NANT, Y COMPRIS, DE MANIERE NON LIMITATIVE, TOUTE GARAN-TIE IMPLICITE DE QUALITE MARCHANDE, D'ADEQUATION A UN USAGE PARTICULIER ET DE RESPECT DES DROITS DES TIERS. YAMAHA EXCLUT EN PARTICULIER, MAIS DE MANIERE NON LIMI-TATIVE A CE QUI PRECEDE, TOUTE GARANTIE LIEE A L'ADEQUA-TION DU LOGICIEL A VOS BESOINS, AU FONCTIONNEMENT ININTERROMPU OU SANS ERREUR DU PRODUIT ET A LA CORREC-TION DES DEFAUTS CONSTATES LE CONCERNANT.

#### **6. RESPONSABILITE LIMITEE**

LA SEULE OBLIGATION DE YAMAHA AUX TERMES DES PRESENTES CONSISTE A VOUS AUTORISER A UTILISER CE LOGICIEL. EN AUCUN CAS YAMAHA NE POURRA ETRE TENU RESPONSABLE, PAR VOUS-MEME OU UNE AUTRE PERSONNE, DE QUELQUE DOMMAGE QUE CE SOIT, NOTAMMENT ET DE MANIERE NON LIMITATIVE, DE DOMMAGES DIRECTS, INDIRECTS, ACCESSOIRES OU CONSECU-TIFS, DE FRAIS, PERTES DE BENEFICES, PERTES DE DONNEES OU D'AUTRES DOMMAGES RESULTANT DE L'UTILISATION CORRECTE OU INCORRECTE OU DE L'IMPOSSIBILITE D'UTILISER LE LOGICIEL, MEME SI YAMAHA OU UN DISTRIBUTEUR AGREE ONT ETE PREVE-NUS DE L'EVENTUALITE DE TELS DOMMAGES. Dans tous les cas, la responsabilité entière de Yamaha engagée à votre égard pour l'ensemble des dommages, pertes et causes d'actions (que ce soit dans le cadre d'une action contractuelle, délictuelle ou autre) ne saurait excéder le montant d'acquisition du LOGICIEL.

#### **7. LOGICIELS DE FABRICANTS TIERS**

Des logiciels et données de fabricants tiers (« LOGICIELS DE FABRICANTS TIERS ») peuvent être associés au LOGICIEL. Lorsque, dans la documentation imprimée ou les données électroniques accompagnant ce logiciel, Yamaha identifie un logiciel et des données comme étant un LOGICIEL DE FABRI-CANT TIERS, vous reconnaissez et acceptez que vous avez l'obligation de vous conformer aux dispositions de tout contrat fourni avec ce LOGICIEL DE FABRICANT TIERS, et que la partie tierce fournissant le LOGICIEL DE FABRICANT TIERS est responsable de toute garantie ou responsabilité liée à ou résultant de ce dernier. Yamaha n'est en aucun cas responsable des LOGI-CIELS DE FABRICANTS TIERS ou de l'utilisation que vous en faites.

- Yamaha exclut toute garantie expresse portant sur des LOGICIELS DE FABRICANTS TIERS. DE SURCROIT, YAMAHA EXCLUT EXPRESSE-MENT TOUTE RESPONSABILITE IMPLICITE LIEE AU LOGICIEL DE FABRICANT TIERS, Y COMPRIS, DE MANIERE NON LIMITATIVE, TOUTE GARANTIE IMPLICITE DE QUALITE MARCHANDE ET D'ADEQUATION A UN USAGE PARTICULIER LE CONCERNANT.
- Yamaha ne vous fournira aucun service ni maintenance concernant le LOGI-CIEL DE FABRICANT TIERS.
- En aucun cas Yamaha ne pourra être tenu responsable, par vous-même ou une autre personne, de quelque dommage que ce soit, notamment et de manière non limitative, de dommages directs, indirects, accessoires ou consécutifs, de frais, pertes de bénéfices, pertes de données ou d'autres dommages résultant de l'utilisation correcte ou incorrecte ou de l'impossibilité d'utiliser le LOGICIEL DE FABRICANT TIERS.

#### **8. REMARQUE GENERALE**

Le présent contrat est régi par le droit japonais, à la lumière duquel il doit être interprété, sans qu'il soit fait référence aux conflits des principes de loi. Conflits et procédures sont de la compétence du tribunal de première instance de Tokyo, au Japon. Si pour une quelconque raison, un tribunal compétent décrète que l'une des dispositions de ce contrat est inapplicable, le reste du présent contrat restera en vigueur.

#### **9. CONTRAT COMPLET**

Ce document constitue le contrat complet passé entre les parties relativement à l'utilisation du LOGICIEL et de toute documentation imprimée l'accompagnant, et remplace tous les accords ou contrats antérieurs, écrits ou oraux, portant sur l'objet du présent accord. Aucun avenant ni aucune révision du présent contrat n'auront force obligatoire s'ils ne sont pas couchés par écrit et revêtus de la signature d'un représentant Yamaha agréé.

### **ATENCIÓN ACUERDO DE LICENCIA DE SOFTWARE**

LEA ATENTAMENTE ESTE ACUERDO DE LICENCIA DE SOFTWARE ("ACUERDO") ANTES DE UTILIZAR ESTE SOFTWARE. SÓLO PODRÁ UTILIZAR ESTE SOFTWARE EN VIRTUD DE LOS TÉRMINOS Y CON-DICIONES DEL PRESENTE ACUERDO. EL PRESENTE ES UN ACUERDO ENTRE USTED (COMO PARTICULAR O COMO PERSONA JURÍDICA) Y YAMAHA CORPORATION ("YAMAHA").

LA ROTURA DEL SELLO DE ESTE EMBALAJE SUPONE LA ACEPTA-CIÓN DE LOS TÉRMINOS DE ESTE ACUERDO. SI NO ESTÁ DE ACUERDO CON LOS TÉRMINOS, NO INSTALE, NI COPIE NI UTILICE DE NINGÚN MODO ESTE SOFTWARE.

#### **1. CESIÓN DE LICENCIA Y COPYRIGHT**

Por el presente, Yamaha le otorga el derecho a utilizar una copia del programa y de la información de software ("SOFTWARE") que acompañan a este Acuerdo. El término SOFTWARE abarca todas las actualizaciones del software y de la información adjunta. El SOFTWARE es propiedad de Yamaha y/o sus otorgantes de licencia, y se encuentra protegido por las leyes de copyright y todas las provisiones de los tratados correspondientes. Si bien el usuario tiene derecho a declararse propietario de los datos creados mediante el uso del SOFTWARE, dicho SOFTWARE seguirá estando protegido por las leyes de copyright pertinentes.

- **Puede** utilizar el SOFTWARE en un **solo ordenador**.
- **Puede** realizar una copia del SOFTWARE en formato para lectura mecánica exclusivamente con fines de copia de seguridad, si el SOFTWARE se encuentra en soportes en los que dicha copia de seguridad está permitida. En la copia de seguridad, debe reproducirse el aviso de copyright de Yamaha y cualquier otra inscripción de marca que conste en la copia original del **SOFTWARE**
- **Puede** transferir de forma permanente a un tercero todos sus derechos del SOFTWARE, siempre y cuando no conserve ninguna copia y el destinatario haya leído y aceptado los términos y condiciones del presente Acuerdo.

#### **2. RESTRICCIONES**

- **No puede** someter el SOFTWARE a tareas de ingeniería inversa con el fin de investigar el secreto de fabricación, ni desmontar, descompilar o derivar de cualquier otra manera un formato de código de origen del SOFTWARE por ningún método.
- **Está prohibida** la reproducción, modificación, cambio, alquiler, préstamo o distribución del SOFTWARE, en parte o en su totalidad, o la creación de trabajos derivados del SOFTWARE.
- **No puede** transmitir electrónicamente el SOFTWARE de un ordenador a otro, ni compartir el SOFTWARE con otros ordenadores conectados a una red.
- **No puede** utilizar el SOFTWARE para distribuir información ilícita o que vulnere la política pública.
- **No puede** iniciar servicios basados en el uso del SOFTWARE sin autorización de Yamaha Corporation.

La información con copyright, que incluye sin limitaciones la información MIDI para canciones, obtenida por medio del SOFTWARE, está sometida a las restricciones que se indican a continuación y que el usuario debe acatar.

- La información recibida mediante el SOFTWARE no podrá utilizarse para fines comerciales sin autorización del propietario del copyright.
- La información recibida mediante el SOFTWARE no puede duplicarse, transferirse ni distribuirse, ni reproducirse ni interpretarse para ser escuchada en público sin autorización del propietario del copyright.
- El cifrado de la información recibida mediante el SOFTWARE no podrá eliminarse ni tampoco podrá modificarse la marca de agua electrónica (watermark) sin autorización del propietario del copyright.

#### **3. FINALIZACIÓN**

El presente Acuerdo entrará en vigor el día en que el usuario reciba el SOFT-WARE y permanecerá vigente hasta su terminación. En el caso de vulnerarse las leyes de copyright o las provisiones contenidas en el presente Acuerdo, el presente Acuerdo se dará por terminado de forma automática e inmediata, sin previo aviso de Yamaha. Una vez terminado el Acuerdo, el usuario deberá destruir inmediatamente el SOFTWARE adquirido bajo licencia, así como la documentación escrita adjunta y todas sus copias.

#### **4. GARANTÍA LIMITADA DEL SOPORTE**

Con respecto al SOFTWARE vendido en un soporte material, Yamaha garantiza que el soporte material en el que está grabado el SOFTWARE no tendrá ningún defecto en cuanto a materiales y fabricación en condiciones normales de uso y por un período de catorce (14) días a partir de la fecha del recibo, como aparece en la copia del recibo. La solución y la responsabilidad de Yamaha será la sustitución del soporte defectuoso si se devuelve a Yamaha o a un distribuidor autorizado de Yamaha dentro del período de catorce días con una copia del recibo. Yamaha no se hará responsable de sustituir el soporte si se ha dañado por accidente, abuso o mal uso. EN LA MEDIDA PERMITIDA POR LA LEY APLICABLE, YAMAHA DENIEGA EXPRESAMENTE TODAS LAS GARANTÍAS IMPLÍCITAS CON RESPECTO AL SOPORTE MATERIAL, INCLUIDAS LAS GARANTÍAS IMPLÍCITAS DE COMER-CIABILIDAD E IDONEIDAD PARA UNA DETERMINADA FINALIDAD.

#### **5. DENEGACIÓN DE GARANTÍA DEL SOFTWARE**

Usted conviene y acepta expresamente en que utilizará el SOFTWARE por su cuenta y riesgo. El SOFTWARE y la documentación correspondiente se suministran "TAL CUAL" y sin ninguna clase de garantía. SIN PERJUICIO DE CUALESQUIERA OTRA DISPOSICIÓN CONTENIDA EN EL PRESENTE ACUERDO, YAMAHA DENIEGA EXPRESAMENTE TODAS LAS GARANTÍAS CON RESPECTO AL SOFTWARE, EXPRESAS, E IMPLÍCI-TAS, INCLUIDO SIN LIMITACIONES LAS GARANTÍAS IMPLÍCITAS DE COMERCIABILIDAD, IDONEIDAD PARA UNA DETERMINADA FINALIDAD Y LA NO VULNERACIÓN DE DERECHOS DE TERCEROS. DE MANERA CONCRETA, PERO SIN LIMITACIÓN DE CUANTO ANTE-CEDE, YAMAHA NO GARANTIZA QUE EL SOFTWARE SATISFAGA SUS REQUISITOS, QUE EL FUNCIONAMIENTO DEL SOFTWARE SE REALICE SIN INTERRUPCIONES NI ERRORES, O QUE LOS DEFEC-TOS DEL SOFTWARE PUEDAN SER CORREGIDOS.

#### **6. RESPONSABILIDAD LIMITADA**

LAS OBLIGACIONES DE YAMAHA EN VIRTUD DEL PRESENTE ACUERDO SERÁN LAS DE PERMITIR EL USO DEL SOFTWARE EN VIRTUD DE LOS TÉRMINOS DEL PRESENTE. YAMAHA NO SE RES-PONSABILIZARÁ EN NINGÚN CASO ANTE USTED NI ANTE OTRAS PERSONAS DE DAÑOS, INCLUIDOS SIN LIMITACIONES LOS DIREC-TOS, INDIRECTOS, ACCESORIOS O EMERGENTES, NI DE GASTOS, PÉRDIDA DE BENEFICIOS O DE DATOS NI DE CUALESQUIERA OTROS DAÑOS DIMANANTES DEL USO, USO INDEBIDO O IMPOSI-BILIDAD DE USO DEL SOFTWARE, INCLUSO SI SE HA ADVERTIDO DE LA POSIBILIDAD DE DICHOS DAÑOS A YAMAHA O A UN DISTRI-BUIDOR AUTORIZADO. En ningún caso la responsabilidad total de Yamaha en concepto de todos los daños, pérdidas y derechos de acción (contractuales, torticeras o de cualquier otra índole) podrá superar la suma pagada por el SOFTWARE.

#### **7. SOFTWARE DE OTRAS MARCAS**

Es posible adjuntar software e información de otras marcas ("SOFTWARE DE OTRAS MARCAS") al SOFTWARE. Si, en el material impreso o en la información electrónica que acompaña al Software, Yamaha identificase software e información pertenecientes a la categoría de SOFTWARE DE OTRAS MAR-CAS, usted conviene y acepta en que deberá atenerse a las provisiones contenidas en los Acuerdos suministrados con el SOFTWARE DE OTRAS MARCAS y que la parte proveedora del SOFTWARE DE OTRAS MARCAS se hará cargo de las garantías o asumirá las responsabilidades relacionadas con o dimanantes del SOFTWARE DE OTRAS MARCAS. Yamaha no se hace responsable del SOFTWARE DE OTRAS MARCAS ni del uso que usted haga de él.

- Yamaha no ofrece garantías expresas con respecto al SOFTWARE DE OTRAS MARCAS. ADEMÁS, YAMAHA DENIEGA EXPRESAMENTE TODAS LAS GARANTÍAS IMPLÍCITAS, INCLUIDAS SIN LIMITACIO-NES LAS GARANTÍAS IMPLÍCITAS DE COMERCIABILIDAD E IDO-NEIDAD PARA UNA FINALIDAD DETERMINADA, con respecto al SOFTWARE DE OTRAS MARCAS.
- Yamaha no prestará ningún servicio ni mantenimiento para el SOFTWARE DE OTRAS MARCAS.
- Yamaha no se responsabilizará ante usted ni ante otras personas de los daños, incluidos sin limitaciones los directos, indirectos, accesorios o emergentes, ni de gastos, pérdida de beneficios o de datos ni de cualesquiera otros daños dimanantes del uso, uso indebido o imposibilidad de uso del SOFTWARE DE OTRAS MARCAS.

#### **8. GENERAL**

Este Acuerdo se interpretará y regirá de acuerdo con las leyes japonesas, con independencia de los principios de conflicto de derecho. La vista de los desacuerdos o procedimientos se realizará ante el Tribunal de Distrito de Tokio, Japón. Si alguna de las cláusulas del presente Acuerdo fuese no ejecutoria en virtud del dictamen de un tribunal competente, ello no afectará a las demás cláusulas del Acuerdo y mantendrán plena vigencia.

#### **9. ACUERDO COMPLETO**

El presente Acuerdo contiene la totalidad de los acuerdos y pactos entre las partes con respecto al uso del SOFTWARE y de los materiales impresos que acompañan al mismo y sustituye a todos los demás acuerdos o contratos previos o contemporáneos, escritos o verbales, que puedan existir en relación con el contenido del presente Acuerdo. Las modificaciones o revisiones del presente Acuerdo no serán vinculantes a menos que se efectúen por escrito y estén firmadas por un representante autorizado de Yamaha.

## **SIBELIUS SCORCH LICENSE AGREEMENT**

By installing and/or using this Product you (an individual or legal entity) agree with the Licensor to be bound by the terms of this License which will govern your use of the Product. If you do not accept these terms, do not install or use this Product. The Product is copyright © 1987-2007 Sibelius Software, a division of Avid Technology, Inc, and its licensors.

#### **1. Definitions**

In this License the following words and expressions have the following meanings:

"License": this agreement between you and the Licensor and, if permitted by the context, the conditional license granted to you in this agreement.

"Licensor": Avid Technology, Inc., of Avid Technology Park, One Park West, Tewksbury, MA 01876 USA, through its division Sibelius Software, of 20-23 City North, Fonthill Road, London N4 3HF, UK "Product": the Software and the Documentation.

"Software": the Sibelius Scorch web browser plug-in, Opus, Helsinki, Inkpen2 and Reprise font families, any other programs or files supplied by the Licensor which are included in or with the Sibelius Scorch installer, and the Sibelius Scorch installer.

"Documentation": any documentation in any form relating to the Software supplied to you with the Software or by the Licensor.

#### **2. License**

- 2.1 The Licensor grants to you a non-exclusive non-transferable license to use this Software in accordance with the Documentation on any number of computers. Title to the Product is not transferred to you. Ownership of the Product remains vested in the Licensor and its licensors, subject to the rights granted to you under this License. All other rights are reserved.
- 2.2 You may make one printout for your own use of any part of the Documentation provided in electronic form. You shall not make or permit any third party to make any further copies of any part of the Product whether in eye or machine-readable form.
- 2.3 You shall not, and shall not cause or permit any third party to,
	- (1) translate, enhance, modify, alter or adapt the Product or any part of it for any purpose (including without limitation for the purpose of error correction);
	- (2) create derivative works based on the Product, or cause the whole or any part of the Product to be combined with or incorporated into any other program, file or product, for any purpose; or
	- (3) use the Software to create files in any format (other than temporary files created and required by your computer's operating system or web browser), including without limitation screen capture files, files generated from the Software's playback, graphics files and print files, for any purpose, except for creating MIDI files (if permitted by the Software) for private non-commercial use.
- 2.4 You shall not, and shall not cause or permit any third party to, decompile, decode, disassemble or reverse engineer the Software in whole or in part for any purpose.
- 2.5 You shall not, and shall not cause any third party to, translate, convert, decode or reverse engineer any file capable of being read by any copy or version of the Software or any data transmitted to or from any copy or version of the Software, in whole or in part for any purpose.
- 2.6 The Product or any part of it must not be used to infringe any right of copyright or right of privacy, publicity or personality or any other right whatsoever of any other person or entity.

### **3. Copyright**

3.1 You acknowledge that copyright in the Product as a whole and in the components of the Product as between you and the Licensor belongs to the Licensor or its licensors and is protected by copyright laws, national and international, and all other applicable laws.

#### **4. Disclaimer of Liability**

4.1 In consideration of the fact that the Product is licensed hereunder free of charge, (a) the Licensor disclaims any and all warranties with respect to the Product, whether expressed or implied, including without limitation any warranties that the Product is free from defects, will perform in accordance with the Documentation, is merchantable, or is fit for any particular purpose, and (b) the Licensor shall not have or incur any liability to you for any loss, cost, expense or claim (including without limitation any liability for loss or corruption of data and loss of profits, revenue or goodwill and any type of special, indirect or consequential loss) that may arise out of or in connection with your installation and use of the Product.

### **5. Termination**

5.1 This License shall terminate automatically upon your destruction of the Product. In addition, the Licensor may elect to terminate this License in the event of a material breach by you of any condition of this License or of any of your representations, warranties, covenants or obligations hereunder. Upon notification of such termination by the Licensor, you will immediately delete the Software from your computer and destroy the Documentation.

### **6. Miscellaneous**

- 6.1 No failure to exercise and no delay in exercising on the part of the Licensor of any right, power or privilege arising hereunder shall operate as a waiver thereof, nor shall any single or partial exercise of any right, power or privilege preclude any other or further exercise thereof or the exercise of any other right, power or privilege. The rights and remedies of the Licensor in connection herewith are not exclusive of any rights or remedies provided by law.
- 6.2 You may not distribute, loan, lease, sub-license, rent or otherwise transfer the Product to any third party.
- 6.3 You agree to the use of your personal data in accordance with the Licensor's privacy policy (available from the Licensor or on www.sibelius.com), which may change from time to time.
- 6.4 This License is intended by the parties hereto to be a final expression of their agreement with respect to the subject matter hereof and a complete and exclusive statement of the terms of such agreement. This License supercedes any and all prior understandings, whether written or oral, between you and the Licensor relating to the subject matter hereof.
- 6.5 (This section only applies if you are resident in the European Union:) This License shall be construed and governed by the laws of England, and both parties agree to submit to the exclusive jurisdiction of the English courts.
- 6.6 (This section only applies if you are not resident in the European Union:) This License shall be construed and enforced in accordance with and governed by the laws of the State of California. Any suit, action or proceeding arising out of or in any way related or connected to this License shall be brought and maintained only in the United States District Court for the Northern District of California, sitting in the City of San Francisco. Each party irrevocably submits to the jurisdiction of such federal court over any such suit, action or proceeding. Each party knowingly, voluntarily and irrevocably waives trial by jury in any suit, action or proceeding (including any counterclaim), whether at law or in equity, arising out of or in any way related or connected to this License or the subject matter hereof.

(License v5.0 (DMN), 30 July 2007)

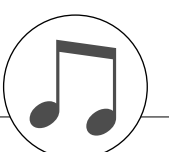

#### **Keyboards**

• 61 standard-size keys (C1–C6), with Touch Response.

### **Display**

• LCD display (backlit)

### **Setup**

- STANDBY/ON
- MASTER VOLUME: MIN–MAX

#### **Panel Controls**

- VOICE CONTROL: [SPLIT], [DUAL], [HARMONY], [TOUCH]
- LIVE CONTROL: [ASSIGN]
- STYLE CONTROL: [ACMP ON/OFF], [INTRO/ENDING/rit.], [MAIN/AUTO FILL], [SYNC STOP], [SYNC START], [START/ STOP<sub>1</sub>
- $\bullet$  SONG CONTROL: [  $\bigcirc$ ] (REPEAT & LEARN), [  $A \rightleftharpoons B$ ] (A-B  $\mathsf{REPEAT}$ ),  $[ \blacktriangleleft \blacktriangleleft ]$  (REW],  $[ \blacktriangleright \blacktriangleright ]$  (FF),  $[ \blacksquare ]$  (PAUSE),  $[ \blacktriangleright \blacktriangleleft ]$ (START/STOP)
- REGIST MEMORY: [MEMORY/BANK], [1], [2]
- SONG MEMORY: [REC], [1]-[5], [A]
- LESSON: [START], [L], [R]
- ARPEGGIO: [ON/OFF], [TYPE]
- [DEMO/PC], [PERFORMANCE ASSISTANT], [FUNCTION], [MUSIC DATABASE], [METRONOME], [PORTABLE GRAND], [SONG], [EASY SONG ARRANGER], [STYLE], [VOICE], Dial, CATEGORY[ ♠]/[ ₮ ], [0]-[9], [+]/[-], [TEMPO/<br>— TAP]

#### **Realtime Control**

- Pitch Bend Wheel
- Knobs A, B
	- A: Cutoff, Reverb, Attack, Style Cutoff, Style Tempo B: Resonance, Chorus, Release, Style Resonance

#### **Voice**

- 116 panel voices + 12 drum/SFX kits + 361 XGlite voices + 20 arpeggio voices
- Polyphony: 32
- DUAL
- SPLIT

#### **Style**

- 165 Preset Styles + External files
- Style Control: ACMP ON/OFF, SYNC STOP, SYNC START, START/STOP, INTRO/ENDING/rit., MAIN/AUTO FILL
- Fingering:

## • Style Volume

### **Music Database**

- 300 + External files
- **Education Feature**
	- Dictionary
	- Lesson 1–3, Repeat & Learn

#### **Registration Memory**

• 8 banks x 2 types

- **Function**<br>• **VOLUME**: • VOLUME: Style Volume, Song Volume<br>• OVERALL: Tuning, Transpose, Split Poi Tuning, Transpose, Split Point, Touch Sensitivity, Pitch Bend Range • MAIN VOICE: Volume, Octave, Pan, Reverb Level, Chorus Level, Attack Time, Release Time, Filter Cutoff, Filter Resonance • DUAL VOICE: Voice, Volume, Octave, Pan, Reverb Level, Chorus Level, Attack Time, Release Time, Filter Cutoff, Filter Resonance • SPLIT VOICE: Voice, Volume, Octave, Pan, Reverb Level, Chorus Level, Attack Time, Release Time, Filter Cutoff, Filter Resonance • EFFECT: Reverb Type, Chorus Type, Master EQ Type • HARMONY: Harmony Type, Harmony Volume • ARPEGGIO: Arpeggio Type, Arpeggio Velocity • SFF Load: Style File Load<br>• PC: PC Mode • PC: PC Mode<br>• MIDI: I ocal On/( Local On/Off, External Clock, Initial Send, Keyboard Out, Style Out, Song Out • METRONOME: Time Signature Numerator, Time Signature Denominator, Metronome Volume • LESSON: Lesson Track (R), Lesson Track (L)<br>• UTILITY: Grade. Demo Cancel. Sleep Grade, Demo Cancel, Sleep **Effects** • Reverb: 9 types • Chorus: 4 types
- **132** PSR-E413 Owner's Manual / Bedienungsanleitung / Mode d'emploi / Manual de instrucciones

• Harmony: 26 types<br>• Arpeggio: 100 types • Arpeggio:

#### **Song**

- 30 Preset Songs + 5 User Songs + Accessory CD-ROM Songs (70)
- Song Clear, Track Clear
- Song Volume Song Control: REPEAT & LEARN, A-B REPEAT, PAUSE,
- REW, FF, START/STOP

#### **Performance assistant technology**

#### **Recording**

- Song
	- User Song: 5 Songs

Recording Tracks: 1, 2, 3, 4, 5, STYLE

#### **MIDI**

- Local On/Off Initial Send External Clock<br>• Keyboard Out Style Out Song Out
- Keyboard Out

### **Auxiliary jacks**

• PHONES/OUTPUT, DC IN 12V, USB, SUSTAIN

**Amplifier**

#### $\cdot$  2.5W + 2.5W

**Speakers**

• 12cm x 2 + 3cm x 2

#### **Power Consumption**

### • 10W

- **Power Supply**
	- Adaptor: PA-3C or an equivalent recommended by Yamaha
	- Batteries: Six "AA" size, LR6 or equivalent batteries

### **Dimensions (W x D x H)**

• 946 x 402 x 136 mm (37-1/4" x 15-13/16" x 5-3/8") **Weight**

• 7.0kg (15 lbs. 7 oz.) (not including batteries)

### **Supplied Accessories**

- Music Rest
- Accessory CD-ROM
- Owner's Manual

## **Optional Accessories**<br>**AC Power Adaptor: 1**

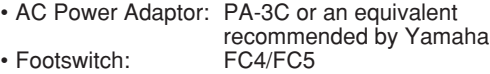

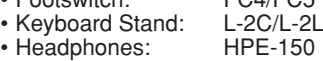

- Specifications and descriptions in this owner's manual are for information purposes only. Yamaha Corp. reserves the right to change or modify products or specifications at any time without prior notice. Since specifications, equipment or options may not be the same in every locale, please check with your Yamaha dealer.
- Die technischen Daten und Beschreibungen in dieser Bedienungsanleitung dienen nur der Information. Yamaha Corp. behält sich das Recht vor, Produkte oder deren technische Daten jederzeit ohne vorherige Ankündigung zu verändern oder zu modifizieren. Da die technischen Daten, das Gerät selbst oder Sonderzubehör nicht in jedem Land gleich sind, setzen Sie sich im Zweifel bitte mit Ihrem Yamaha-Händler in Verbindung.
- Les caractéristiques techniques et les descriptions du mode d'emploi ne sont données que pour information. Yamaha Corp. se réserve le droit de changer ou modifier les produits et leurs caractéristiques techniques à tout moment sans aucun avis. Du fait que les caractéristiques techniques, les équipements et les options peuvent différer d'un pays à l'autre, adressez-vous au distributeur Yamaha le plus proche.
- Las especificaciones y descripciones de este manual del propietario tienen sólo el propósito de servir como información. Yamaha Corp. se reserva el derecho a efectuar cambios o modificaciones en los productos o especificaciones en cualquier momento sin previo aviso. Puesto que las especificaciones, equipos u opciones pueden no ser las mismas en todos los mercados, solicite información a su distribuidor Yamaha.

For details of products, please contact your nearest Yamaha representative or the authorized distributor listed below.

Pour plus de détails sur les produits, veuillez-vous adresser à Yamaha ou au distributeur le plus proche de vous figurant dans la liste suivante.

Die Einzelheiten zu Produkten sind bei Ihrer unten aufgeführten Niederlassung und bei Yamaha Vertragshändlern in den jeweiligen Bestimmungsländern erhältlich.

Para detalles sobre productos, contacte su tienda Yamaha más cercana o el distribuidor autorizado que se lista debajo.

#### **NORTH AMERICA**

#### **CANADA**

**Yamaha Canada Music Ltd.** 135 Milner Avenue, Scarborough, Ontario, M1S 3R1, Canada Tel: 416-298-1311

#### **U.S.A.**

**Yamaha Corporation of America**  6600 Orangethorpe Ave., Buena Park, Calif. 90620, U.S.A. Tel: 714-522-9011

#### **MEXICO CENTRAL & SOUTH AMERICA**

**Yamaha de México S.A. de C.V.** Calz. Javier Rojo Gómez #1149,

Col. Guadalupe del Moral C.P. 09300, México, D.F., México Tel: 55-5804-0600

#### **BRAZIL**

**Yamaha Musical do Brasil Ltda.**

Rua Joaquim Floriano, 913 - 4' andar, Itaim Bibi, CEP 04534-013 Sao Paulo, SP. BRAZIL Tel: 011-3704-1377

#### **ARGENTINA**

**Yamaha Music Latin America, S.A. Sucursal de Argentina** Olga Cossettini 1553, Piso 4 Norte Madero Este-C1107CEK Buenos Aires, Argentina Tel: 011-4119-7000

#### **PANAMA AND OTHER LATIN AMERICAN COUNTRIES/ CARIBBEAN COUNTRIES**

**Yamaha Music Latin America, S.A.**

Torre Banco General, Piso 7, Urbanización Marbella, Calle 47 y Aquilino de la Guardia, Ciudad de Panamá, Panamá Tel: +507-269-5311

### **EUROPE**

#### **THE UNITED KINGDOM**

**Yamaha Music U.K. Ltd.** Sherbourne Drive, Tilbrook, Milton Keynes, MK7 8BL, England Tel: 01908-366700

#### **IRELAND**

**Danfay Ltd.** 61D, Sallynoggin Road, Dun Laoghaire, Co. Dublin Tel: 01-2859177

#### **GERMANY**

**Yamaha Music Central Europe GmbH** Siemensstraße 22-34, 25462 Rellingen, Germany Tel: 04101-3030

### **SWITZERLAND/LIECHTENSTEIN**

**Yamaha Music Central Europe GmbH, Branch Switzerland** Seefeldstrasse 94, 8008 Zürich, Switzerland Tel: 01-383 3990

#### **AUSTRIA**

**Yamaha Music Central Europe GmbH, Branch Austria** Schleiergasse 20, A-1100 Wien, Austria Tel: 01-60203900

#### **CZECH REPUBLIC/SLOVAKIA/ HUNGARY/SLOVENIA**

**Yamaha Music Central Europe GmbH, Branch Austria, CEE Department** Schleiergasse 20, A-1100 Wien, Austria Tel: 01-602039025

#### **POLAND**

EKB45

#### **Yamaha Music Central Europe GmbH**

**Sp.z. o.o. Oddzial w Polsce** ul. 17 Stycznia 56, PL-02-146 Warszawa, Poland Tel: 022-868-07-57

#### **THE NETHERLANDS/ BELGIUM/LUXEMBOURG**

**Yamaha Music Central Europe GmbH, Branch Benelux** 

Clarissenhof 5-b, 4133 AB Vianen, The Netherlands Tel: 0347-358 040

#### **FRANCE**

**Yamaha Musique France**  BP 70-77312 Marne-la-Vallée Cedex 2, France Tel: 01-64-61-4000

#### **ITALY**

**Yamaha Musica Italia S.P.A.**  Viale Italia 88, 20020 Lainate (Milano), Italy Tel: 02-935-771

#### **SPAIN/PORTUGAL**

**Yamaha Música Ibérica, S.A.** Ctra. de la Coruna km. 17, 200, 28230 Las Rozas (Madrid), Spain Tel: 91-639-8888

#### **GREECE**

**Philippos Nakas S.A. The Music House** 147 Skiathou Street, 112-55 Athens, Greece Tel: 01-228 2160

#### **SWEDEN**

**Yamaha Scandinavia AB** J. A. Wettergrens Gata 1, Box 30053 S-400 43 Göteborg, Sweden Tel: 031 89 34 00

#### **DENMARK**

**YS Copenhagen Liaison Office** Generatorvej 6A, DK-2730 Herlev, Denmark Tel: 44 92 49 00

**FINLAND F-Musiikki Oy** Kluuvikatu 6, P.O. Box 260, SF-00101 Helsinki, Finland Tel: 09 618511

#### **NORWAY**

**Norsk filial av Yamaha Scandinavia AB**  Grini Næringspark 1, N-1345 Østerås, Norway Tel: 67 16 77 70

#### **ICELAND Skifan HF**

Skeifan 17 P.O. Box 8120, IS-128 Reykjavik, Iceland Tel: 525 5000

#### **RUSSIA**

**Yamaha Music (Russia)** Office 4015, entrance 2, 21/5 Kuznetskii Most street, Moscow, 107996, Russia Tel: 495 626 0660

#### **OTHER EUROPEAN COUNTRIES**

**Yamaha Music Central Europe GmbH** Siemensstraße 22-34, 25462 Rellingen, Germany Tel: +49-4101-3030

#### **AFRICA**

#### **Yamaha Corporation,**

**Asia-Pacific Music Marketing Group** Nakazawa-cho 10-1, Naka-ku, Hamamatsu, Japan 430-8650 Tel: +81-53-460-2312

#### **MIDDLE EAST**

#### **TURKEY/CYPRUS**

**Yamaha Music Central Europe GmbH** Siemensstraße 22-34, 25462 Rellingen, Germany Tel: 04101-3030

#### **OTHER COUNTRIES**

**Yamaha Music Gulf FZE** LOB 16-513, P.O.Box 17328, Jubel Ali, Dubai, United Arab Emirates Tel: +971-4-881-5868

> **HEAD OFFICE Yamaha Corporation, Pro Audio & Digital Musical Instrument Division** Nakazawa-cho 10-1, Naka-ku, Hamamatsu, Japan 430-8650

Tel: +81-53-460-3273

### **ASIA**

#### **THE PEOPLE'S REPUBLIC OF CHINA Yamaha Music & Electronics (China) Co.,Ltd.**

25/F., United Plaza, 1468 Nanjing Road (West), Jingan, Shanghai, China Tel: 021-6247-2211

#### **HONG KONG**

**Tom Lee Music Co., Ltd.** 11/F., Silvercord Tower 1, 30 Canton Road, Tsimshatsui, Kowloon, Hong Kong Tel: 2737-7688

#### **INDONESIA**

#### **PT. Yamaha Music Indonesia (Distributor) PT. Nusantik**

Gedung Yamaha Music Center, Jalan Jend. Gatot Subroto Kav. 4, Jakarta 12930, Indonesia Tel: 21-520-2577

#### **KOREA**

**Yamaha Music Korea Ltd.** 8F, 9F, Dongsung Bldg. 158-9 Samsung-Dong, Kangnam-Gu, Seoul, Korea Tel: 080-004-0022

#### **MALAYSIA**

**Yamaha Music Malaysia, Sdn., Bhd.** Lot 8, Jalan Perbandaran, 47301 Kelana Jaya, Petaling Jaya, Selangor, Malaysia Tel: 3-78030900

#### **PHILIPPINES**

**Yupangco Music Corporation** 339 Gil J. Puyat Avenue, P.O. Box 885 MCPO, Makati, Metro Manila, Philippines Tel: 819-7551

#### **SINGAPORE**

**Yamaha Music Asia Pte., Ltd.** #03-11 A-Z Building 140 Paya Lebor Road, Singapore 409015

#### Tel: 747-4374

**TAIWAN**

#### **Yamaha KHS Music Co., Ltd.**  3F, #6, Sec.2, Nan Jing E. Rd. Taipei. Taiwan 104, R.O.C. Tel: 02-2511-8688

#### **THAILAND**

**Siam Music Yamaha Co., Ltd.**<br>4, 6, 15 and 16<sup>th</sup> floor, Siam Motors Building, 891/1 Rama 1 Road, Wangmai, Pathumwan, Bangkok 10330, Thailand Tel: 02-215-2626

#### **OTHER ASIAN COUNTRIES**

**Yamaha Corporation, Asia-Pacific Music Marketing Group** Nakazawa-cho 10-1, Naka-ku, Hamamatsu, Japan 430-8650 Tel: +81-53-460-2317

### **OCEANIA**

#### **AUSTRALIA**

**Yamaha Music Australia Pty. Ltd.** Level 1, 99 Queensbridge Street, Southbank, Victoria 3006, Australia Tel: 3-9693-5111

#### **NEW ZEALAND**

**Music Works LTD** P.O.BOX 6246 Wellesley, Auckland 4680, New Zealand Tel: 9-634-0099

#### **COUNTRIES AND TRUST TERRITORIES IN PACIFIC OCEAN**

#### **Yamaha Corporation, Asia-Pacific Music Marketing Group** Nakazawa-cho 10-1, Naka-ku, Hamamatsu,

Japan 430-8650 Tel: +81-53-460-2312

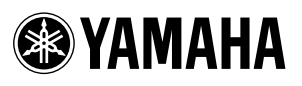

Yamaha Home Keyboards Home Page **http://music.yamaha.com/homekeyboard**

Yamaha Manual Library **http://www.yamaha.co.jp/manual/**

U.R.G., Pro Audio & Digital Musical Instrument Division, Yamaha Corporation © 2007 Yamaha Corporation

> WM17320 XXXPOXXX.X-02B0 Printed in China